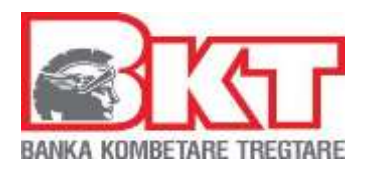

# **BKT KOSOVA**

## **BUSINESS E-BANKING**

## **USER MANUAL**

#### **© Copyright BKT 2017. All rights reserved**

No part of this publication may be reproduced, translated, adapted, arranged or in any way altered, distributed, communicated, lent, stored in retrieval system, or transmitted, on any form or by any means, electronic, mechanical, photocopying, recording, or otherwise, or displayed to the public, or be the object of any action or activity which the law protects in favor of the copyright owner, without the prior written permission of BKT

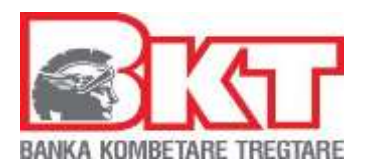

<u> 1980 - Johann Stein, mars an de Fran</u>

**Business e -Banking Manual**

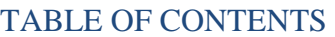

-

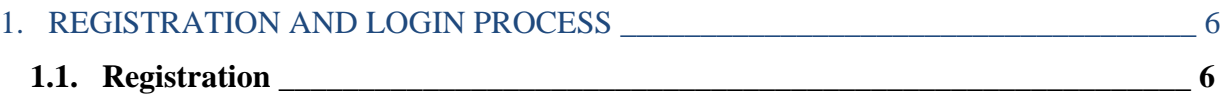

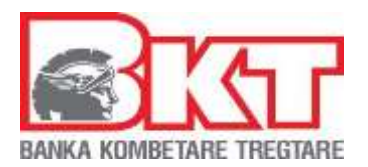

<u> 1980 - Johann Barn, mars ann an t-</u>

 $\overline{a}$ 

#### **Business e -Banking Manual**

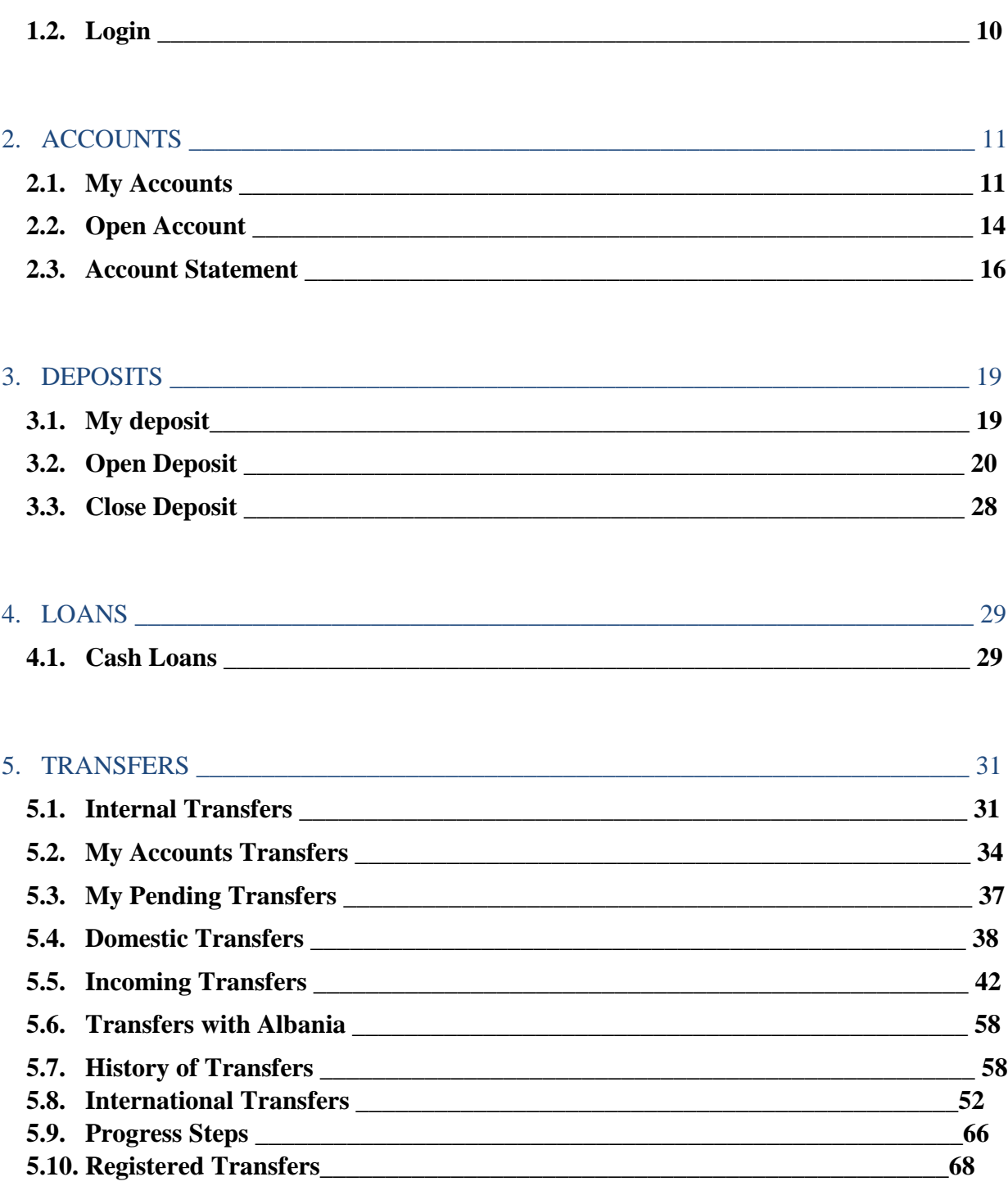

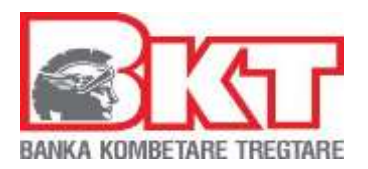

<u> 1989 - Johann Barn, mars eta bat erroman e</u>

#### **Business e -Banking Manual**

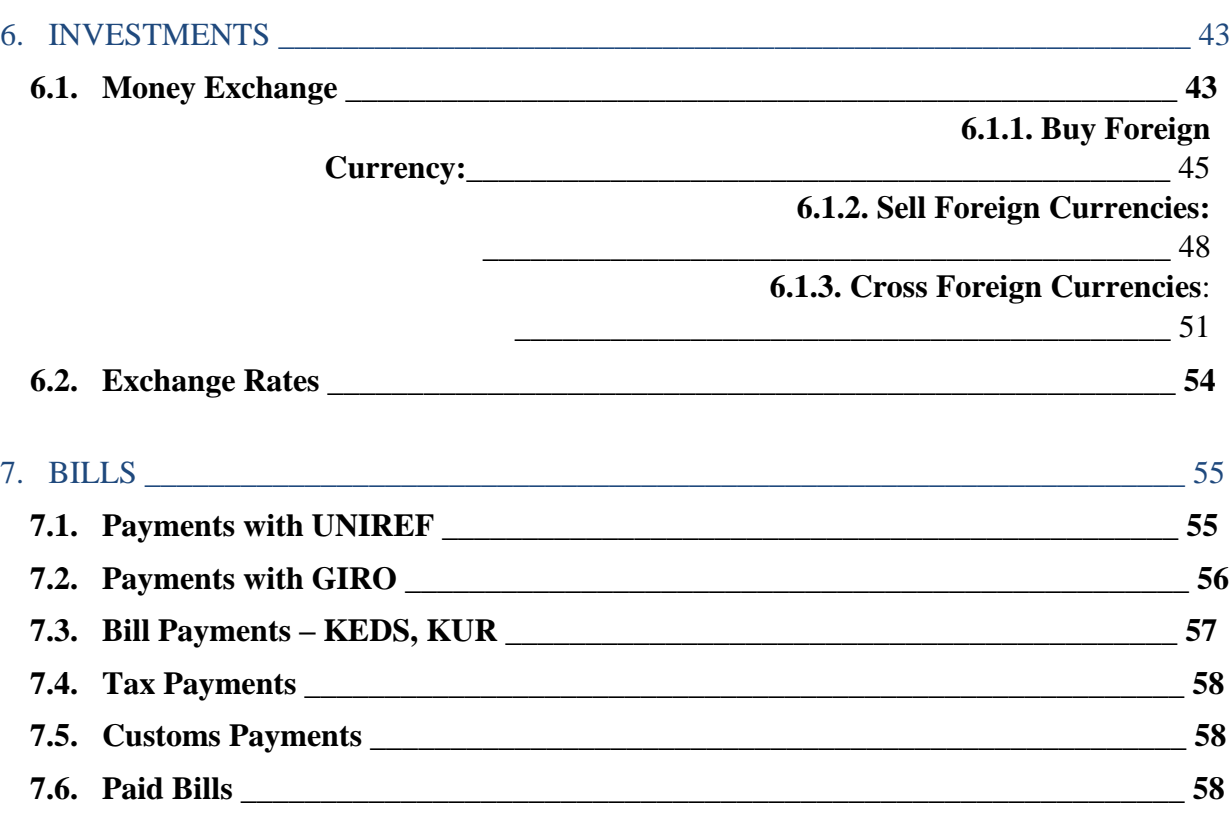

#### 8. SERVICES  $-62$  $62$ 8.1. Internet 8.2. Television  $67$ <u> 1989 - Johann Barn, amerikansk politiker (d. 1989)</u> 8.3. Combined The Combined States of the Combined States and States of the Combined States and States and States and States and States and States and States and States and States and States and States and States and States 73 8.4. Mobile Recharge Manual Assembly of the Second Second Second Second Second Second Second Second Second Second Second Second Second Second Second Second Second Second Second Second Second Second Second Second Second Sec 73

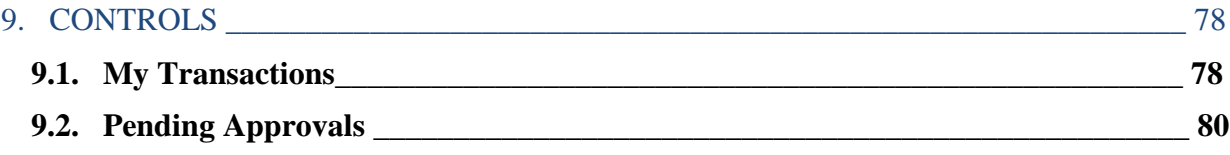

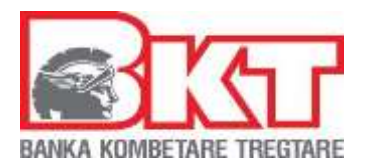

<u> 1980 - Johann Barn, mars ann an t-</u>

 $\overline{a}$ 

#### **Business e -Banking Manual**

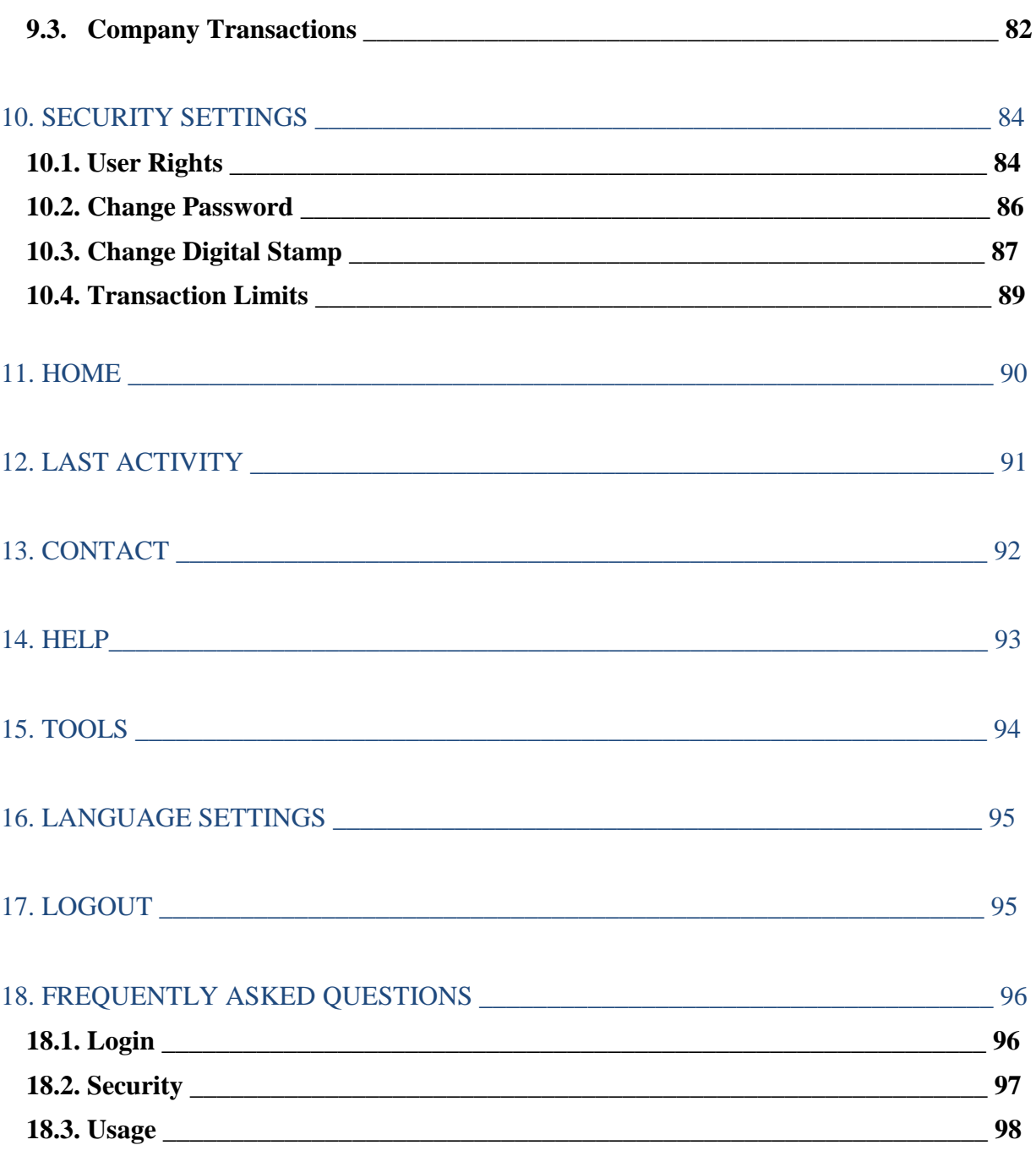

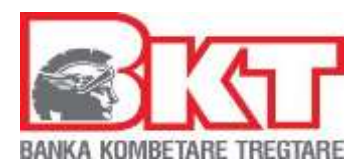

### **1. REGISTRATION AND LOGIN PROCESS**

#### **1.1. Registration**

-

Registration is a process for the customer in order to register at BKT Business E- Banking (BEB). KSHBB agreement should have been signed in order to perform registration for Business E-Banking. Customers who have not signed this agreement will not be allowed to register.

To perform the registration process, you should complete the following steps:

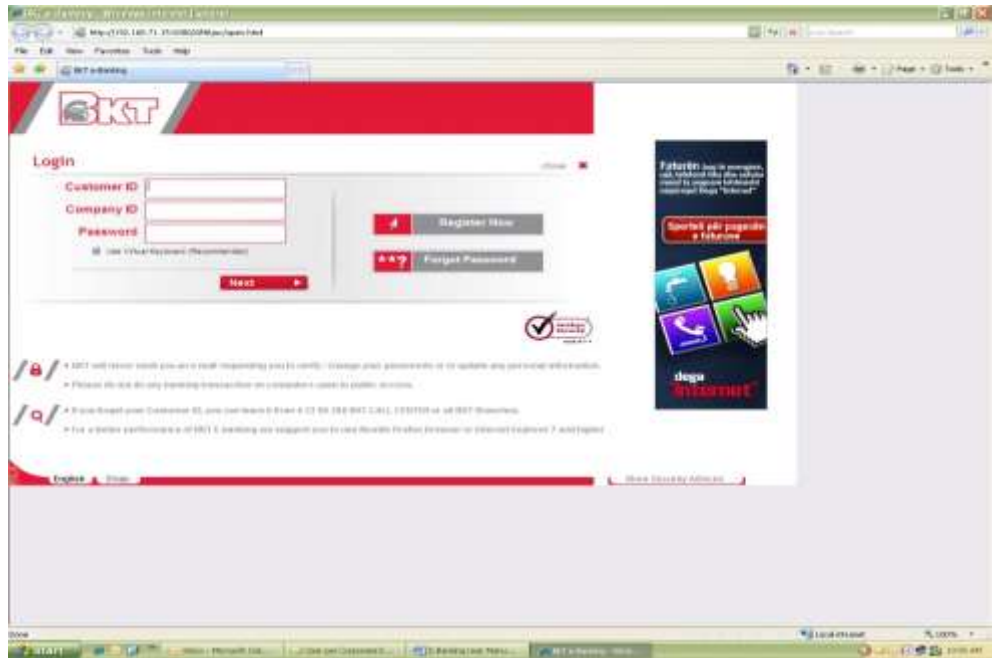

• Select *"Register Now"* 

• Enter your personal Customer Identification Number (Customer Number CIF) and Company Identification Number (Company Number CIF) than press **NEXT** 

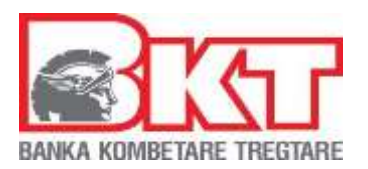

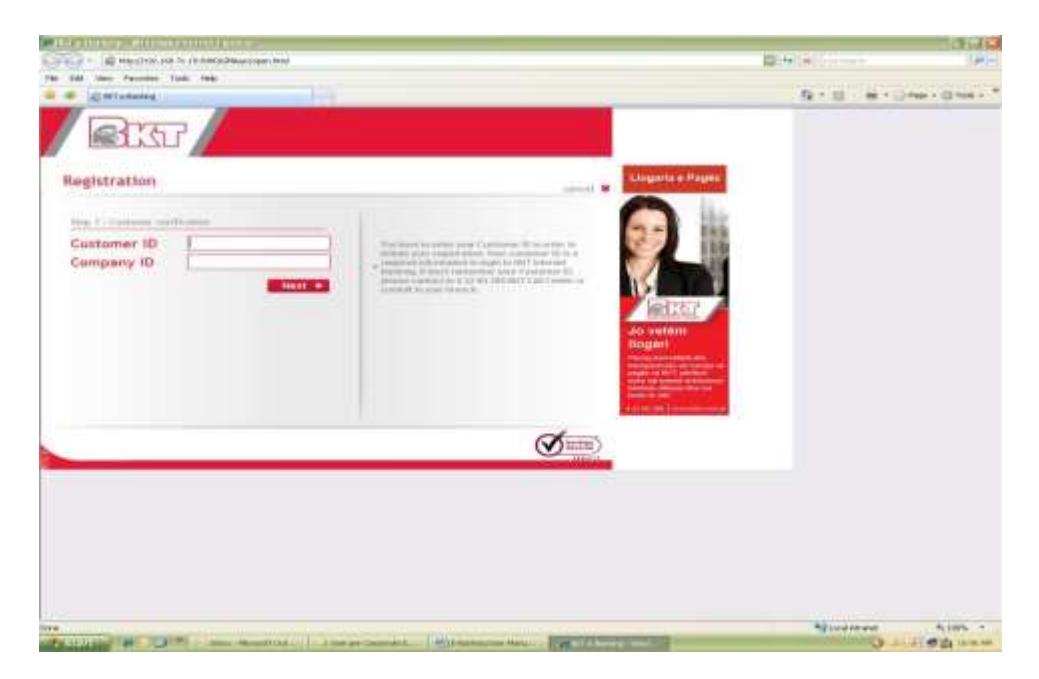

- At the next page, complete the following fields:
- Choose your card type

-

- Enter last 4 digit of the card that you have selected
- Enter PIN Code of the card that you have selected than
- Your current mobile phone number will be displayed which partly encrypted
- Press **NEXT** to proceed to OTP page

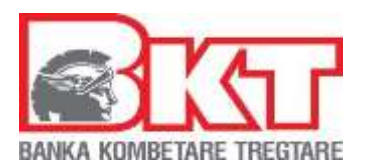

-

#### **Business e -Banking Manual**

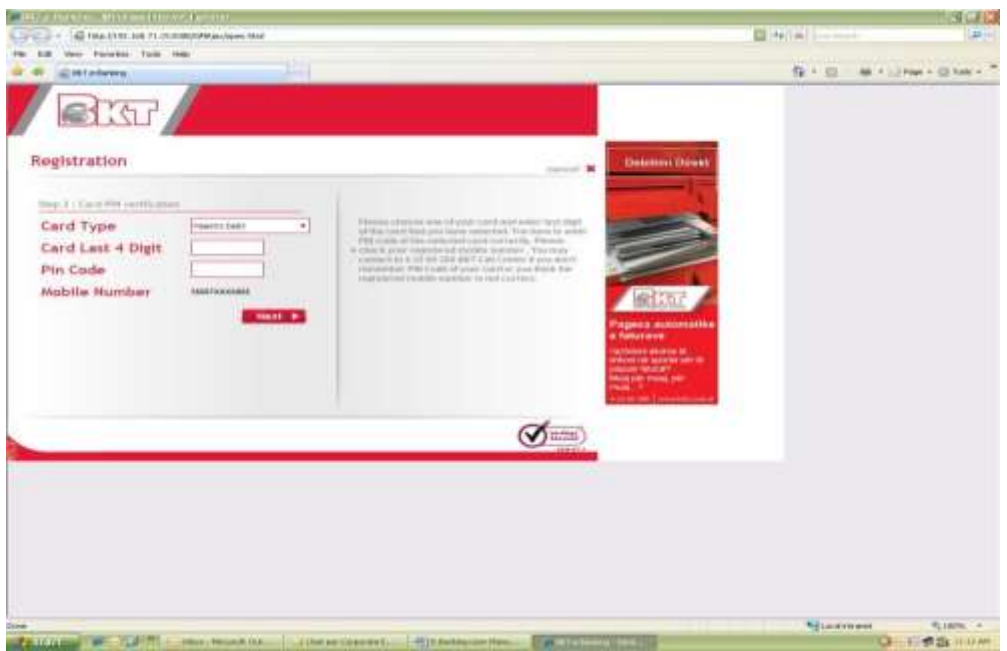

• Then an SMS will be sent to your registered mobile phone number which you will enter at OTP page

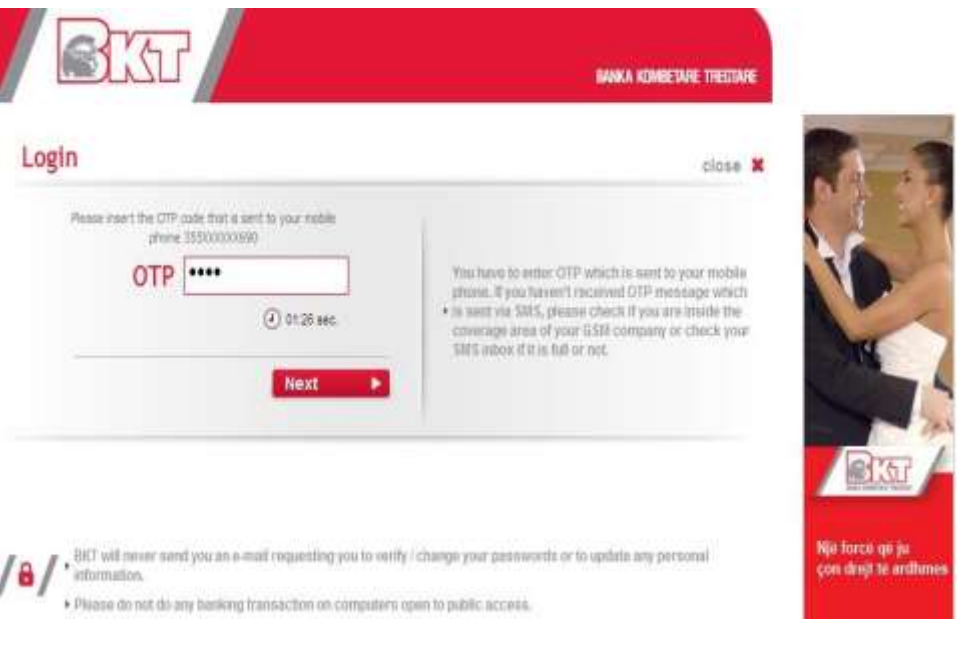

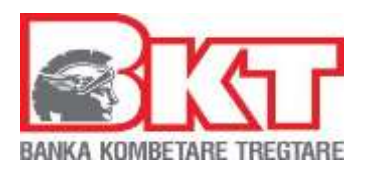

- Press **NEXT** after you enter OTP that has been sent to your mobile phone number
- You will proceed to a page where you will define your Business E-Banking password
- Than confirm this password

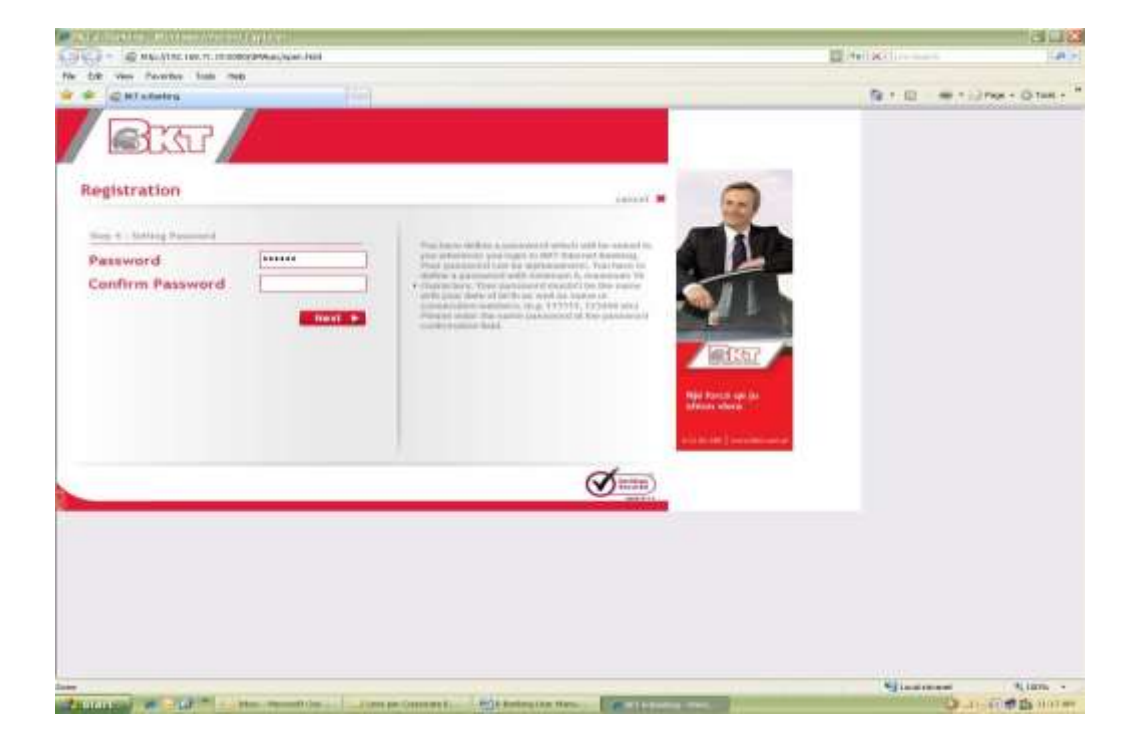

At the following page, you have to enter a password that you want to use when you login to BKT Internet Banking. You have to consider the regulations below when you define a password:

-Password can be alphanumeric

-

- -Password length must be 6 to 10 digits
- -Password mustn"t be same with your date of birth (DD/MM/YYYY)
- -Password mustn"t contain same or consecutive numbers (e.g. 111111, 123456)
	- After pressing **NEXT** button you will proceed to the page where you will choose your Digital Stamp for security purpose when you login to Business E- Banking

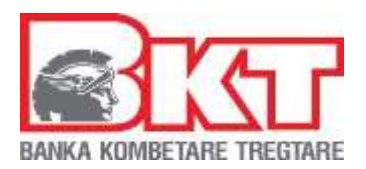

- Choose a category from the list
- Due to your category choice, you will see a list of Digital Stamps

-

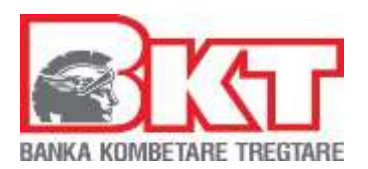

• Choose a Digital Stamp and press **NEXT** in order to complete your registration process

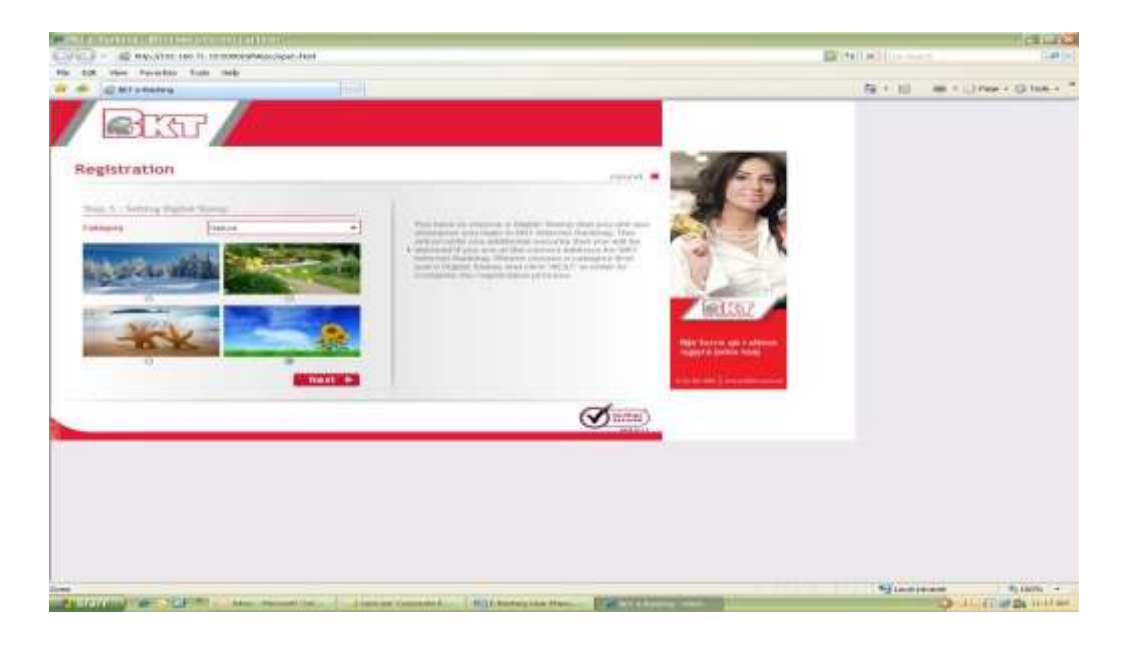

#### **1.2. Login**

Login is a process for the customer in order to login to Business E-Banking (BEB).

Only registered users can login to BEB. Registration process can be initiated by clicking *"Register Now"* button at the login page. Registered users must complete the following steps in order to login to BEB:

- Enter your Customer ID, Company ID & Internet Banking Password than press **NEXT**
- At the next page, Digital Stamp that you have chosen during registration will be displayed
- Please inform us if you think Digital Stamp which is shown at the page is different than the one you have chosen
- Press **NEXT** if you see the Digital Stamp that you have chosen in order to proceed to OTP page

- 11 -

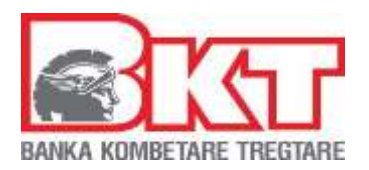

- Then an SMS will be sent to your registered mobile phone number which you will enter at OTP page
- Press **NEXT** after you enter OTP that has been sent to your mobile phone number in order to complete login process.

*Login Problems:* 

- If you block your Internet Banking account due to wrong password or OTP entries, you have to contact to BKT Call Center
- You also have to contact Call Center if you forgot your password or Customer ID

## **2. ACCOUNTS**

In this menu, you can view and perform transactions with your accounts. Operations that you can perform are:

-My Accounts

-Open Account

-Account Statement

#### **2.1. My Accounts**

You may use My Accounts option to display all demand and fixed terms accounts in various foreign exchange types that exist in BKT.

The available balances that you will see on the detailed information of your accounts are computed by subtracting any blocked amount in your account from the sum of balance of your demand account.

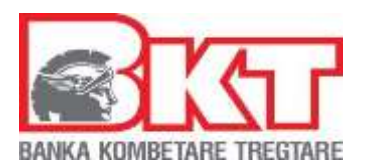

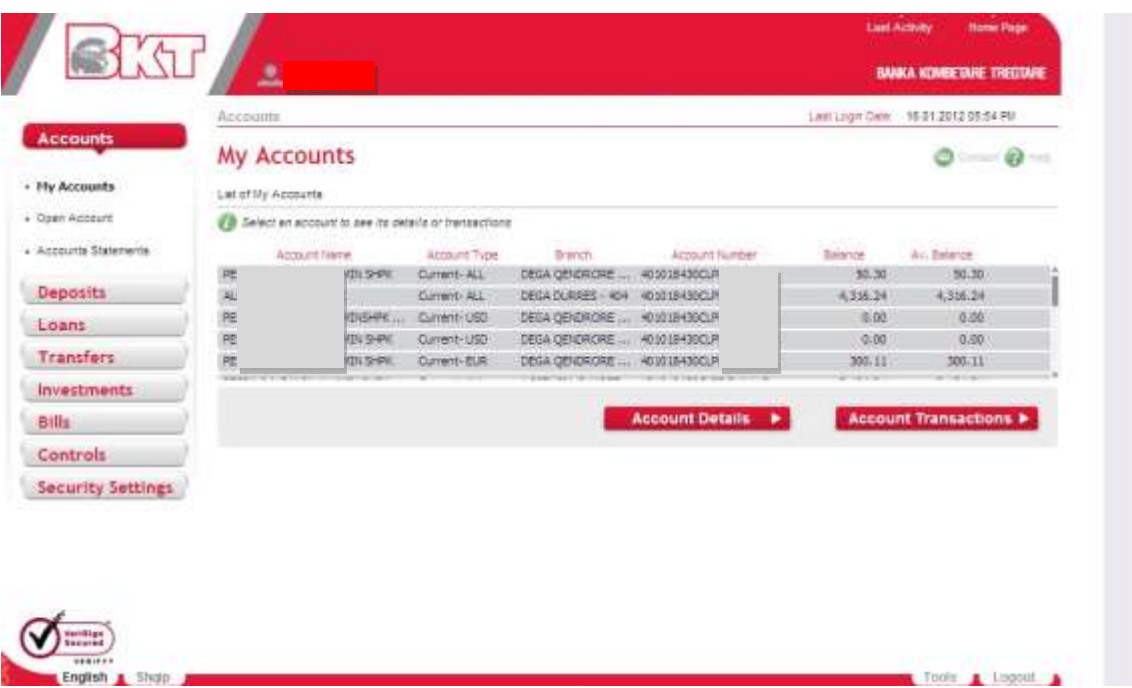

• *Account Details:* 

You may use this option to have detailed information of the selected account

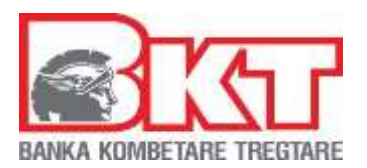

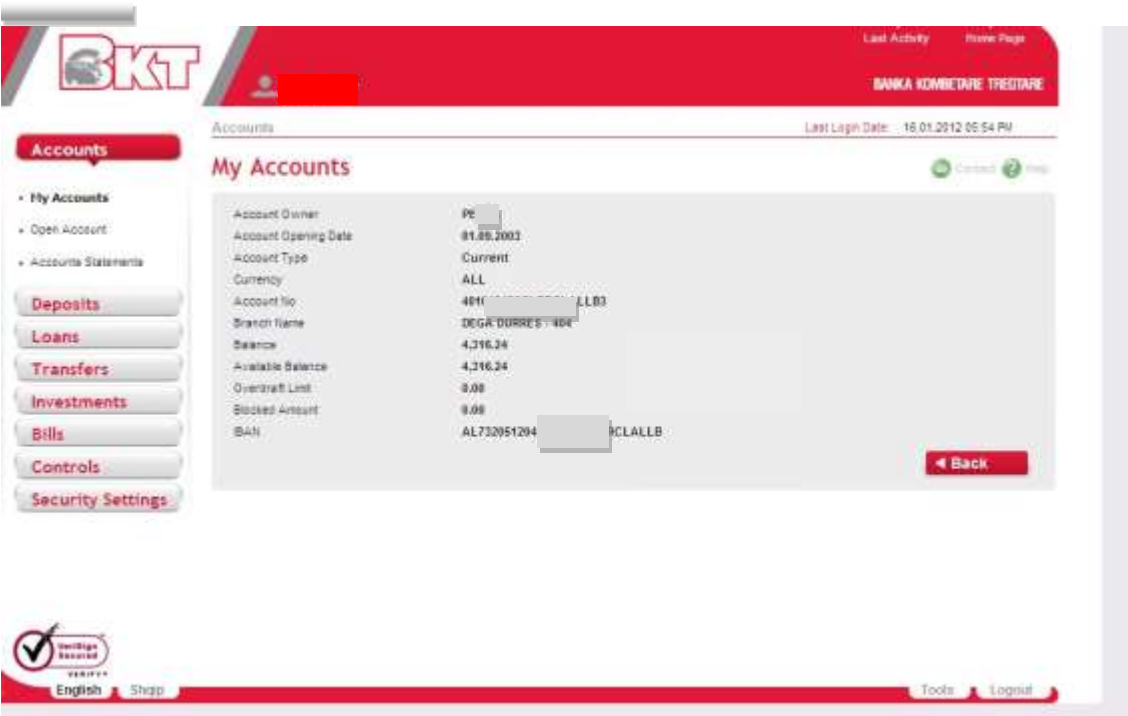

• *Account Transactions:* 

This page helps you to make statement for all your transactions performed during a certain period of time from your selected account.

In order to see all your account transactions you have to fulfill start date and end date for the period you want to check the transactions. Search can be done also by entering an amount range.

You can also check transactions by selecting one of these transaction types:

*-Debits -Credits* 

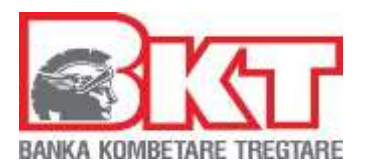

After completing these steps, you have to click **SEARCH** in order to see your account transactions.

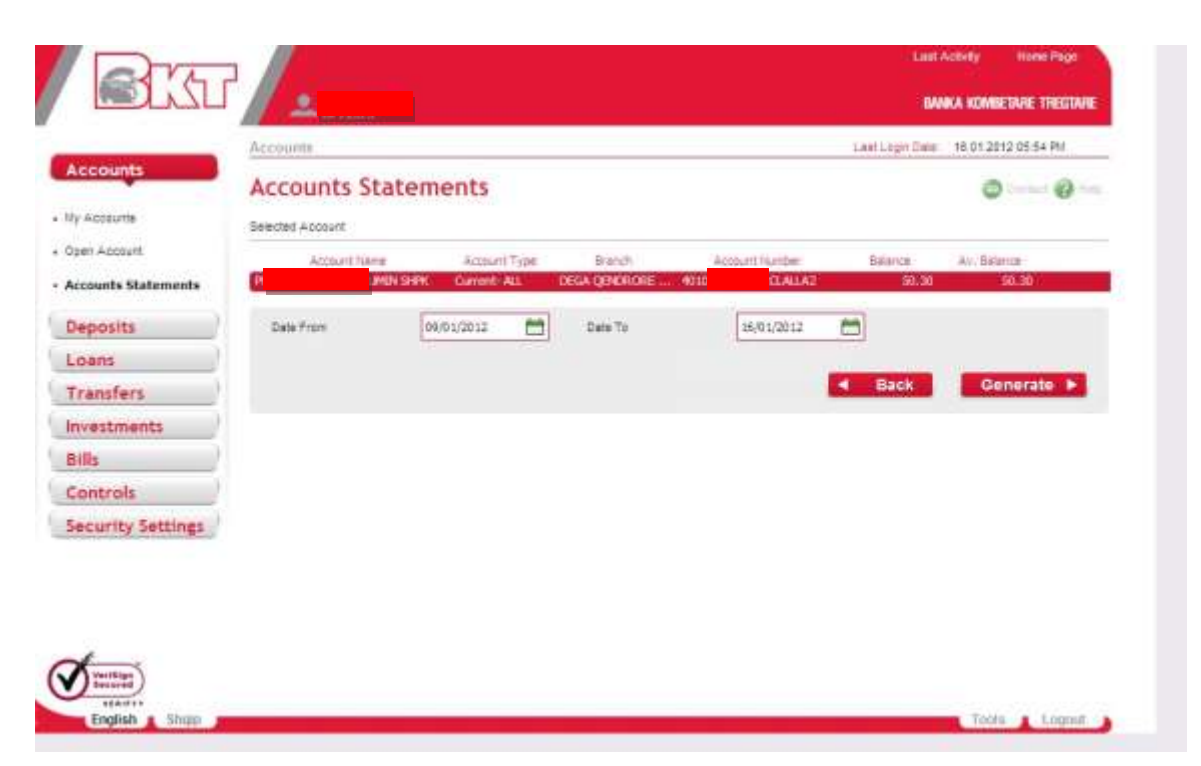

#### **2.2. Open Account**

In this page you can open new accounts. Through the first part you can open your new account by following these steps:

- Select the currency of the account that you want to open
- Name your account, by giving a specification that is proper for you. In this way you can distinguish it easily

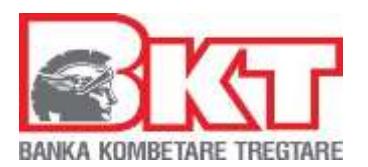

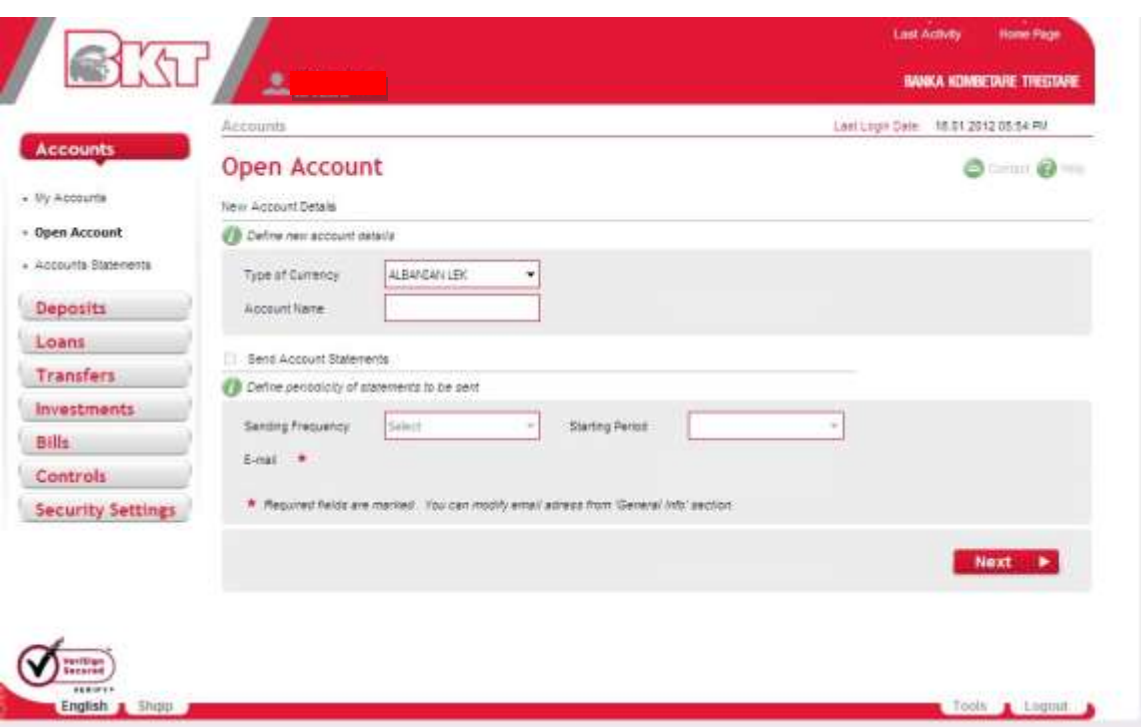

In the second part of the page you can select *Send Account Statements* check box to receive account statements.

If you checked it, you have to select the frequency and the starting period of your statements. Starting period can be a month, or a date for monthly frequencies. You will also see your e-mail address under frequency list, where your statement will be sent.

After completing the above fields you should press **NEXT** button to proceed to the final page.

At the final page, you will see details of your new account.

- If you think that the details are correct, then press **PROCEED** button to open the account
- If not, press **BACK** button to modify the details that you have entered

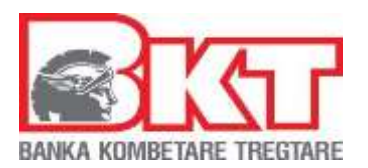

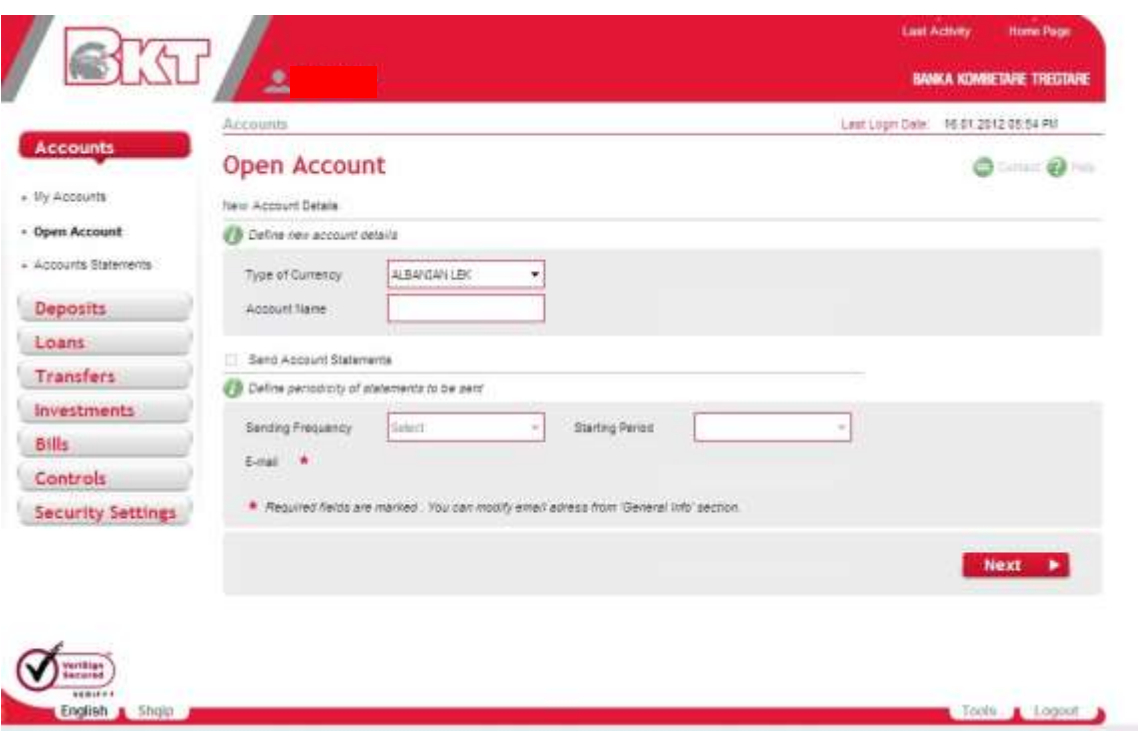

#### **2.3. Account Statements**

In this page you can check all the transactions performed from your accounts. To perform these transactions you should follow these steps:

• Select the account for which you want to check the statement

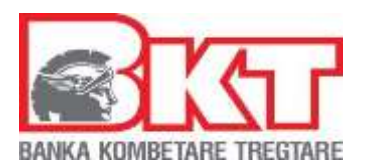

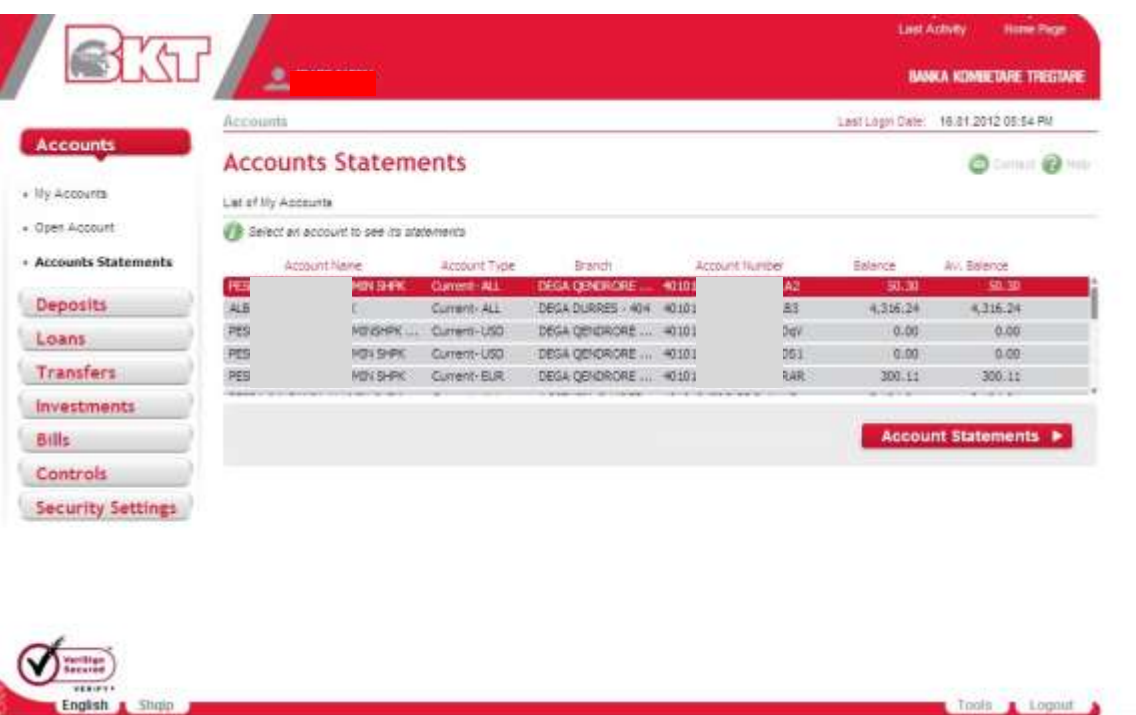

- After completing the above field you should press *Account Statements* button to proceed to the other page.
- In the second page you can select the period needed to be shown on the statement. It is to be selected *Date From* (starting from) you request the account statement till when, *Date To*. After completing the above fields you should press **GENERATE**

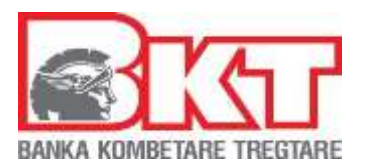

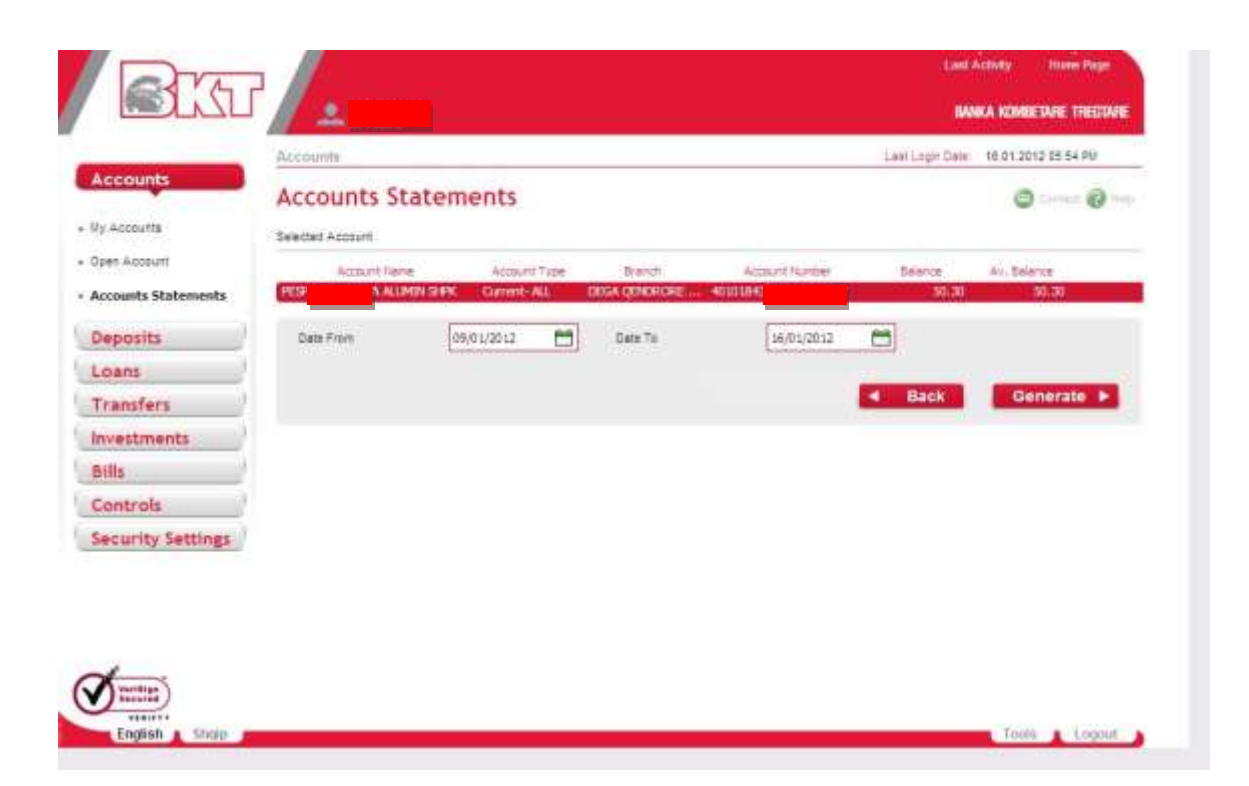

Than it will be displayed the account statement which can be printed as shown below:

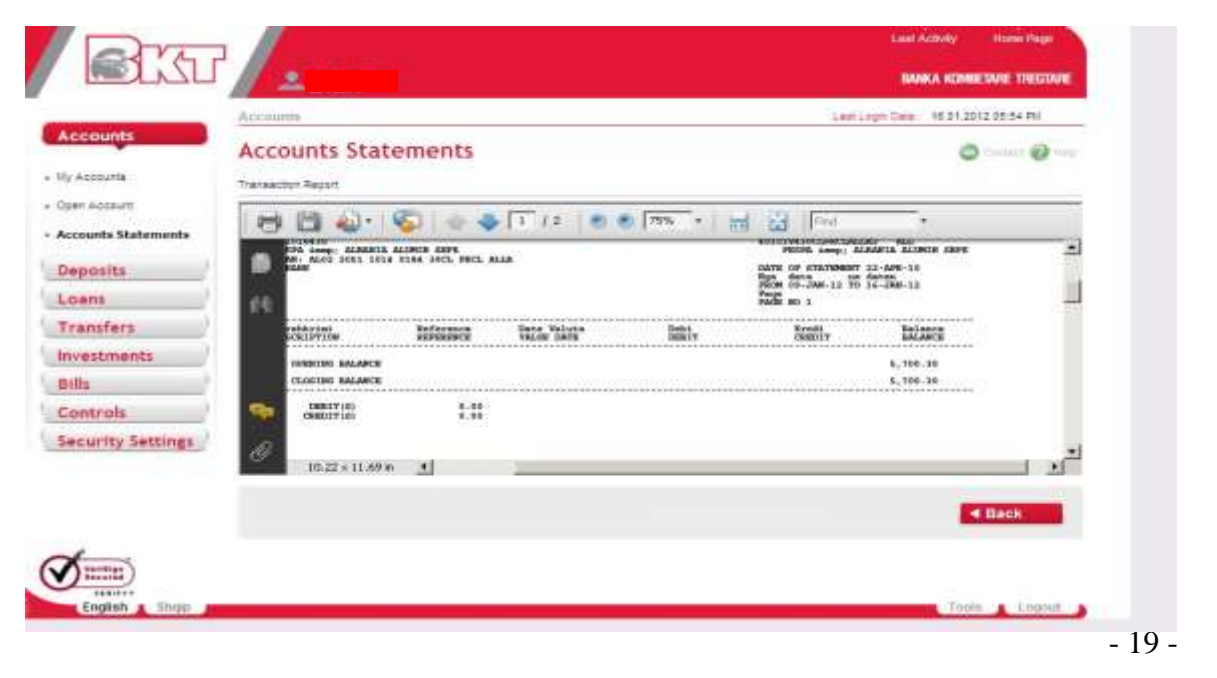

*This document is property of BKT and cannot be shared with third parties.* 

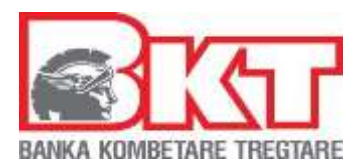

### **3. DEPOSITS**

In this menu you can view your current deposits, open a new deposit account or close an existing contract deposit. Operations that you can perform are:

**-My Deposits** 

**-Open Deposit** 

**-Close Deposit** 

#### **3.1. My Deposits**

In this page your list of deposit contracts will be displayed:

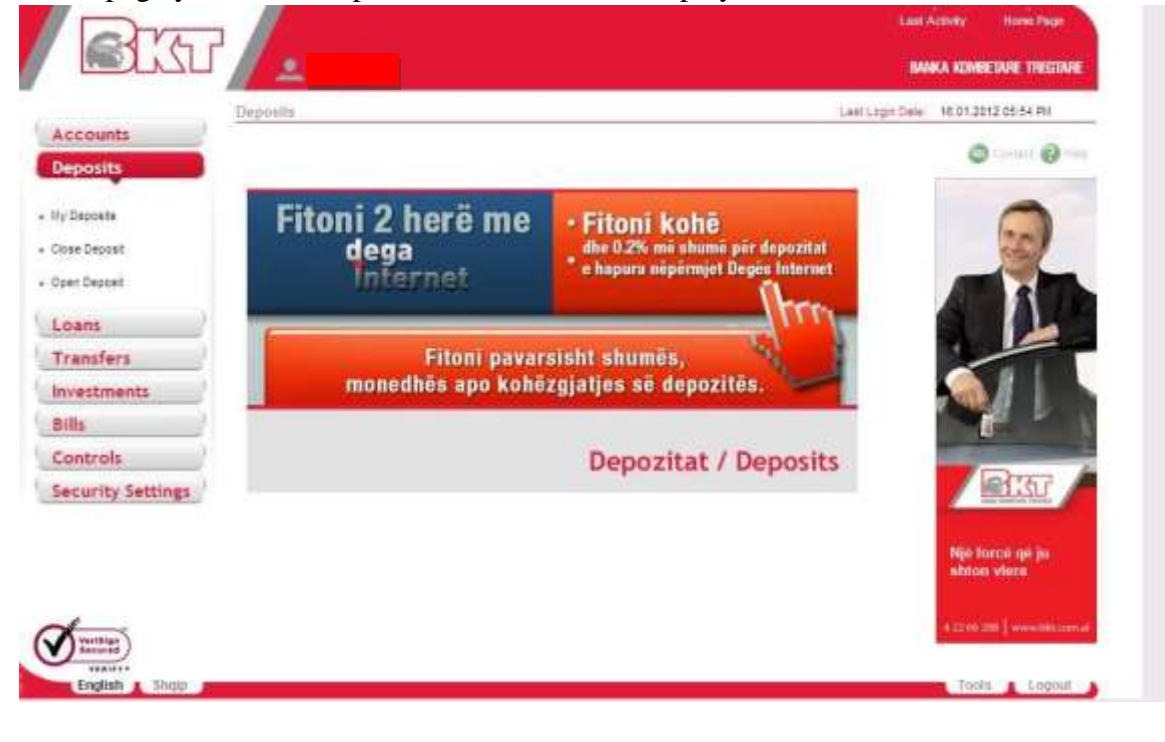

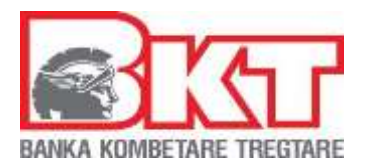

In order to see the details of the deposit contract you should first select it and then press **DETAILS** button. After **DETAILS** button is pressed you will see all the details of the selected deposit contract in a new page:

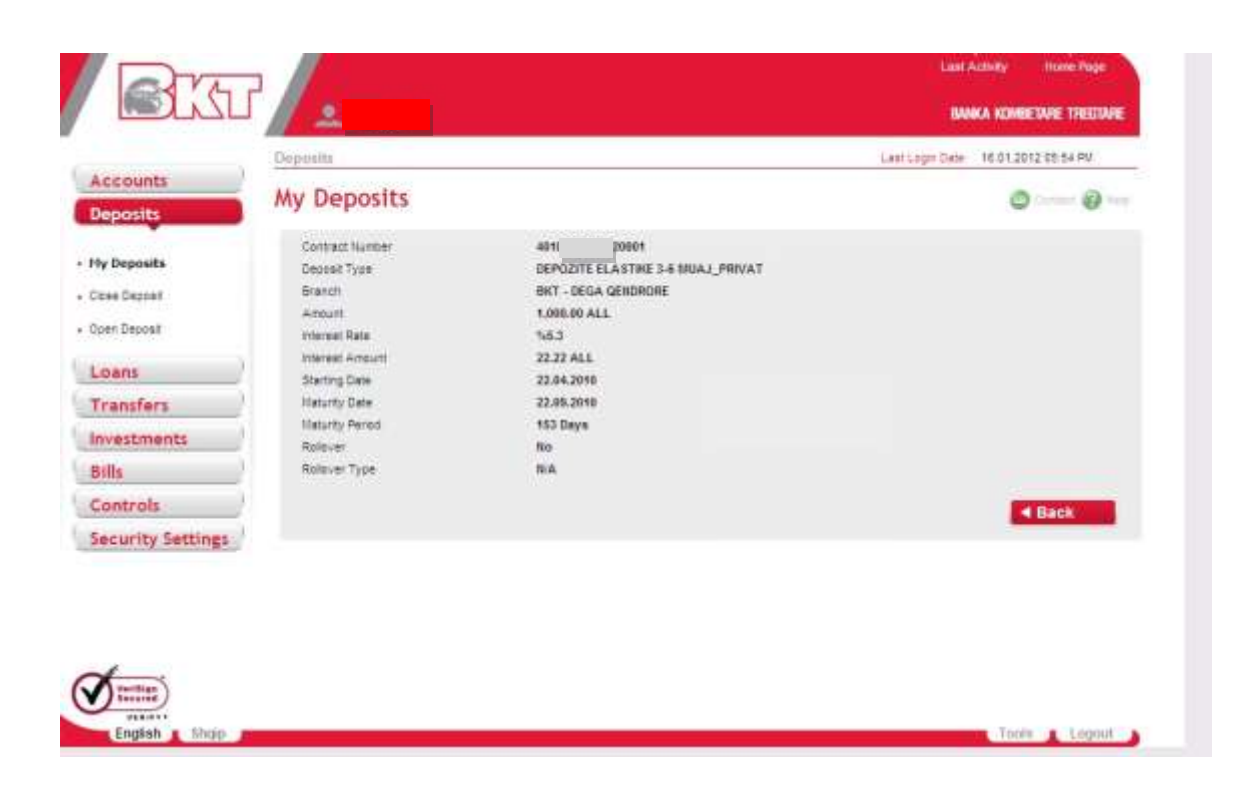

#### **3.2 Open Deposit**

In this page you can open a new deposit. There are two ways to open a new deposit:

- -To open a deposit through our bank product list
- -To open a deposit through the desired maturity

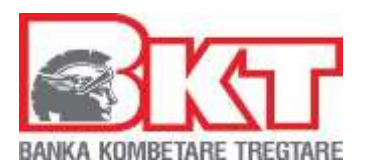

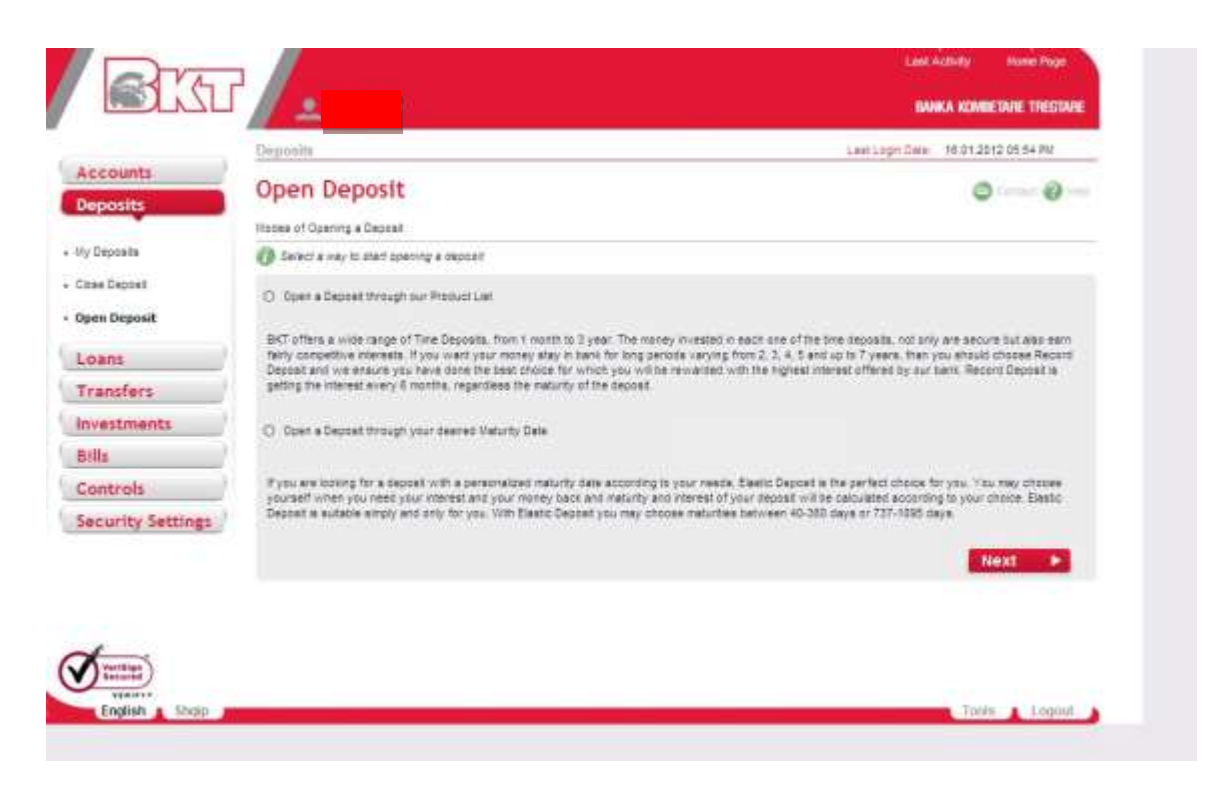

*Open a Deposit through our Bank Product List:* 

After selecting the mode of the new deposit you will see the list of the deposit products. The list will contain the name and the maturity date of the products.

In this page you should follow these steps:

- Select the product name from one of the product names and maturity period
- Enter the amount that you want for the deposit that you will open and choose the currency. To check the interest of the amount deposit press the button **CALCULATE** *Interest*. The interest rate will be displayed & will be calculated automatically in the interest field. To continue press **NEXT** button

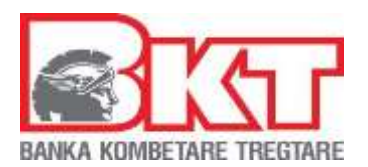

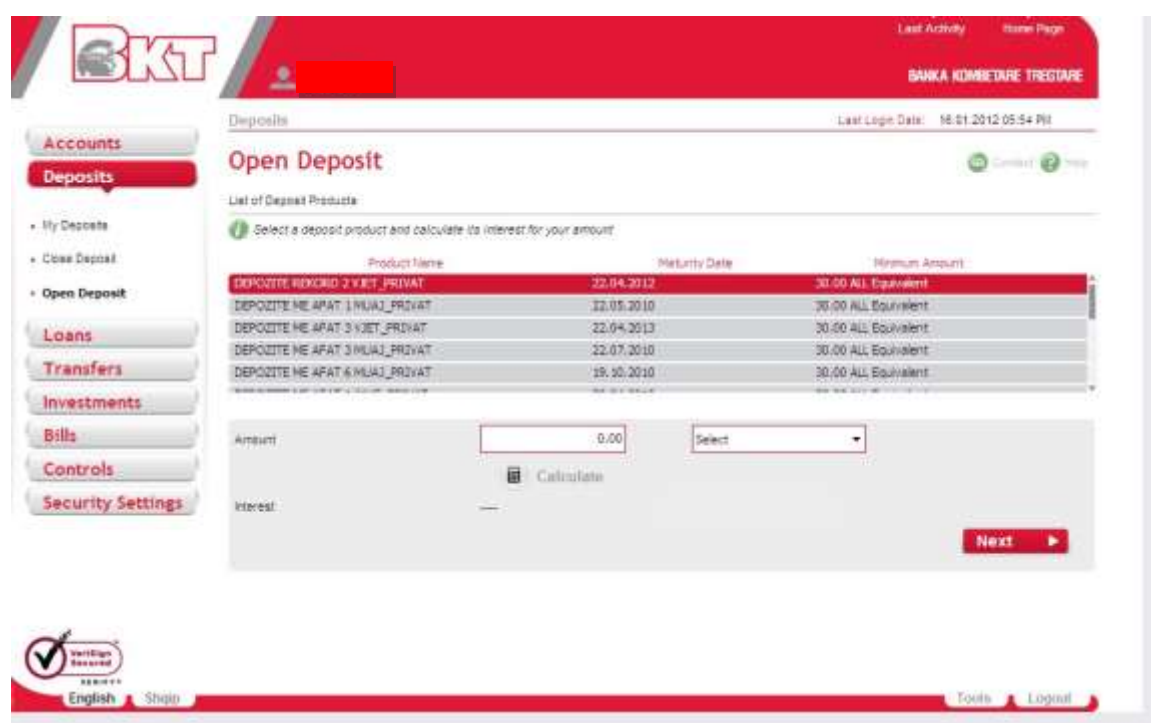

At the next page you will see:

- Details of the deposit product that you have chosen  $\Box$  List of your accounts with the currency that you have chosen  $\square$  Amount and interest of your deposit.
- Overdraft limit usage
- Automatic renewal which can be selected with **YES** or **NO**

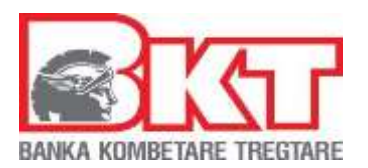

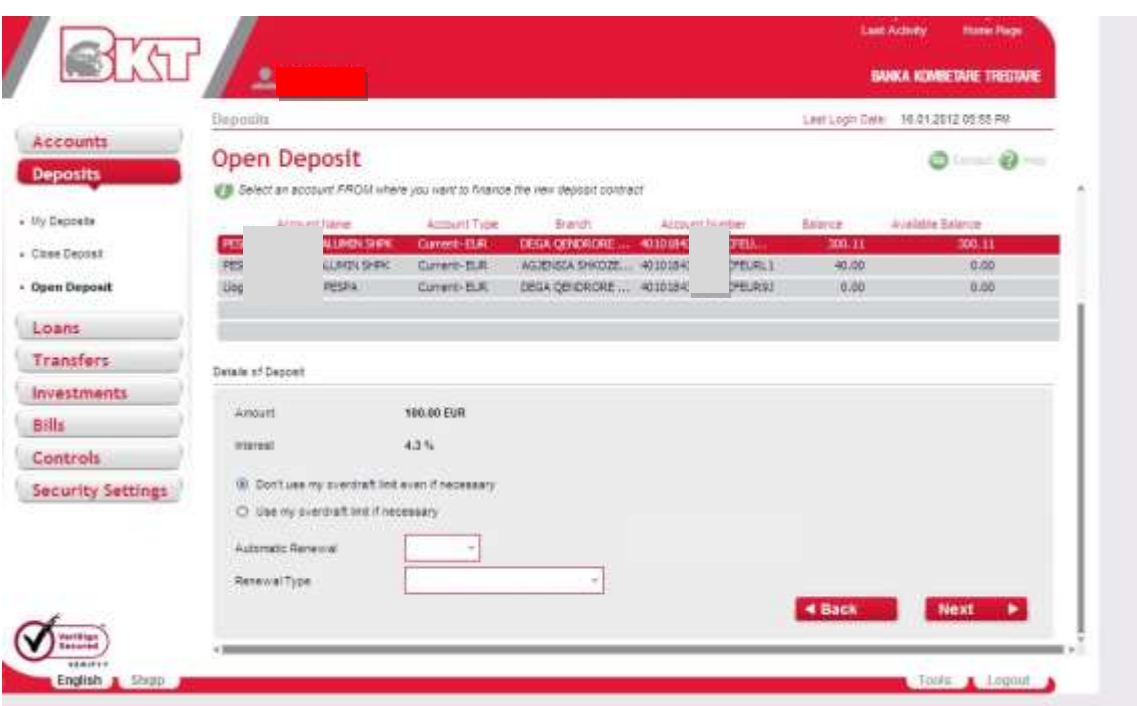

In order to finish the transaction, you have to follow up these steps below on the page:

- Select one of your account for the money withdrawal
- You can make an automatic renewal of the deposit by selecting *yes.* If you do not prefer to renew the deposit automatic select *no*
- You can renew:  $\circ$  Principal o Principal + Interest - Tax
- To proceed press **NEXT** button If you want to make any changes, press **BACK**

After pressing the **NEXT** button, you will see the terms and conditions of the deposit:

- Read carefully the Terms and Conditions
- Press *I Agree* Button, if you agree with the Terms and Conditions  $\Box$  Press *I Disagree* button if you do not agree with the Terms and Conditions

- 24 -

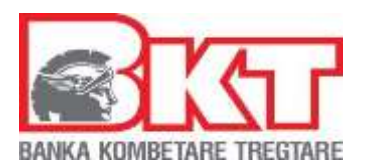

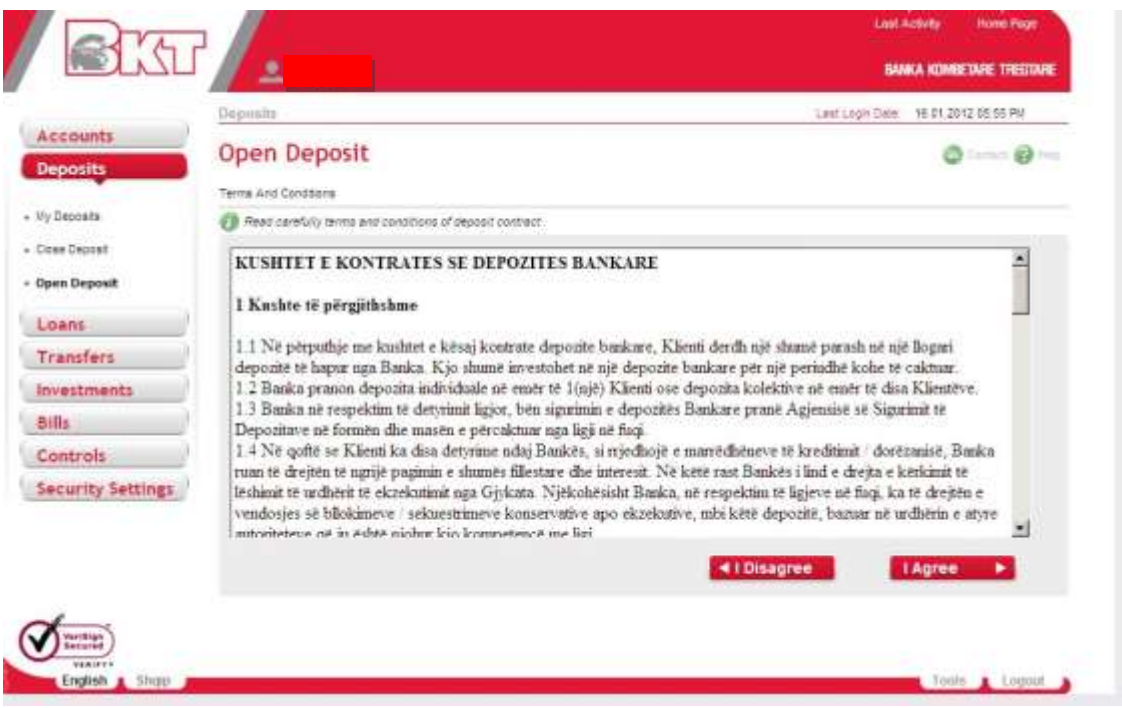

In this screen you can see *"Summary of Deposit"* 

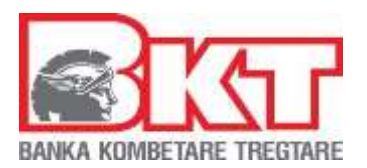

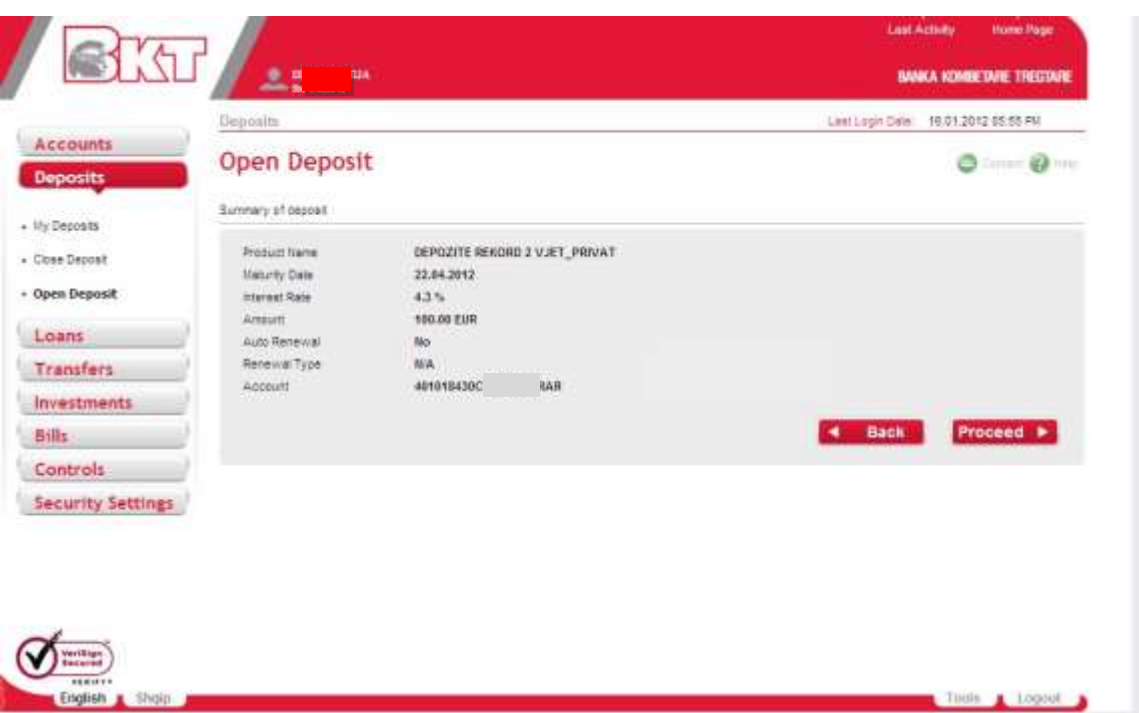

You can choose **PROCEED** to continue or choose **BACK** to turn at previous screen. *Open a Deposit through your desired Maturity Date:* 

After selecting the mode of the new deposit you will see a maturity condition field, where you will select your maturity date that you want.

In this page you should follow these steps:

- Enter the amount that you want for the deposit that you will open and choose the currency. To check the interest of the amount deposit press the button **FIND Interest**
- The interest rate will be displayed automatically in the interest field
- To continue press **NEXT** button

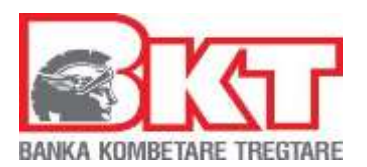

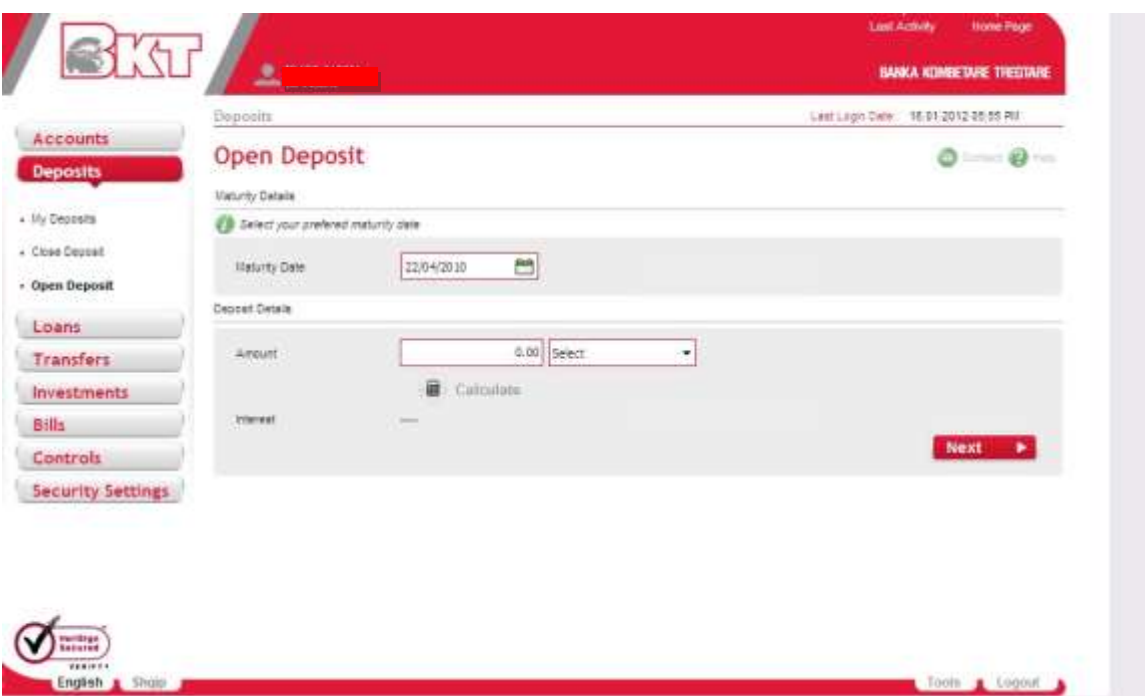

At the next page you will see:

- Maturity date of your new deposit
- Amount and interest of your new deposit

In order to finish the transaction, you have to follow up the steps below at this page:

- Select the maturity date of your new deposit
- Insert the amount and choose the currency
- Than press *Calculate* to be calculated automatically the interest rate of the deposit
- To proceed press **NEXT** button if you want to make any changes, press **BACK**

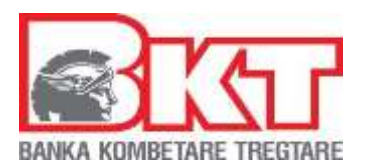

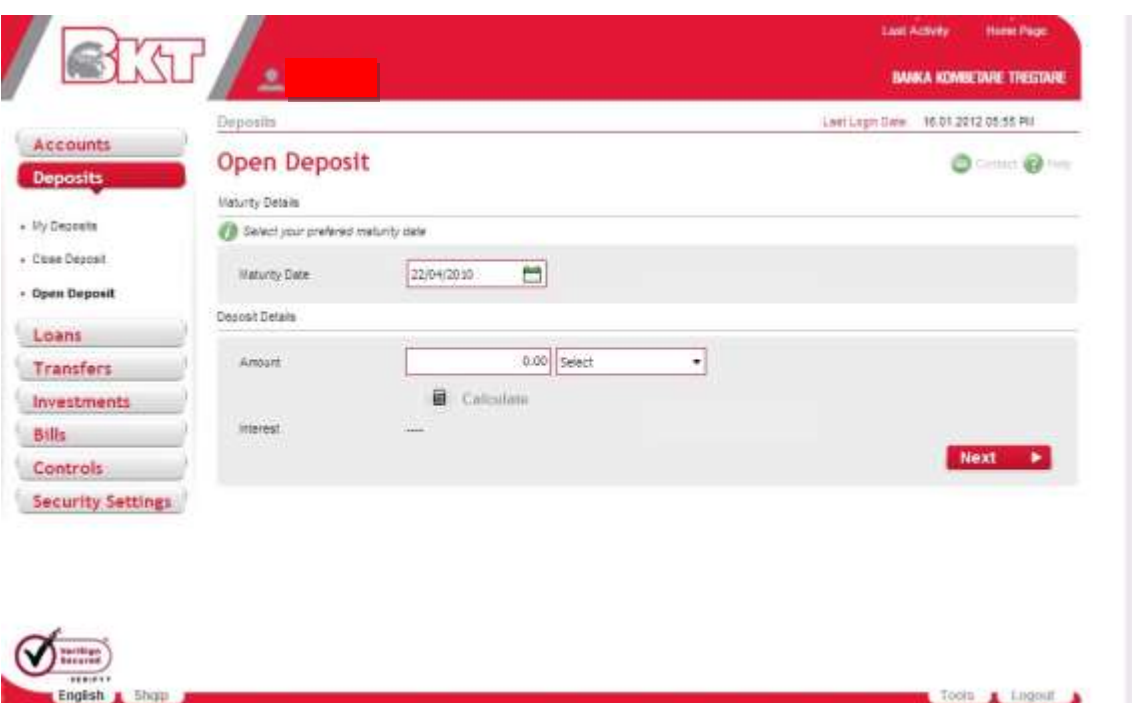

In order to finish the transaction, you have to follow up the step below at this page:

- Select one of your account for the money withdrawal
- To proceed press **NEXT** button If you want to make any changes, press **BACK**

After pressing the **NEXT** button, you will see the terms and conditions of the deposit

- Read carefully the terms and conditions
- Press *I Agree* Button, if you agree with the Terms and Conditions
- Press *I Disagree* button if you do not agree with the Terms and Conditions

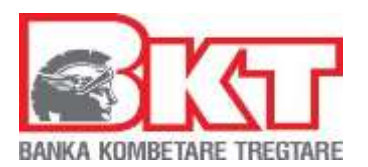

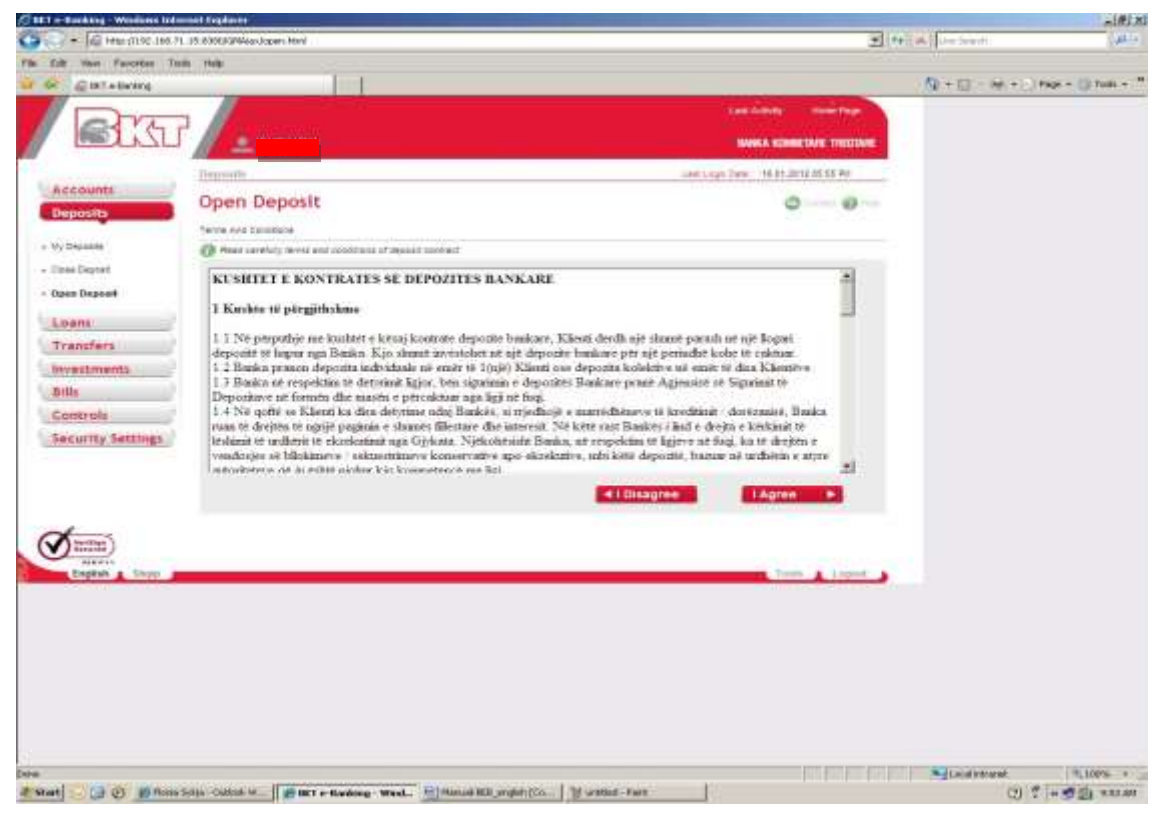

In this screen you can see *"Summary of Deposit"* 

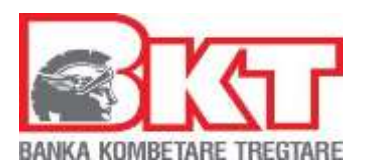

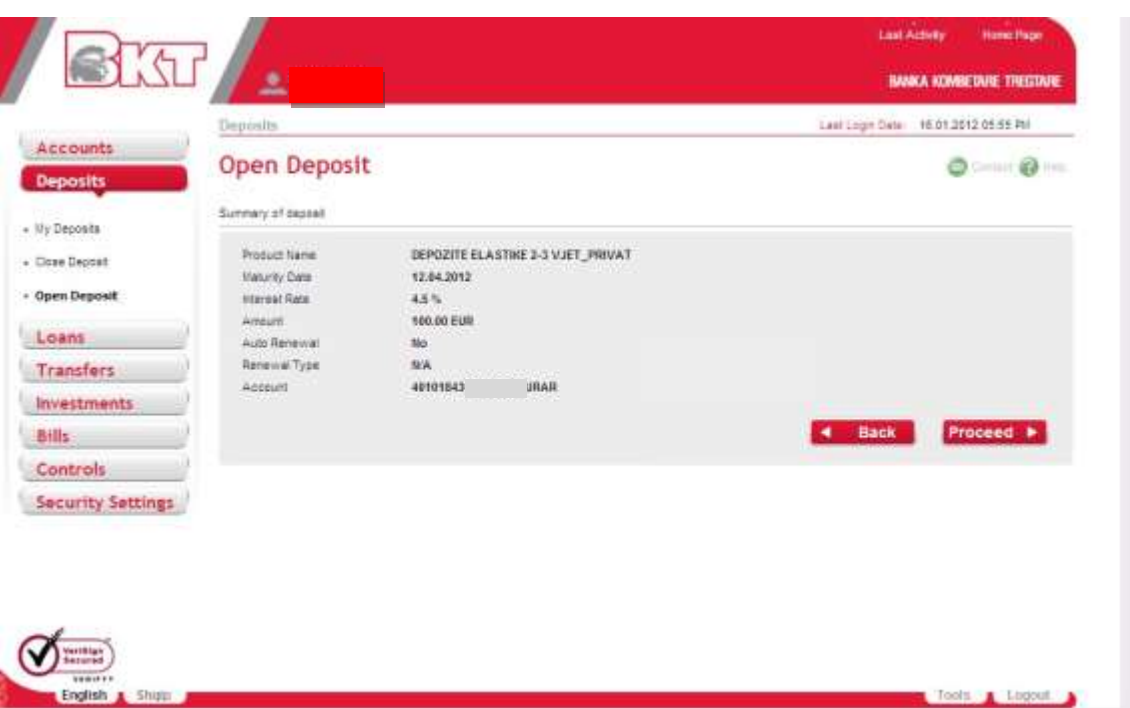

You can choose *Proceed* to continue or *Back* to turn at previous screen.

#### **3.3 Close Deposit**

In this page your deposit contracts will be displayed

In order to close deposit contract you should first selected it from the list of your deposit contracts and then press **NEXT** button.

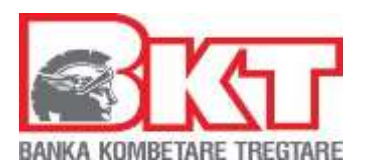

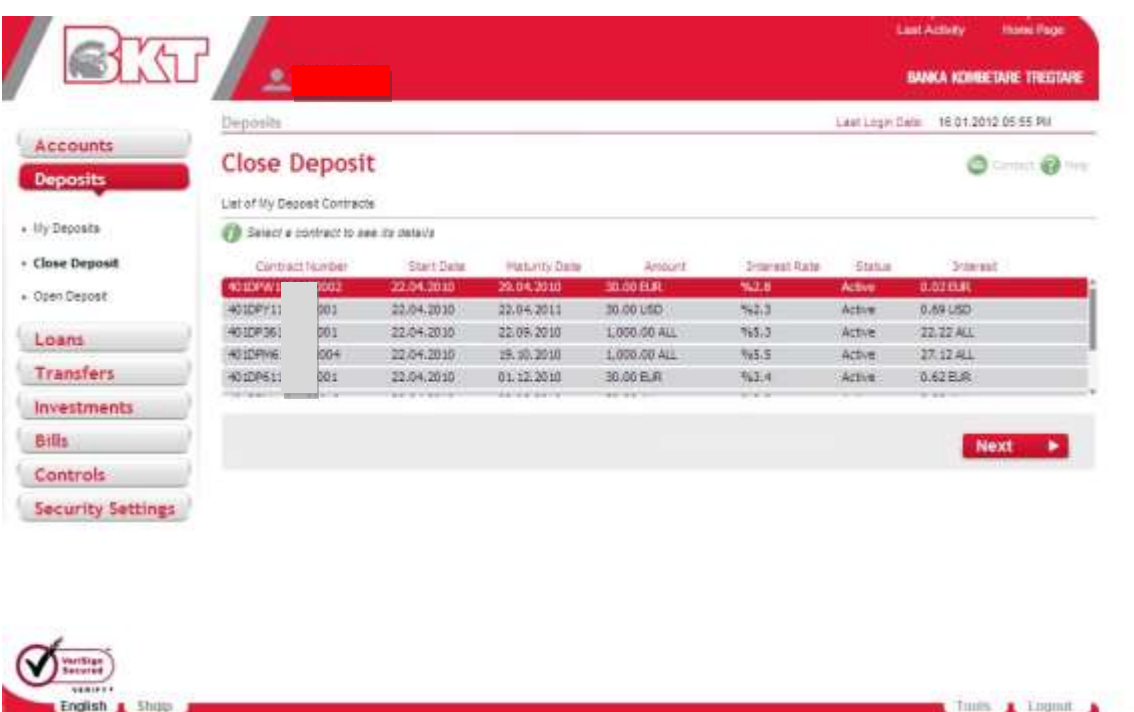

After **NEXT** button is pressed you will see all the details of the selected deposit contract in a new page.

- Check the credentials/details of the Deposit that you will close
- Tick ( $\vee$ ) *Deposit Closing Confirmation* if you want to close the contract deposit and click **PROCEED** button
- Click **BACK** if you do not want to close the agreement

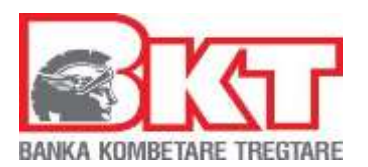

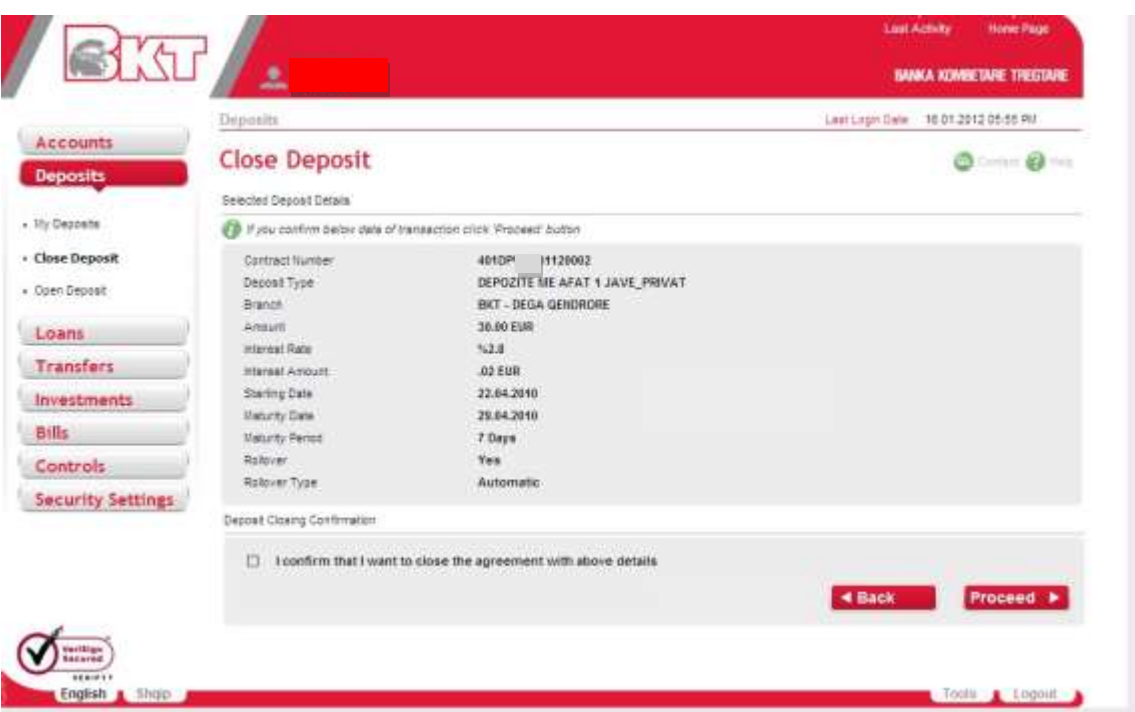

## **4. LOANS**

#### **4.1. Cash Loans**

In this page you will find the list of your loan contracts. To see the details of the loan contract you should:

- Select a loan contract and then press **DETAILS** button
- After pressing **DETAILS** button you will see:
- Contract number
- Start Date
- End Date
- Amount
- Outstanding

- 32 -

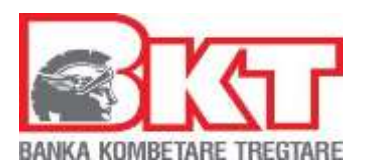

- Contract status

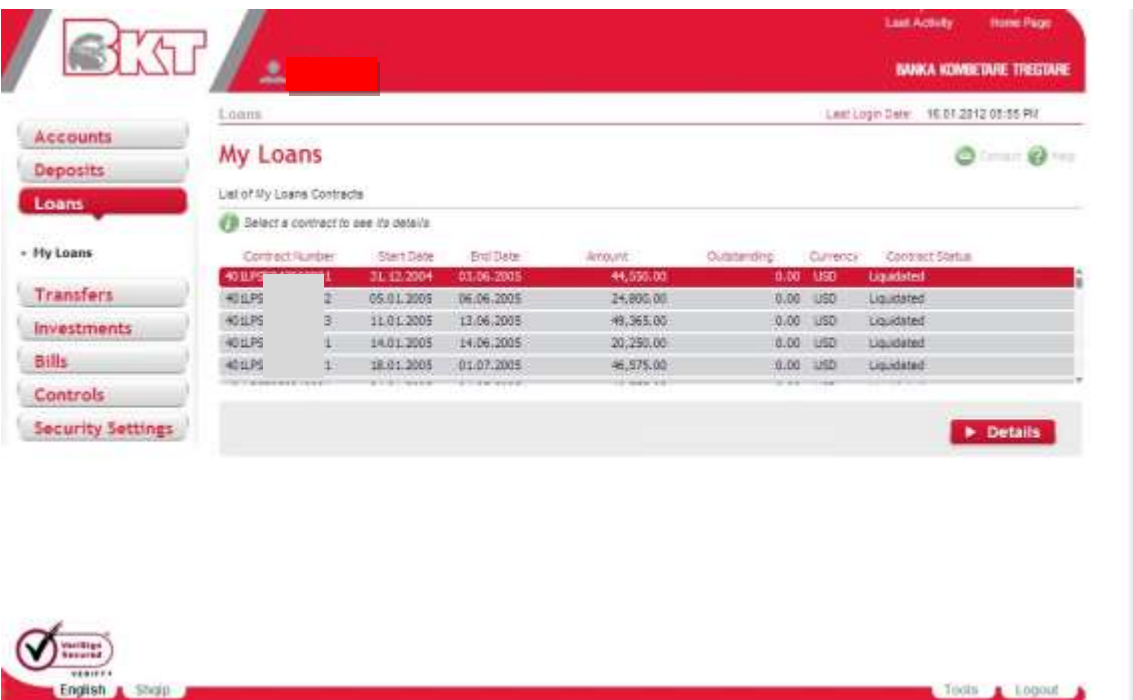

Under these details you will see the payment schedule and all payments performed as below:

- Date-*date of the installment*
- Total Installment-*installment amount*
- Principal-*amount of the loan*
- Interest-*interest of the loan*
- Outstanding-*remaining amount of the loan not paid*
- Payment amount-*due amount to be paid*

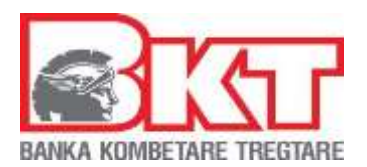

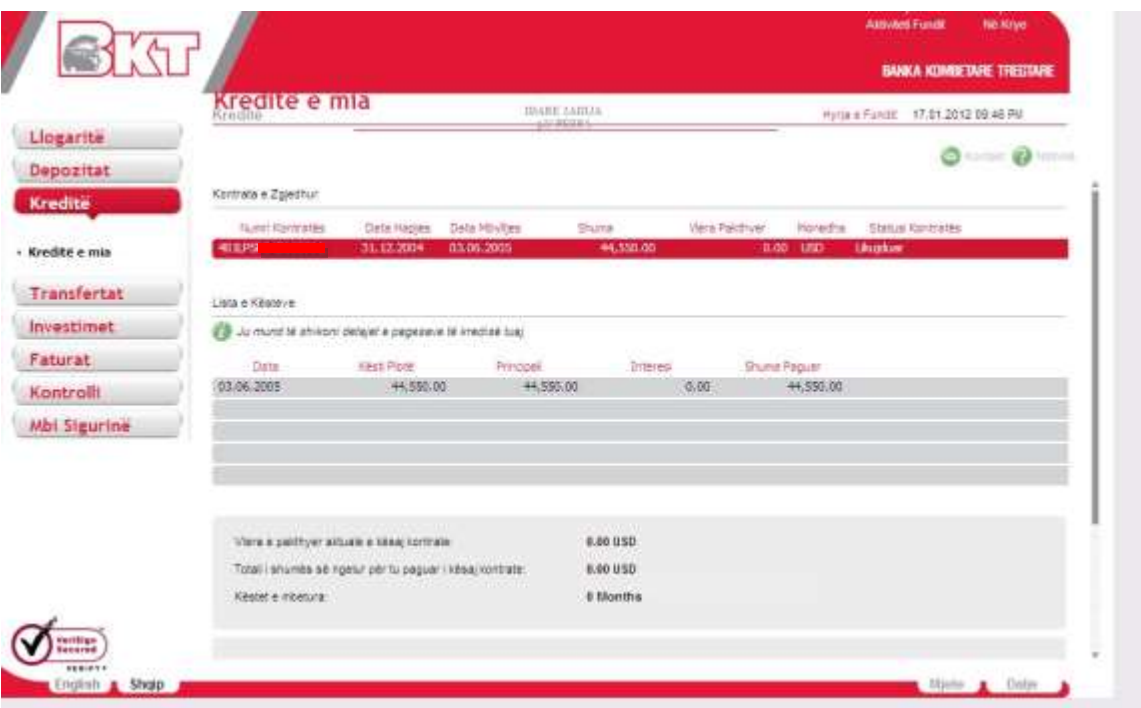

#### **5. TRANSFERS**

In this menu you can transfer your money.

The following is the list of transfers that you can perform from your account:

- **Internal Transfers**
- **My account Transfers**
- **My Pending Transfers**
- **Domestic Transfers**
- **Incoming Transfers**
- **Transfers with Albania**
- **History of Transfers**
- **International Transfers**

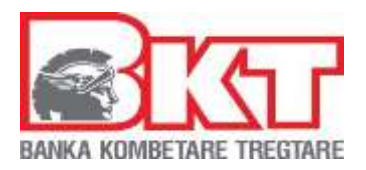

- **Progress Steps**
- **Registered Transfers**

#### **5.1. Internal Transfers**

In this menu you can make transfers between the accounts of the client/company To perform a transfer you should follow the steps:

First you have to choose one of the transfer type:

- *Transfer to Account*
- *Registered Transfer (saved transfer)- if you want to perform a transfer that you had saved before*

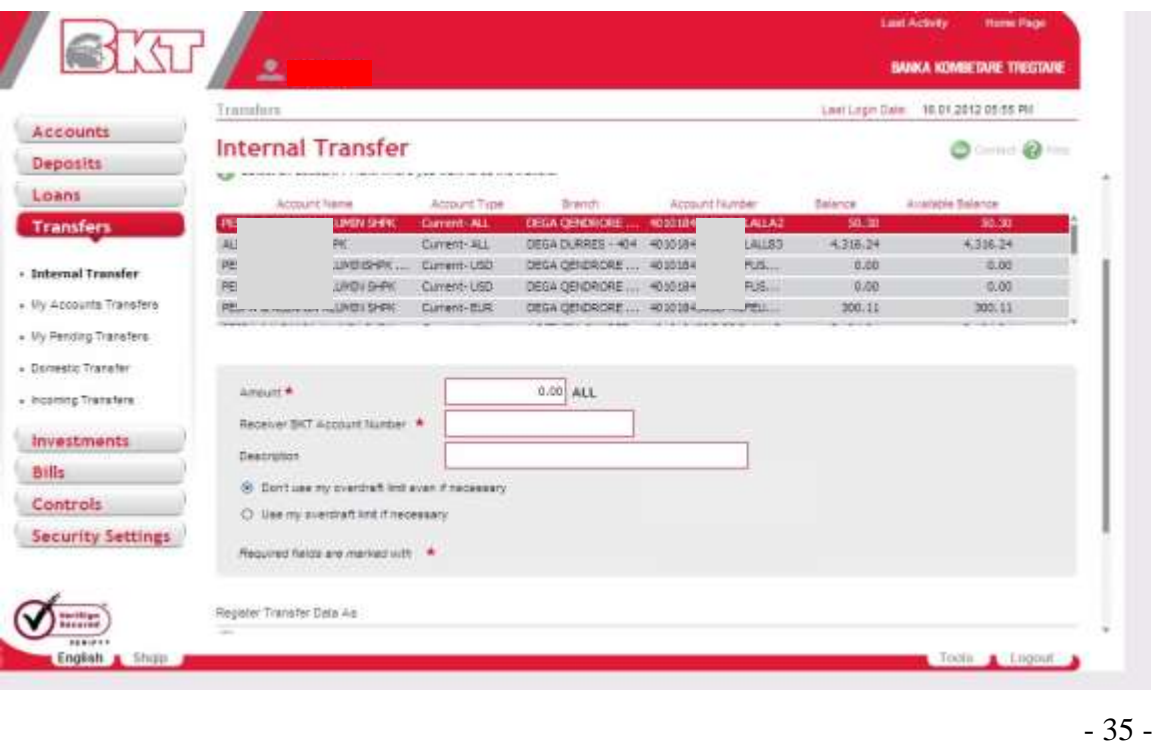

*This document is property of BKT and cannot be shared with third parties.* 

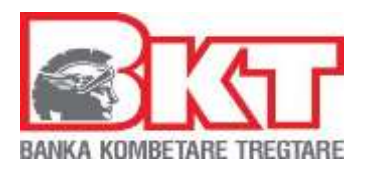

- After selecting the transfer type. In the second part of the page there are required details of the transfer
- Enter the amount of the transfer. Take care to write the correct amount and be sure that the selected account has sufficient funds to complete the transfer
- Enter the beneficiary account number. Sender account and beneficiary account must be with the same currency
- Enter the description which is optional

After completing the above fields you should press **NEXT** button to proceed to the final page:

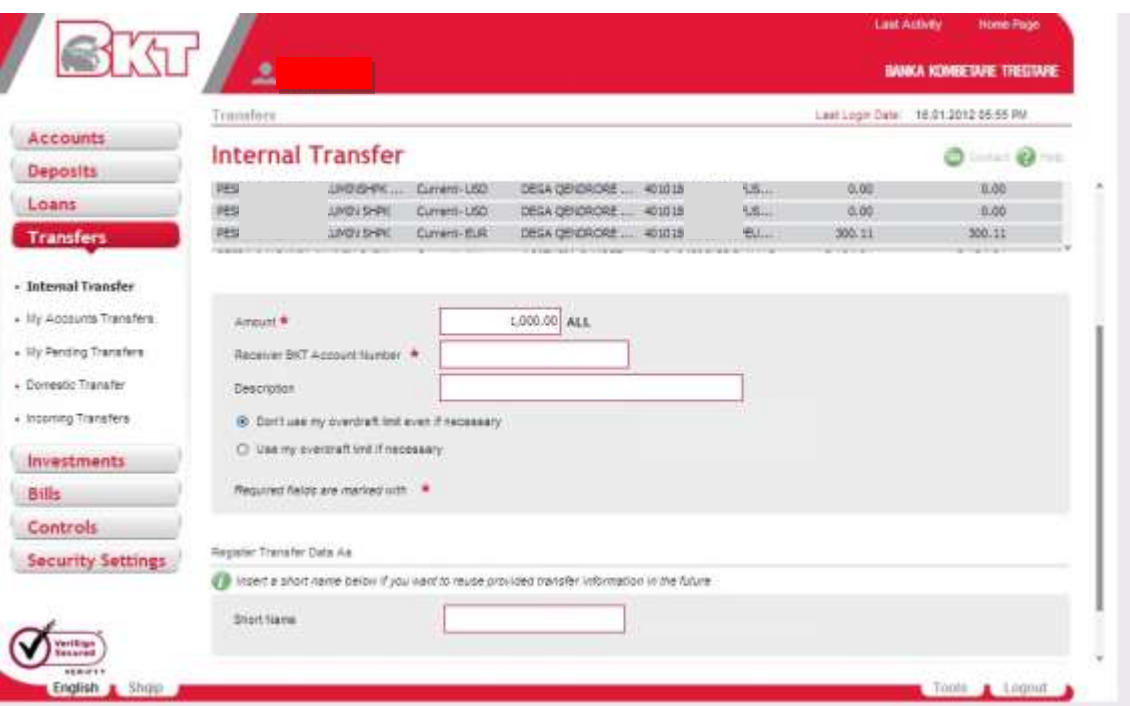

At the final page, you will see the summary of the transfer with all the details

• If you think that the details are correct, then press **PROCEED** button to finalize the transaction

- 36 -
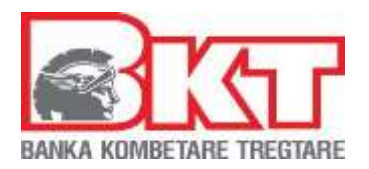

- If not, press **BACK** button to modify the details that you have entered
- If yes, press **NEXT** button to proceed to the final page
- The action is waiting to be authorized from the Authorizer

## **5.2. My Accounts Transfers**

Through My Account Transfer you can transfer money between the accounts of your company and the accounts of a company that is client of BKT. To perform a transfer you should follow these steps:

From the list of all your accounts select the account from where you will initiate the transfer:

- After selecting the sender account, below you will see your other accounts that has the same currency with sender account as a beneficiary account
- Select the beneficiary account for this transaction, it mus be in the same currency

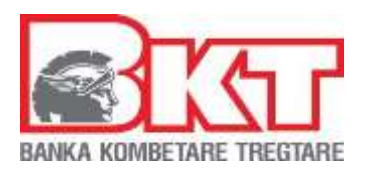

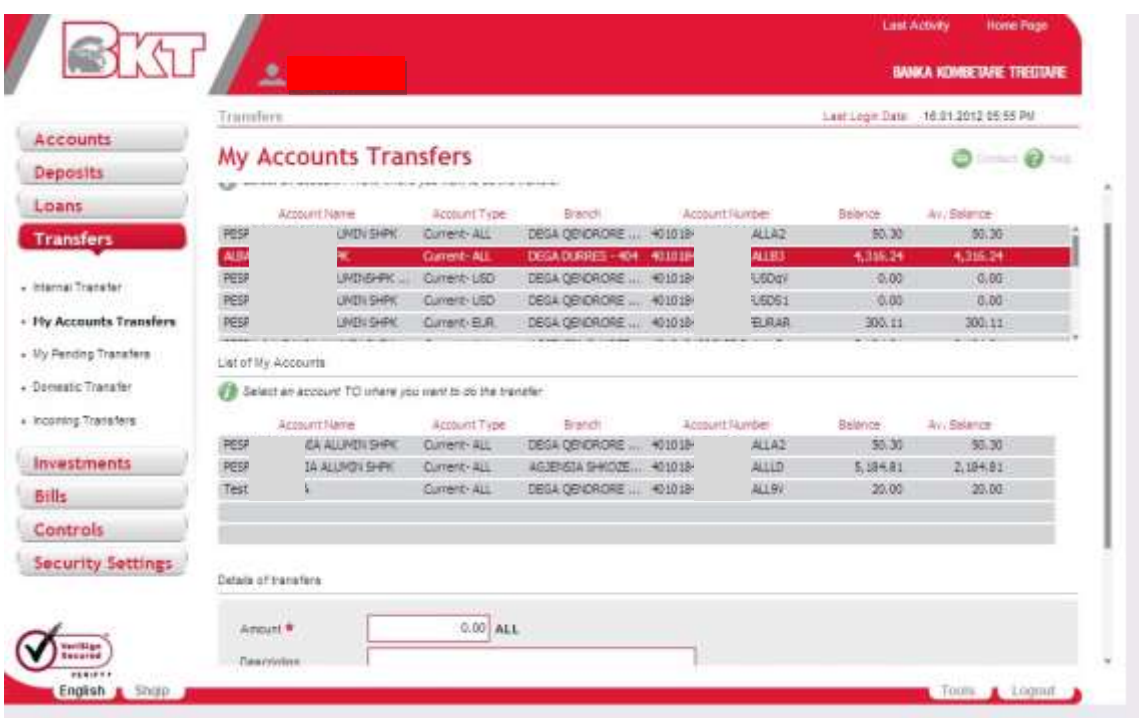

In order to complete all the steps of the transfer you have to enter the following information:

- The amount you want to transfer. Take care to *write the correct amount and be sure that the selected account has sufficient funds to complete the transfer*
- Enter the description, which is optional

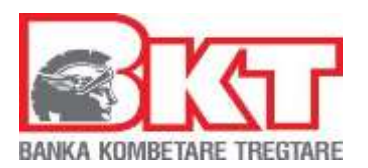

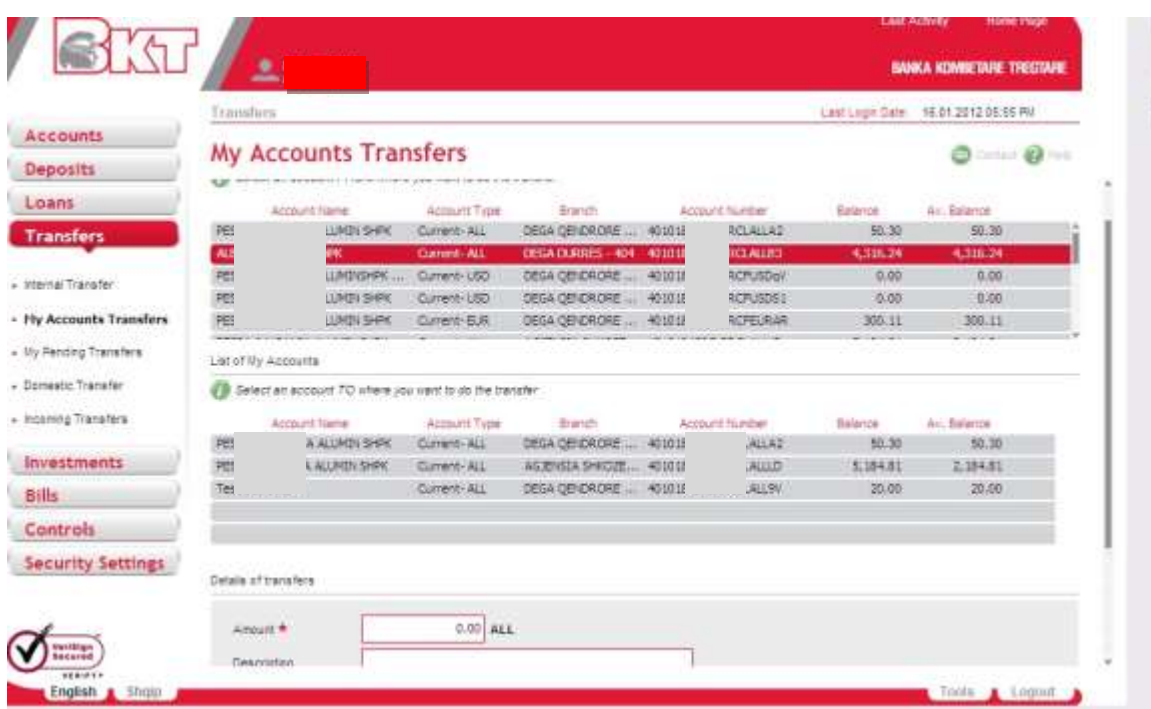

- After you complete to enter this information you have to press **NEXT** button to proceed the final page.
- At the final page, you will see the summary of the transfer with all the details.
- If you think that the details are correct, then press **PROCEED** button to finalize the transaction.
- If not, press **BACK** button to modify the details that you have entered  $\Box$  If yes, press **NEXT** button to proceed to the final page.
- The action is waiting to be authorized from the authorizer

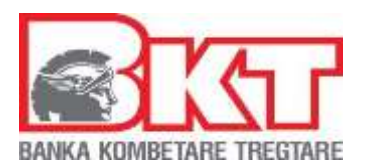

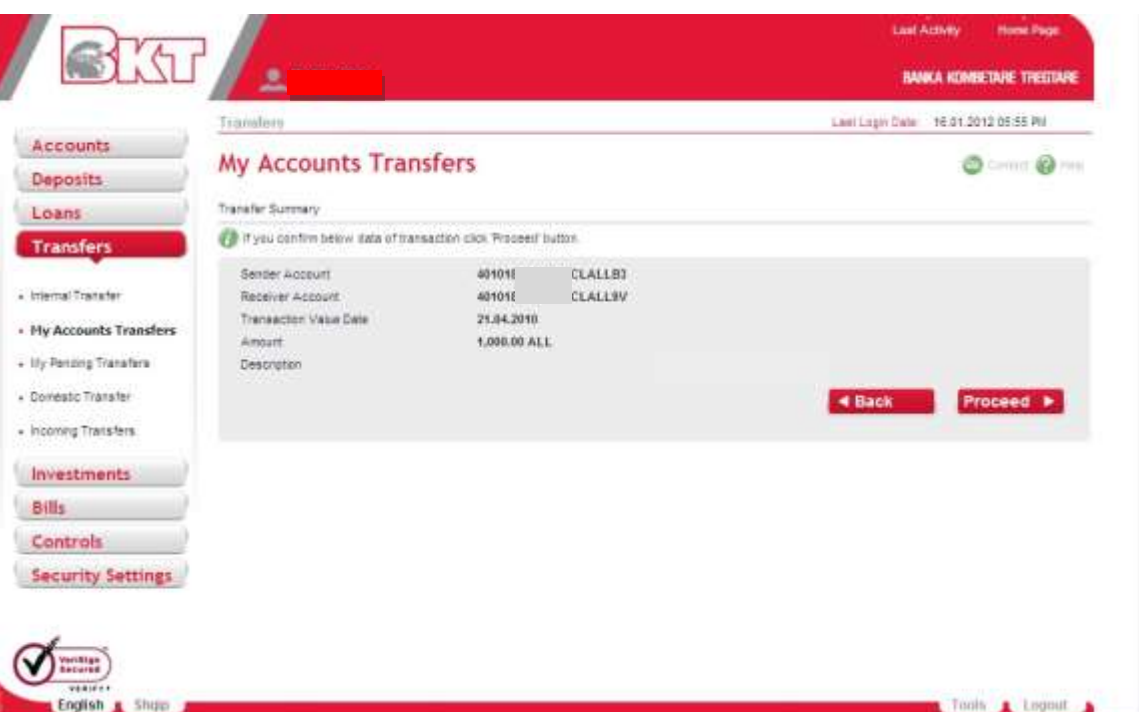

The action is done and is waiting to be authorized

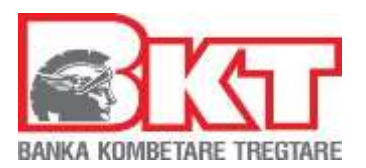

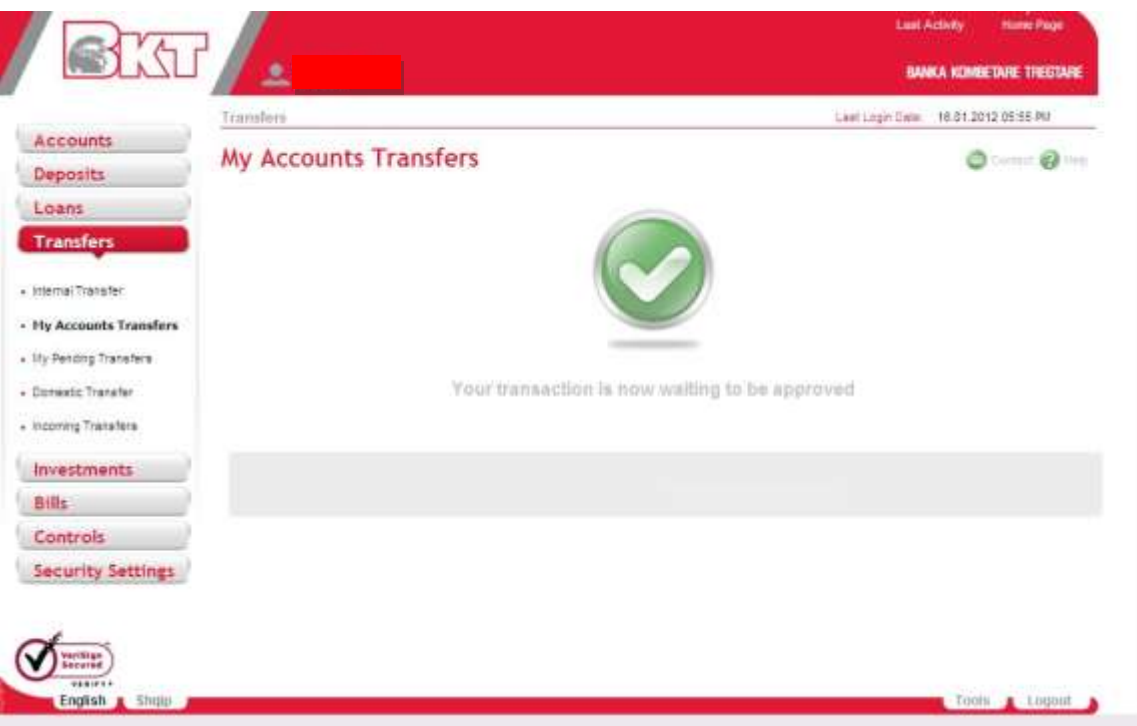

## **5.3. My Pending Transfers**

In this menu you will see the list of the transfers that you have performed and have not been yet authorized and or done yet.

- Select one of your pending transfers to see the details
- Press **DETAILS** button to check the details of the transfer

To perform further a transaction/action you should see the Status. From the Status of the action you choose what you have to do:

- -

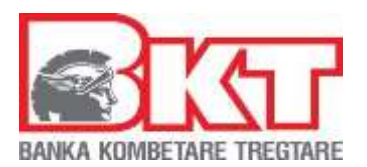

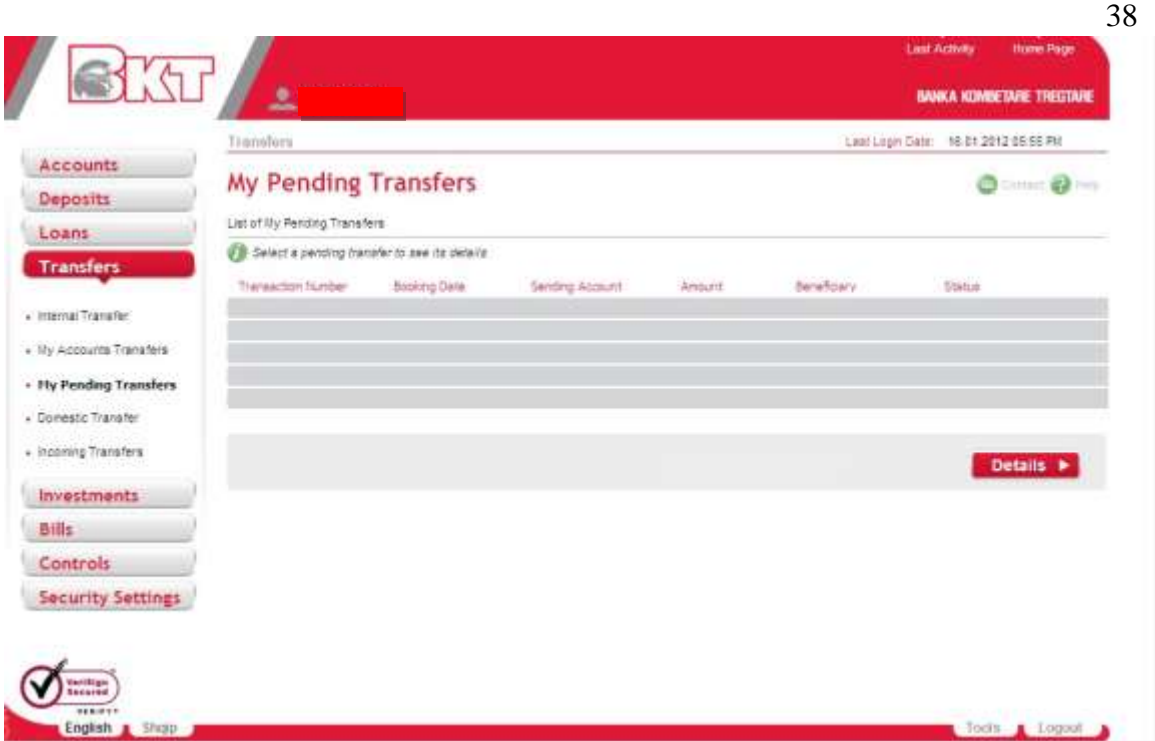

## *Transfers Details*

You will see the rank of the transfer information and the status of your transfer that is unauthorized, meaning that the transfer is not performed yet.

## **5.4 Domestic Transfers**

In this menu, you can transfer money from your account to other bank accounts in Kosova**.**  To perform a transfer you should follow the steps:

First you have to choose one of the following transfer types

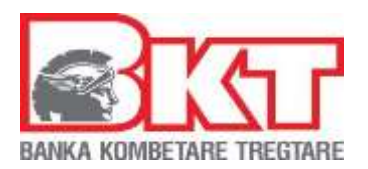

- Transfer to Account *OR*
- Registered Transfer

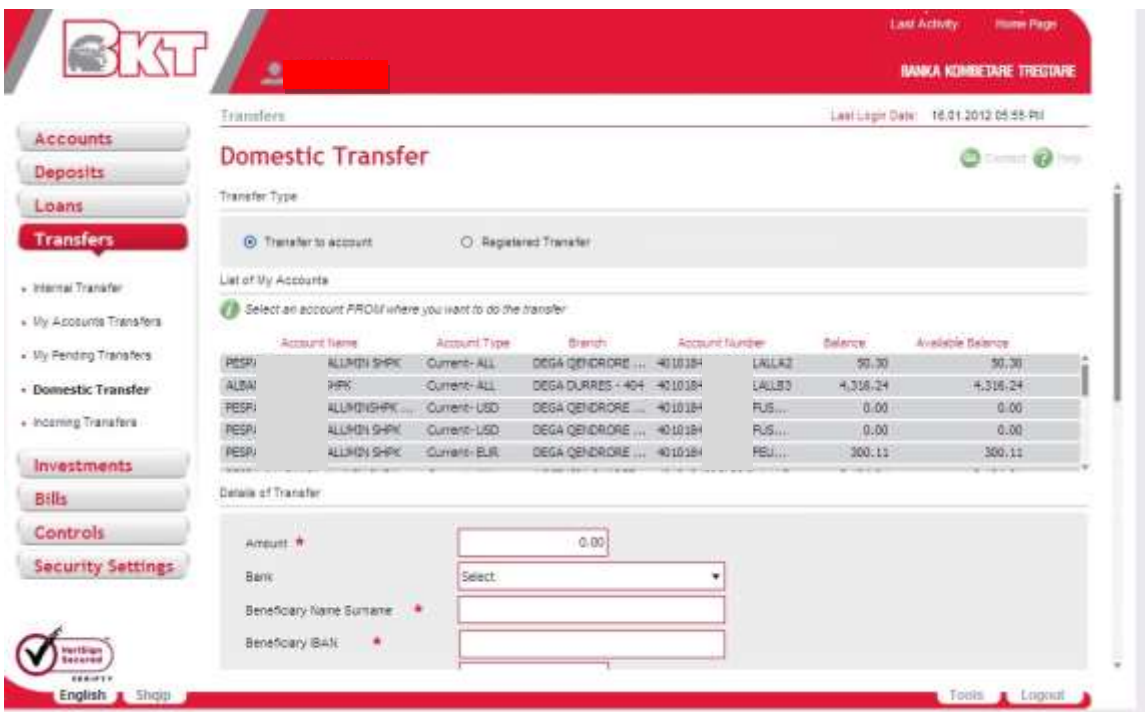

After selecting the transfer type:

• Select one of your accounts as a sender account

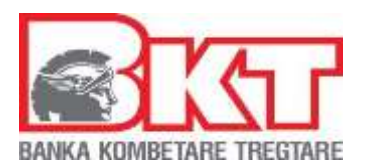

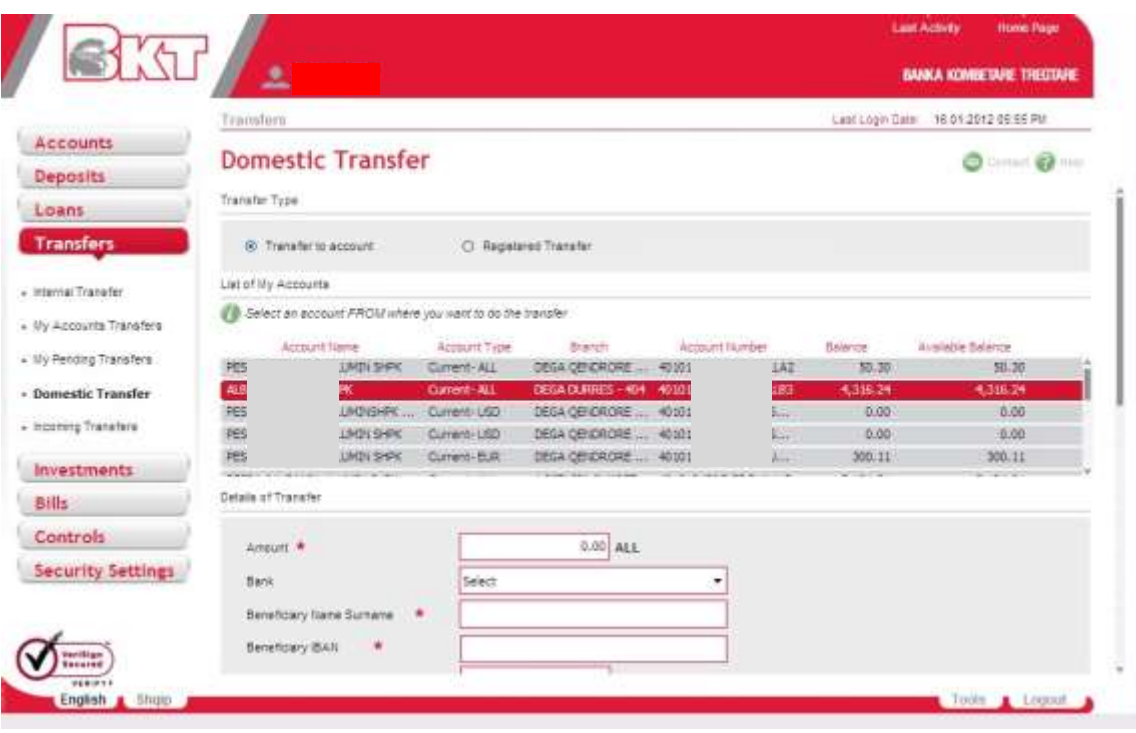

In the second part of the page there are required details of the transfer:

- Enter the amount you want to transfer. Take care to write the correct amount and be sure that the selected account has sufficient funds to complete the transfer Select the beneficiary Bank Name from the list
- Write the name and surname of the person that will receive the money
- Enter the beneficiary account number
- Enter the receiver phone number. Entering the contact number will be used for the cases when a contact is needed
- Enter a description, which is optional

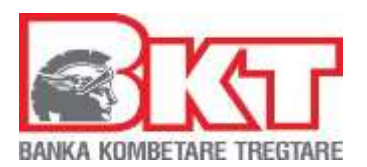

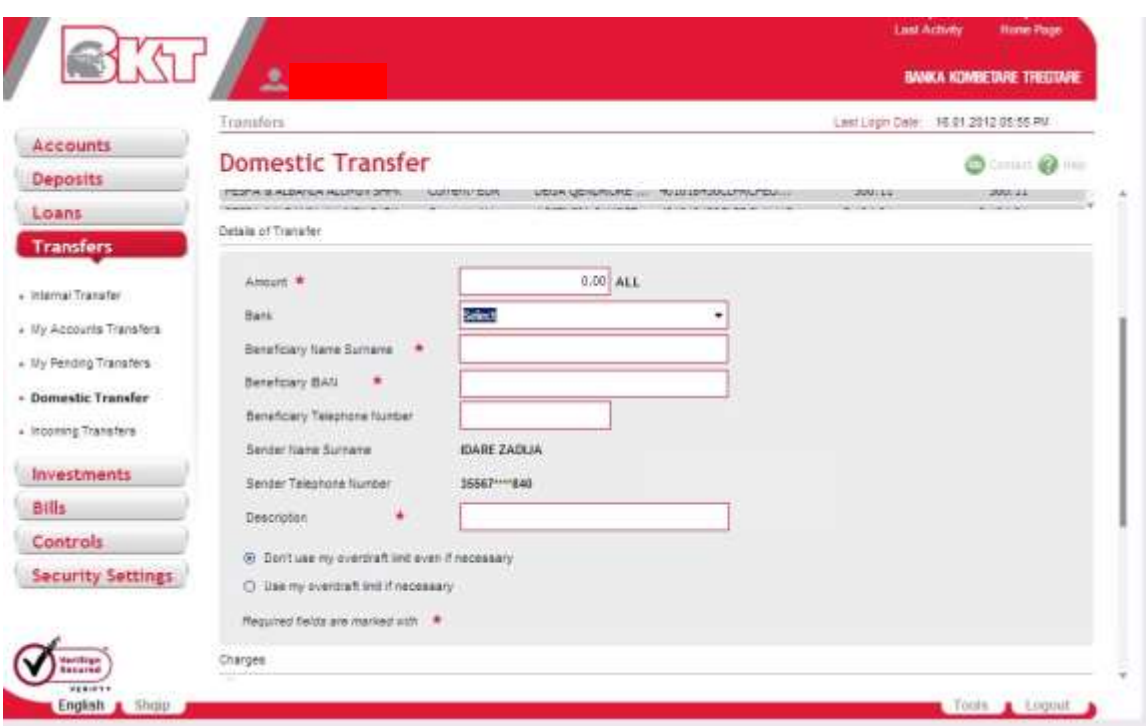

After completing the above fields you should select how the charges will be paid for the transfer. You have to choose one of the options:

- If you select the first option, then you are going to pay your bank"s fee and the receiver will pay his/her bank"s fee for the transfer
- If you select the second option then you will pay all fees for the transfer

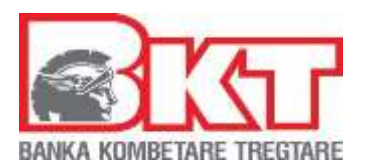

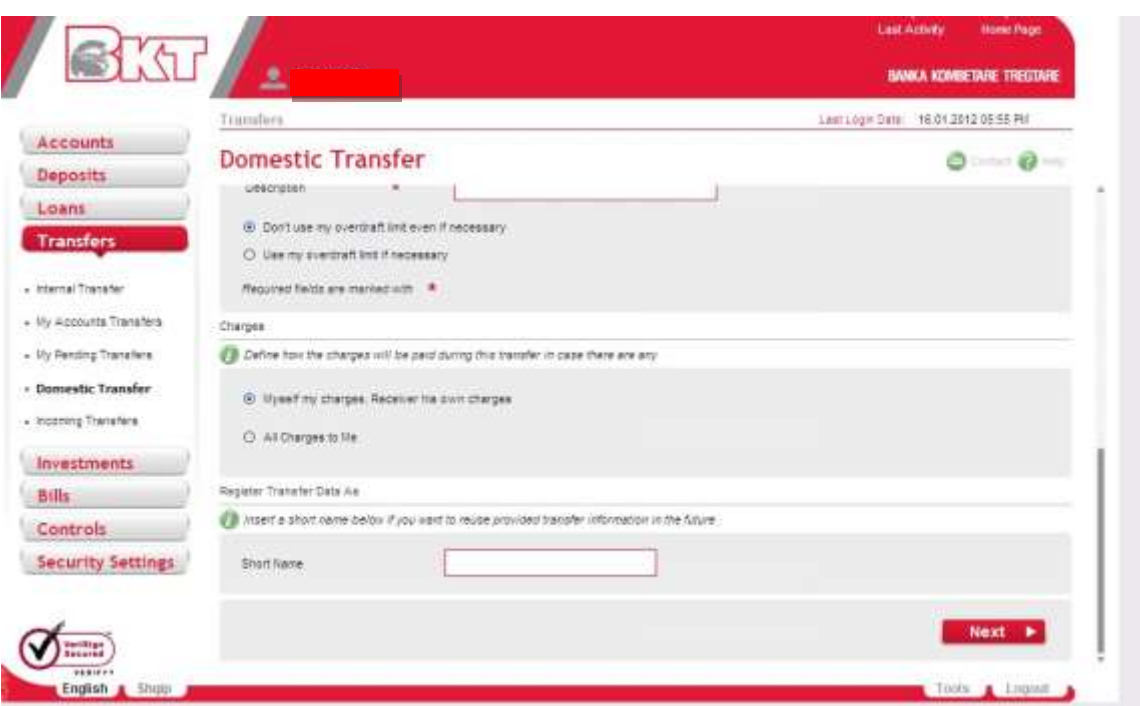

After you complete all these information you have to press Next button to proceed to the final page

At the final page, you will see the summary of the transfer with all the details

- If you think that the details are correct, then press Proceed button to finalize the transaction
- If not, press Back button to modify the details that you have entered
- The action is waiting to be Authorized from the Authorizer

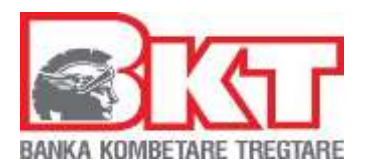

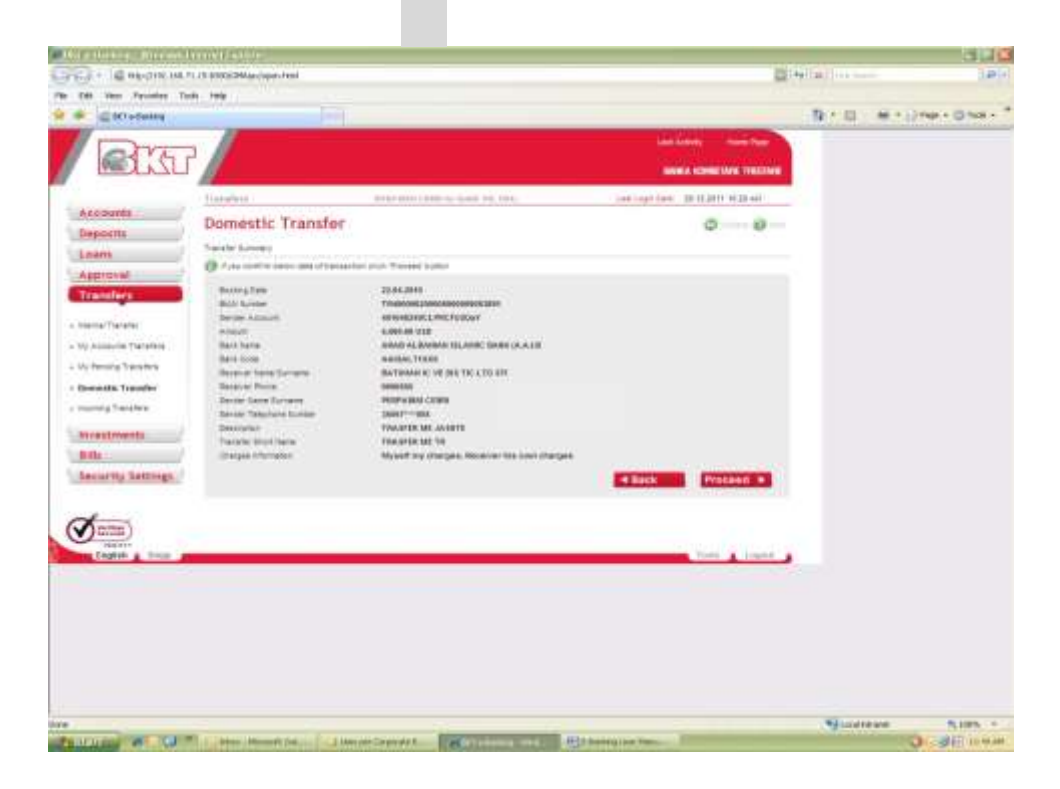

The transaction has been made is waiting to be approved by the authorizer

## **5.5. Incoming Transfers**

In this menu, you can see all the transfers that come in your account from other banks and national companies.

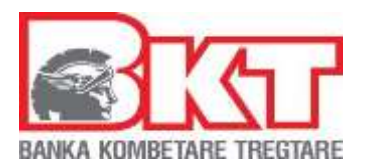

To perform see the details of this transfer you can select from the list of Incoming transfers as shown below:

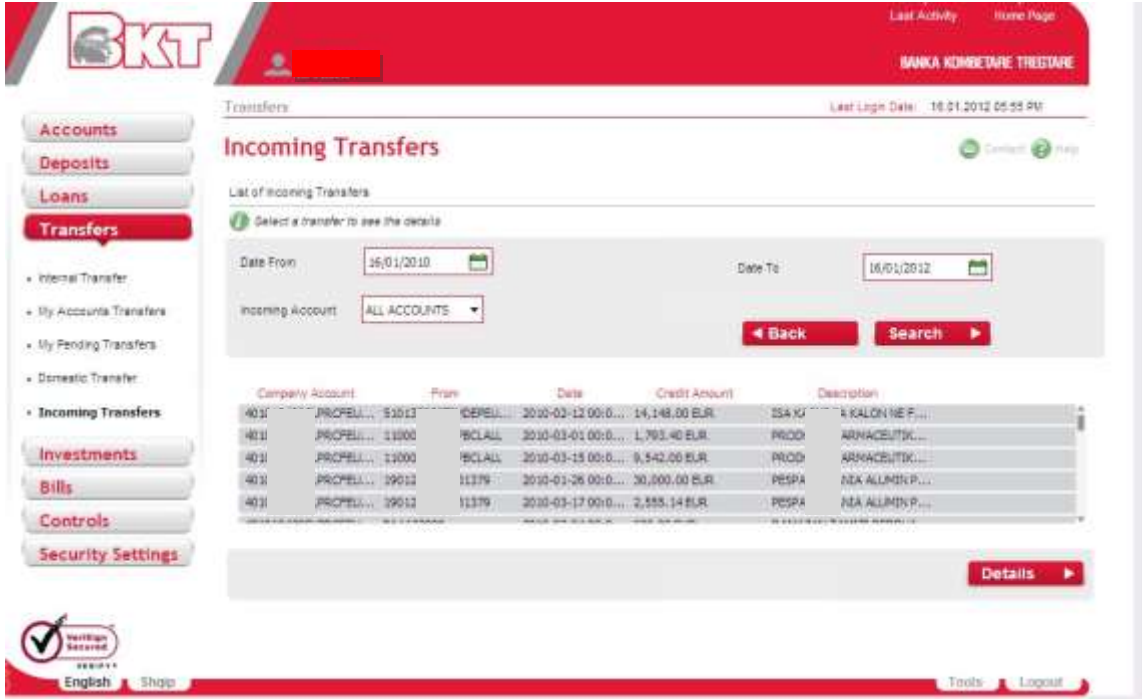

## **5.6. Transfers with Albania**

Users of Business E-Banking Kosova through this menu can perform all the transfers from their accounts to BKT Albania accounts.

Steps to be followed for this type of transfer are:

## **Step 1**

Choose one of the options "Transfer to account" or "Registered Transfer" from this menu.

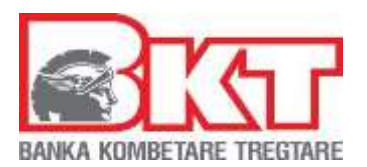

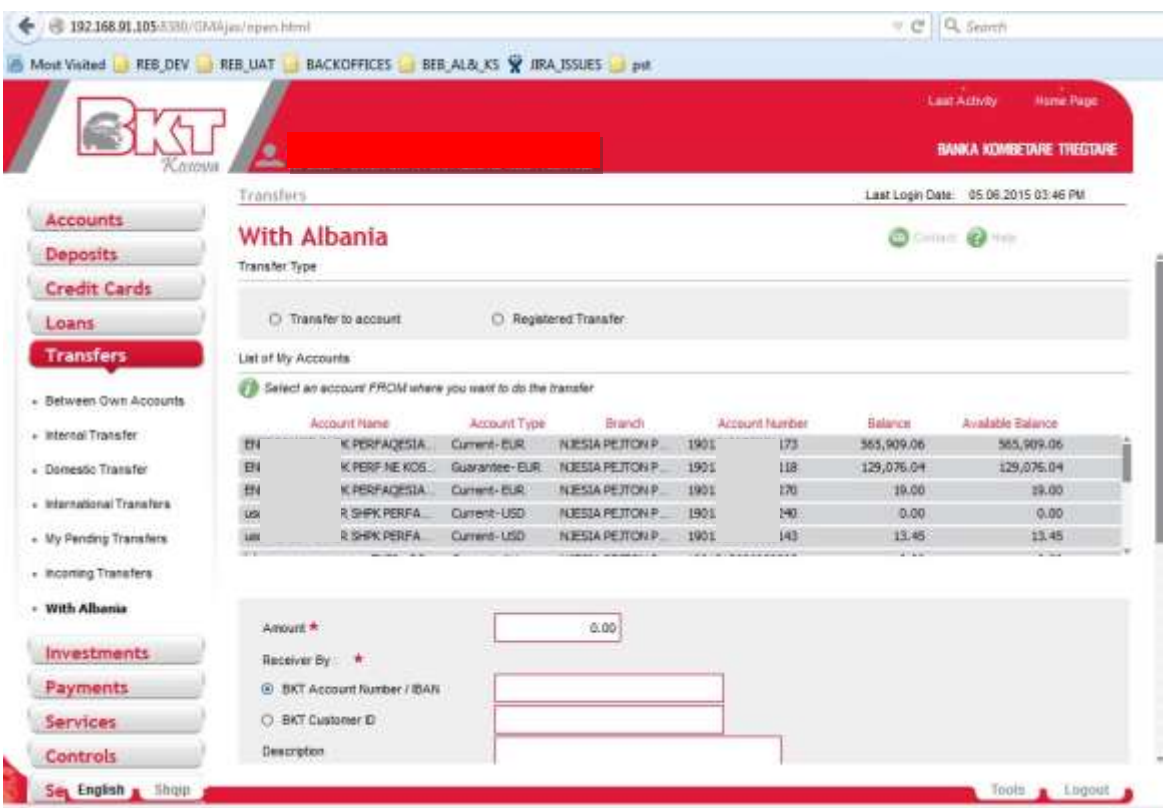

## **Step 1.1**

#### **Transfer to account**

After choosing this option, choose the account you want to make the transfer from. And then complete the fields with the required info that are respectively:" Amount" to be transferred, "Receiver by"(you can choose to either write the BKT Account number or customer id of the receiver) ,Description(optional) , you have to choose if you will or will not use the overdraft limit if necessary for the transfer, you can put a "short name" to the transfer so that its automatically registered for you to use in the future  $again(Step 2.1)$  and in the end you click  $, Next$ .

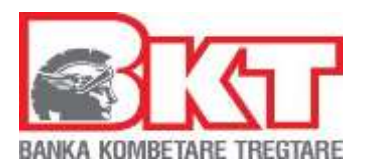

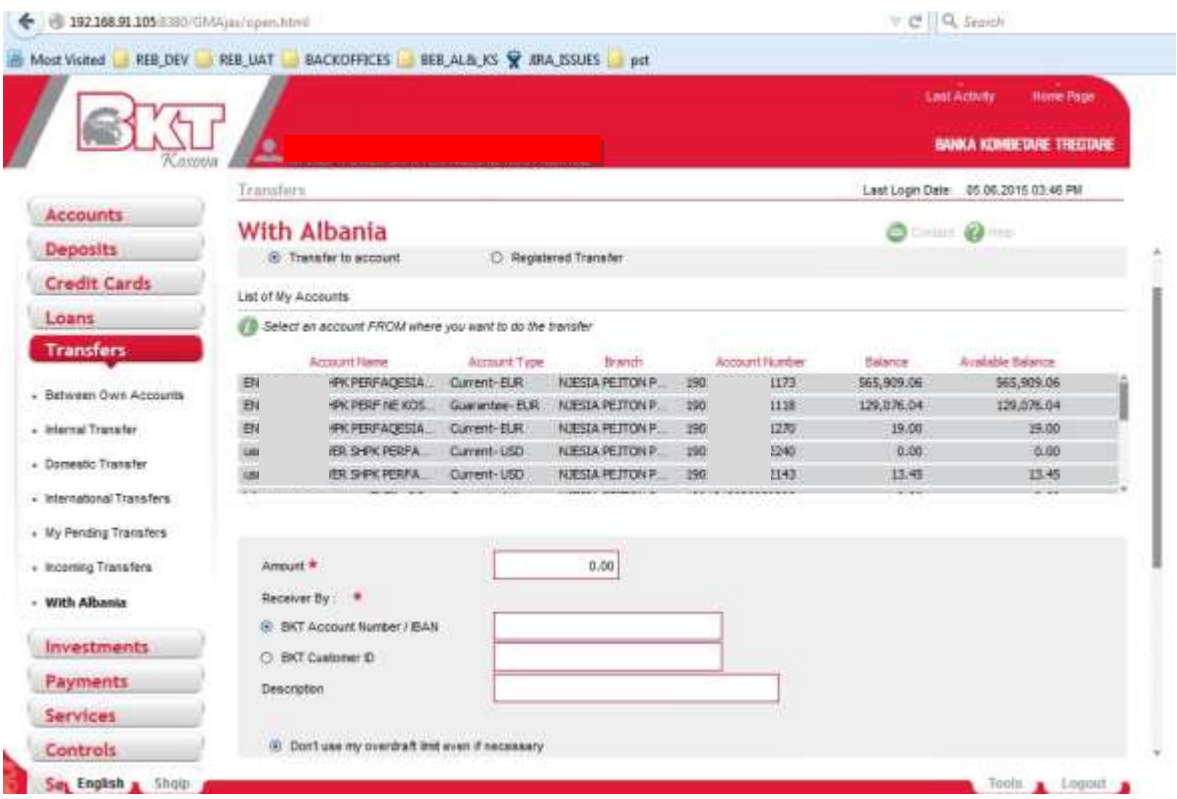

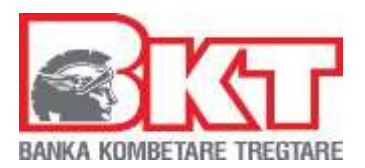

## **Step 1.2 Registered Transfer**

If you choose this option the registered (shortly named) transfers will be displayed.

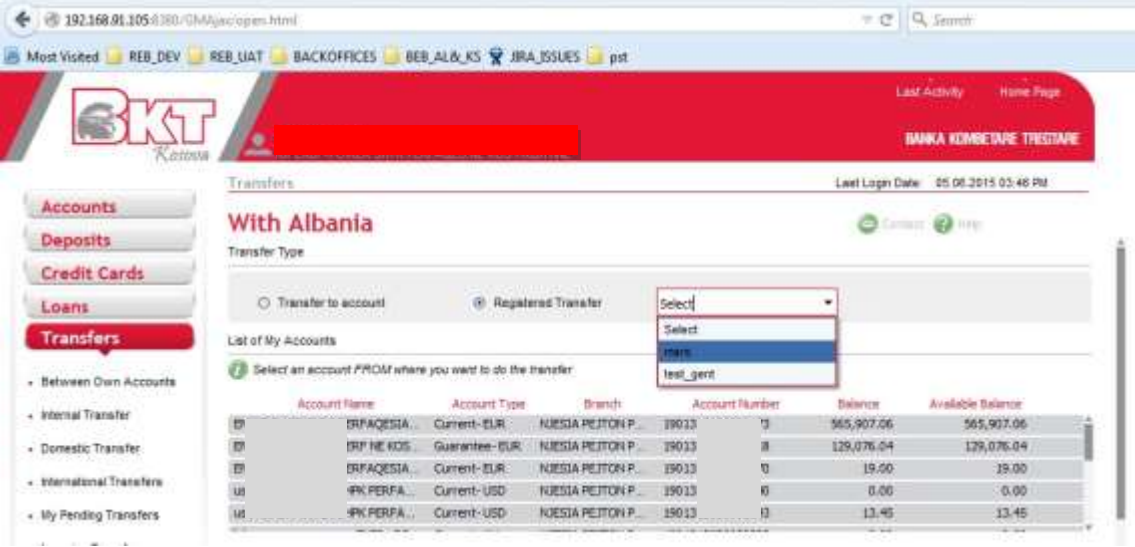

By choosing one of these transfers, the fields below will be filled automatically with the info"s of the respective transfer. These fields can be modified and saved only if the short name is changed ( if not changed the registered transfer will be modified). Click "Next" to proceed to the other page.

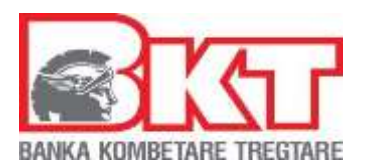

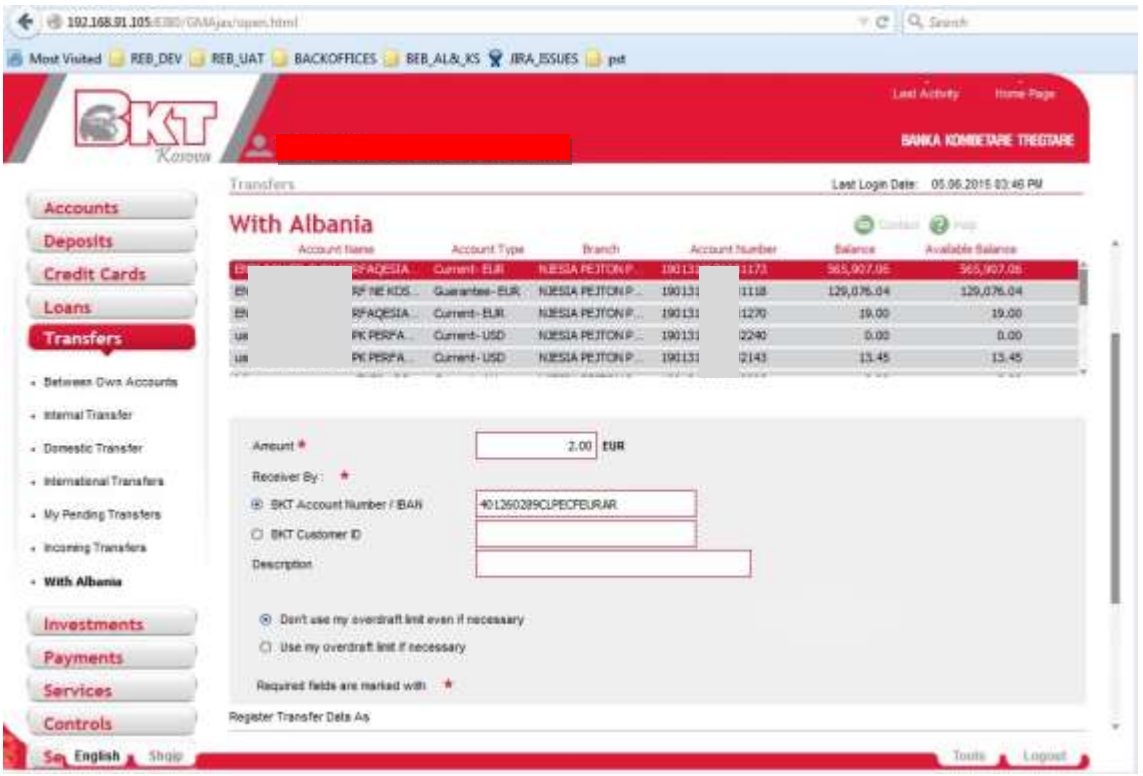

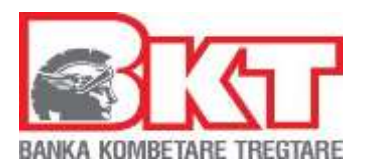

# **Step 2**

In this page are displayed the details of the transfer entered in step1. Here you have also the possibility to take receipt by email , you have to check the box for this.

If the details are correct then click "Proceed" if not click "Back" to go back.

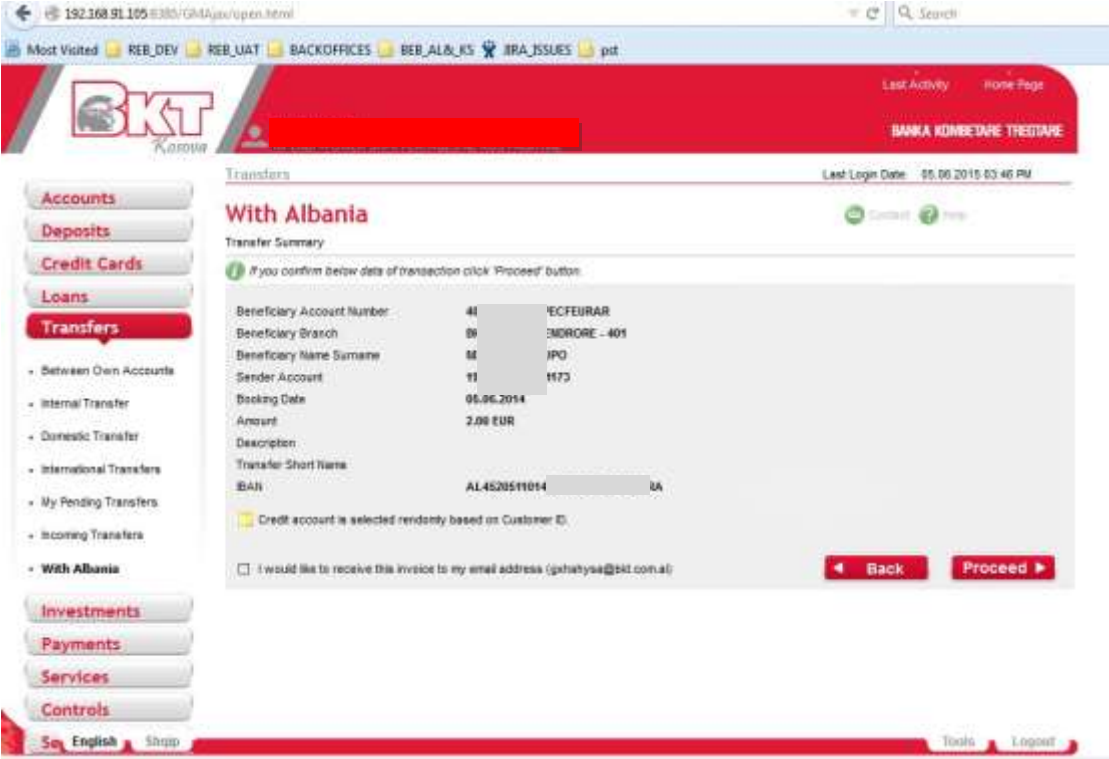

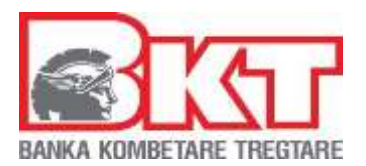

# **Step 3**

You will get a success message if the transaction is performed successfully, otherwise an error message will be displayed.

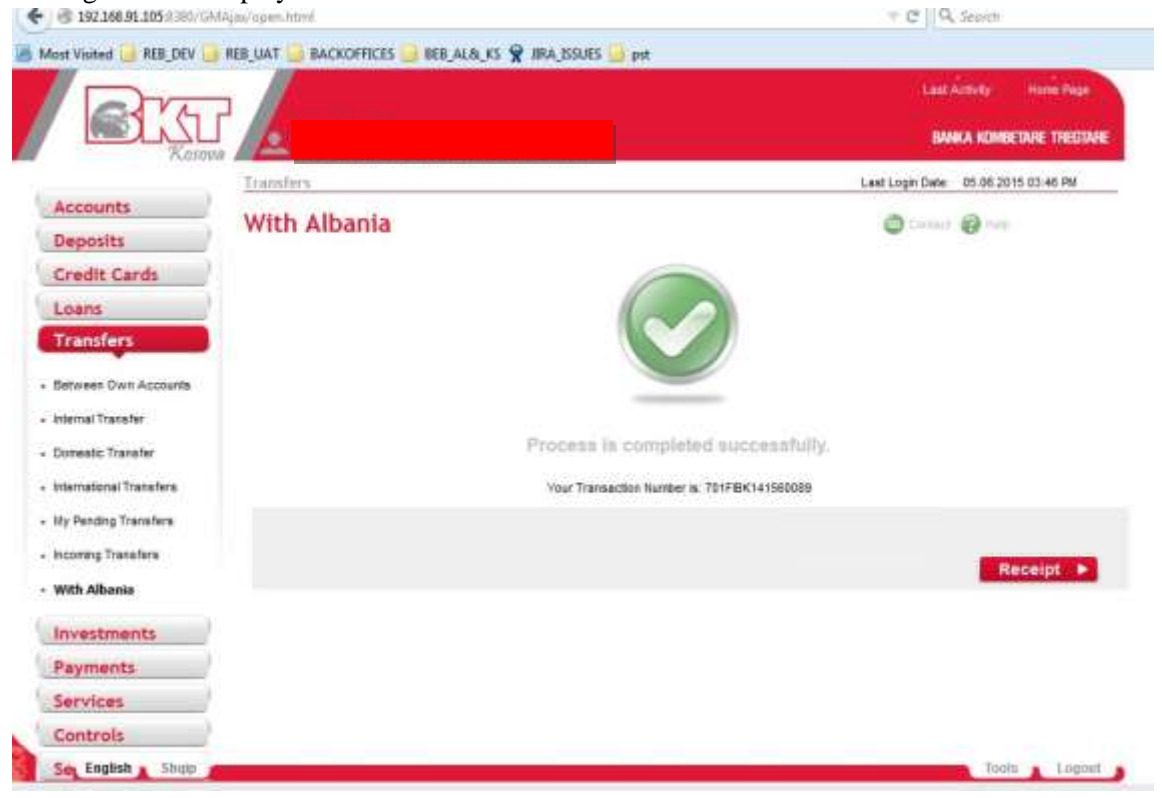

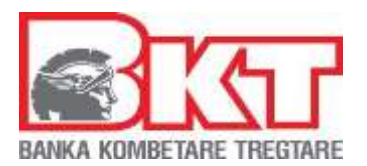

# **Step 4**

Click on "Receipt" to view/download the receipt.

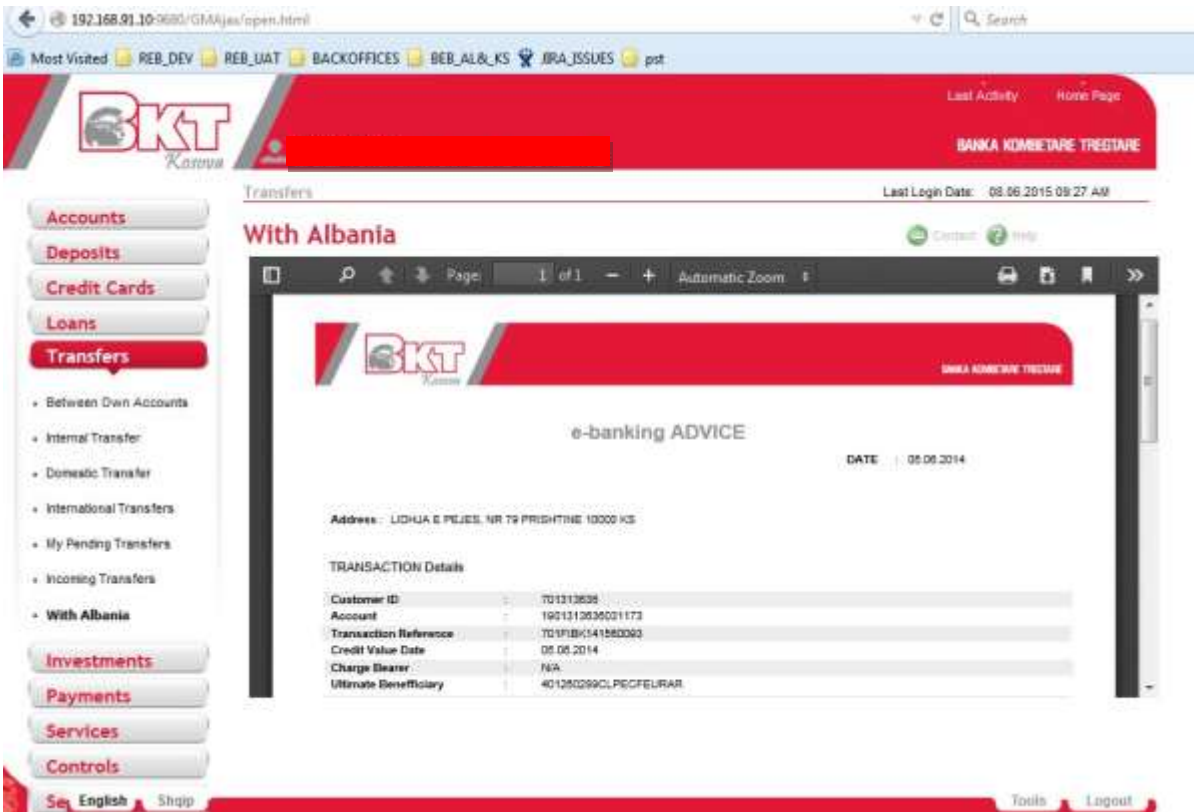

## **5.7. History of Transfers**

In this menu users can find the transfers done historically.

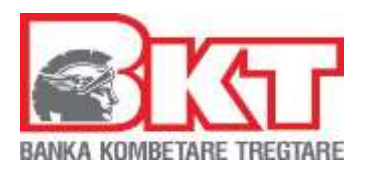

## **5.8 International Money Transfers**

The users of Business E-Banking Kosova can perform transfers also in countries outside Kosova.

To make the process easier the transfer can be performed through types:

- By IBAN number
- By SWIFT code
- By Bank Name
- -
- *BY IBAN NUMBER* (default option):

This option can be used when customer have IBAN and "swift code"/ "bank name" Step 1

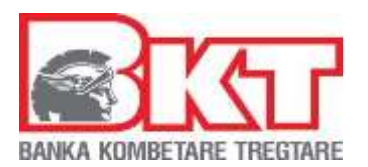

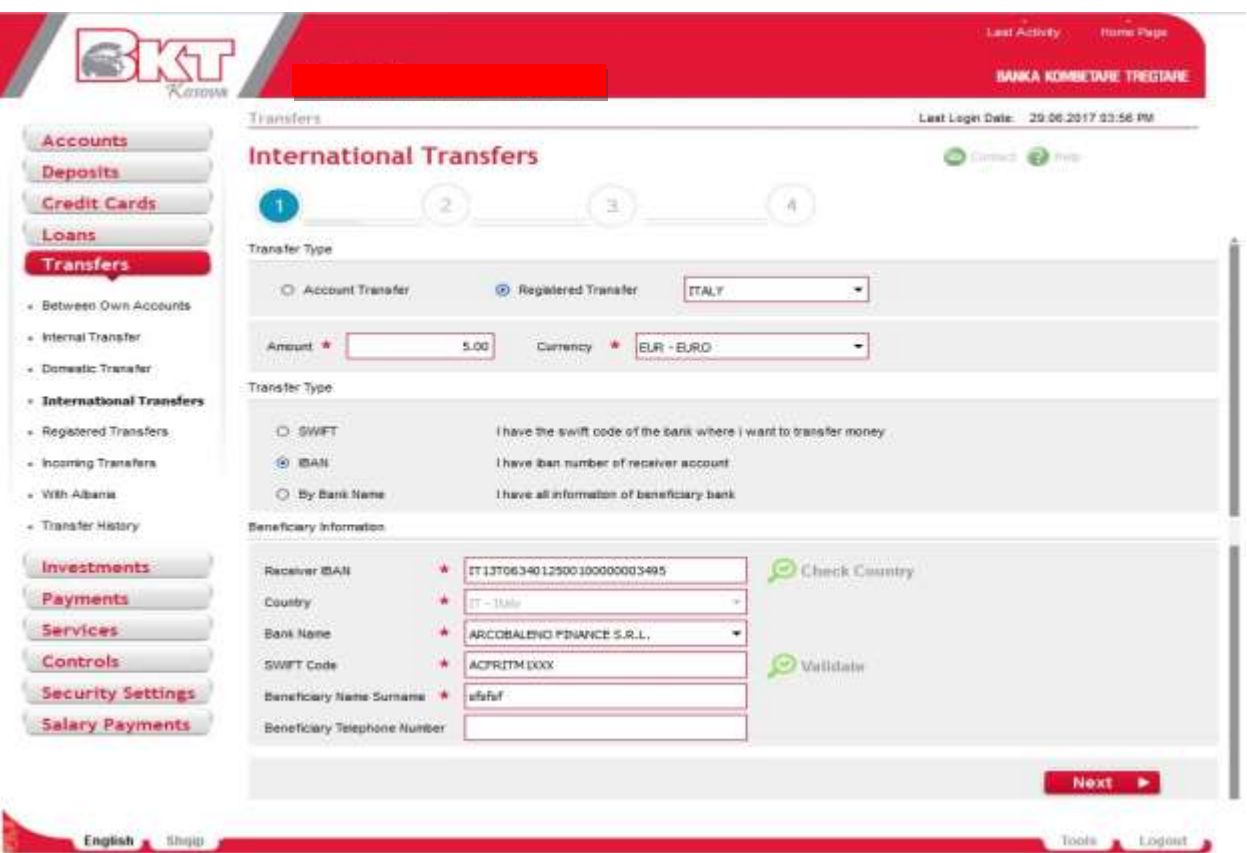

Step 2

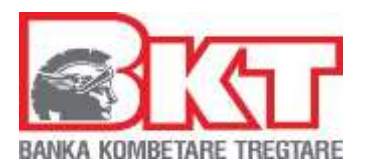

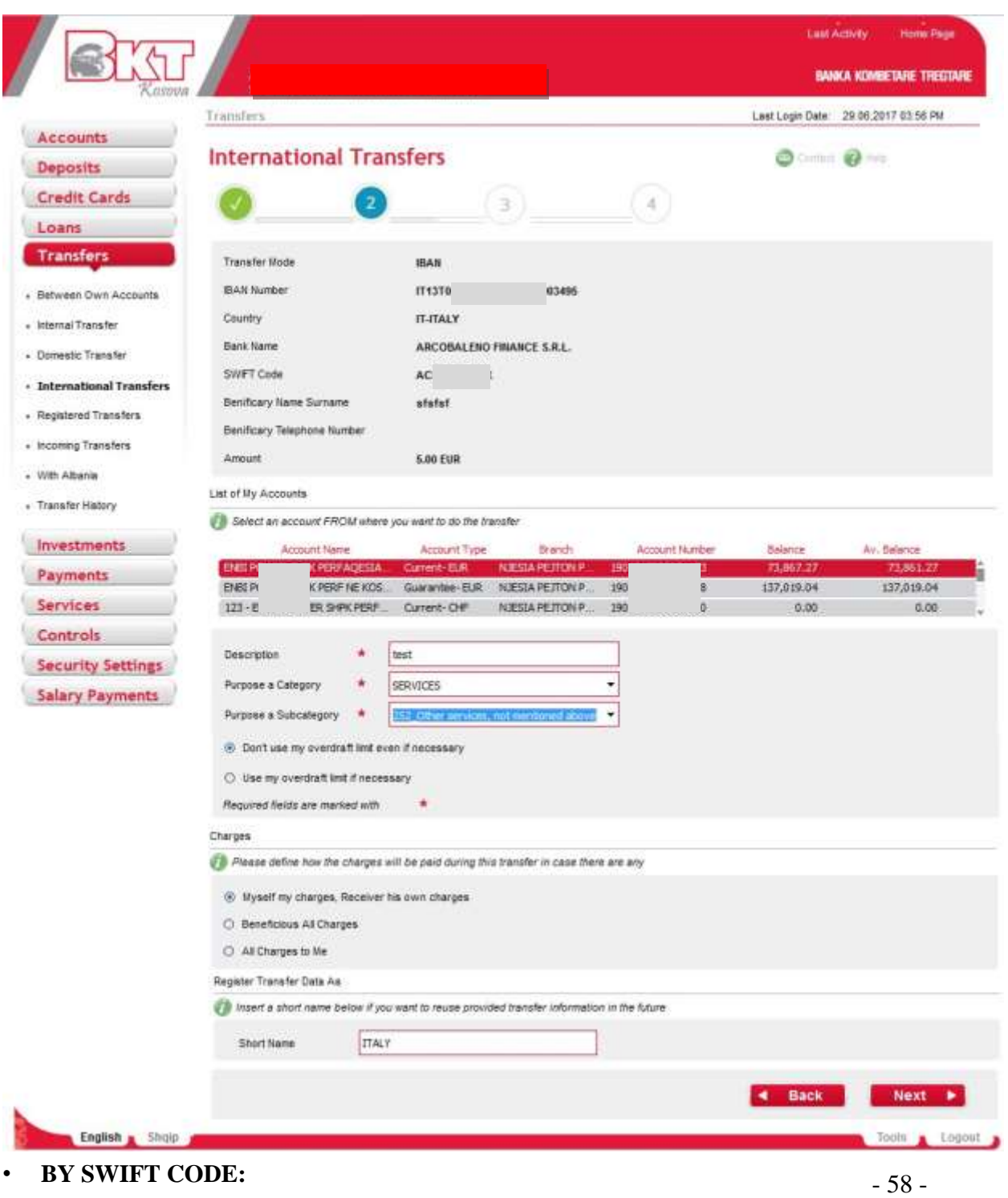

*This document is property of BKT and cannot be shared with third parties.* 

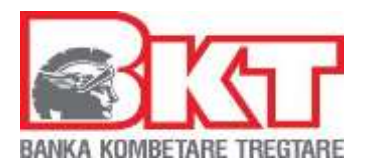

This option can be used when customer has "Swift Code". In this case there is no control of "Account Number" correctness, except the case when the country is in the list of countries with IBAN number mandatory. In this case it is added a control if account number is IBAN & the correctness of this IBAN.

Step1

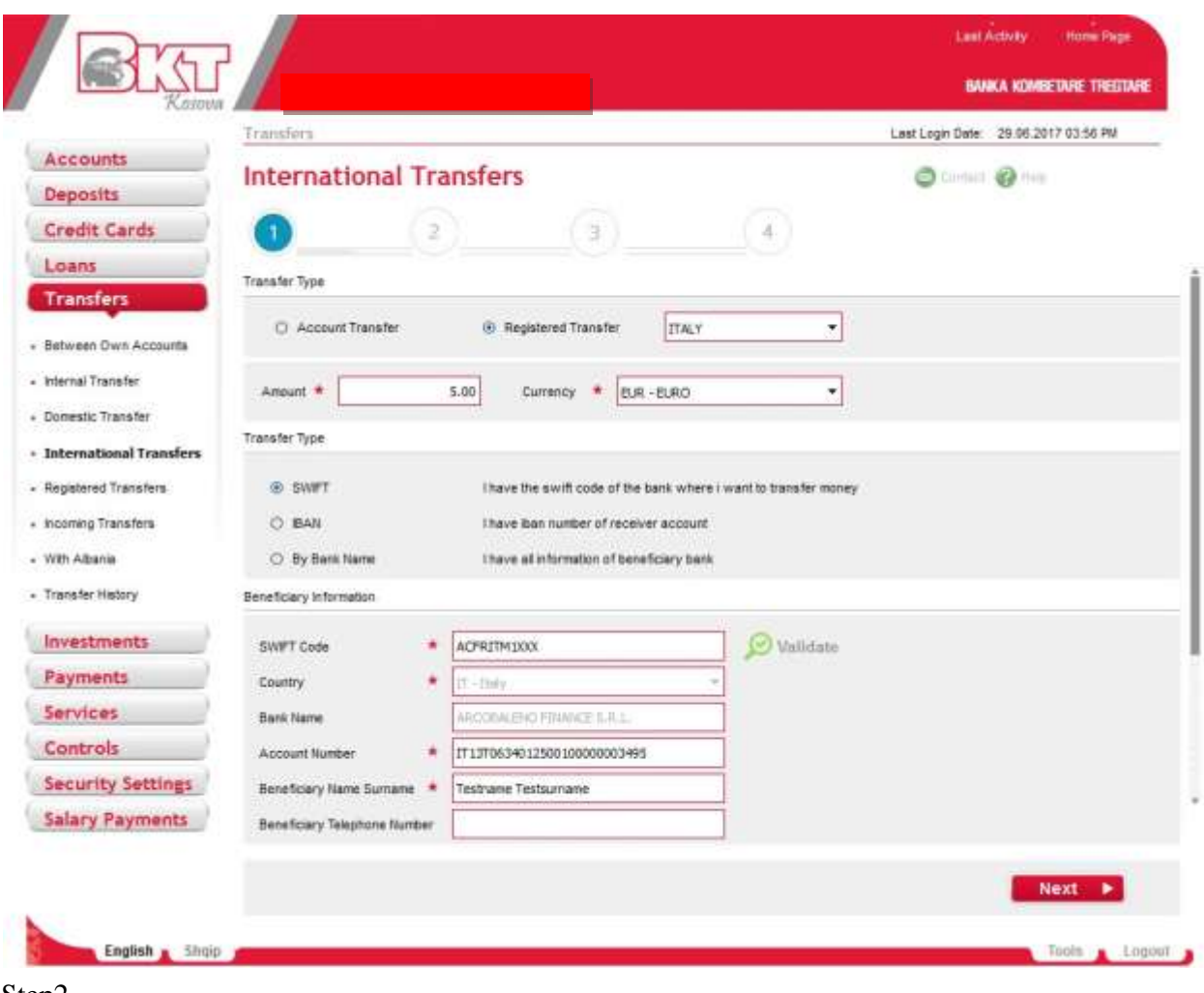

Step2

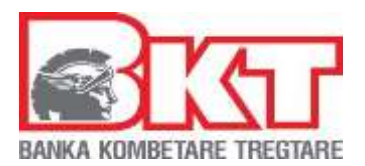

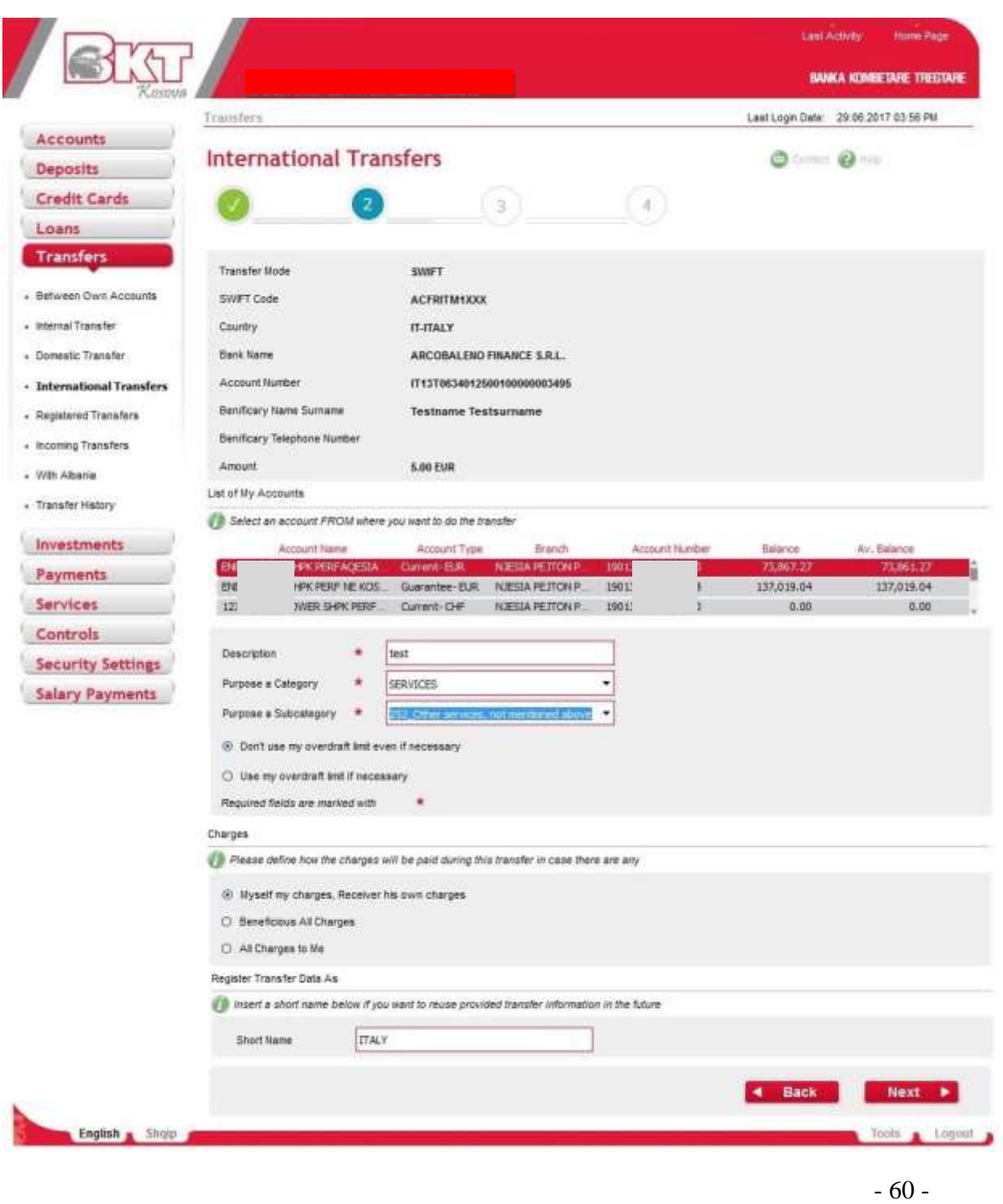

*This document is property of BKT and cannot be shared with third parties.* 

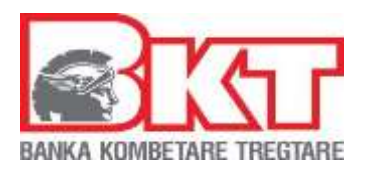

### • *BY BANK NAME*:

This option can be used when in cases the beneficiary bank don"t use "Swift Code" or "IBAN number". In this case the customer enters by itself all data and no validations are done except the case when the country is in the list of countries with IBAN number mandatory. In this case it is added a message that instruct the customer to proceed with the transfer using one of the options IBAN/SWIFT.

Step1

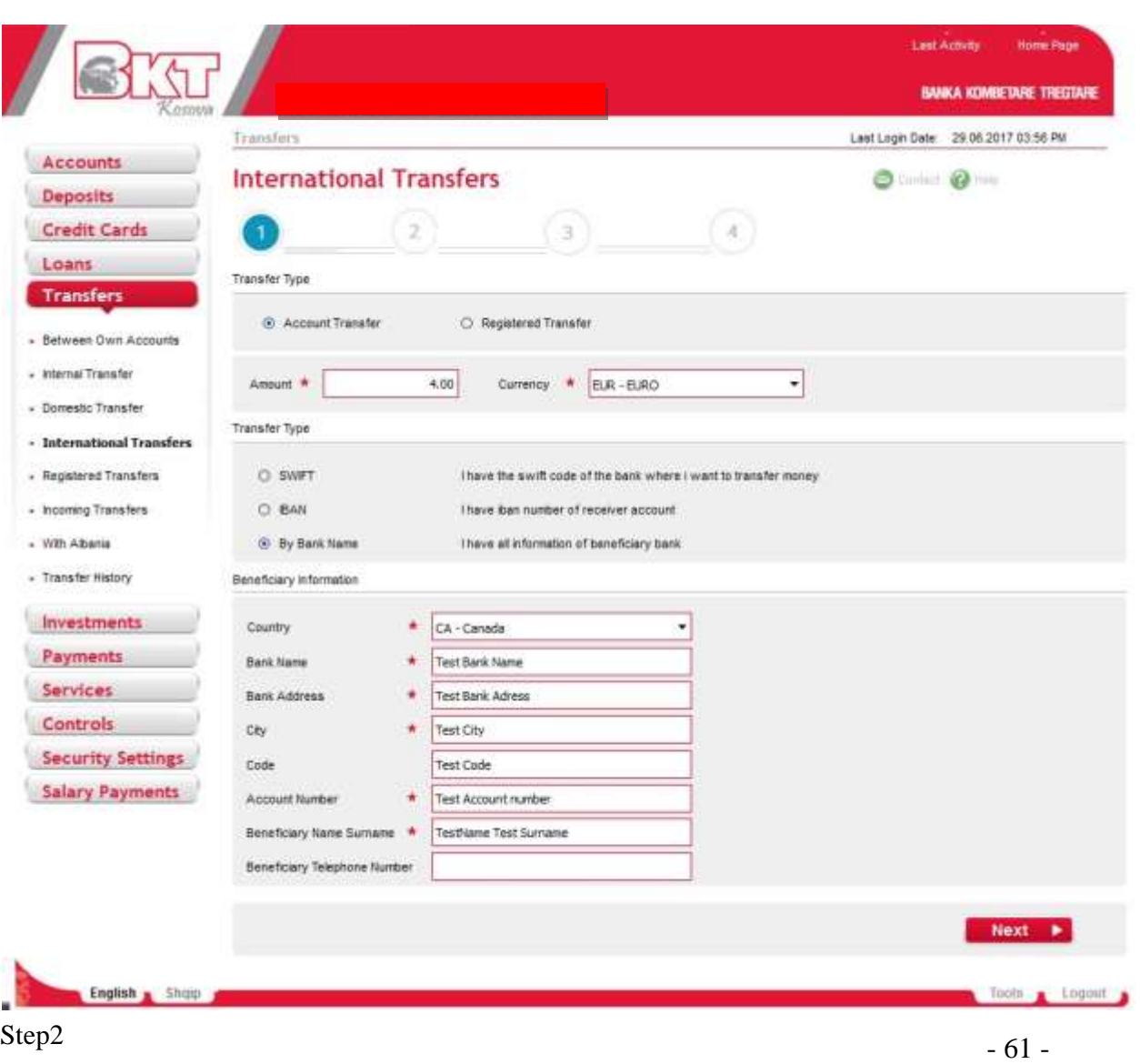

*This document is property of BKT and cannot be shared with third parties.* 

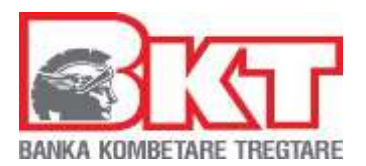

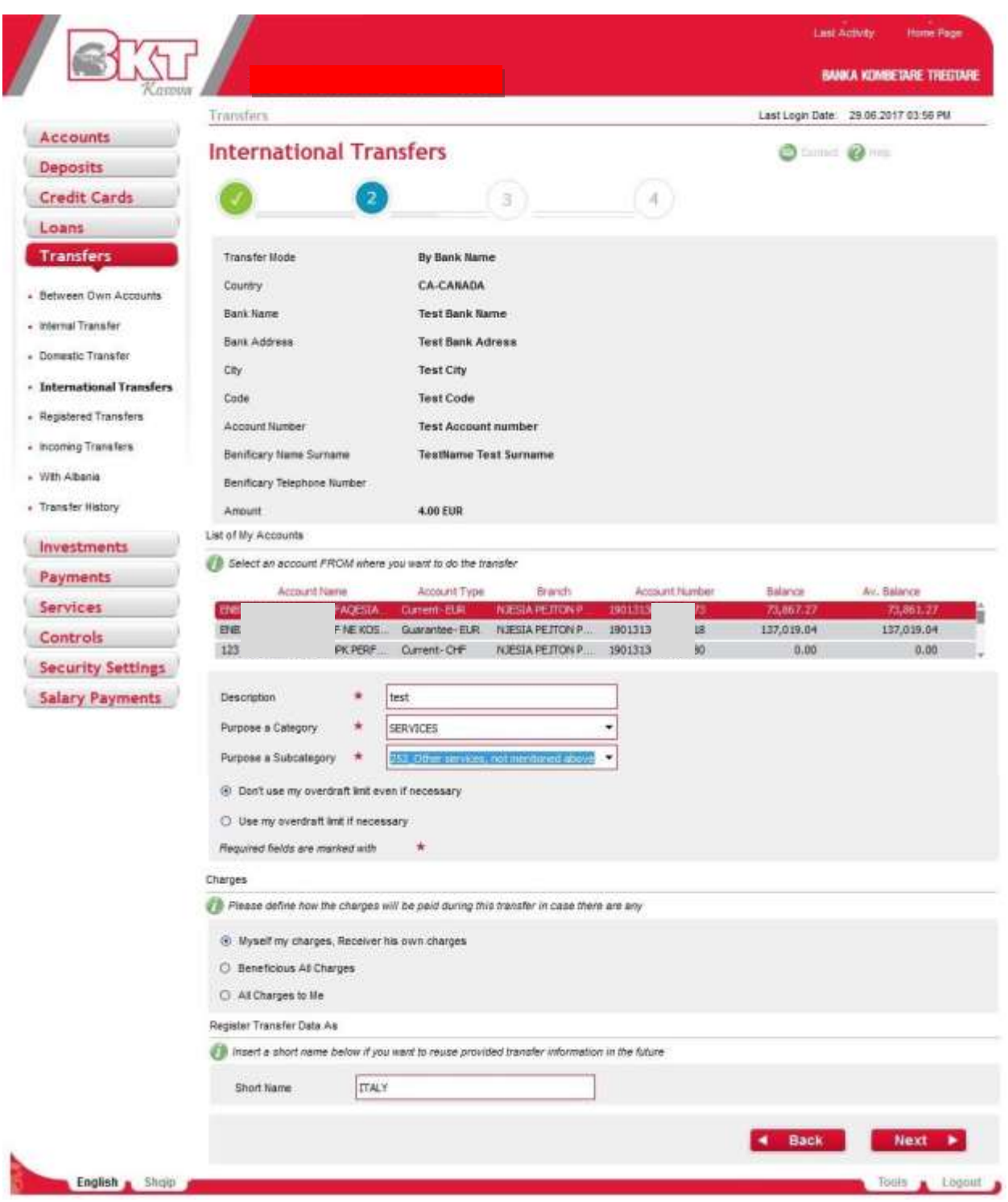

*This document is property of BKT and cannot be shared with third parties.* 

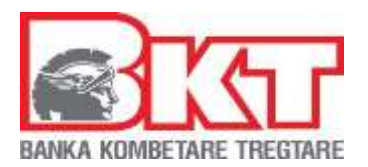

• Step 3 & Step 4 are general: Step 3

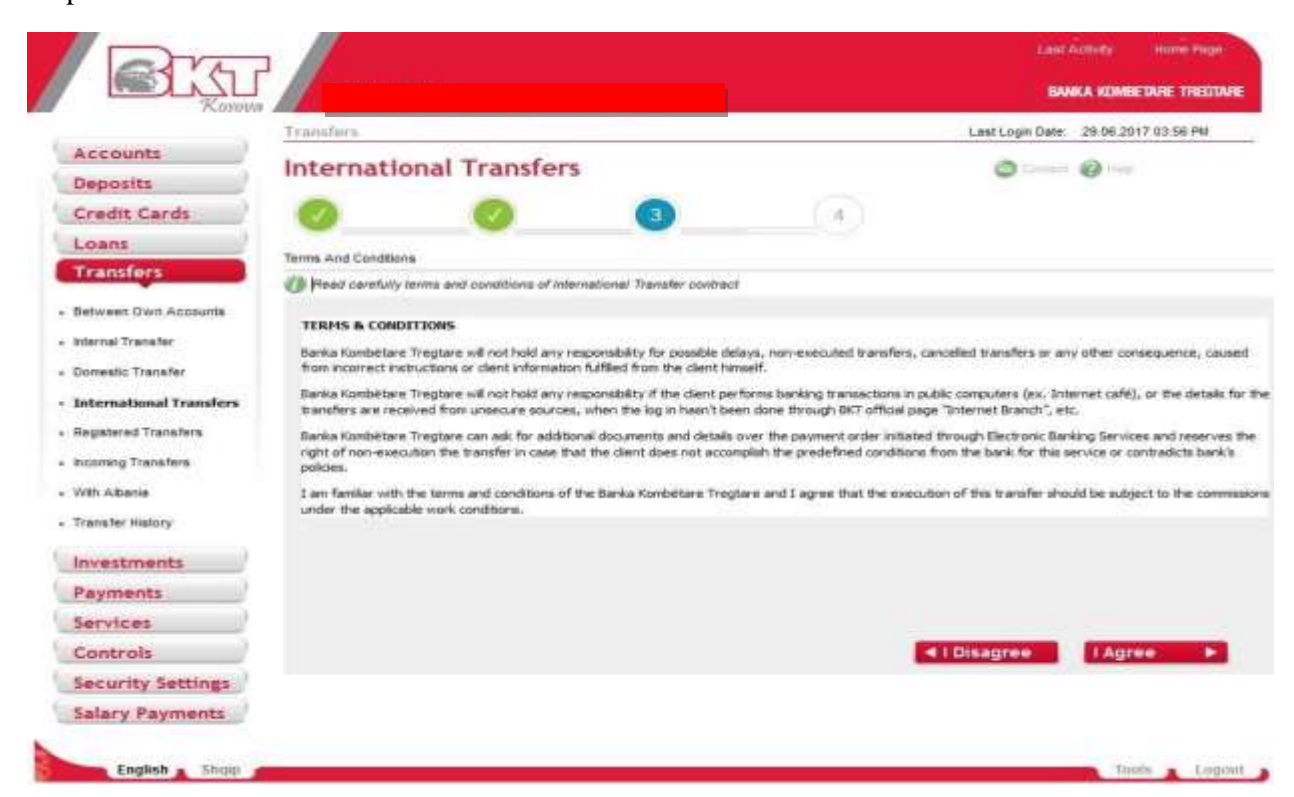

Step4

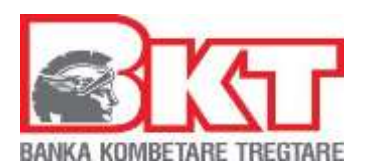

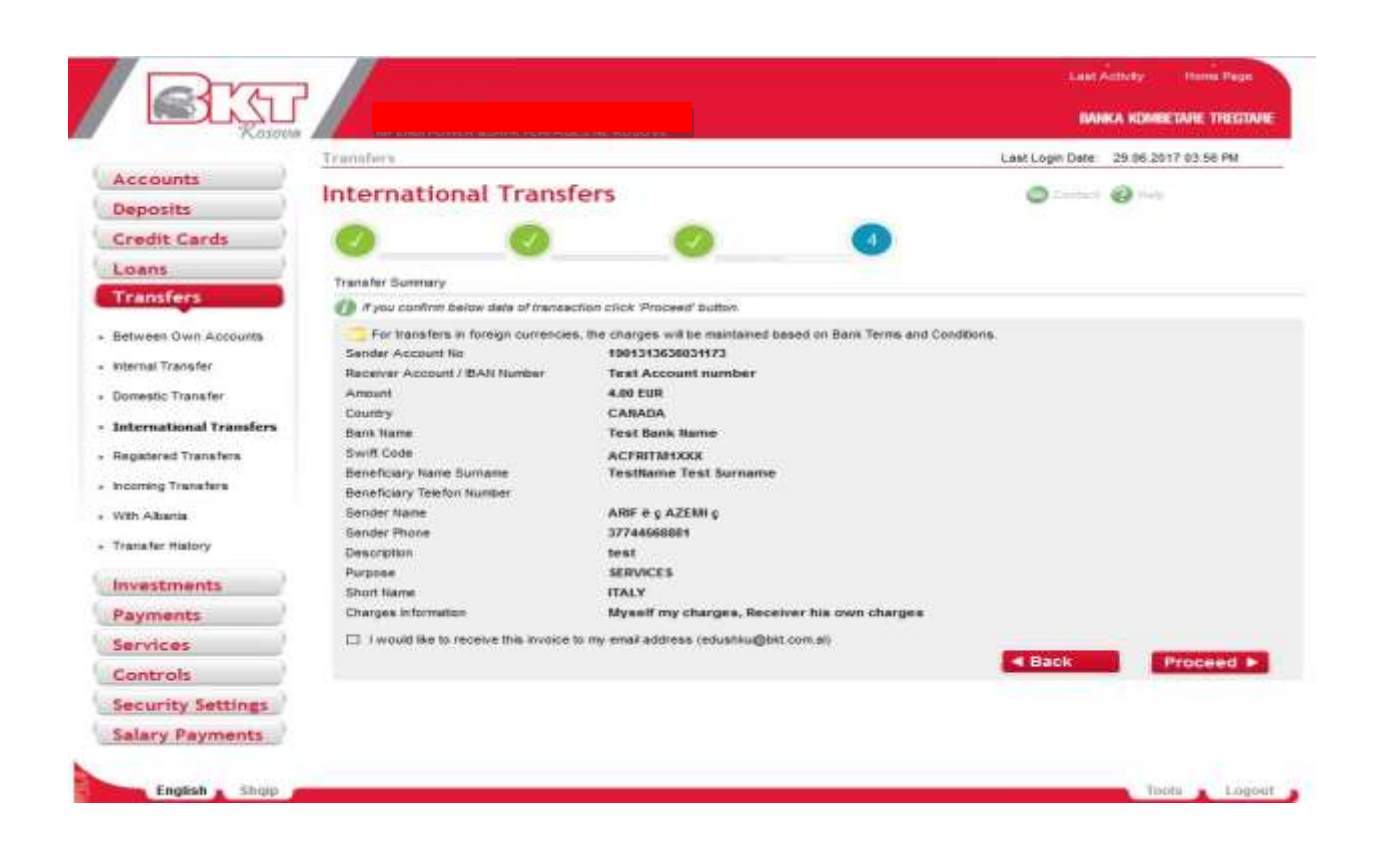

When company has approval flow transaction will go for approve:

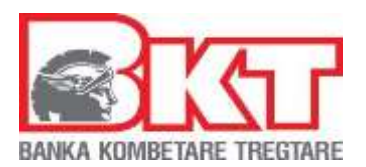

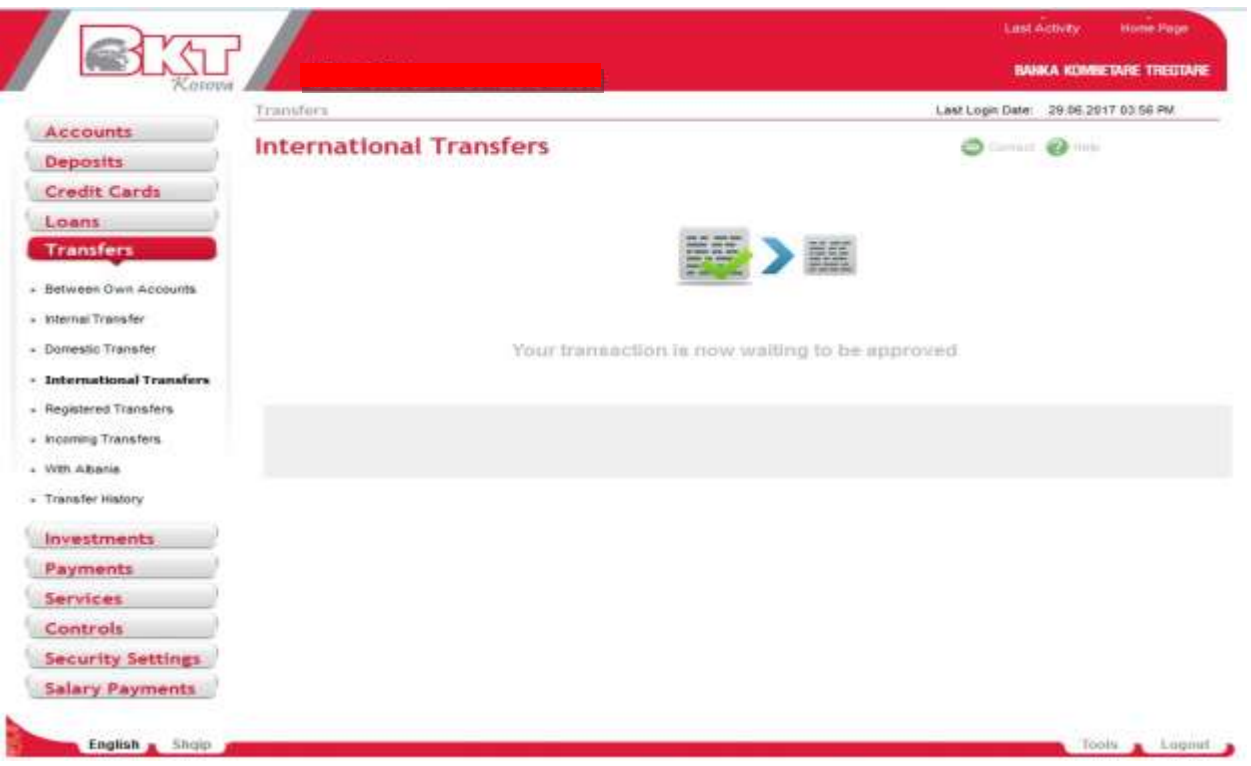

Last

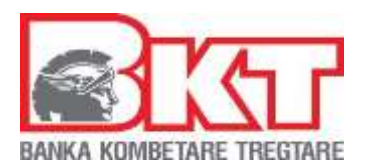

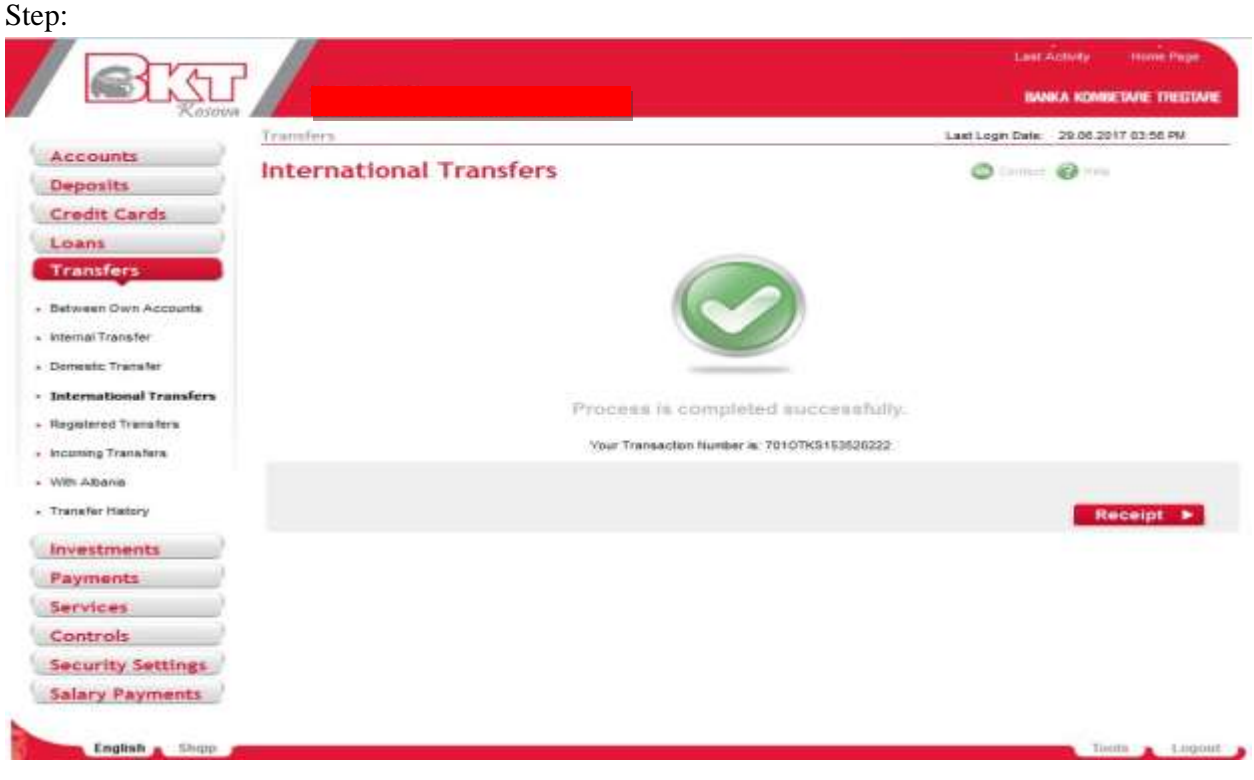

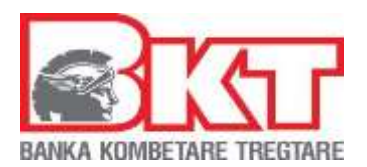

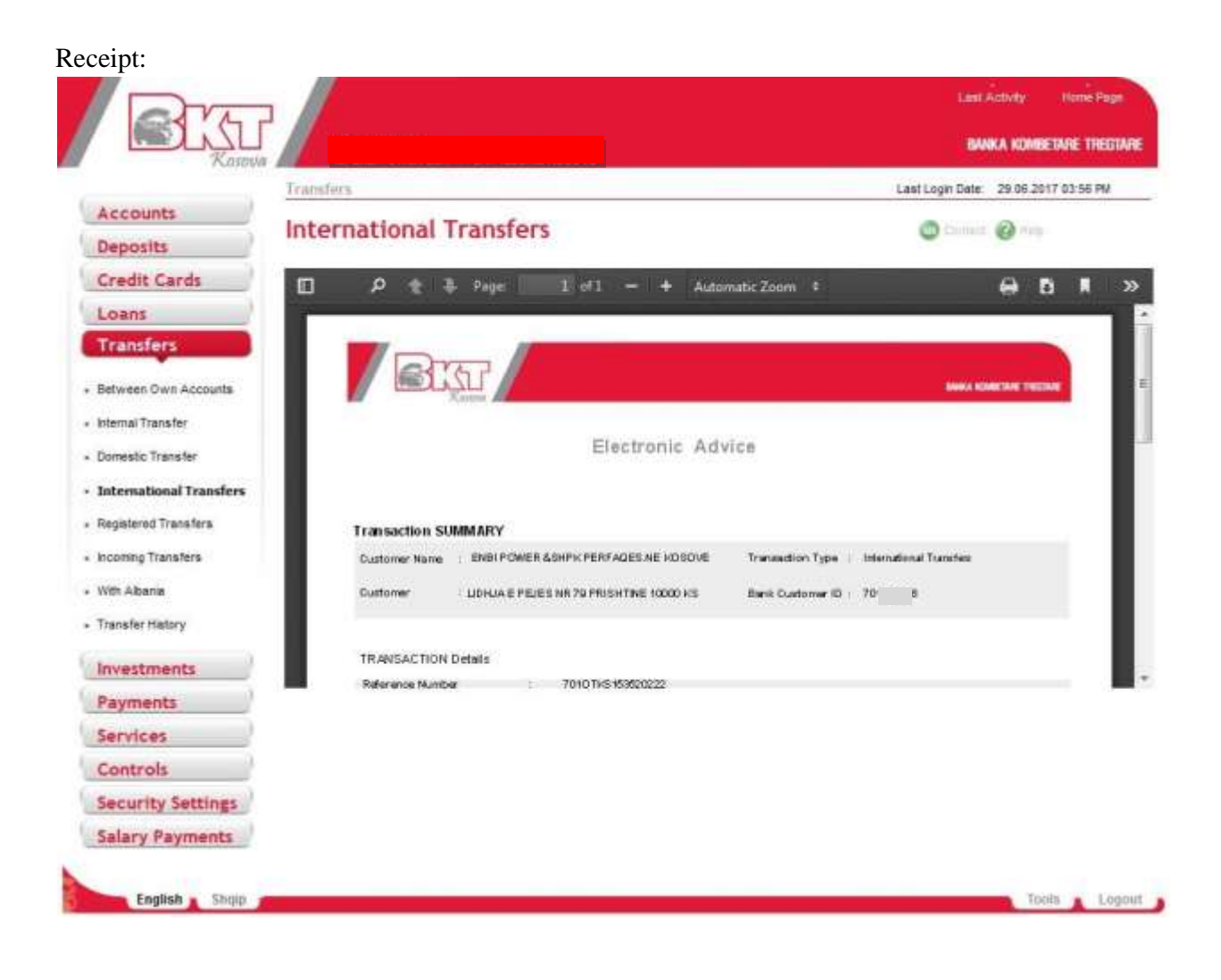

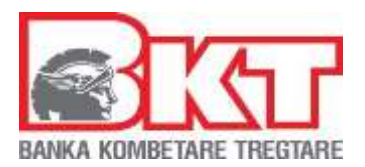

## **5.9 Progress Step**

In Business E-Banking for each transaction it is added a "progress steps" information. Every time the user will go from one screen to another will change also progress step information showing the corresponding step number.

Step1:

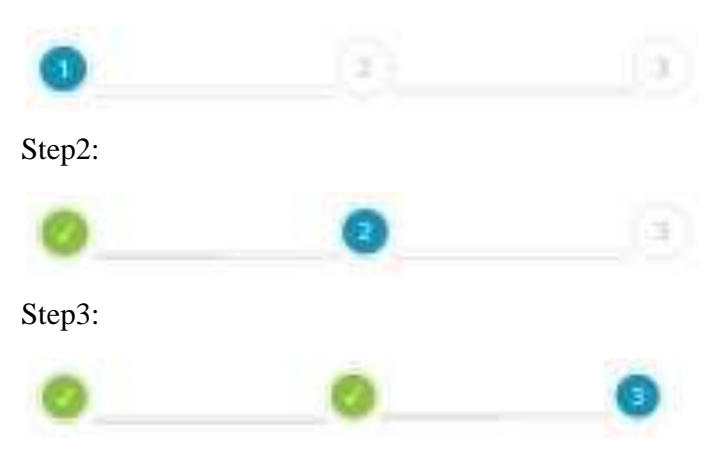

Example:

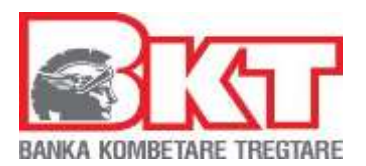

# Transfer between Accounts / Step1:

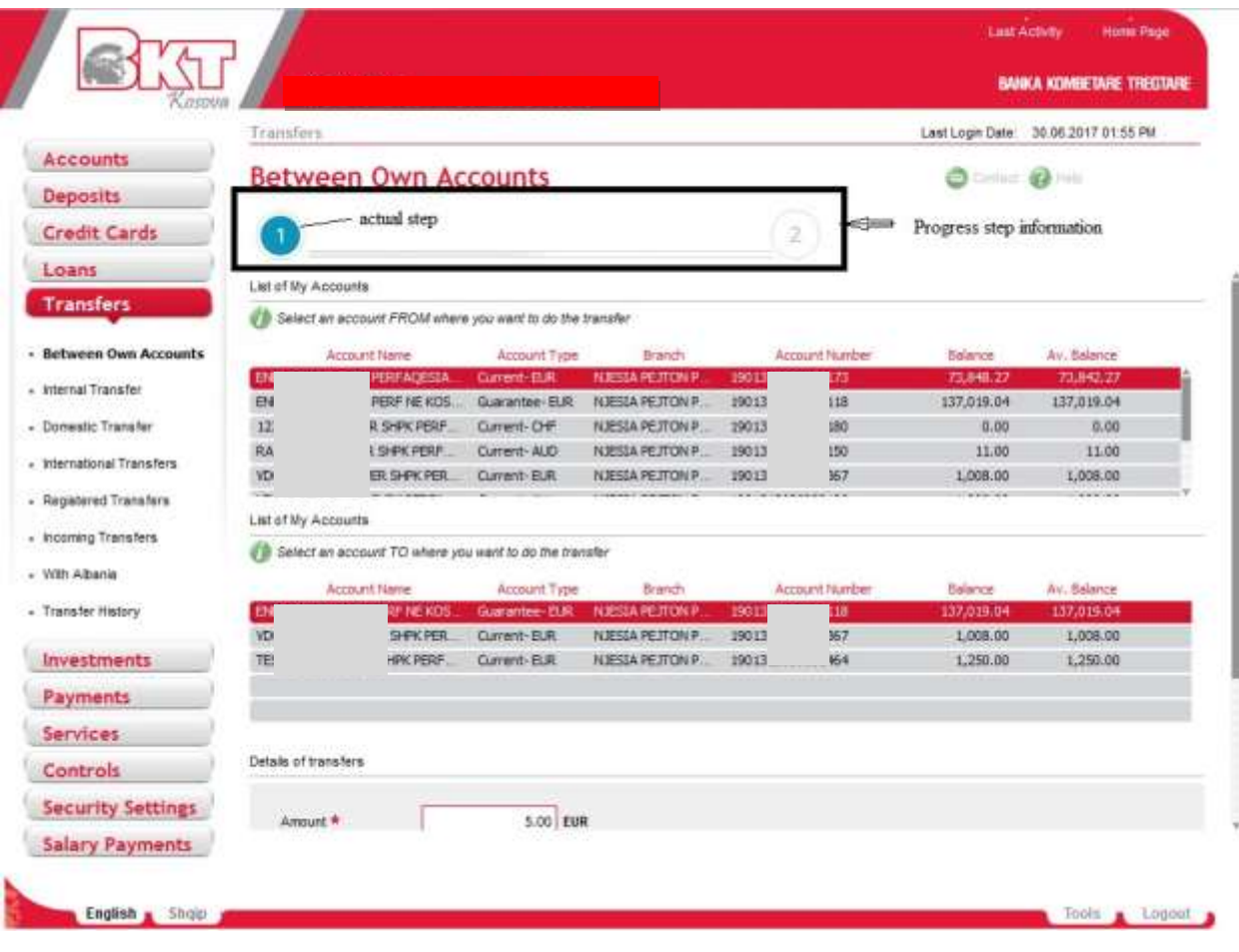

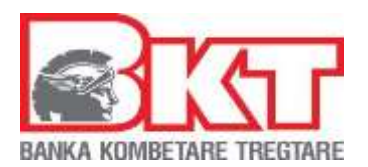

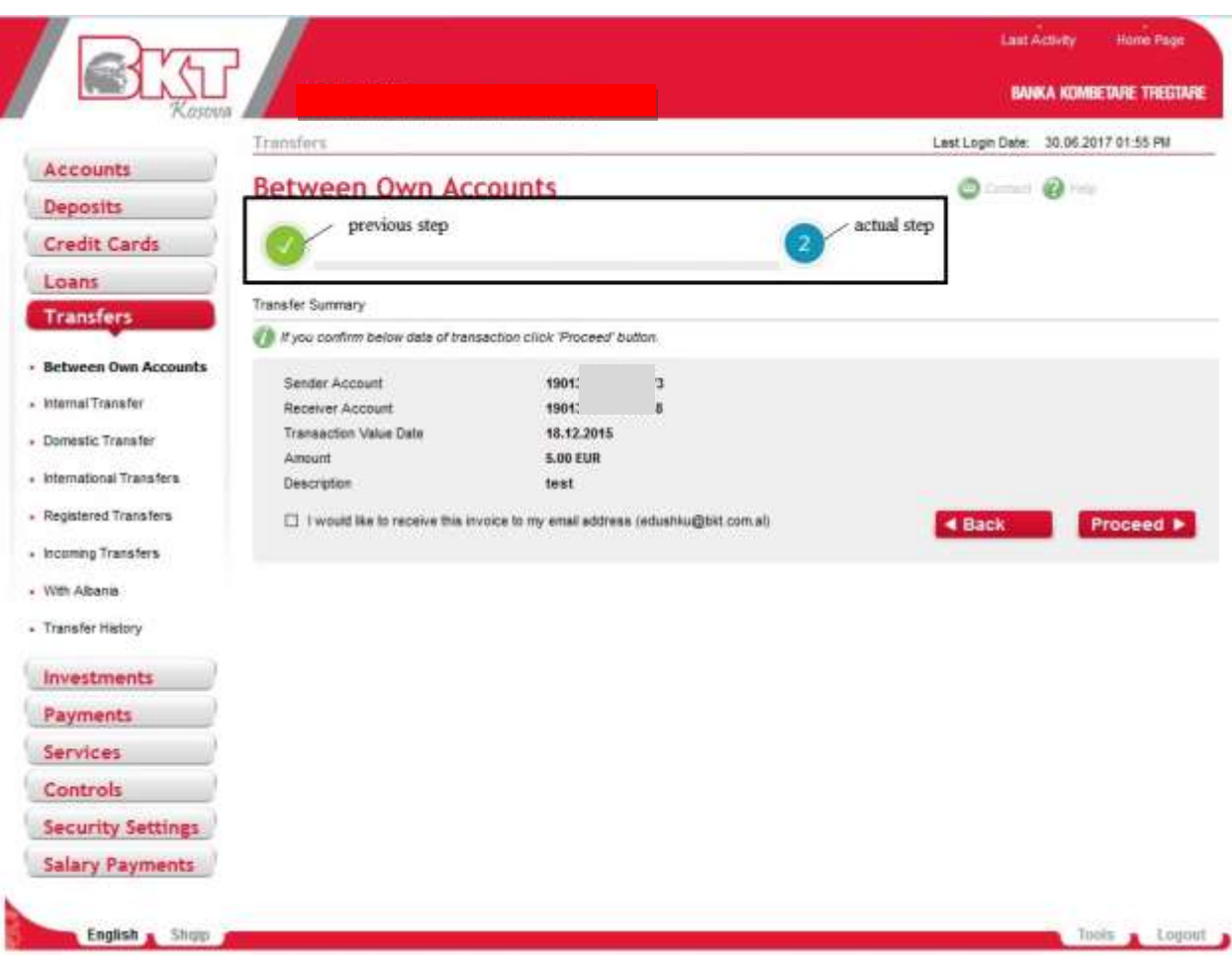

### **5.10 Registered Transfer**

Now customers of Business E-Banking Kosova can view / delete / execute a registered transfer.

This feature is listed under Transfer menu.

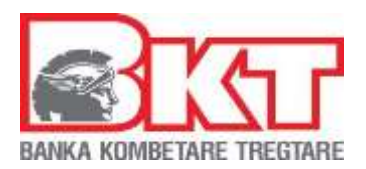

# **6. INVESTMENTS**

In this menu, you can get information about the exchange rates of BKT which are updated several times during the day and perform currency exchanges online.

## **6.1 Money Exchange**

You can buy, sell and cross the foreign currencies by this menu**.** 

In order to perform one of the transactions above you have to follow up the steps that are explained below:

Select one of the transaction types:

- Buy foreign currency to exchange from domestic currency into a foreign currency
- Sell foreign currency to exchange from foreign currency into domestic currency
- Cross foreign currency to exchange from one foreign currency into another foreign currency

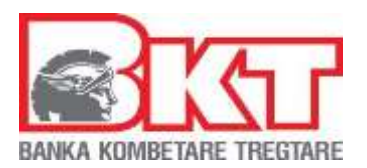

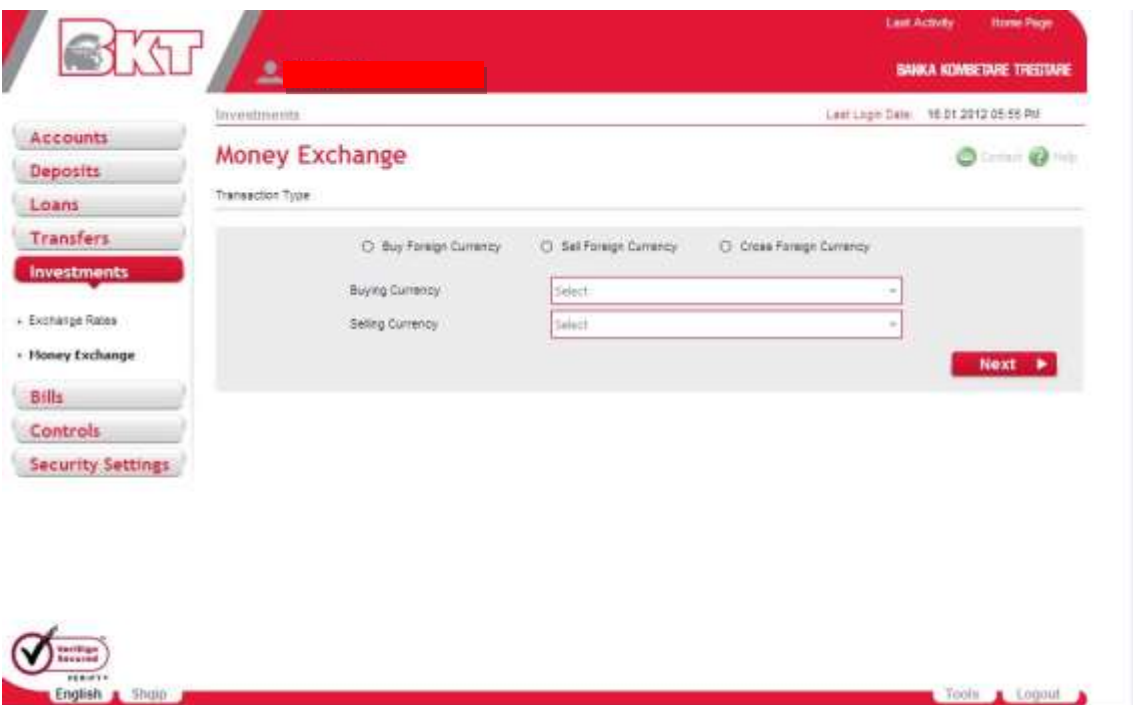

After selecting the transaction type, select the currency from the table:

- Select the buying currency, if you want to buy a foreign currency
- Select the selling currency, if you want to sell a foreign currency
- Select both the buying and the selling currencies if you want to perform a Cross Foreign Currency transaction
- Press the **NEXT** button to continue

After pressing the Next button you will Proceed to the next page where you will continue the operation.

If your choice is to perform an exchange you should follow the steps:
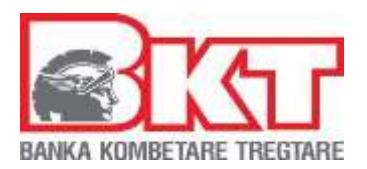

# **6.1.1 Buy Foreign Currency:**

In the first part you will see the transaction type and the currency that you selected on the previous page.

In the second part there is a table of list of all your accounts in domestic currency.

• Select one of your EUR accounts for Buying Foreign Currency transaction.

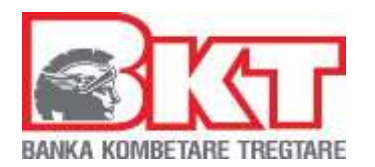

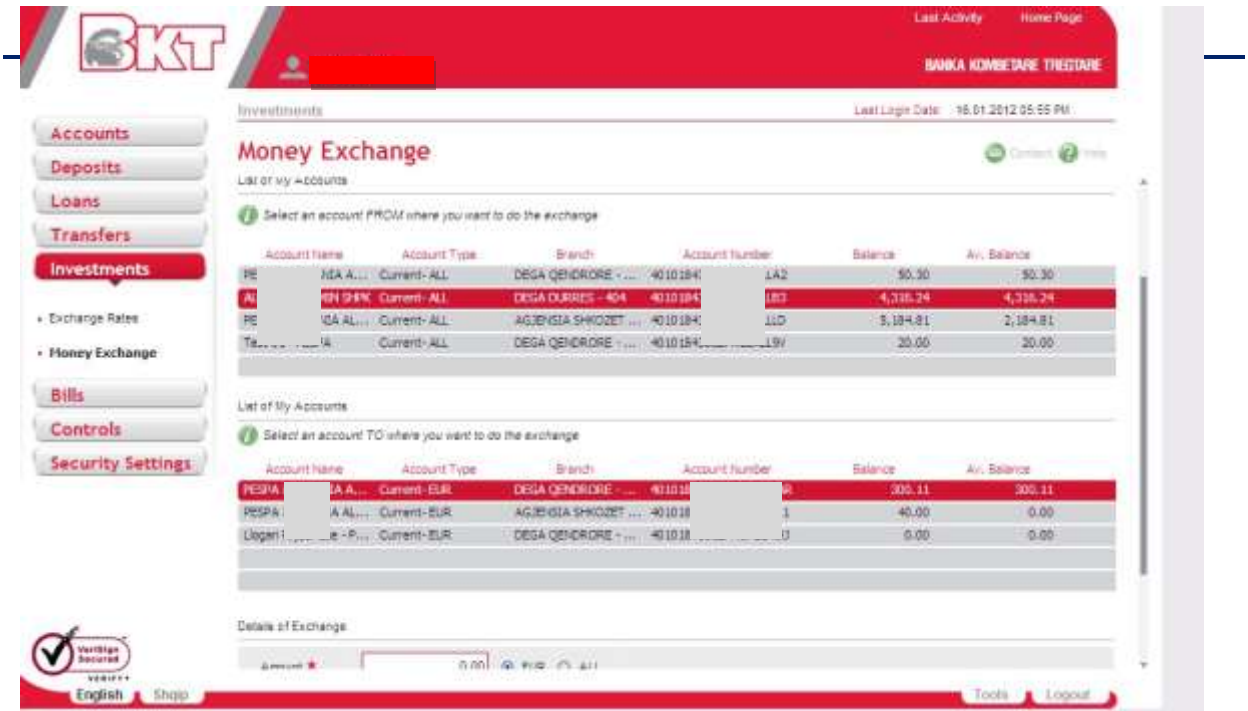

- After selecting an EUR account, select one of your foreign currency accounts from the list
- Enter the amount for exchange transaction. Be sure that the selected account has sufficient funds to perform the exchange. Select the currency of the exchange on the right side of the field
- Enter the description which is optional

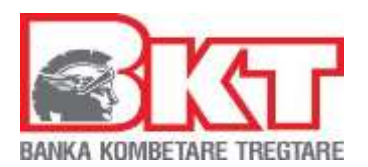

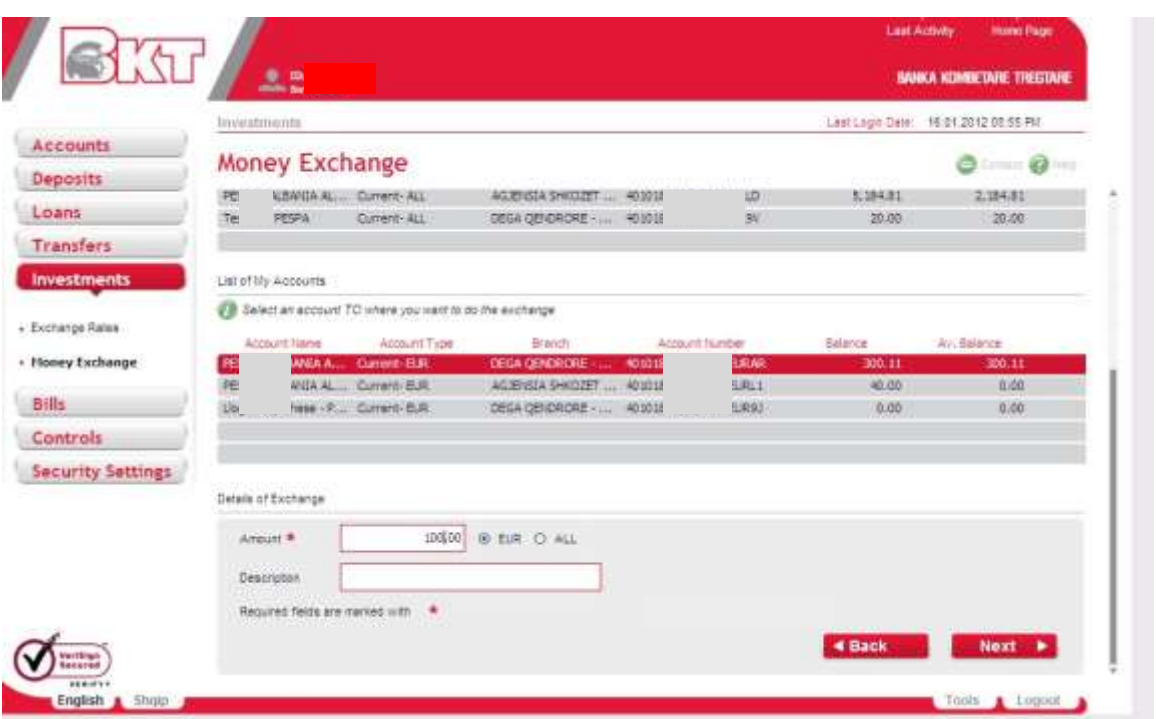

- After you select the account in EUR, you should select an account in foregin currency from the list
- Type the amount of exchange transaction. Ensure that the account selected has sufficient funds to finalize the exchange. Select the exchange currency on the right side.
- Provide description (optional)

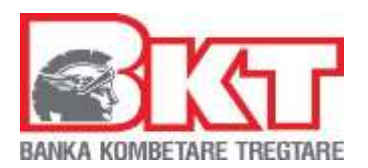

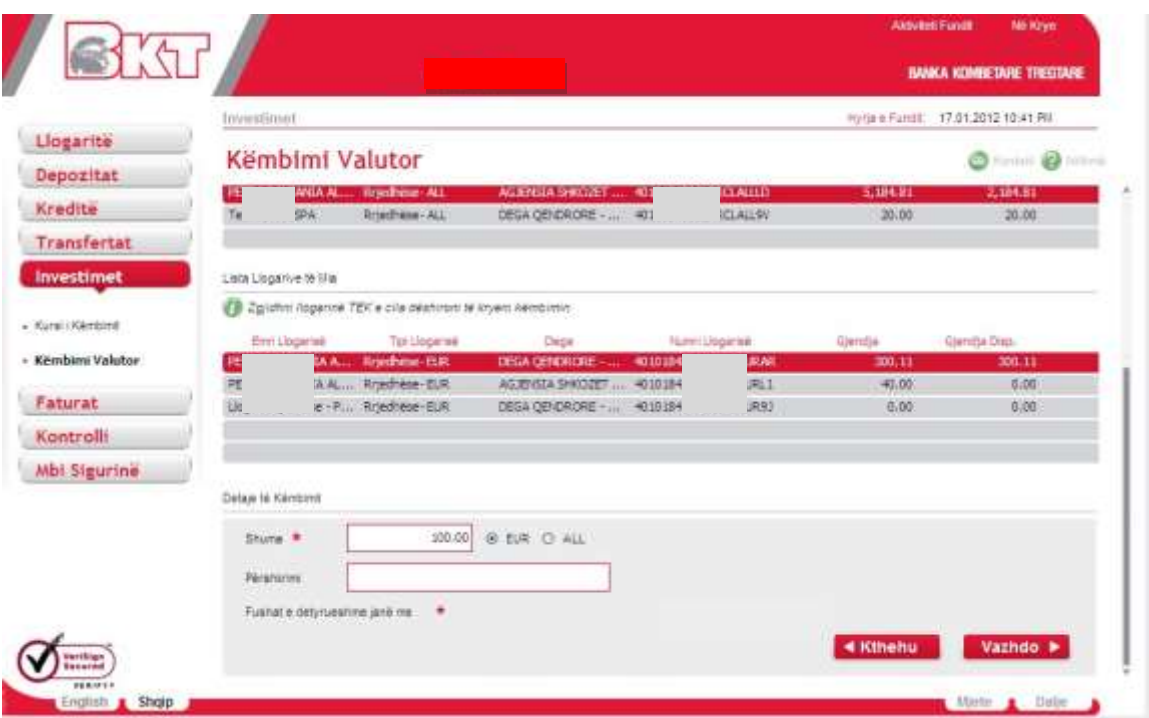

After completing the above fields you should press **NEXT** button to proceed to the final page. At the final page, you will see the summary of the exchange with all the details

- If you think that the details are correct, and then press **PROCEED** button to finalize the transaction.
- If not, press **BACK** button to modify the details that you have entered

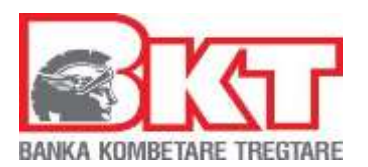

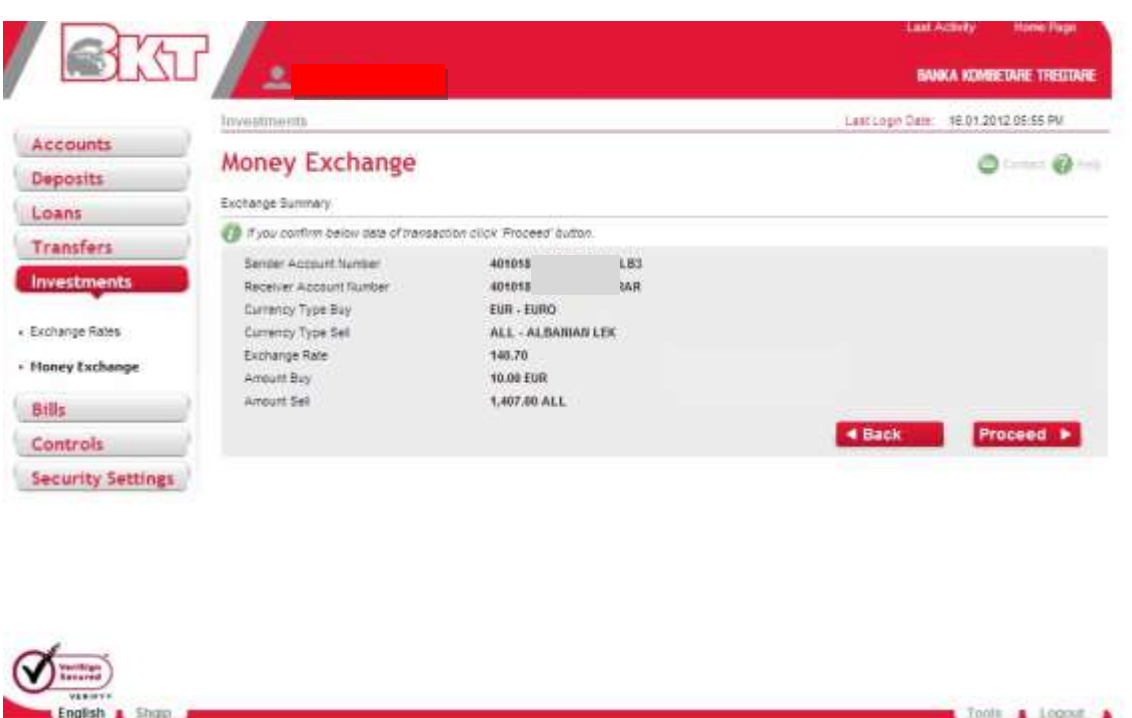

### **6.1.2 Sell Foreign Currencies:**

In the first part you will see the transaction type and the currency that you selected on the previous page.

In the second part there is a table of list of all your accounts in foreign currency that you have selected at previous page.

• Select one of your foreign currency accounts for Selling Foreign Currency transaction.

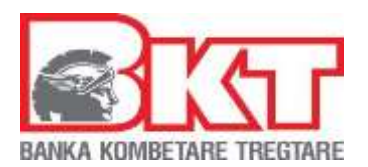

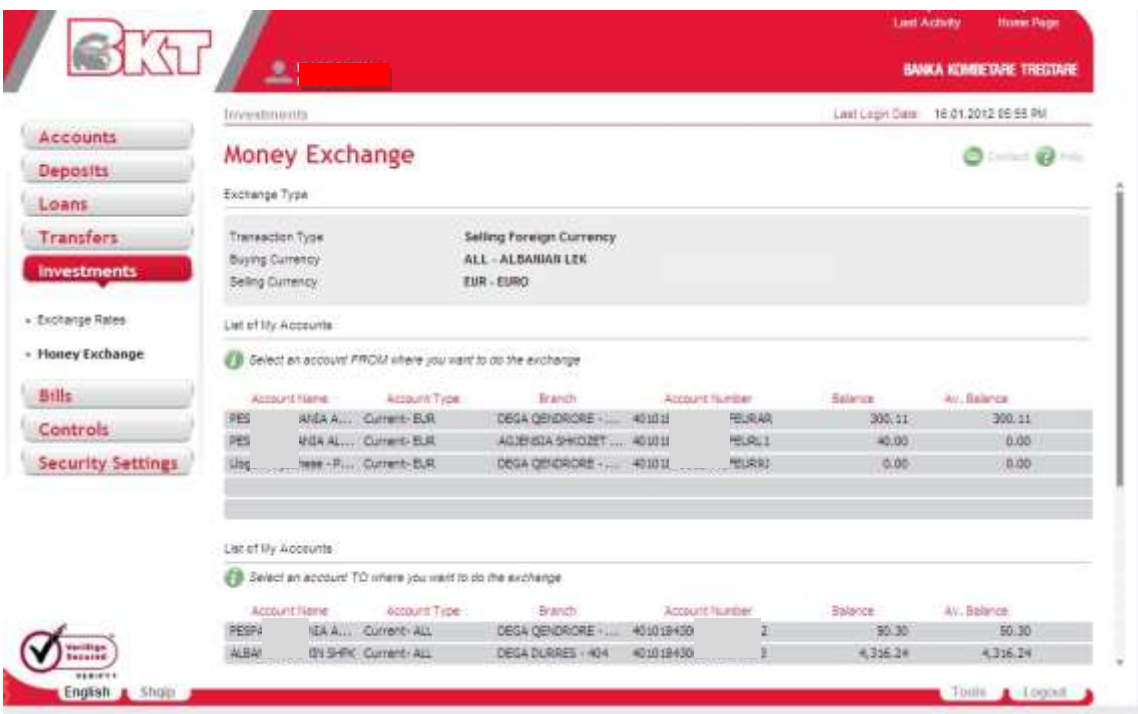

- After the selection of a foreign currency account, select one of your EUR accounts from the list
- Enter the amount for exchange transaction. Be sure that the selected account has sufficient funds to perform the exchange
- Select the currency of the exchange on the right side of the screen
- Enter the description which is optional

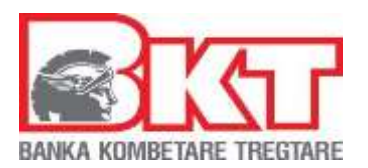

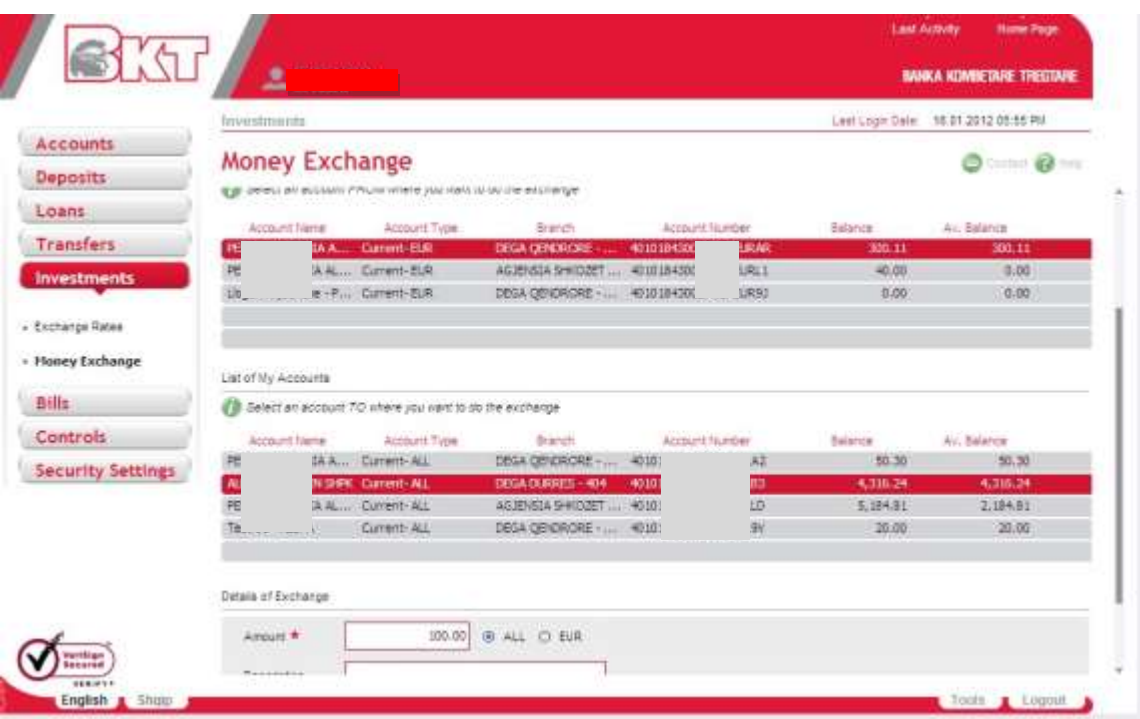

After completing the above fields you should press **NEXT** button to proceed to the final page.

At the final page, you will see the summary of the exchange with all the details:

- If you think that the details are correct, and then press **PROCEED** button to finalize the transaction.
- If not, press **BACK** button to modify the details that you have entered.

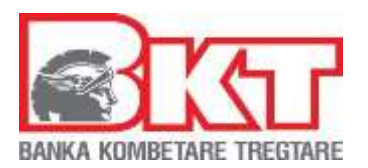

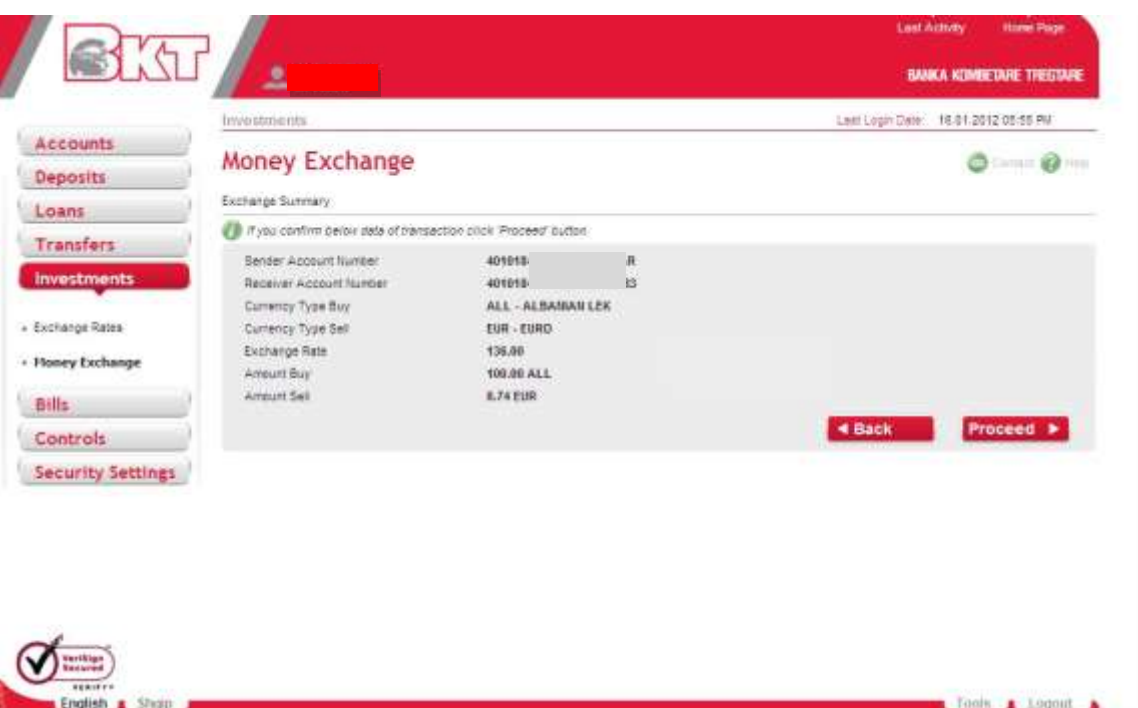

# **6.1.3 Cross Foreign Currencies**:

In the first part you will see the transaction type and the currencies that you selected at the previous page.

In the second part there is a table of list of all your accounts in foreign currency that you have selected at previous page to sell.

• Select one of your foreign currency accounts for Cross Foreign Currency transaction

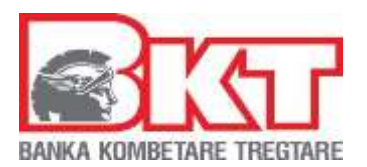

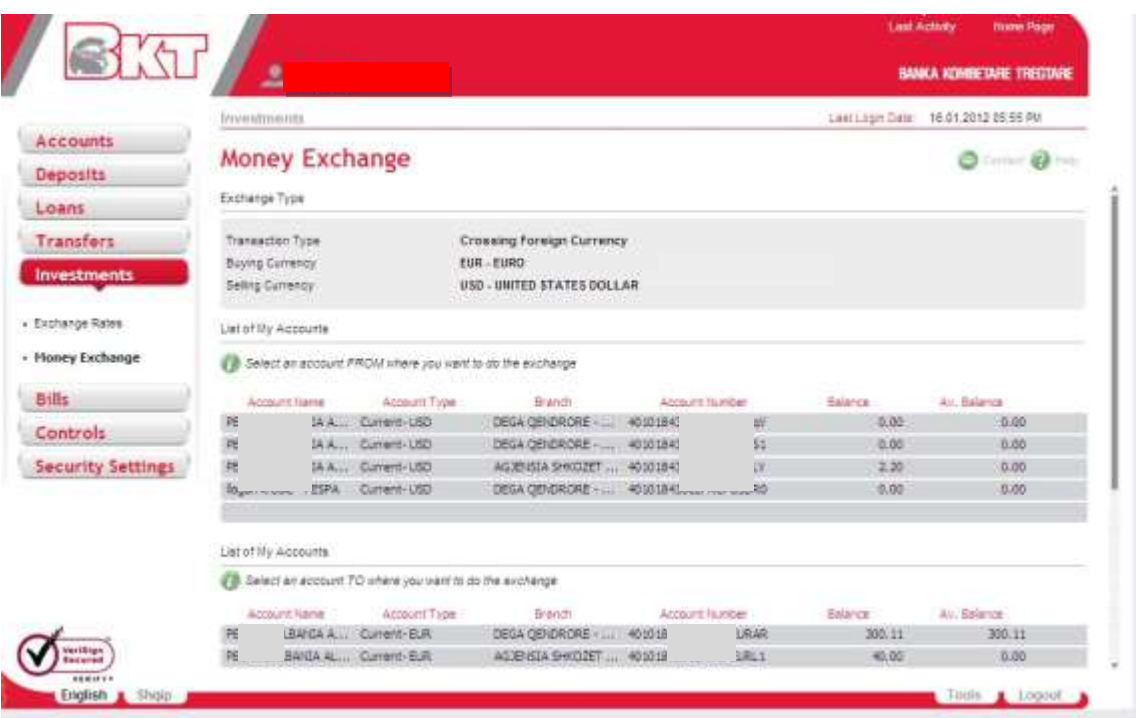

- Enter the amount for exchange transaction. Be sure that the selected account has sufficient funds to perform the exchange
- Select the currency of the exchange on the right side of the field
- Enter the description which is optional

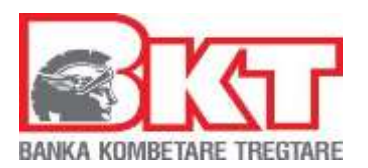

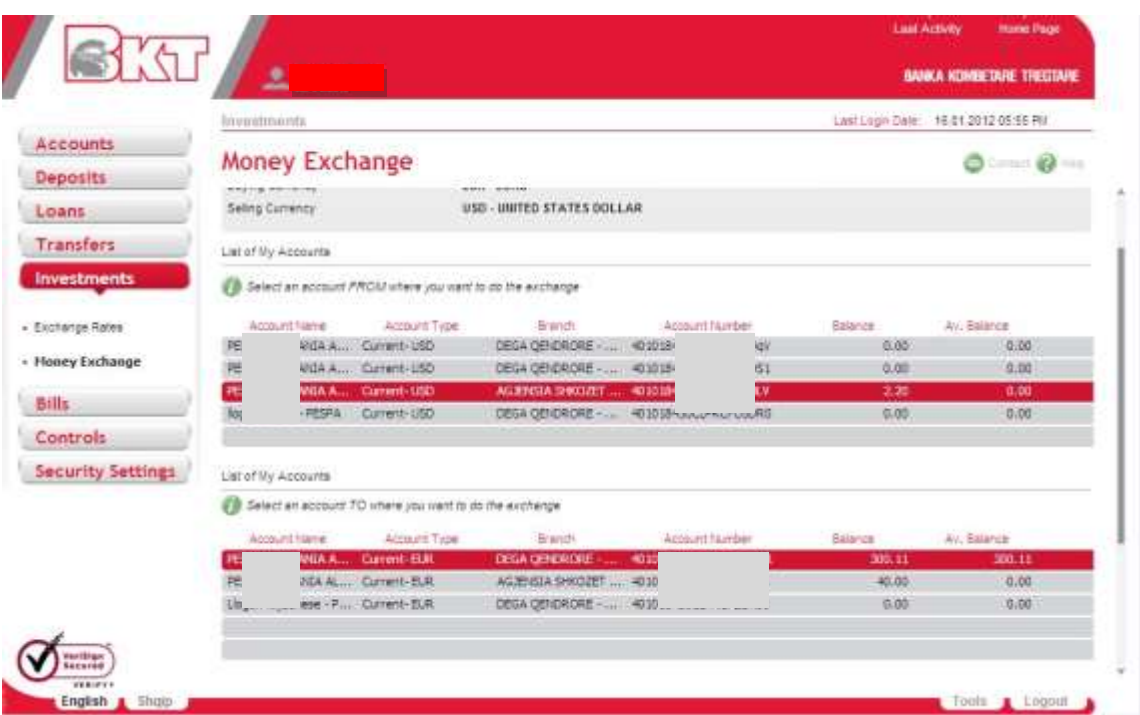

After completing the above fields you should press **NEXT** button to proceed to the final page.

At the final page, you will see the summary of the exchange with all the details

- If you think that the details are correct, then press **PROCEED** button to finalize the transaction
- If not, press **BACK** button to modify the details that you have entered

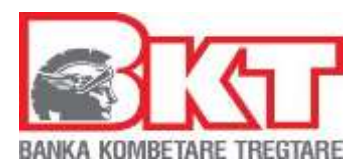

# **6.2. Exchange Rates**

At this page the exchange rates table displayed, gives information about the rates of money exchange for buying selling and cross foreign currencies:

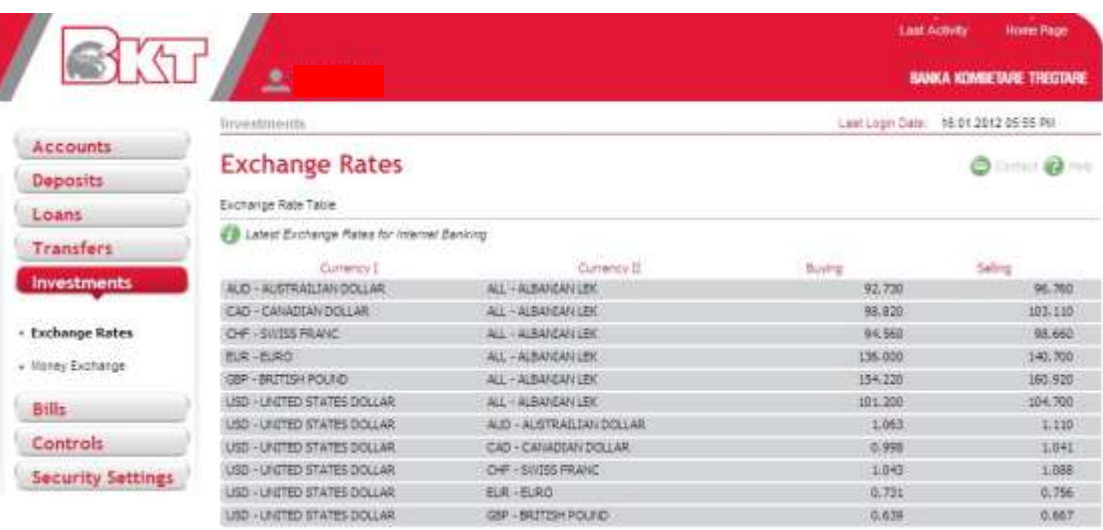

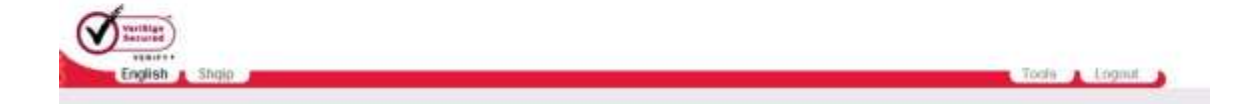

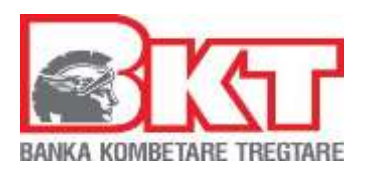

# **7. BILLS**

In this menu operations that you can perform are:

- **Payments with UNIREF**
- **Payments with GIRO**
- **Bill Payments – KEDS monthly electricity bills, KUR Water Supply Bills**
- **Tax Payments**

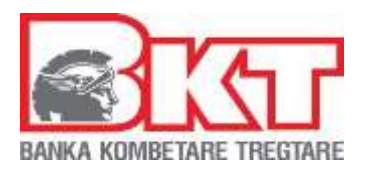

### **7.1 Payments with UNIREF**

In this page you can pay online all bills with UNIREF: municipality, ministries, government, police, court, utility, etc.

Following the below process:

- Select the company / institution you would like to do the payment, write down the UNIREF of the bill and then select the account from where you want to make the payment
- Continue **PROCEED** if all the steps followed are correct
- Go back if you would like to modify any of the options chosen

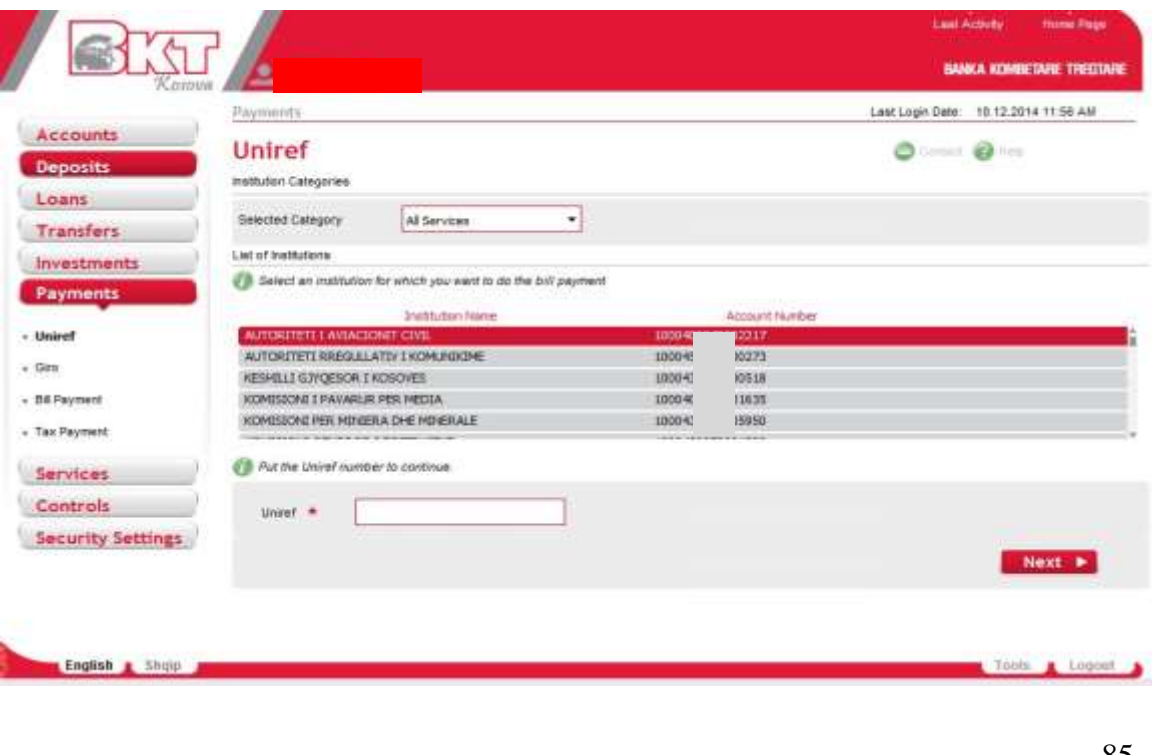

*This document is property of BKT and cannot be shared with third parties.* 

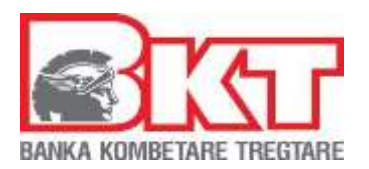

# **7.2 Payments with GIRO**

In this page you can pay online all bills with GIRO including: insurance companies, termokos, PTK, utility (water supply) etc.

- Select the company / institution you would like to do the payment, write down the reference number and then select the account from where you want to make the payment
- Continue **PROCEED** if all the steps followed are correct
- Go back if you would like to modify any of the options chosen

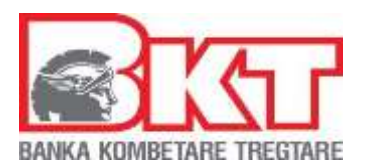

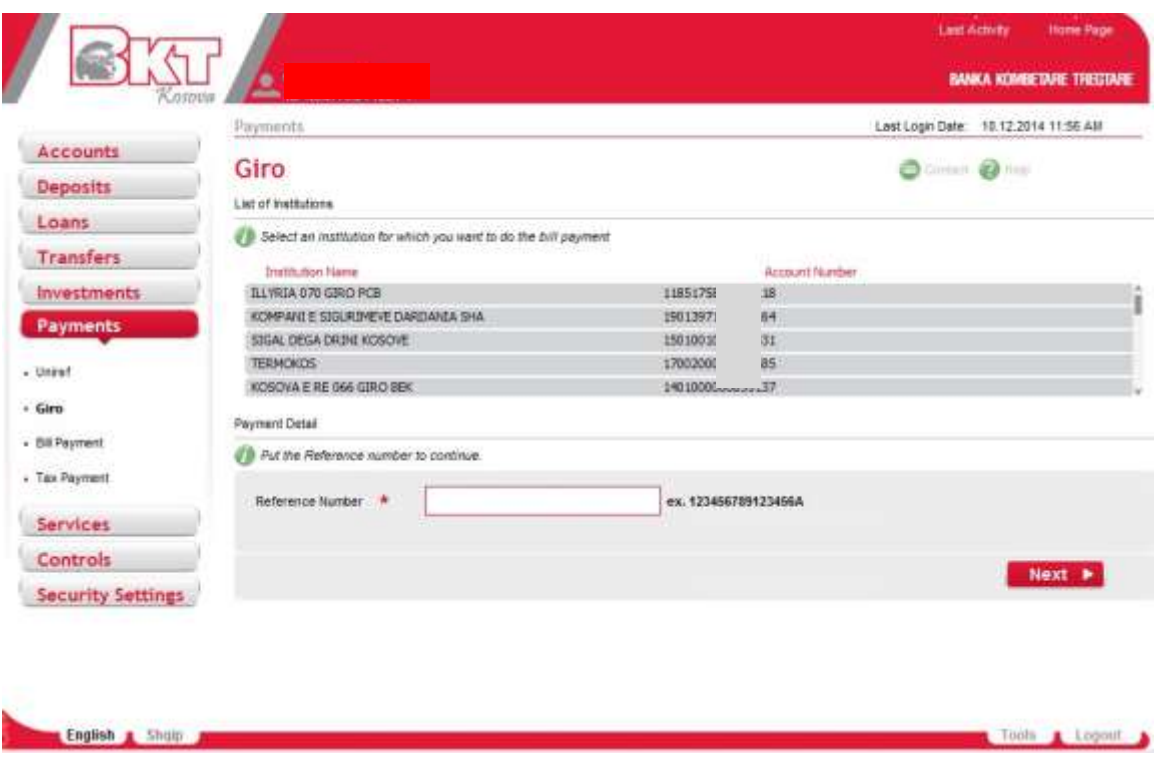

# **7.3 Bill Payments - KEDS – Electricity Bill**

In this page you can pay online monthly electricity bills to Kosovo Energy Distribution and Supply Company.

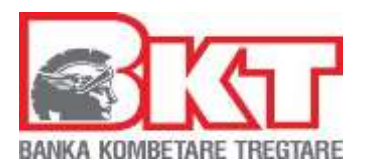

- Write down the customer ID and then select the account from where you want to make the payment
- Continue PROCEED if all the steps followed are correct
- Go back if you would like to modify any of the options chosen

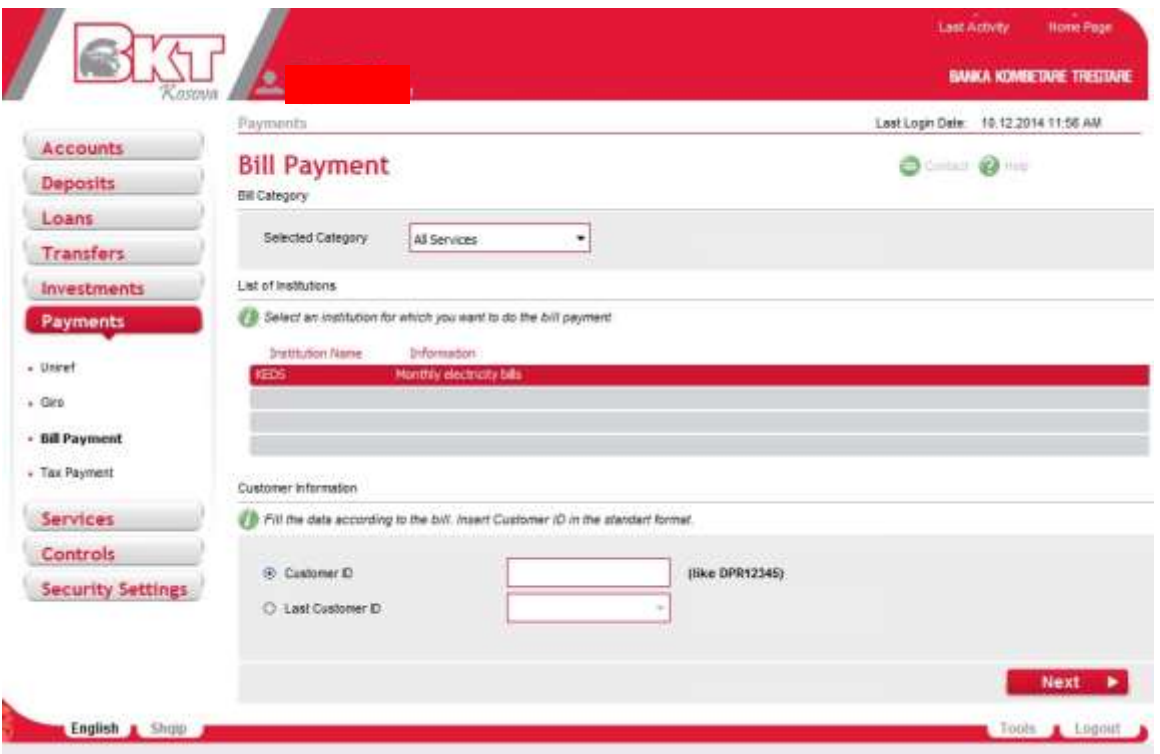

# - **KUR – Water Supply Bill**

In this menu users can make payments of KUR Prishtina – water supply.. To make a successful payment you have to follow these steps:

- 88 -

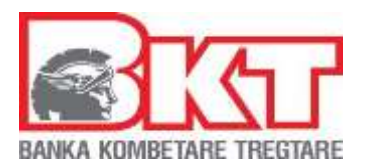

# **Step 1**

Go to Bill Payment in the Payments menu and select KUR Prishtina institution. The institutions list can be filtered by clicking on the box next to "Selected Category", for KUR Prishtina you have to select "Water" as the category.

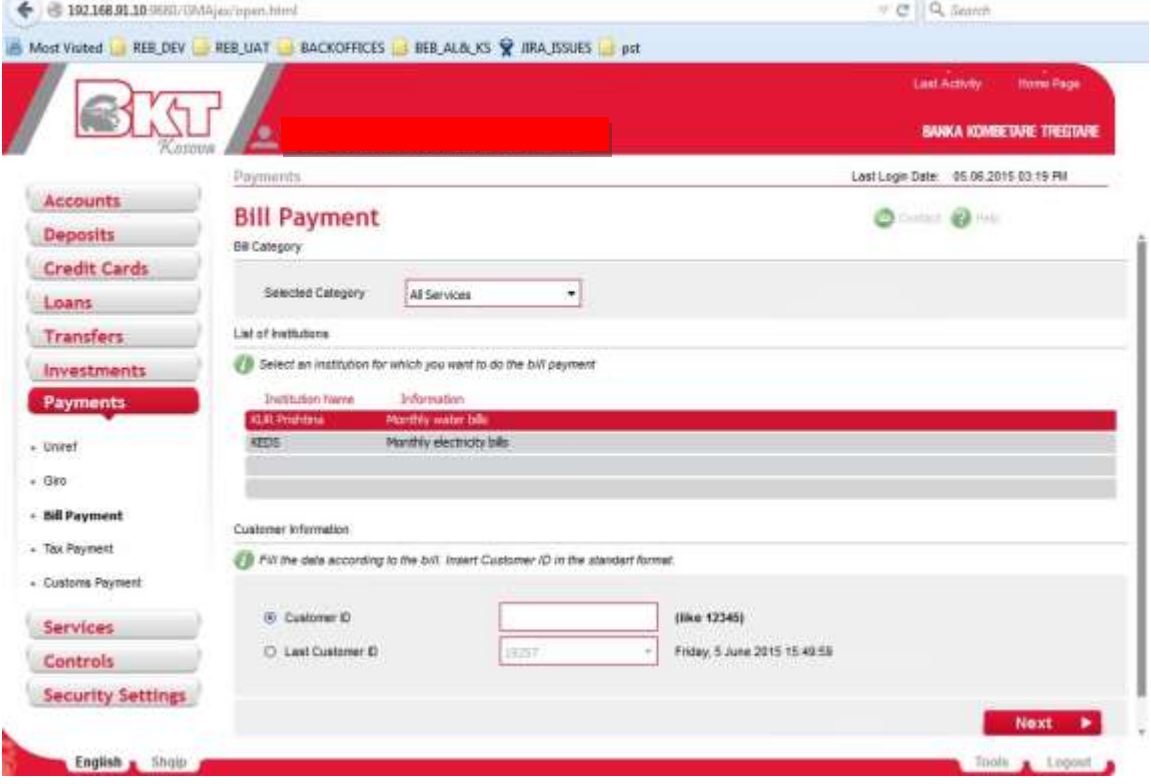

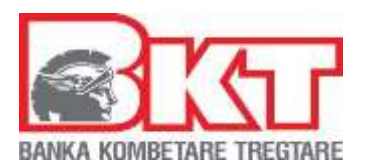

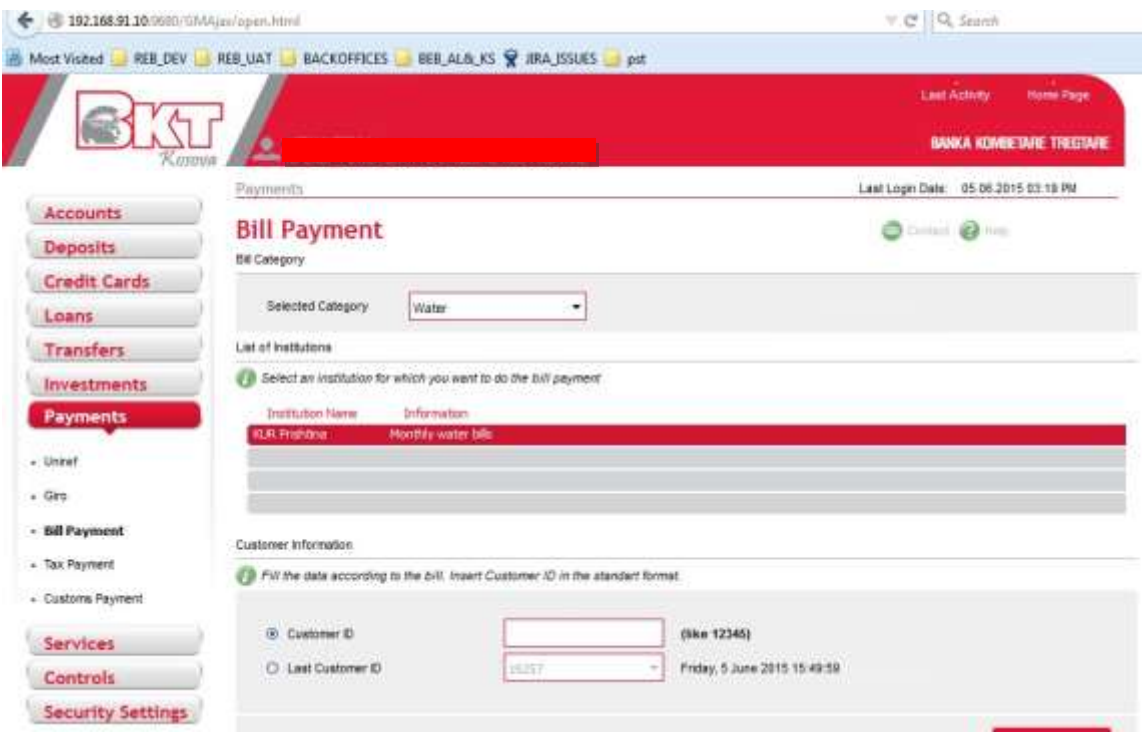

After selecting the institution you have to fill one of the fields below with the required information. You can choose whether to type the Customer ID or use one of the

Customer ID numbers that you recently made payments for, by simply clicking the "Last Customer ID" option. After completing this step click "Next".

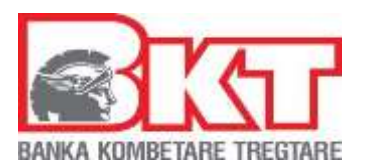

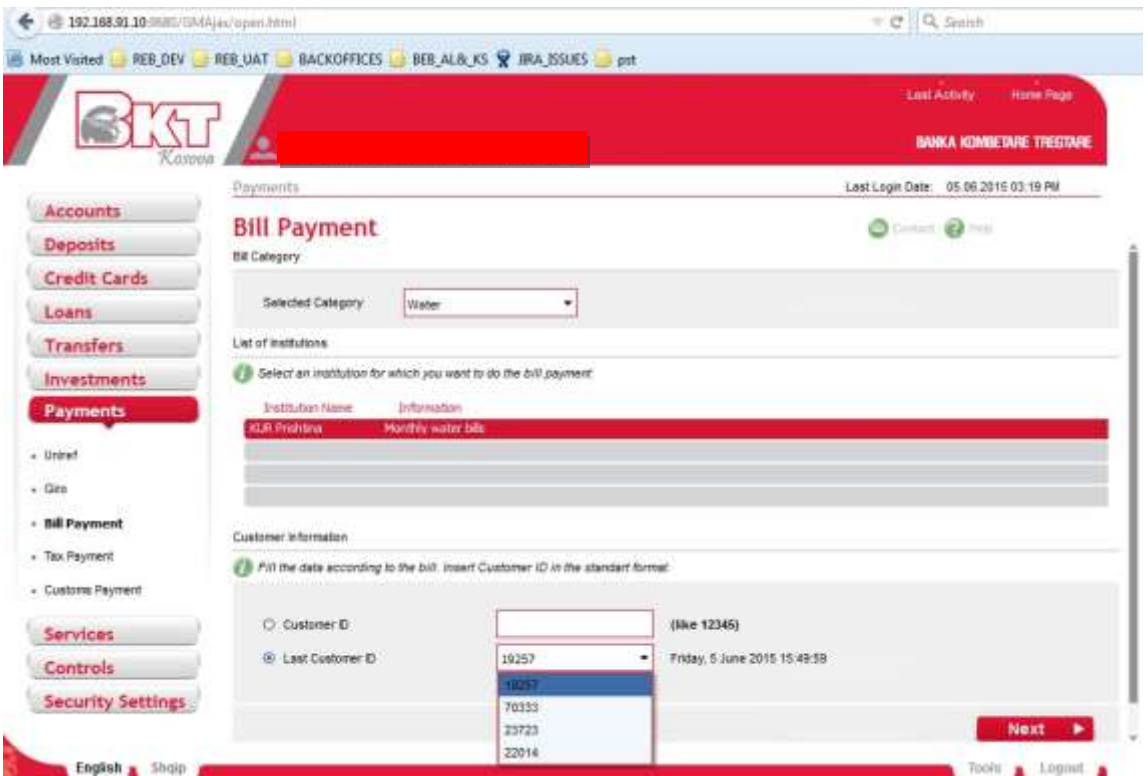

# **Step 2**

In this step you will see:

- The details of the Customer you"ve selected and the debts information.
- The list of your accounts from which you will select one to debit for the bill payment.

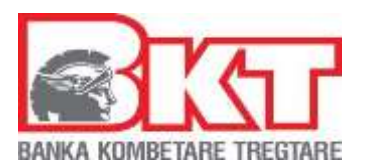

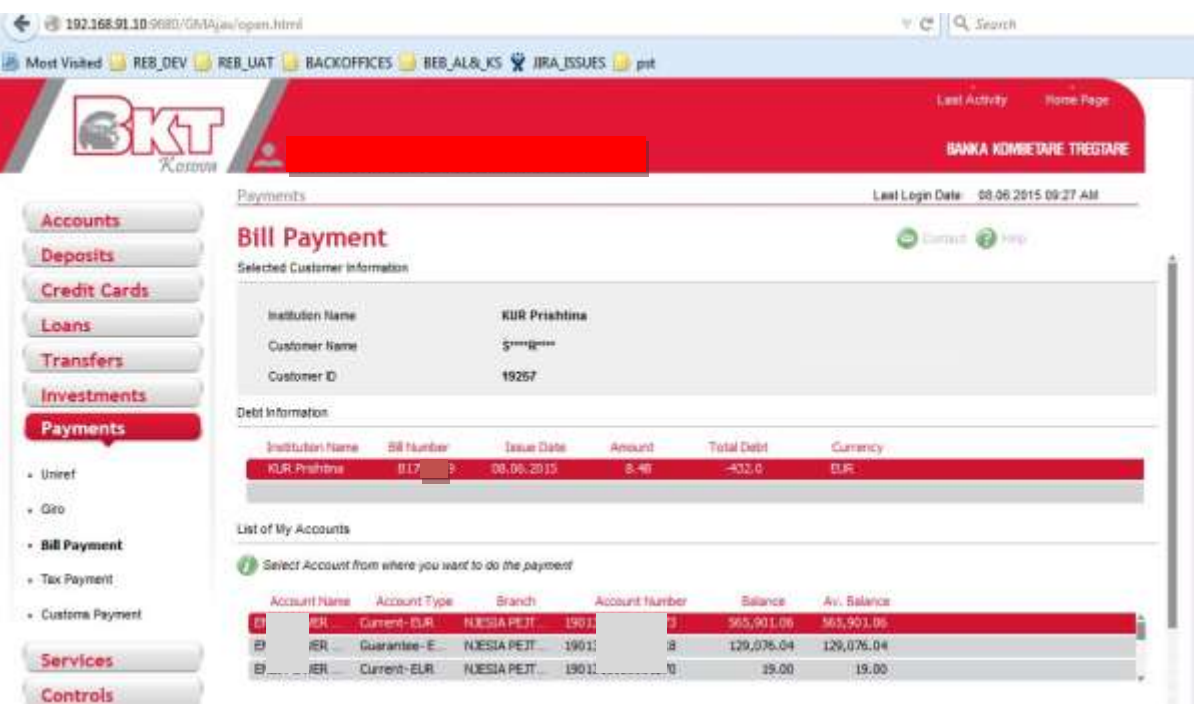

- The payment Options that are: "Total debt Amount", "Last Bill Debt Amount" or to enter a desired amount to pay at "Partial Payment".
- The option of using or not the overdraft limit if necessary for this payment.

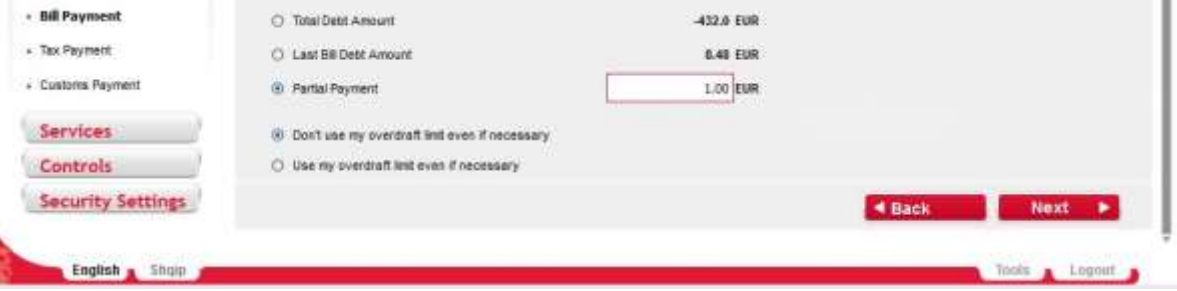

After completing all the steps click "Next" to continue or click "Back" to go to the previous page.

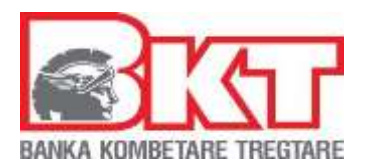

# **Step 3**

In this step the details of this Bill Payment will be displayed. Here you have also the possibility to take receipt by email, you have to check the box for this. If you confirm all data displayed click "Proceed" to finalize the action or "Back" to go to the previous page.

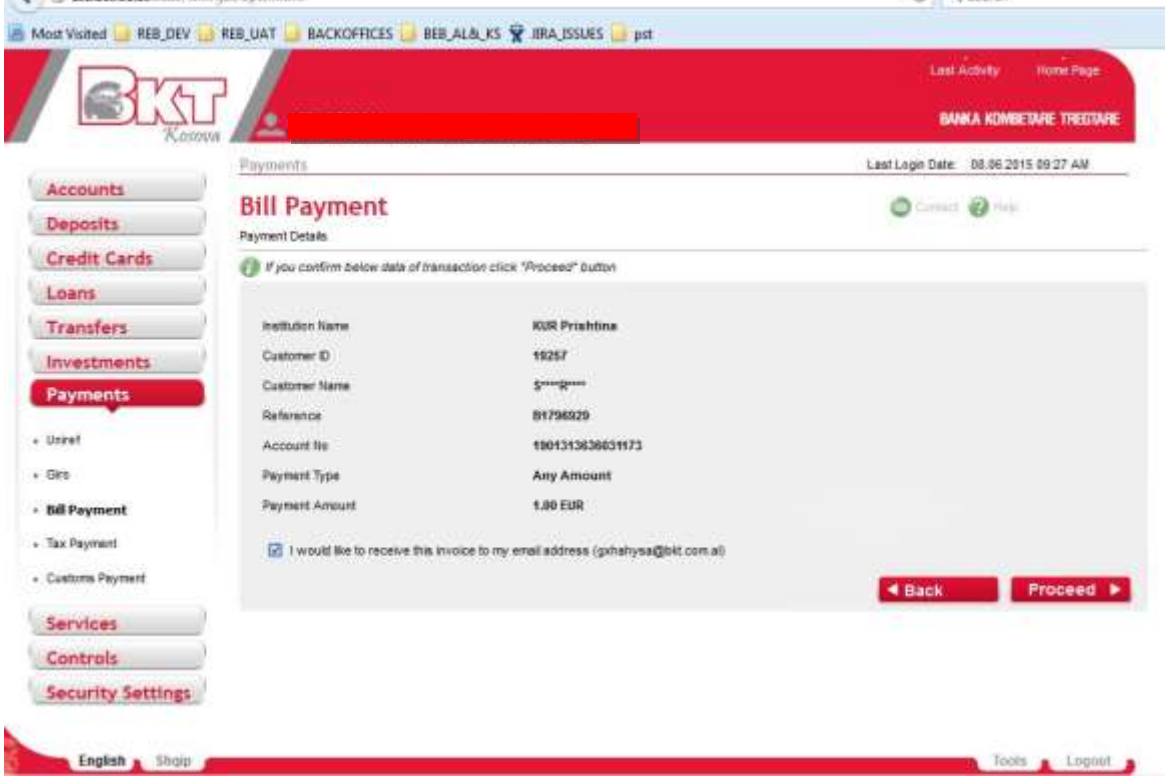

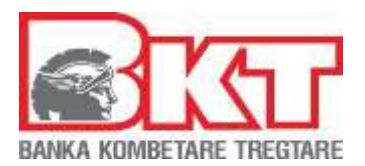

# **Step 4**

You will get a success message if the transaction is performed successfully, otherwise an error message will be displayed. **CONTRACTOR** 

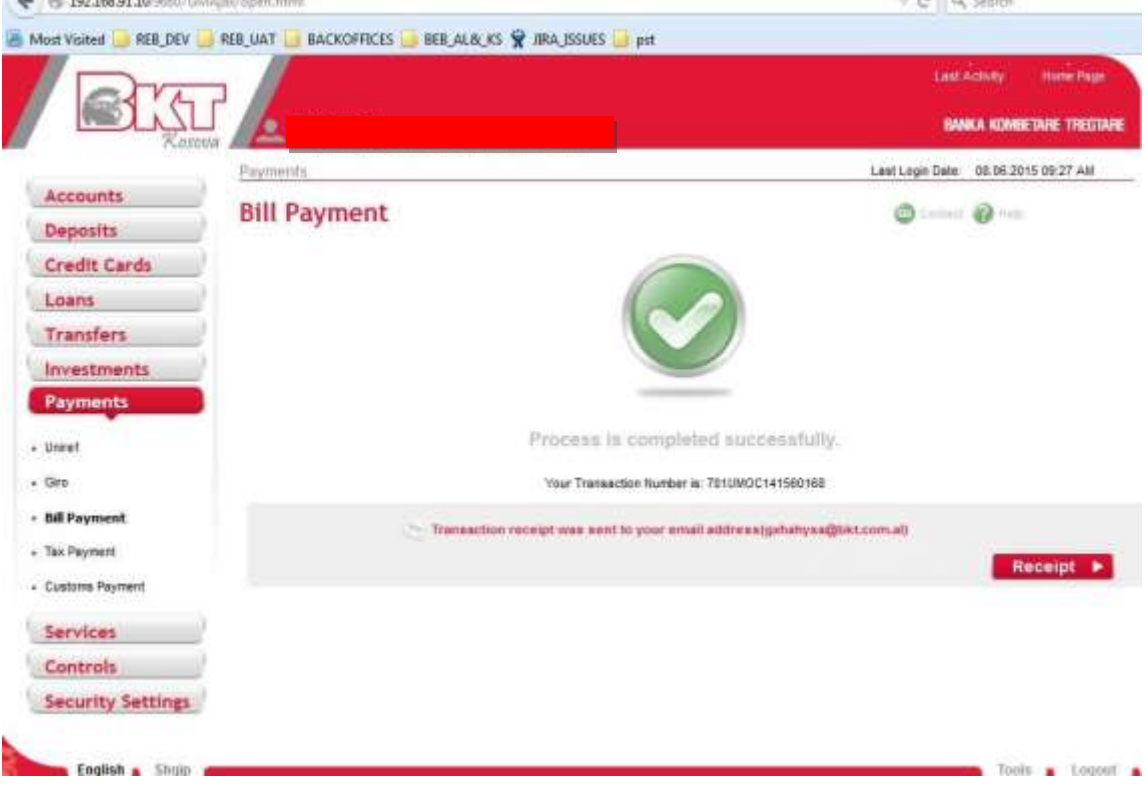

### **Step 5**

Click on receipt to view/download the receipt.

# **7.4 Tax Payment**

This option offers the possibility to pay online: tax and contributions to Tax Administration of the Republic of Kosovo.

- 94 -

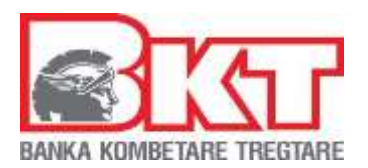

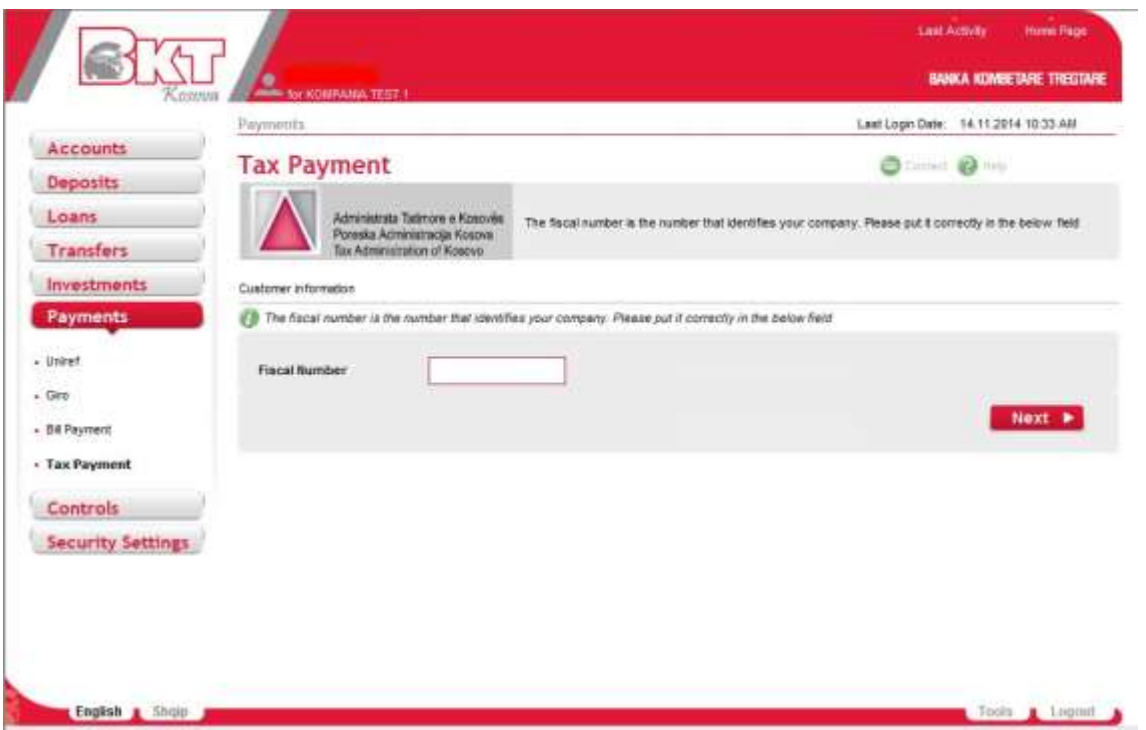

• You should write down the fiscal number of the company in order to see the list of liabilities

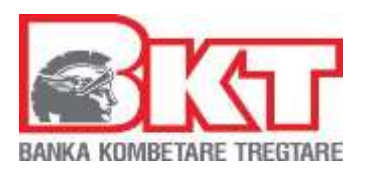

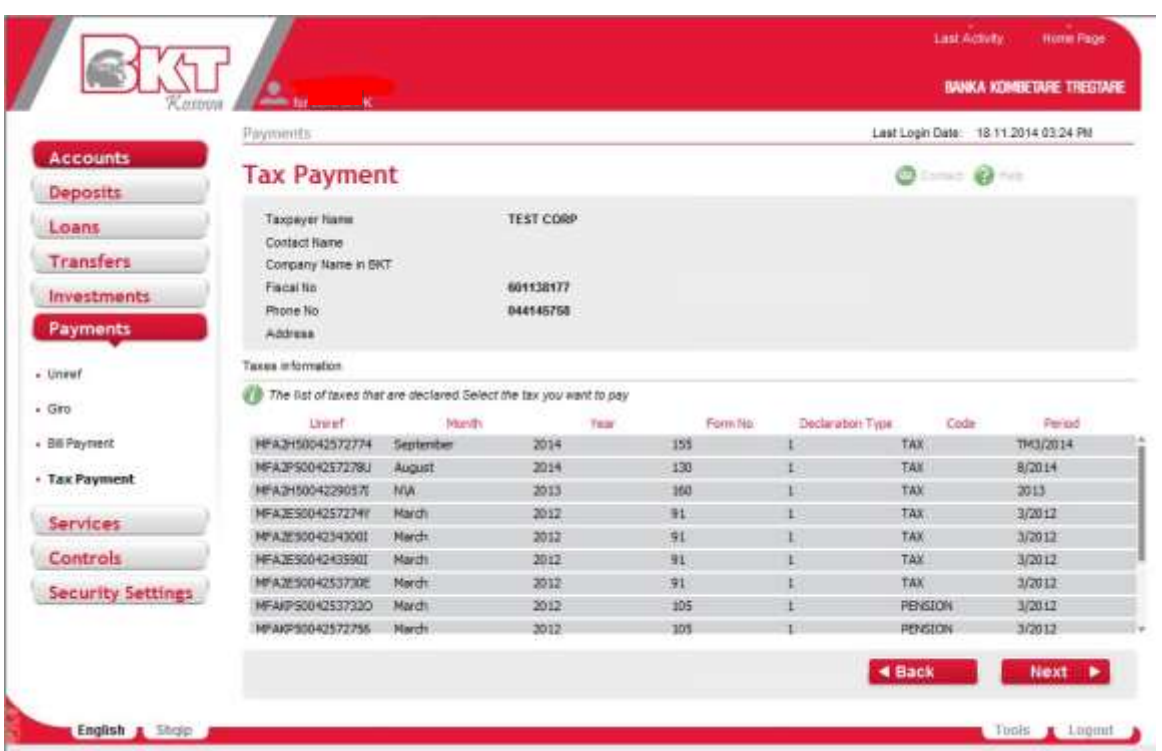

• You can select the period which you will pay and then press **NEXT**

# **EXPLANATION**

Each liability has an UNIREF code and the first letters of the UNIREF identify the type of the declaration. Taxes are identified usually with MFA whereas pension contributions with MFAKP.

As per the Kosovo Tax Administration rules taxes beginning with UNIREF code 5 or 1 which are downloaded from ATK web site or generated from the main system of ATK, a copy of the declaration should be delivered to ATK offices.

- After you select the tax you intend to pay, you can select the account from where you want to make the payment
- Enter a description (which is not mandatory)  $\square$  Select the payment details:
	- *Don't use my overdraft limit even if necessary*
	- *Use my overdraft limit if necessary*

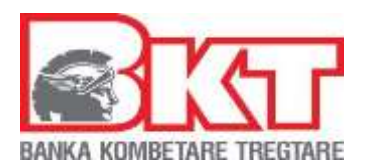

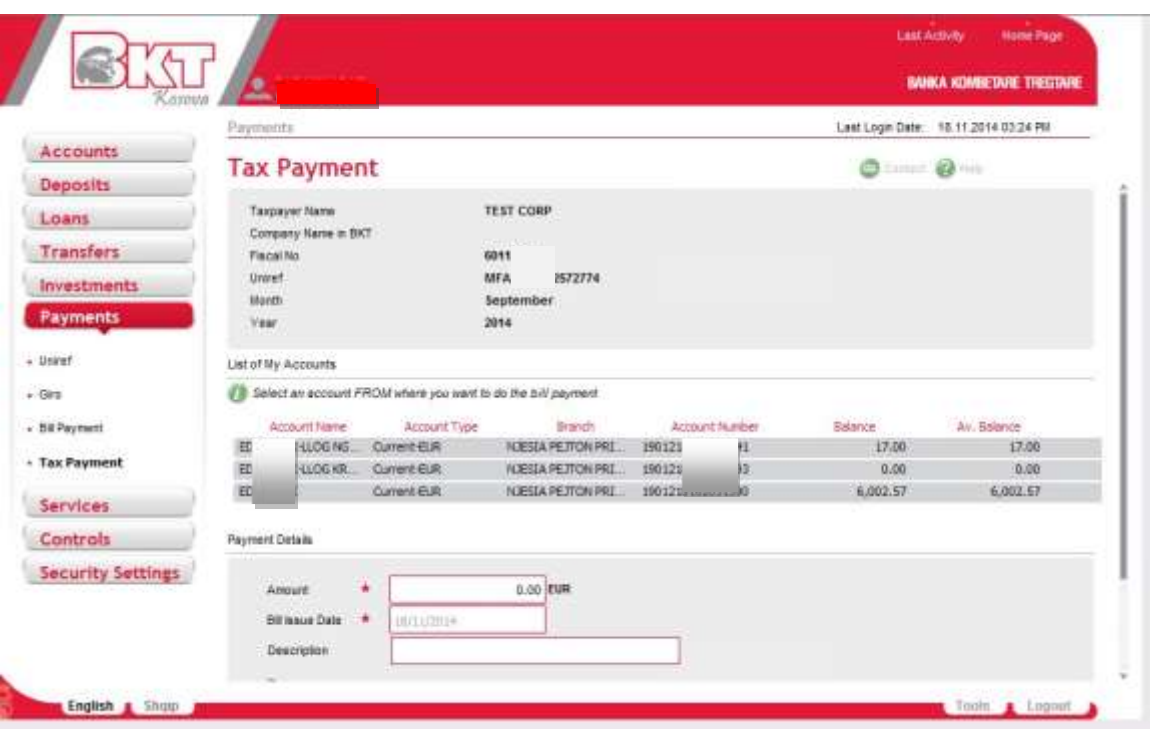

- After completing the above fields click **Next** if you want to continue with the payment
- Click **Back** if you do not want to continue with the payment

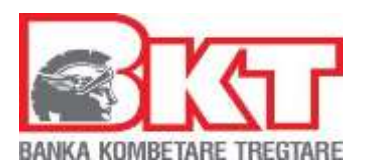

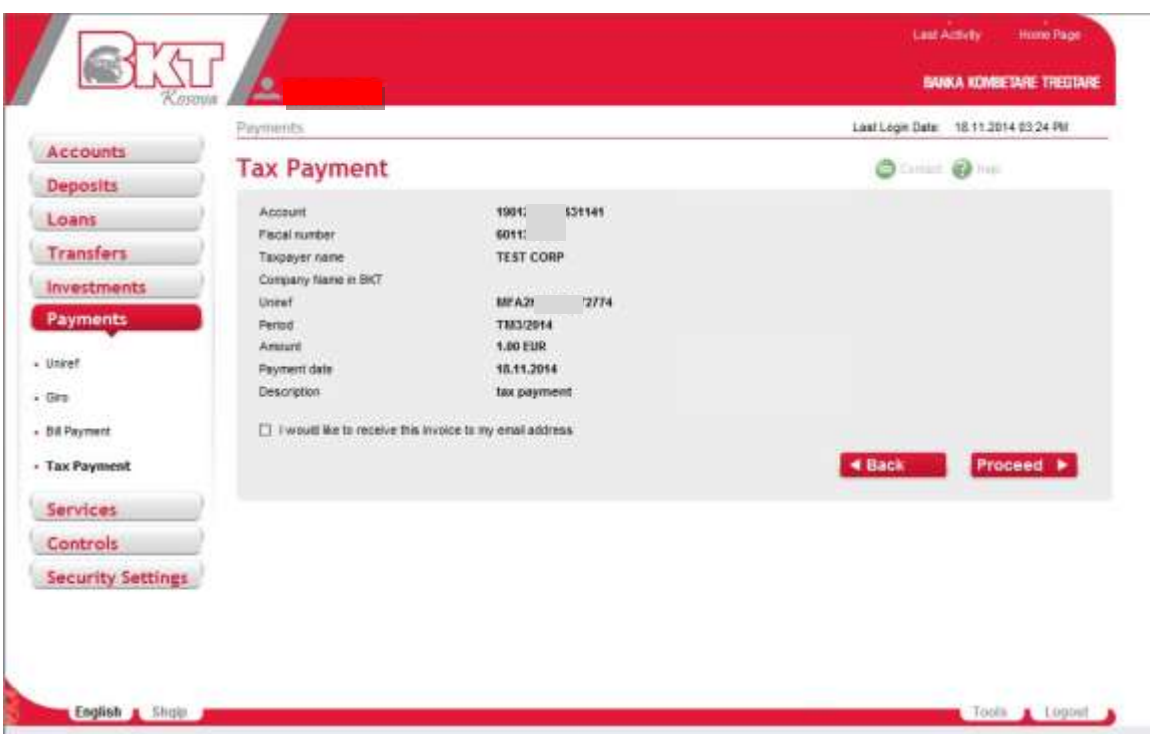

Once you are done, if the information provided in this page is correct, you can press **Proceed**  to finish the transaction otherwise press back**.** 

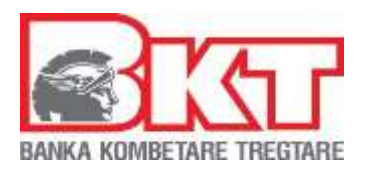

# **7.5 Customs Payment**

Business e-banking users of Kosovo will be able to perform direct payment to the Customs. For a successful procedure follow the steps below:

### **Step 1**

Firstly enter your KosGiro number in the text-field, and then click "Next".

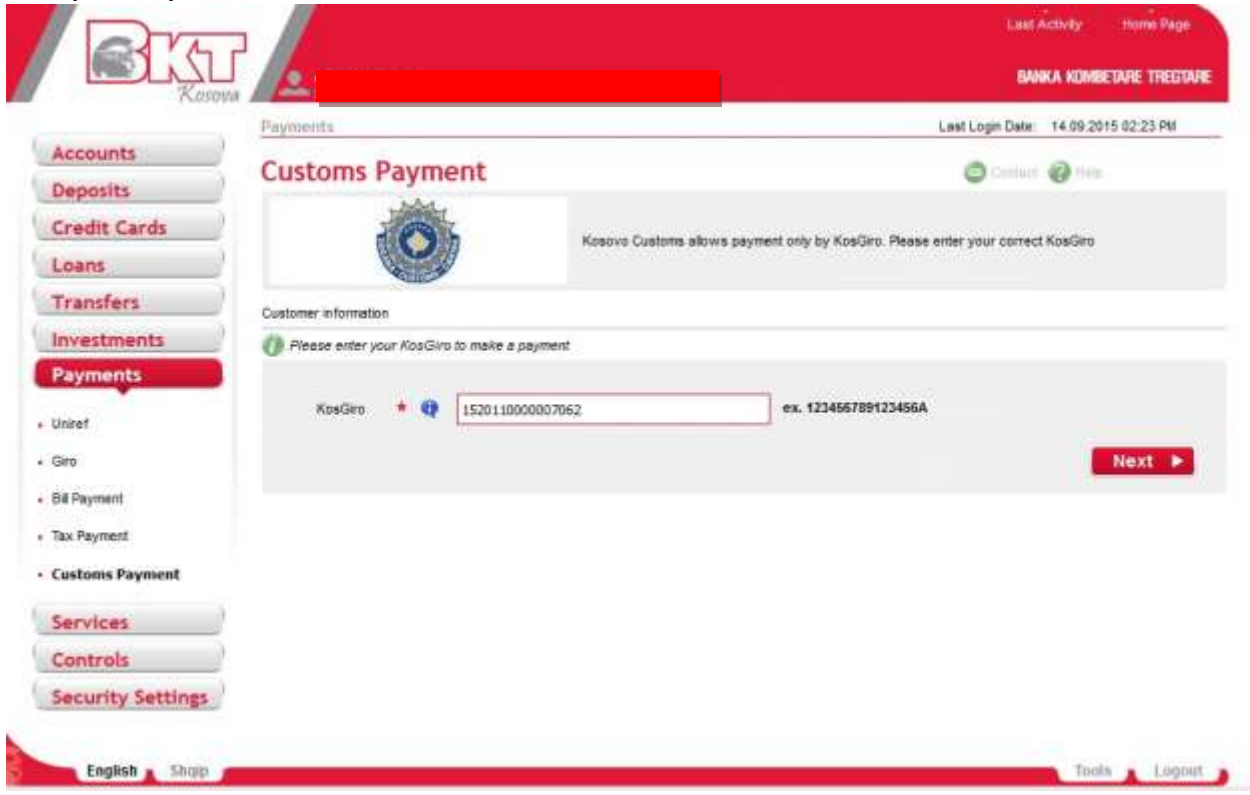

If the entered KosGiro number is either paid or incorrect the following message will be displayed:

- 99 -

*This document is property of BKT and cannot be shared with third parties.* 

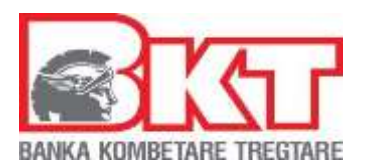

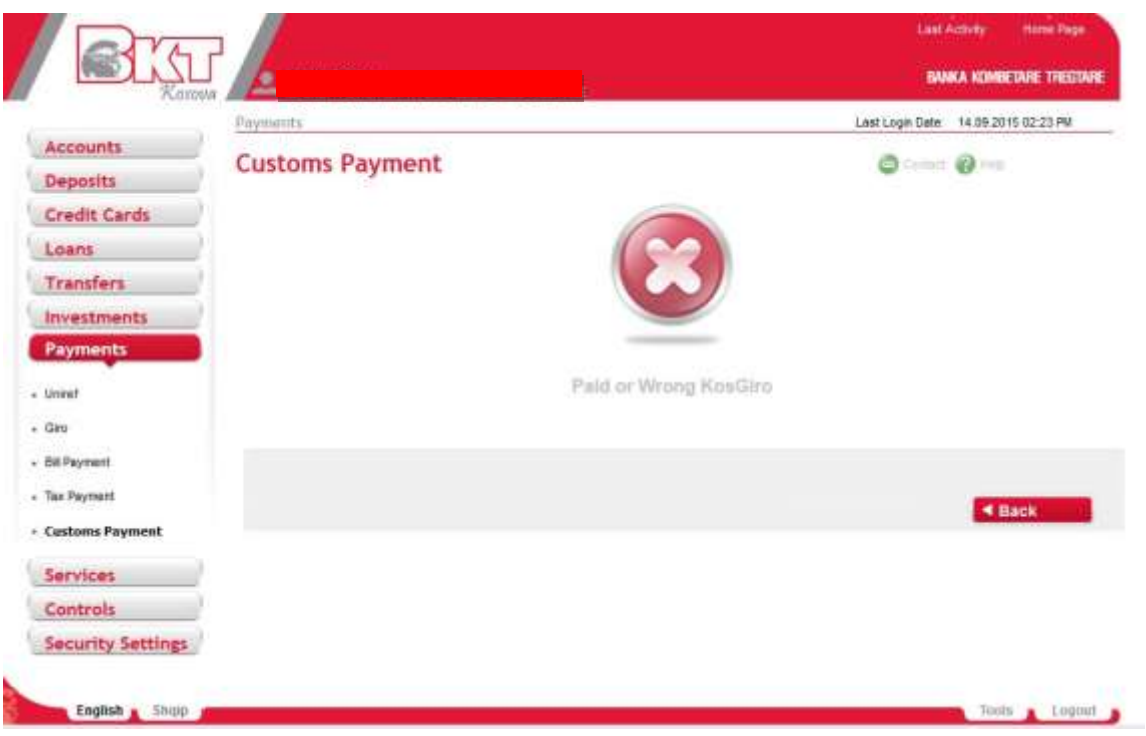

Click "Back" to check your KosGiro number again.

# **Step 2**

Once you"ve entered your KosGiro correctely the page shown below will be displayed:

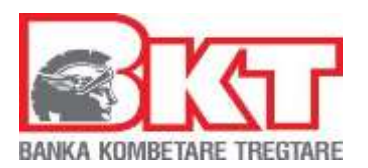

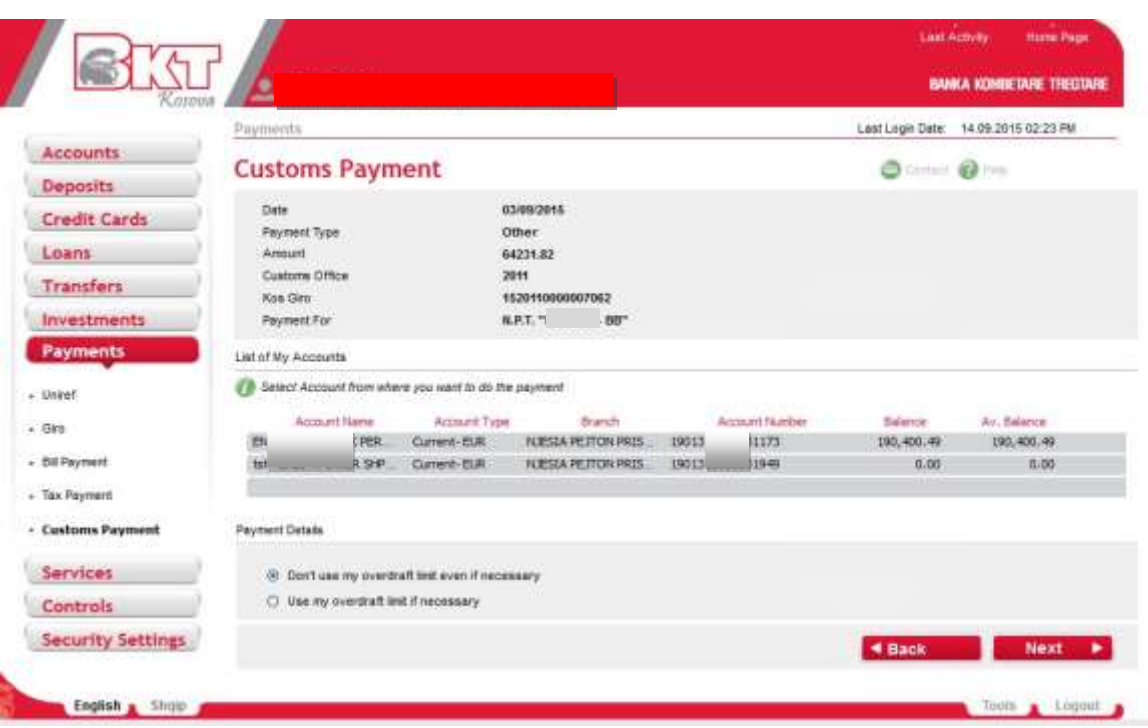

In this page the details for your customs payment, your account list and the options of choosing or not to use the overdraft limit if necessary are displayed.

Select the account you will make the payment from and the overdraft option and click "Next".

### **Step 3**

In this step you will be able to see the details of your payment. If you confirm the correctness of these records click proceed to carry on with the payment. You can check the little checkbox in the bottom if you want to receive the payment invoice by e-mail.

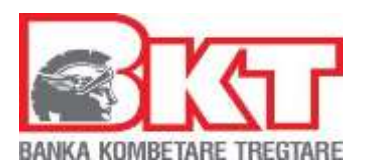

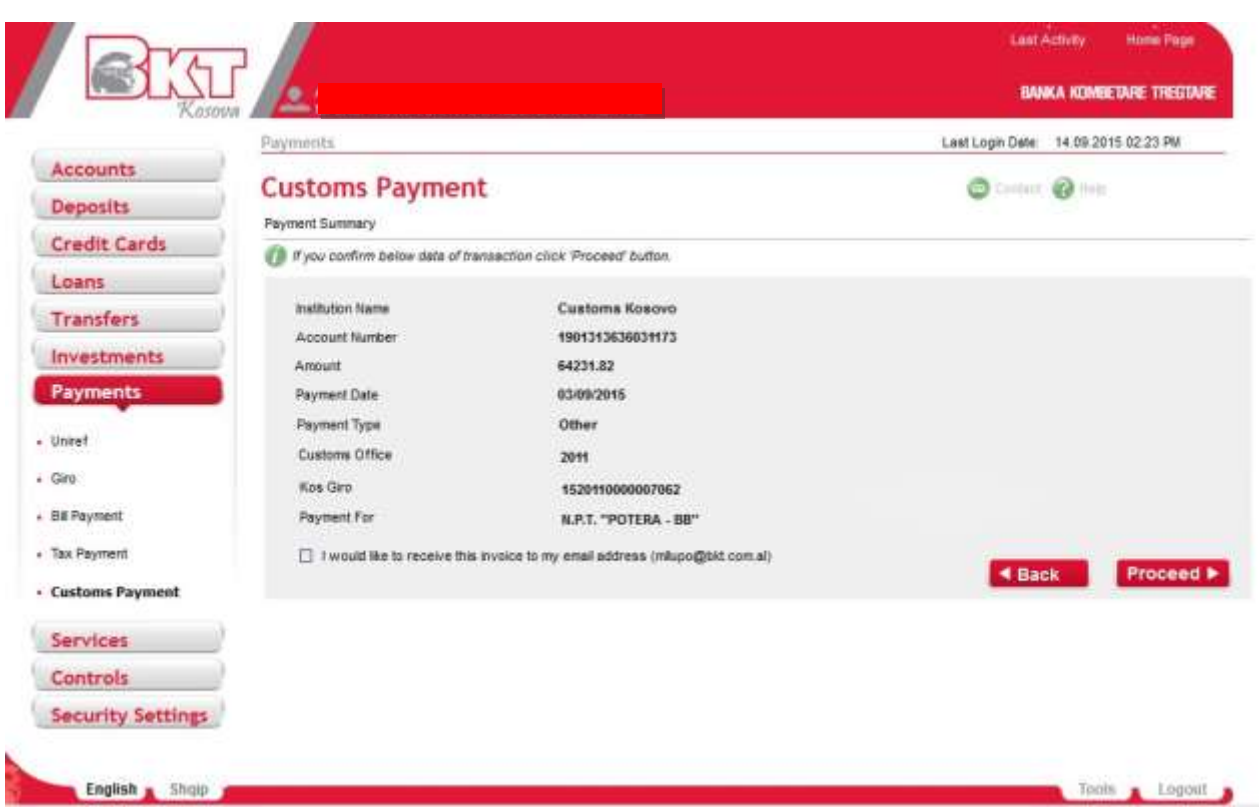

### **Step 4**

In this step the info message showing that your transaction was completed successfully will be displayed. Click the "Receipt" button to view/download your payment receipt in the pdf format.

# **7.6. Paid Bills**

In this menu users can see the copy of bills paid.

# **8. SERVICES**

Under this menu clients can make payments of their internet, television and combined services of IPKO provider.

- 102 -

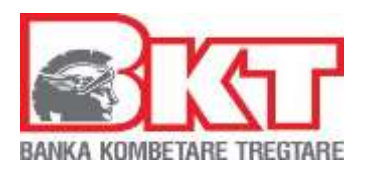

# **8.1 Internet**

In this sub menu users of Business E-Banking through their Contract Number can pay Internet Payment. To do a successfully subscription, you can follow these steps:

Enter a Contract Number or select a Contract Number from list in "Last Contracts" (it will be activated after is done at least one payment) then click "Verify":

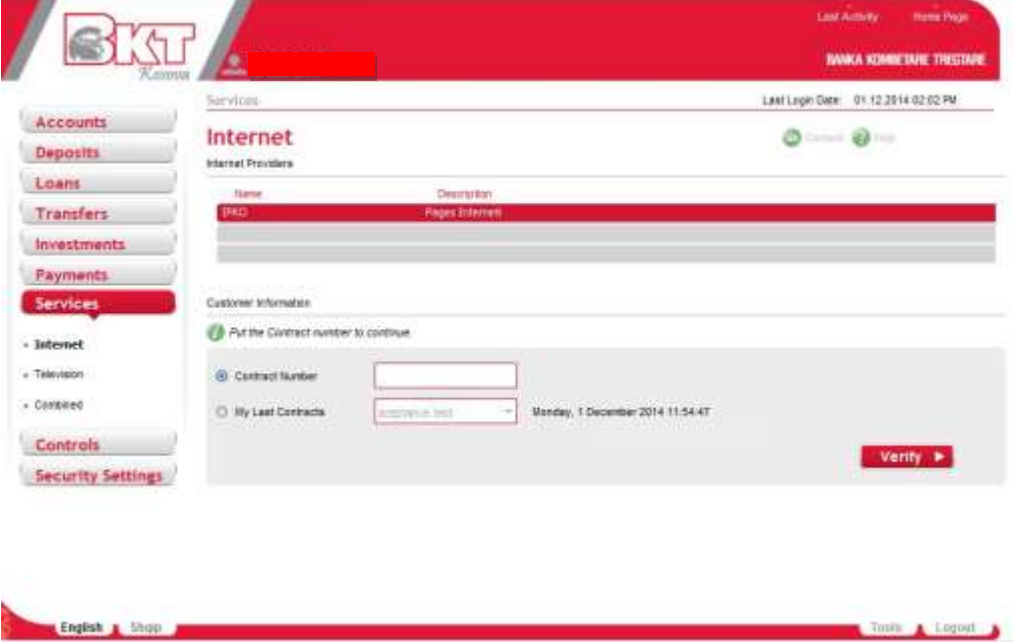

A verification of the correctness of provided Internet Contract number is done. Now in second step you can select a package from all possible options of "Packages" list. Then click "Next".

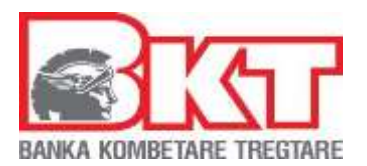

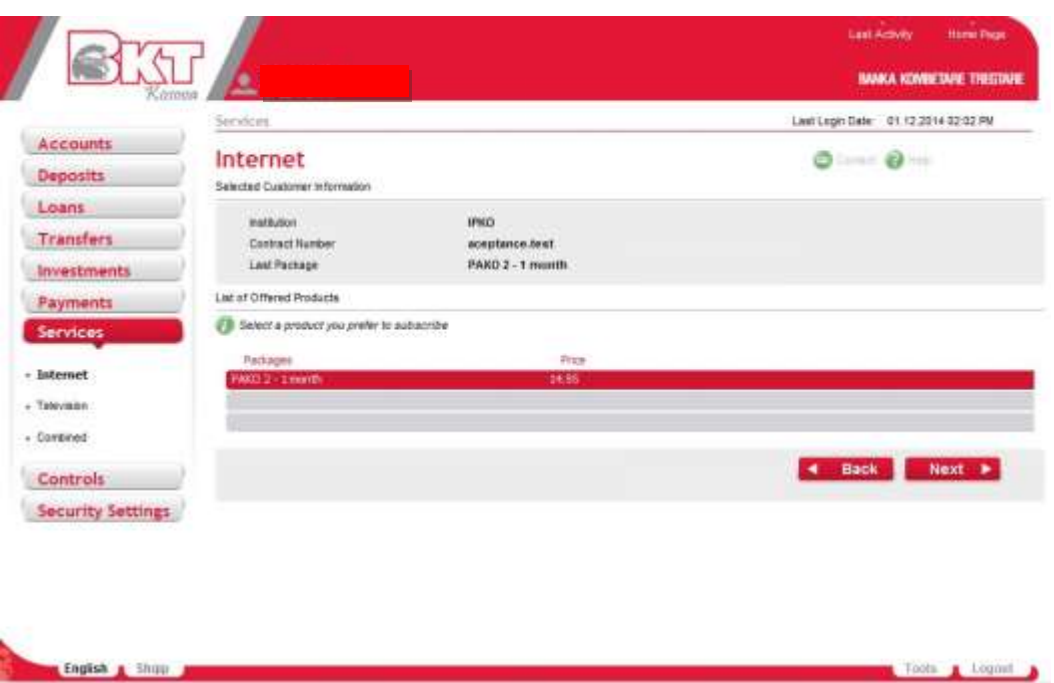

Select an account from where you want to do the payment then click option for using Overdraft limit or not. Click "Next".

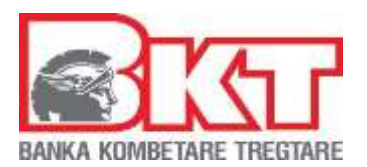

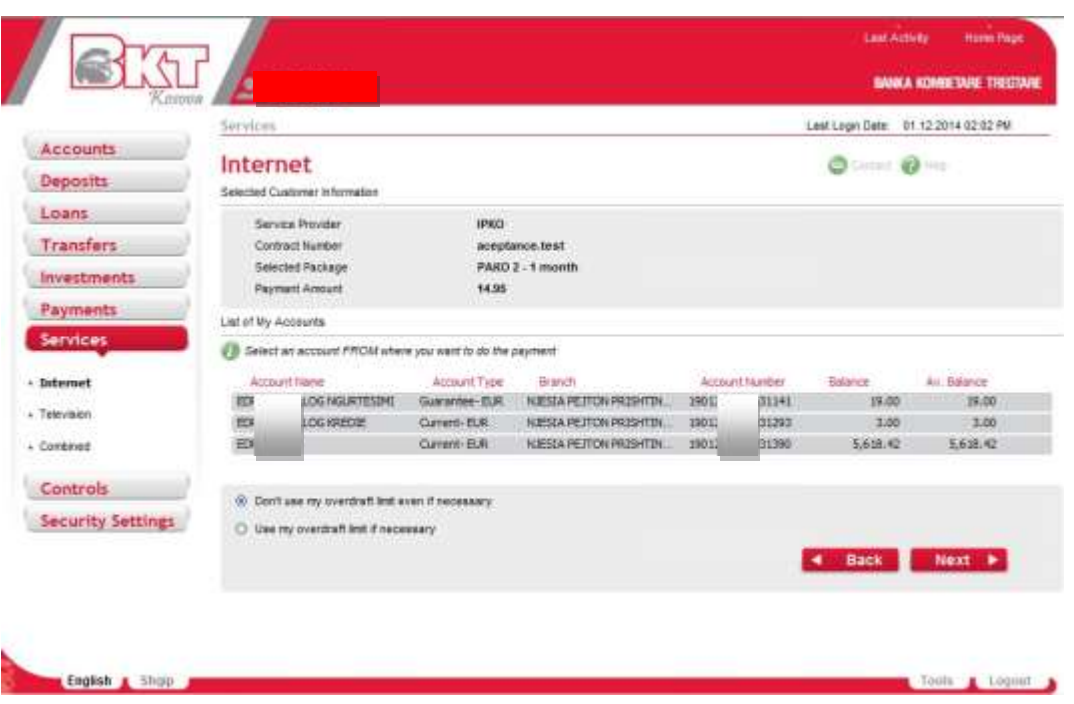

This is a general step introducing the terms and conditions of such a transaction and some helpful tips to be learned regarding the transaction. If Terms and Conditions are OK for you click "I Agree" and continue to payment confirmation page.

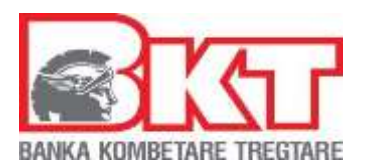

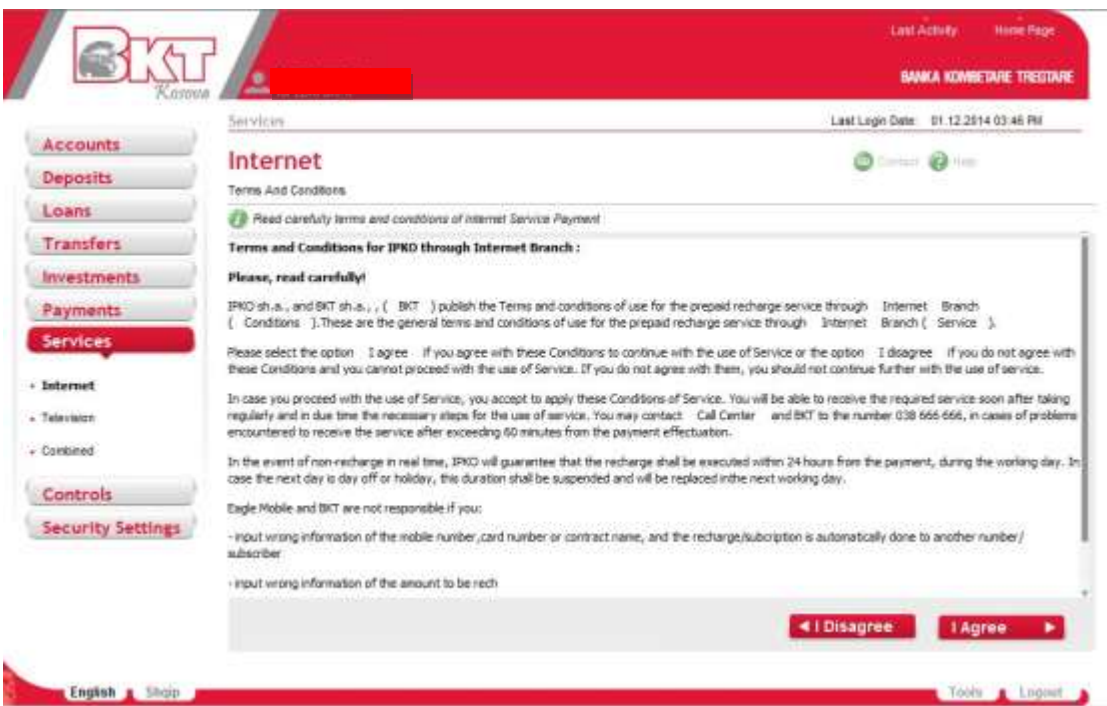

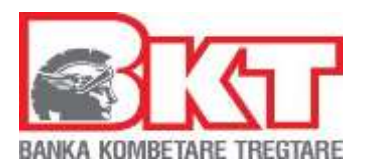

Here we are at the last step. Verify again all the data provided in previous step and if everything is OK click "Proceed". Here you have also the option for receiving the receipt by email.

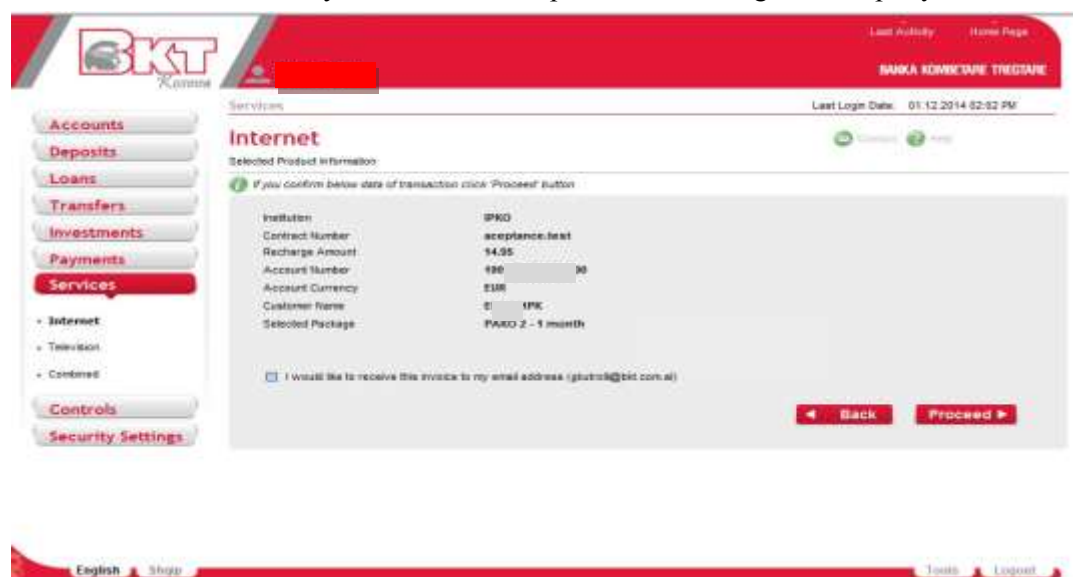

Josin & Logont

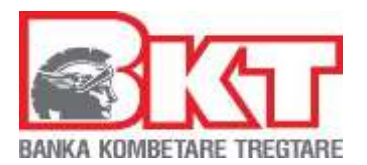

It should be displayed an info message that transaction is done successfully displaying also the payment Reference Number. Click "Receipt".

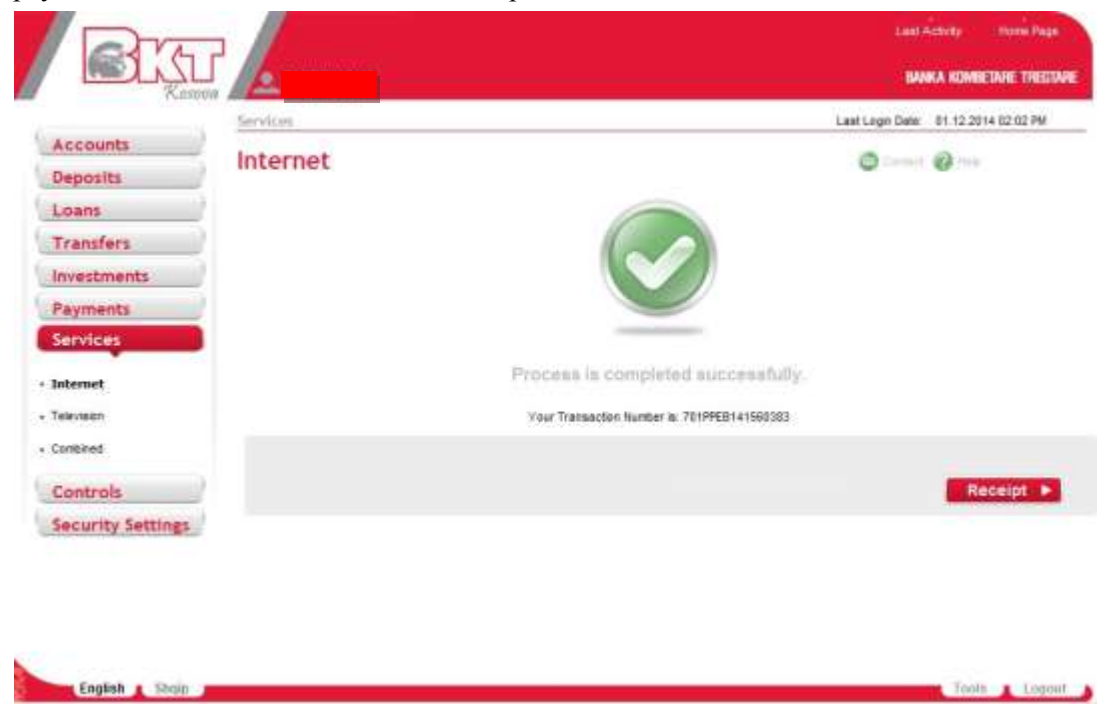

After clicking "Receipt" button you can view/download your payment receipt in a pdf format.

# **8.2 Television**

In this sub menu users of Business E-Banking through their Card Number can perform TV subscription for IPKO provider. To do a successfully subscription, you can follow these steps:

- 108 -
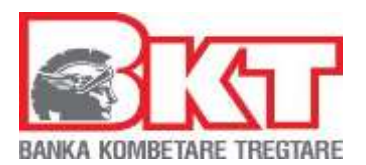

Enter a Card Number or select a Card Number from list in "My Last Recharges" (it will be activated after is done at least one payment) then click "Verify":

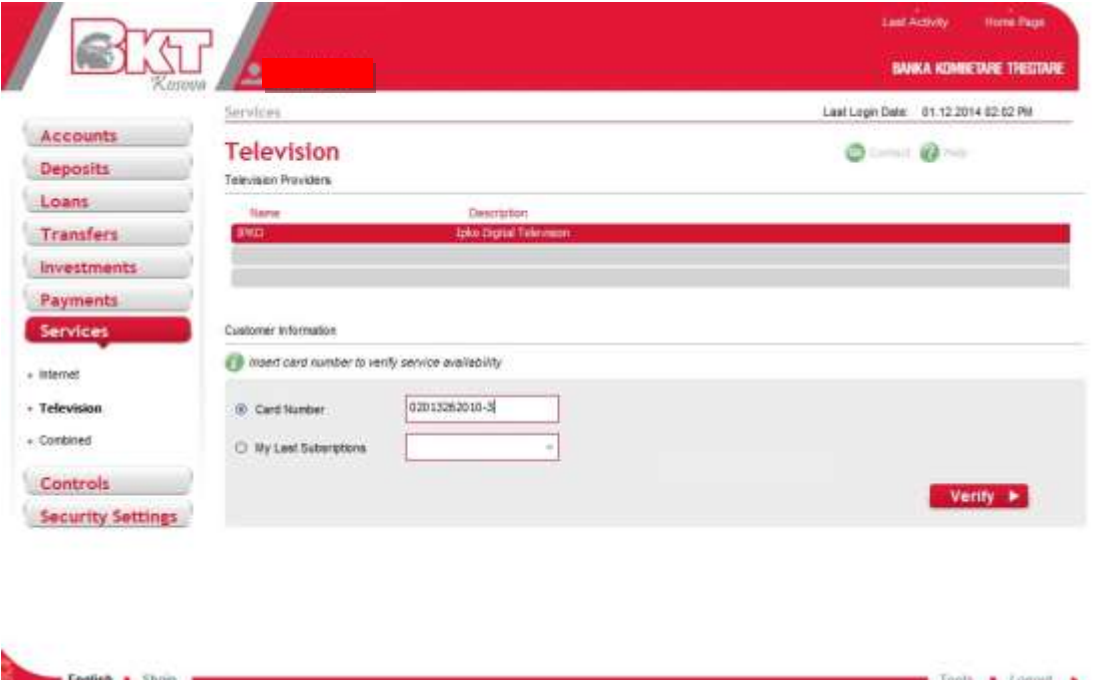

A verification of the correctness of provided TV Card Number is done. Now in second step you can select a package from all possible options of "Packages" list. Then click "Next".

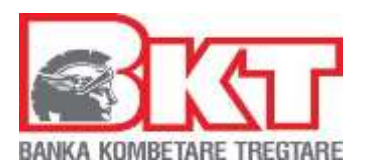

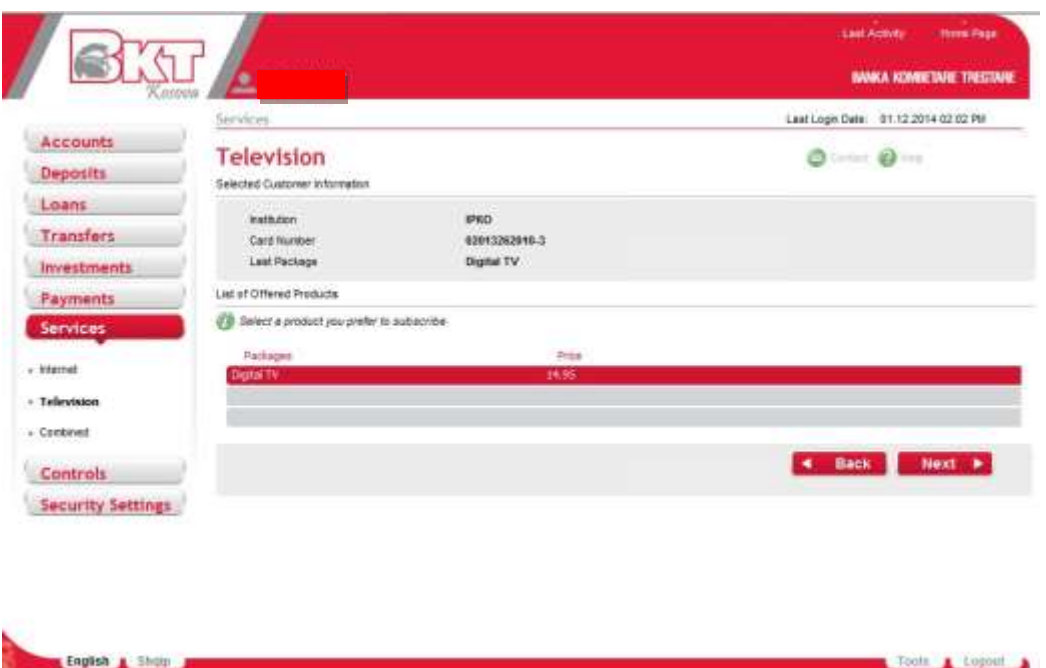

Select an account from where you want to do the payment then click option for using Overdraft limit or not. Click "Next".

- 110 -

*This document is property of BKT and cannot be shared with third parties.* 

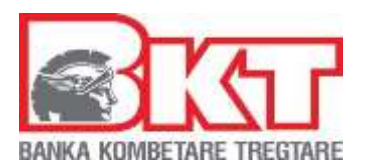

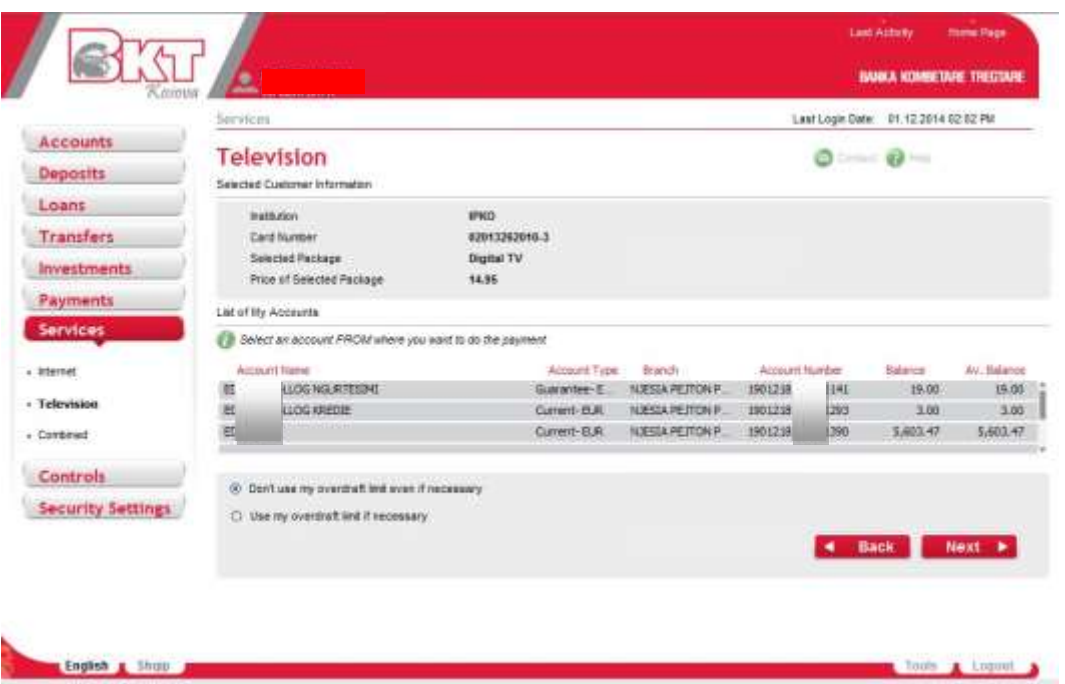

This is a general step introducing the terms and conditions of such a transaction and some helpful tips to be learned regarding the transaction. If Terms and Conditions are OK for you click "I Agree" and continue to payment confirmation page.

- 111 -

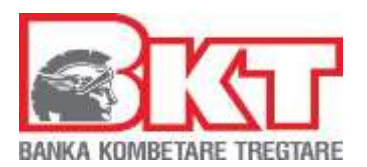

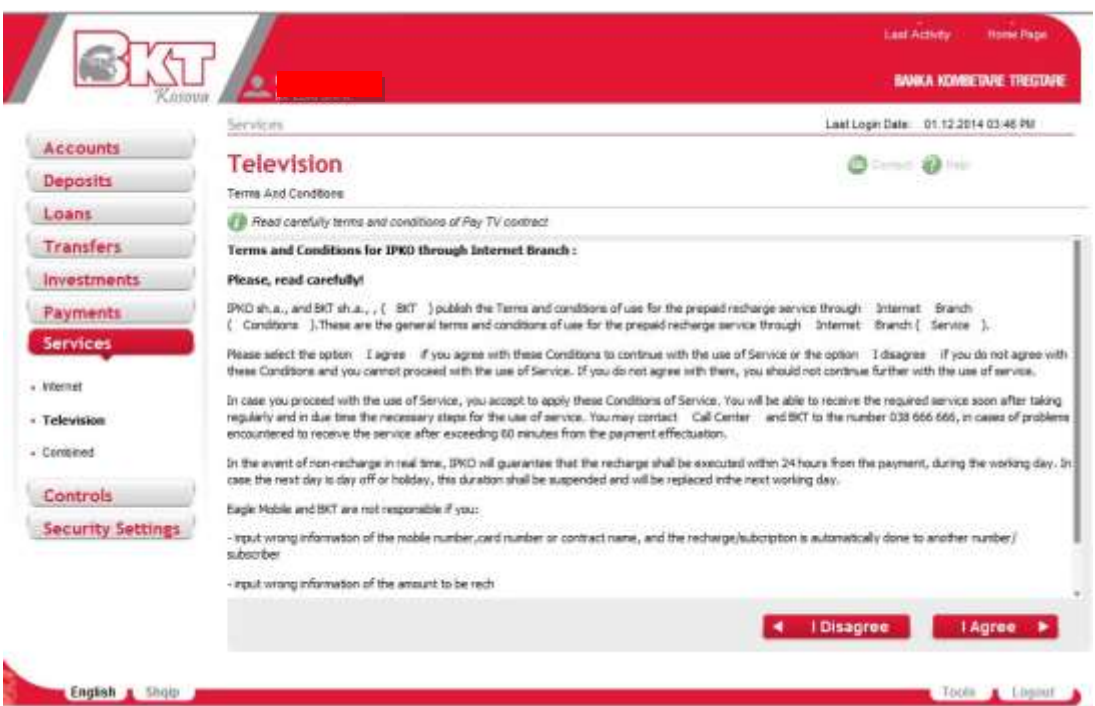

Here we are at the last step. Verify again all the data provided in previous step and if everything is OK click "Proceed". Here you have also the option for receiving the receipt by email.

- 112 -

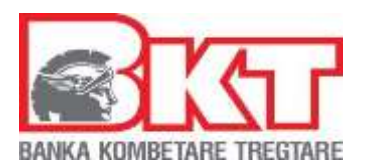

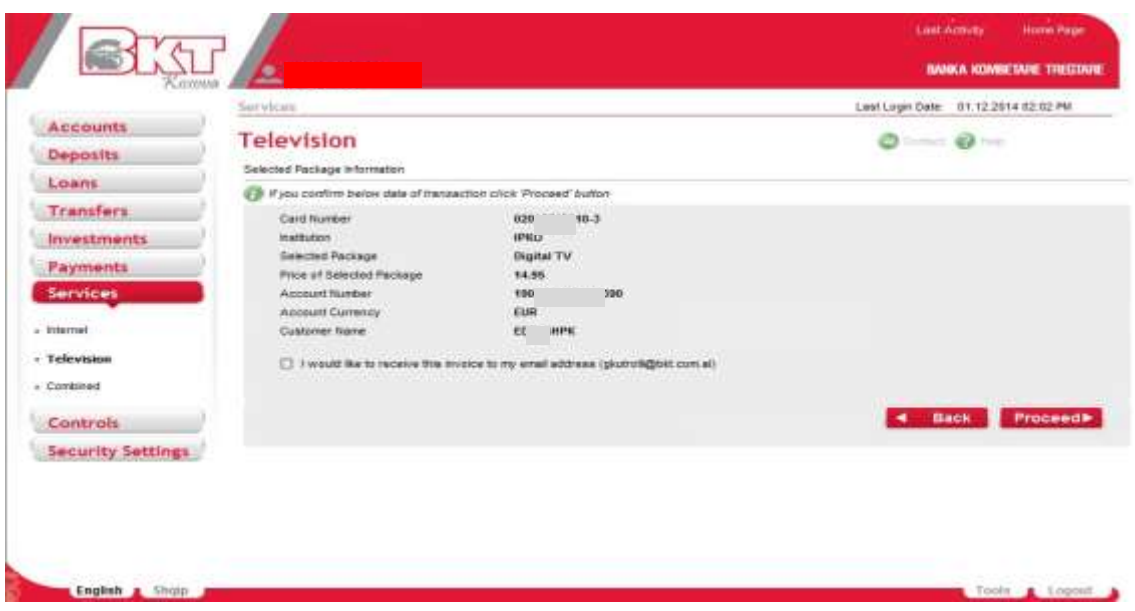

It should be displayed an info message that transaction is done successfully displaying also the payment Reference Number. Click "Receipt".

- 113 -

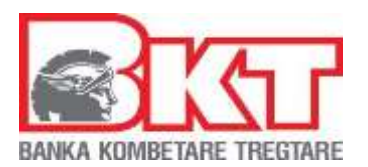

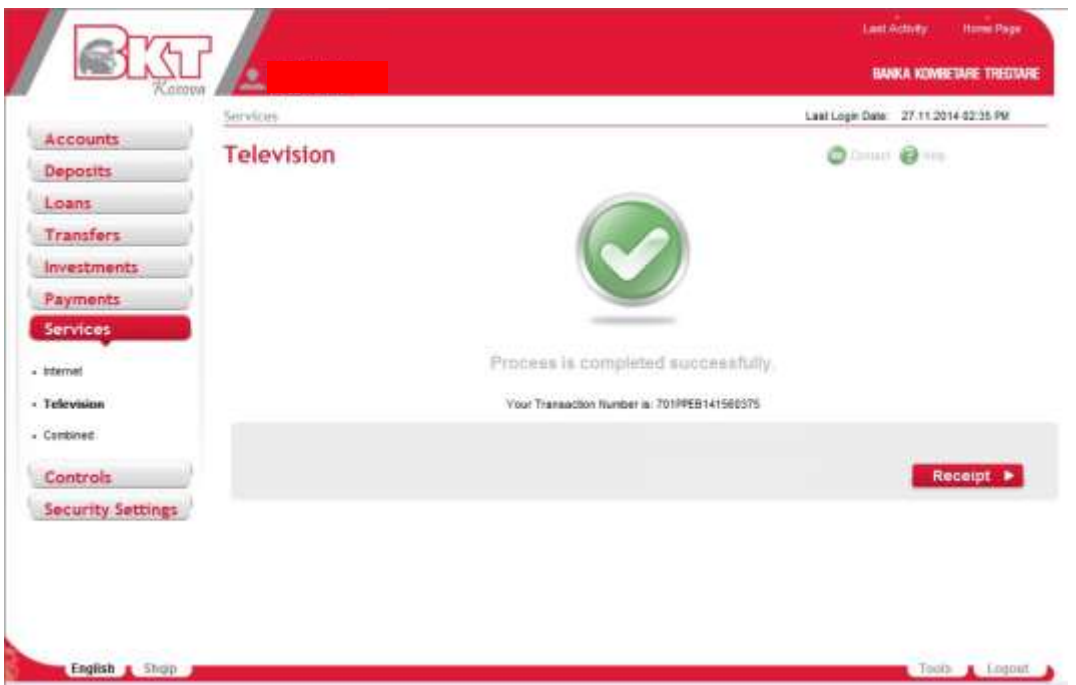

After clicking "Receipt" button you can view/download your payment receipt in a pdf format.

# **8.3 Combined**

In this sub menu users of Business E-Banking can make payment of their combined packages through their Card Number. To do a successfully payment, you can follow these steps:

Enter a Card Number/Contract or select a Card Number/Contract from list in "My Last Subscriptions" (it will be activated after is done at least one payment) then click "Verify":

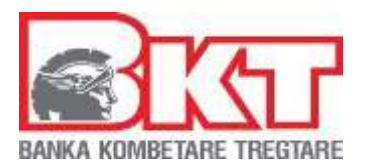

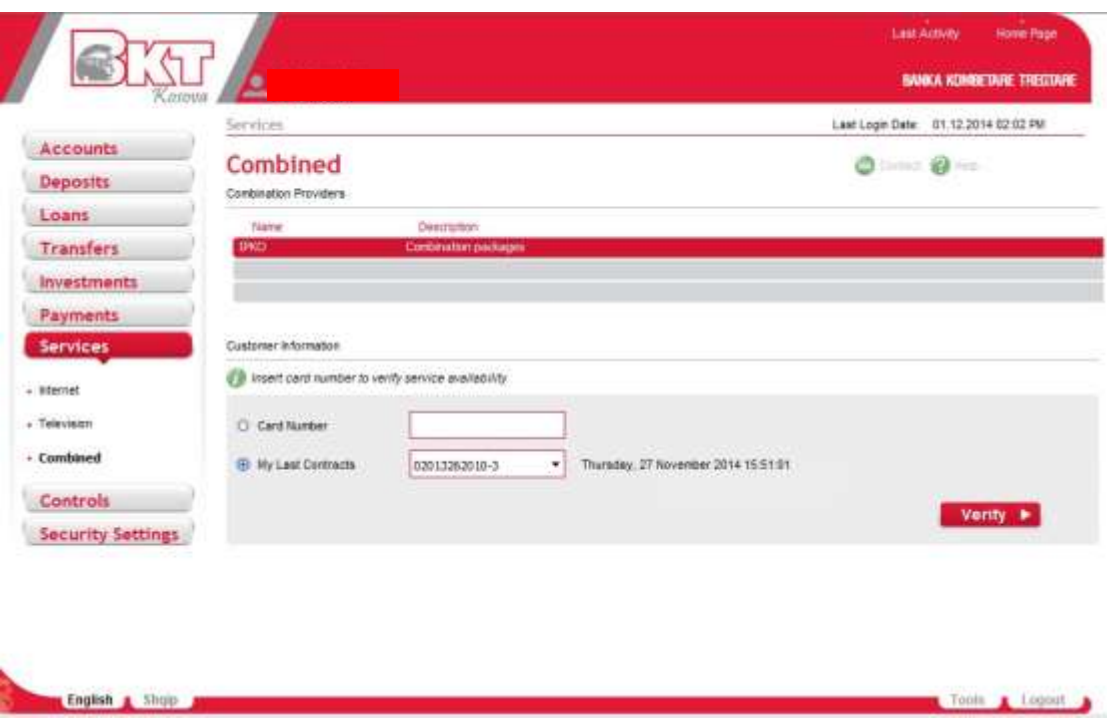

A verification of the correctness of provided IPKO Card Number/Contract is done. Now in second step you can select a product from all possible options of list. Then click "Next".

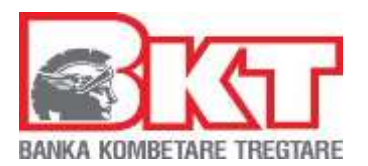

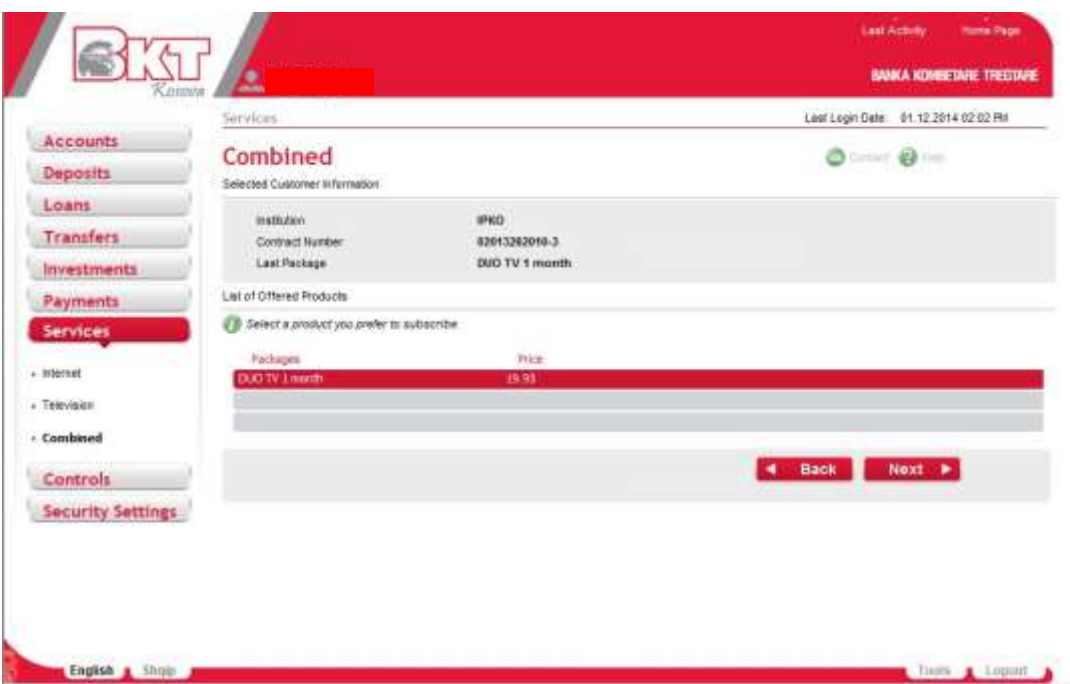

Select an account from where you want to do the payment then click option for using Overdraft limit or not. Click "Next".

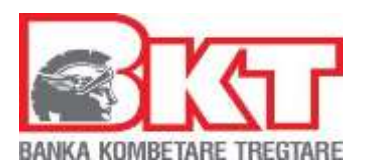

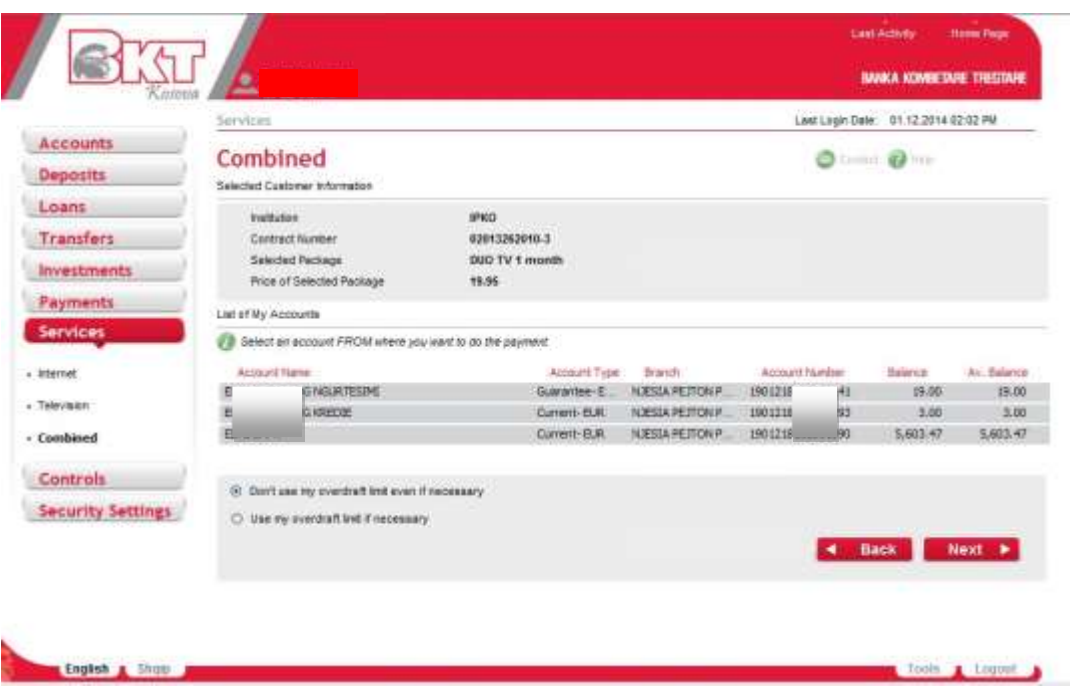

This is a general step introducing the terms and conditions of such a transaction. If Terms and Conditions are OK for you click "I Agree" and continue to payment confirmation page.

*This document is property of BKT and cannot be shared with third parties.* 

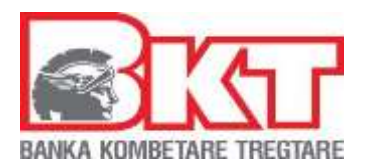

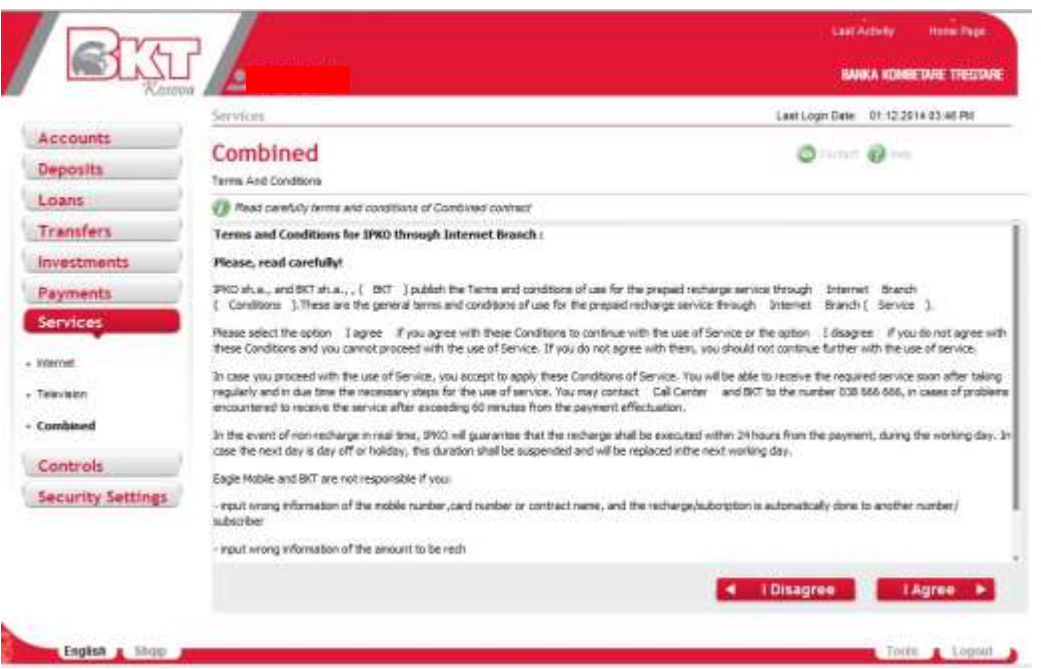

Here we are at the last step. Verify again all the data provided in previous steps and if everything is OK click "Proceed". Here you have also the option for receiving the receipt by email.

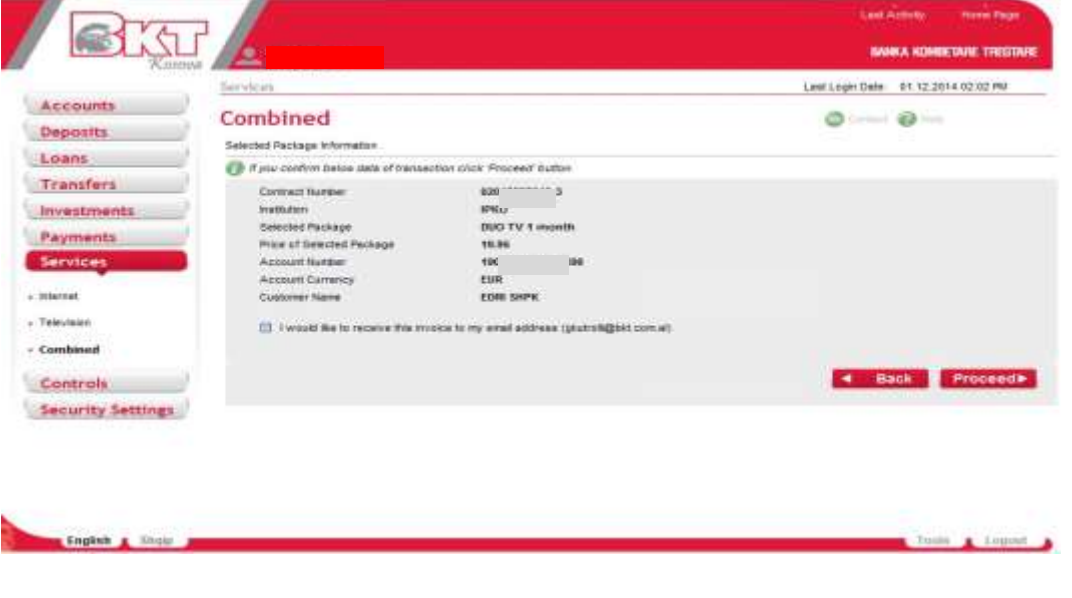

*This document is property of BKT and cannot be shared with third parties.* 

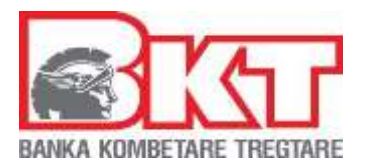

It should be displayed an info message that transaction is done successfully displaying also the payment Reference Number. Click "Receipt".

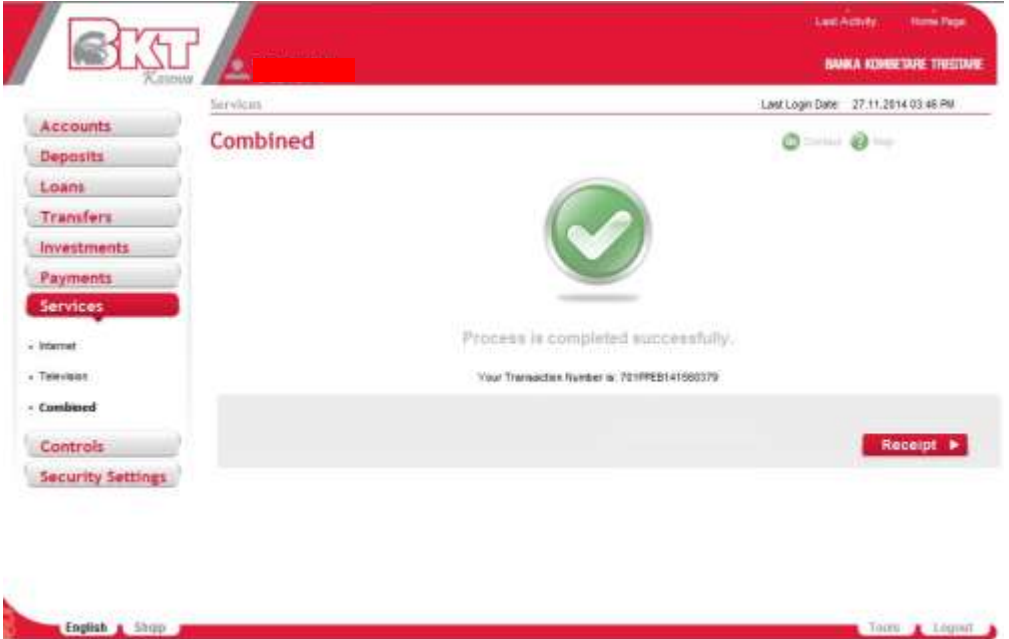

After clicking "Receipt" button you can view/download your payment receipt in a pdf format.

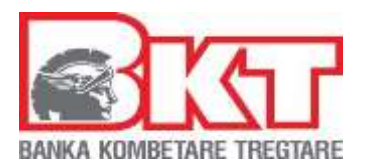

# **8.4 Mobile Recharge**

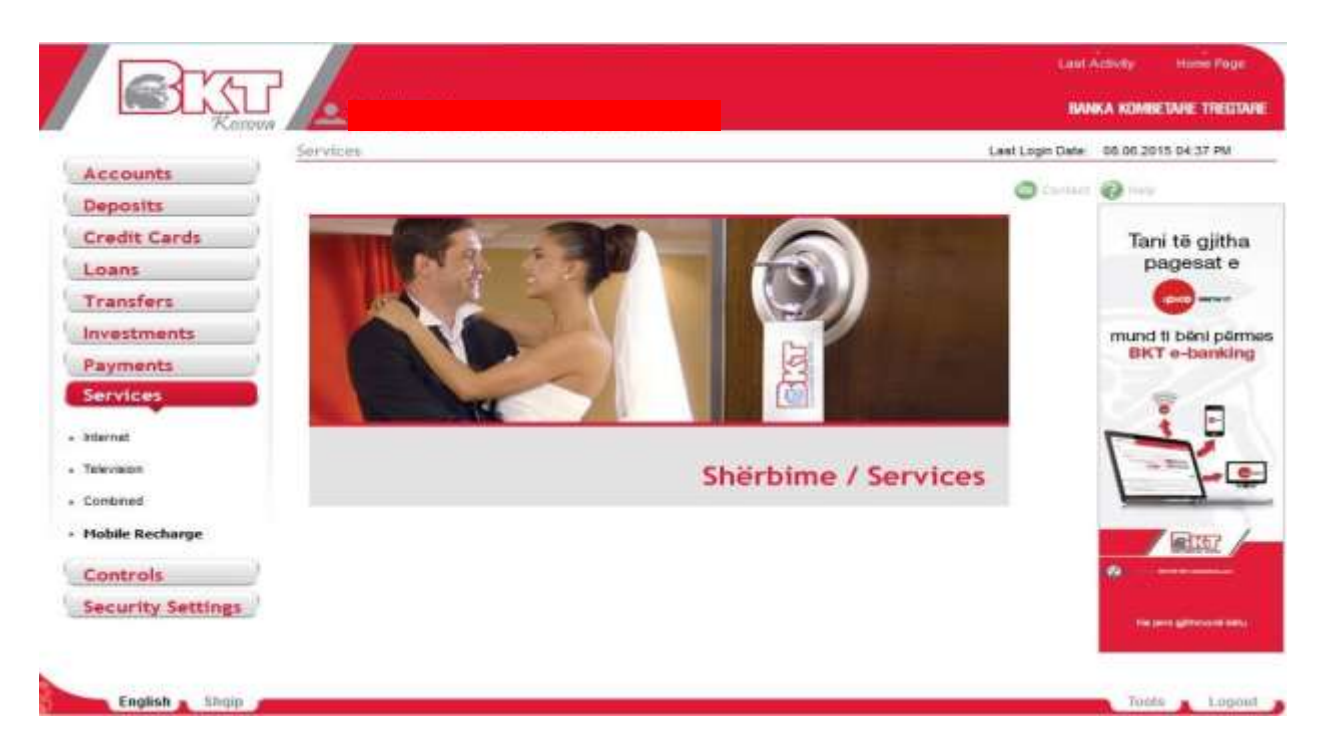

# **1. IPKO mobile recharge**

In addition to services used from Business E-Banking Kosova for IPKO Operator now users of Business E-Banking through their accounts can make also mobile recharges of this operator.

To make a mobile recharge, you can follow these steps:

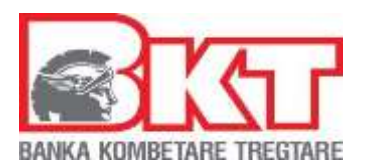

# **Step 1**

Select 'IPKO' from the 'Mobile Providers' list & fill 'Customer Information' to make your recharge.

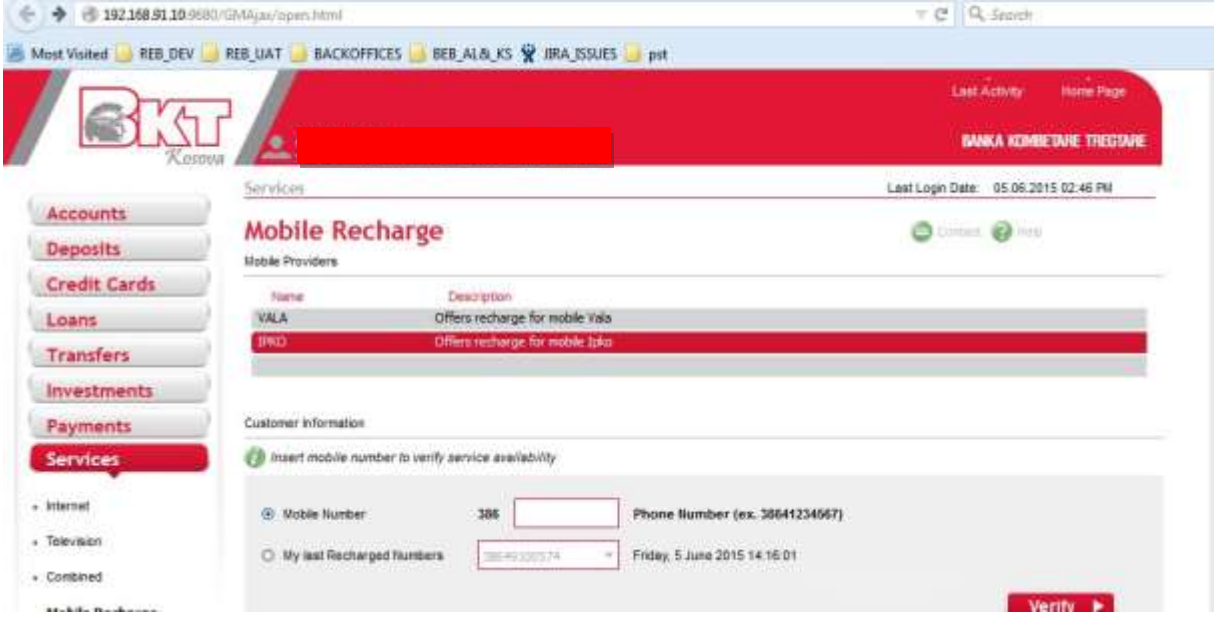

For filling 'Customer Information' select one of the options 'Mobile Number ' or 'My Last Recharged Numbers' .

**Step 1.1 Mobile Number**

- 121 -

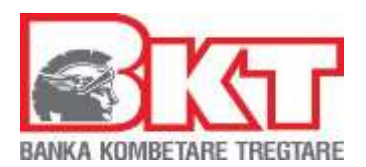

Select this option if you want to type the number of the mobile you want to make the recharge.

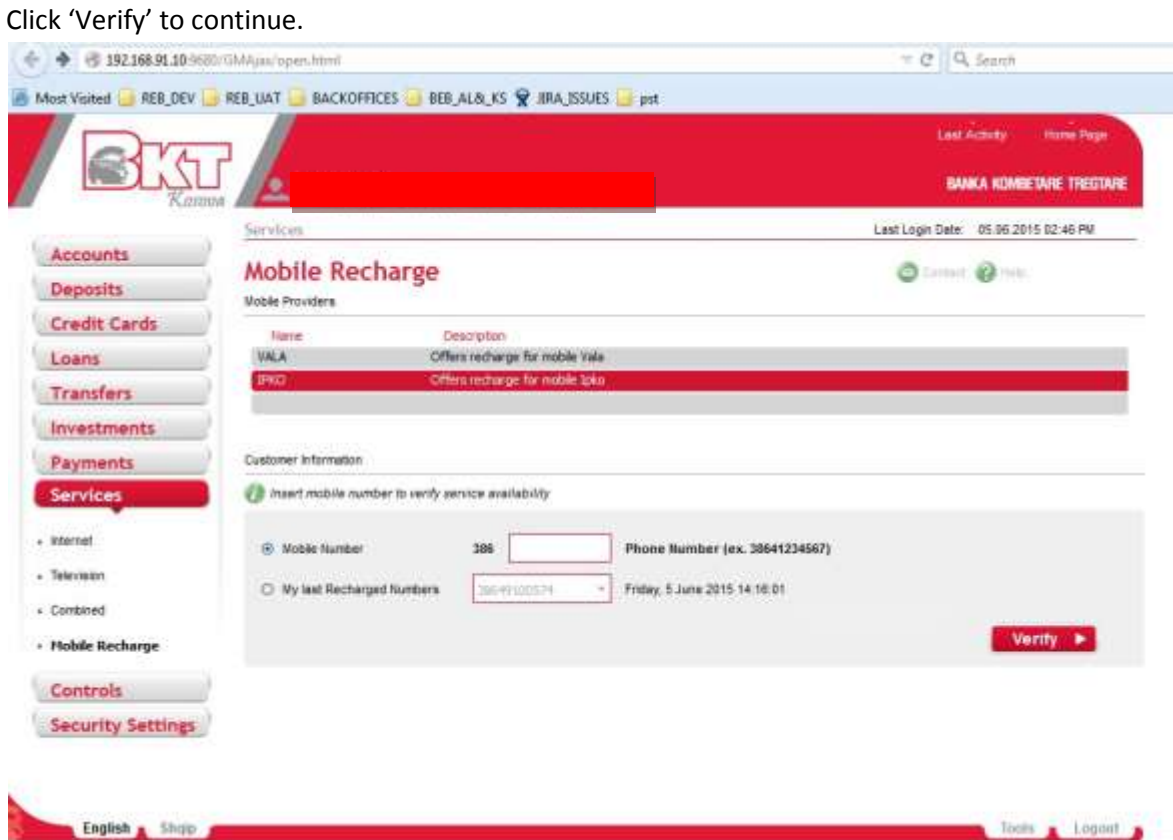

# **Step 1.2 My Last Recharged Numbers**

After selecting this option the box next to it will become active and you will be able to choose one of the last recharged numbers and perform a new recharge for this number. The list will be empty if this is the first mobile recharge for this operator.

After selecting the number you want to recharge click 'Verify'.

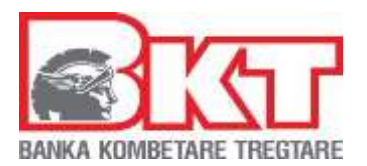

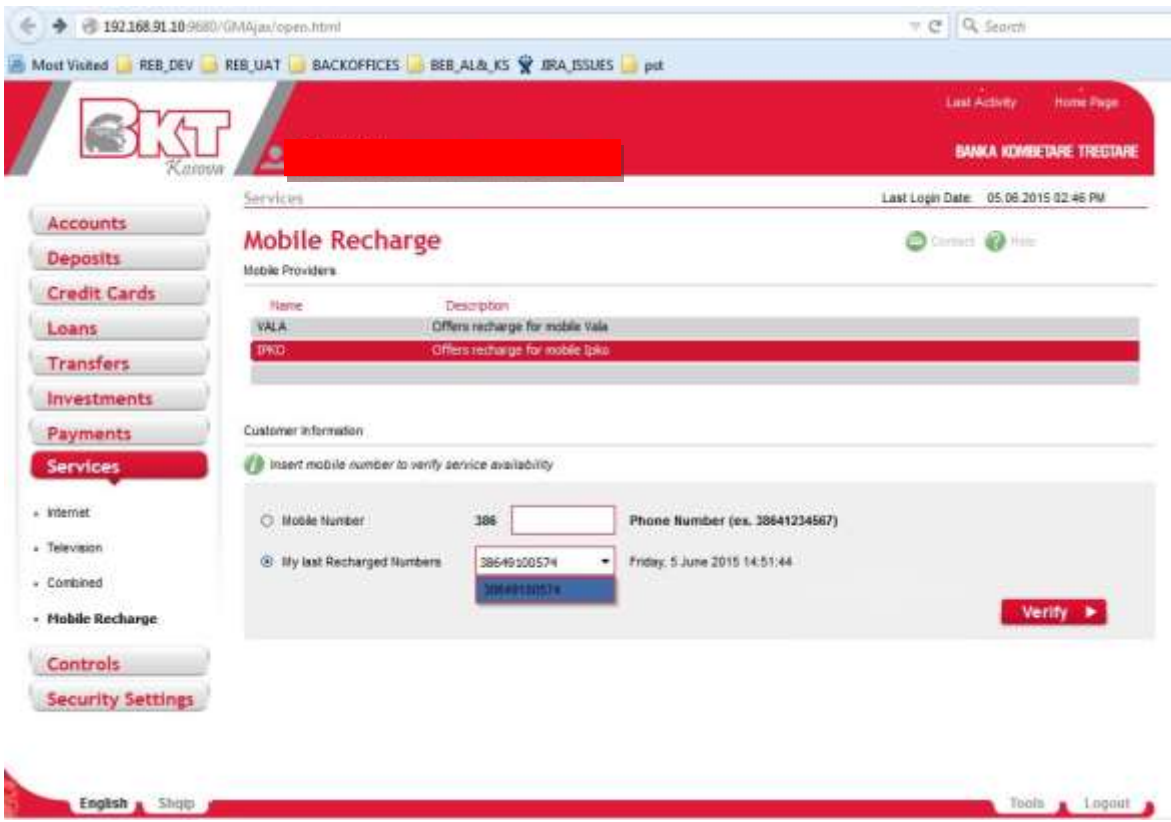

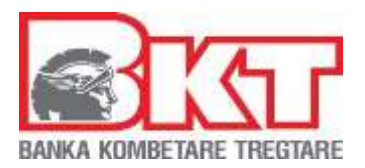

## **Step 2**

The page shown below will appear after successful verification of mobile number entered in step1. In this page will be displayed information from step1 and will be listed available amounts (1, 5, 10 EUR) arranged for this operator.

Click 'Next' after choosing the desired amount, or click 'Back' to go back to the previous page.

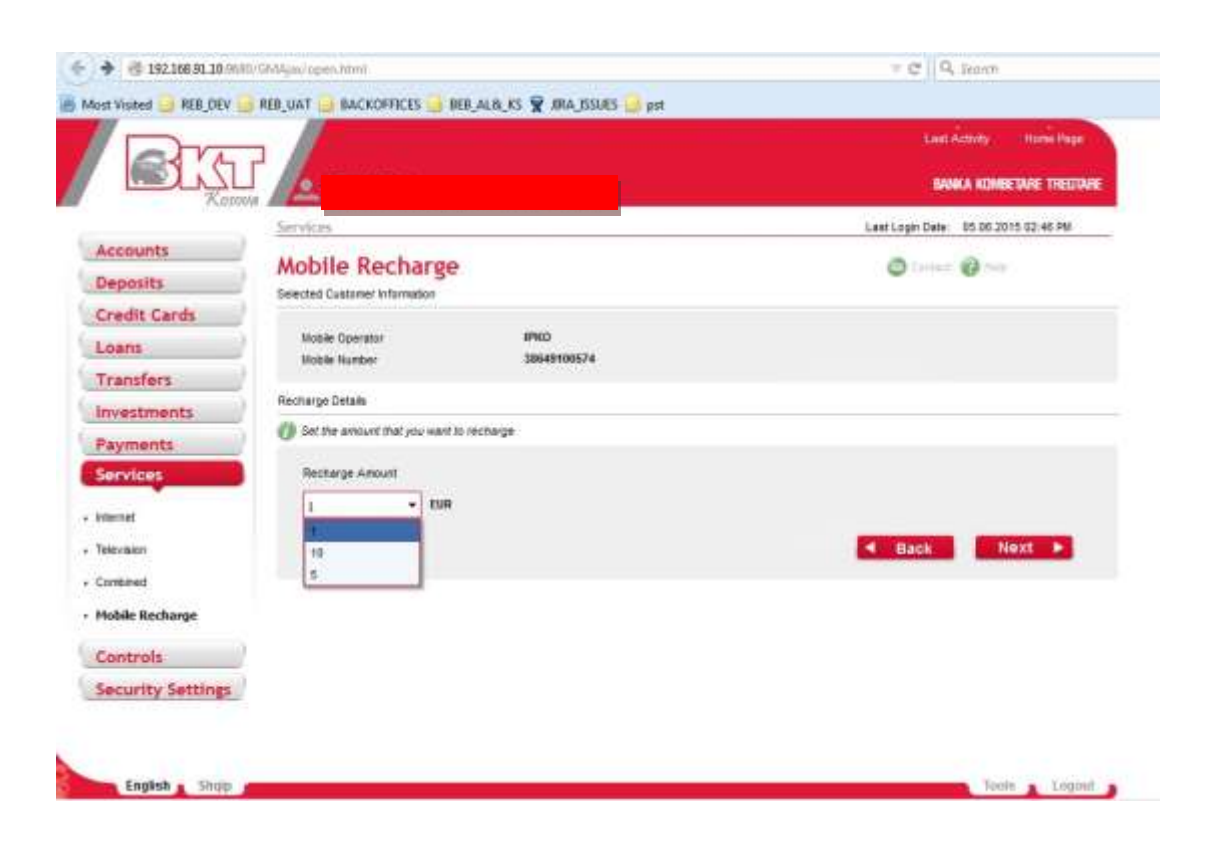

# **Step 3**

After clicking next, you will see a page with your accounts that can be debited. Choose the account you want to make the payment from , select prefered OVD option and click 'Next' to continue or 'Back' to go back.

- 124 -

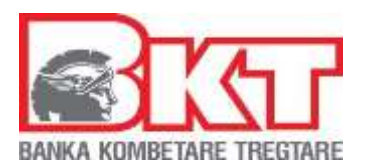

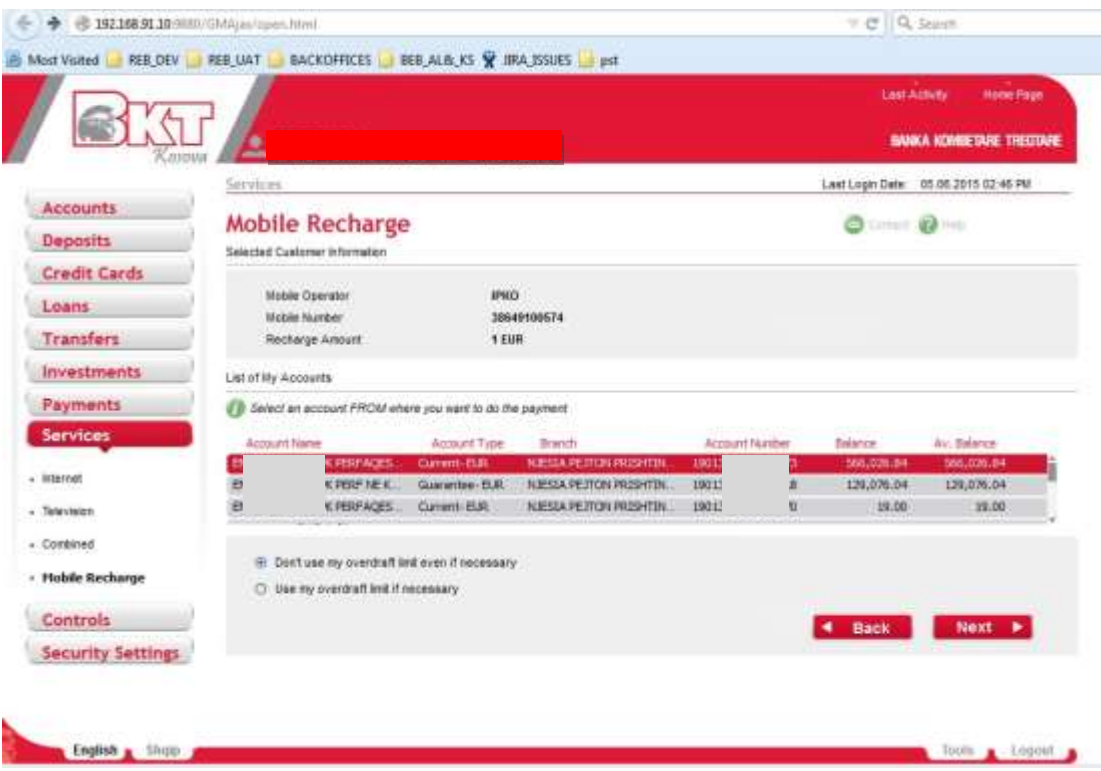

## **Step 4**

In this step the terms and conditions for IPKO mobile recharge will be displayed. Click 'I agree' if you agree or 'I disagree' to go back.

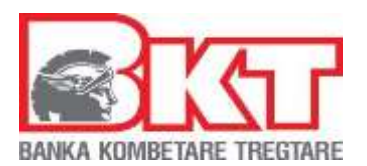

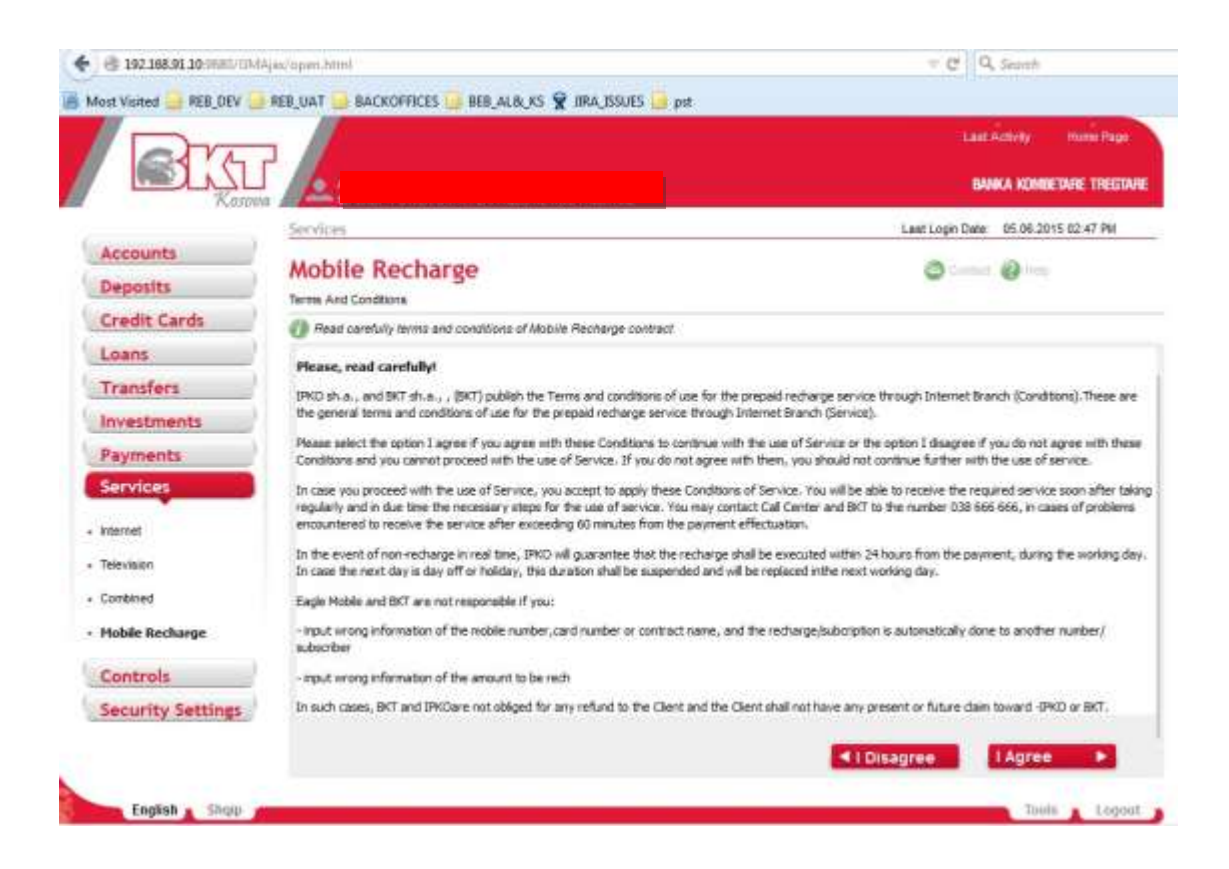

# **Step 5**

In this step the details for the transaction are displayed. You have also the possibility to take receipt by email, you have to check the box for this. Click 'Proceed ' to finalize the transaction if you confirm all data displayed.

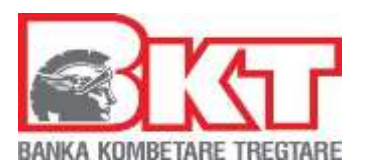

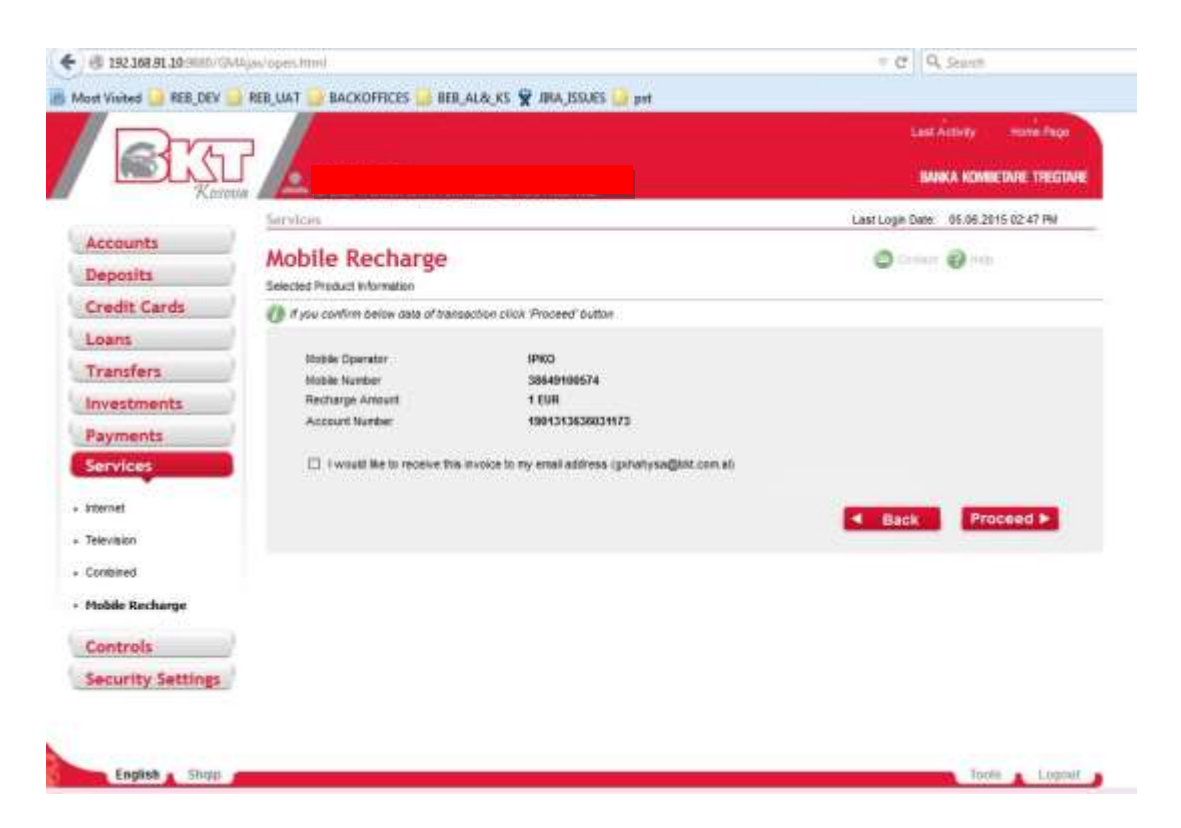

# **Step 6**

You will get a success message if the recharge is successful, otherwise an error message will be displayed.

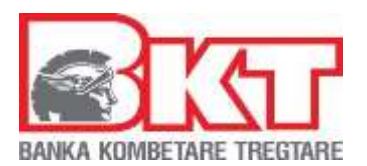

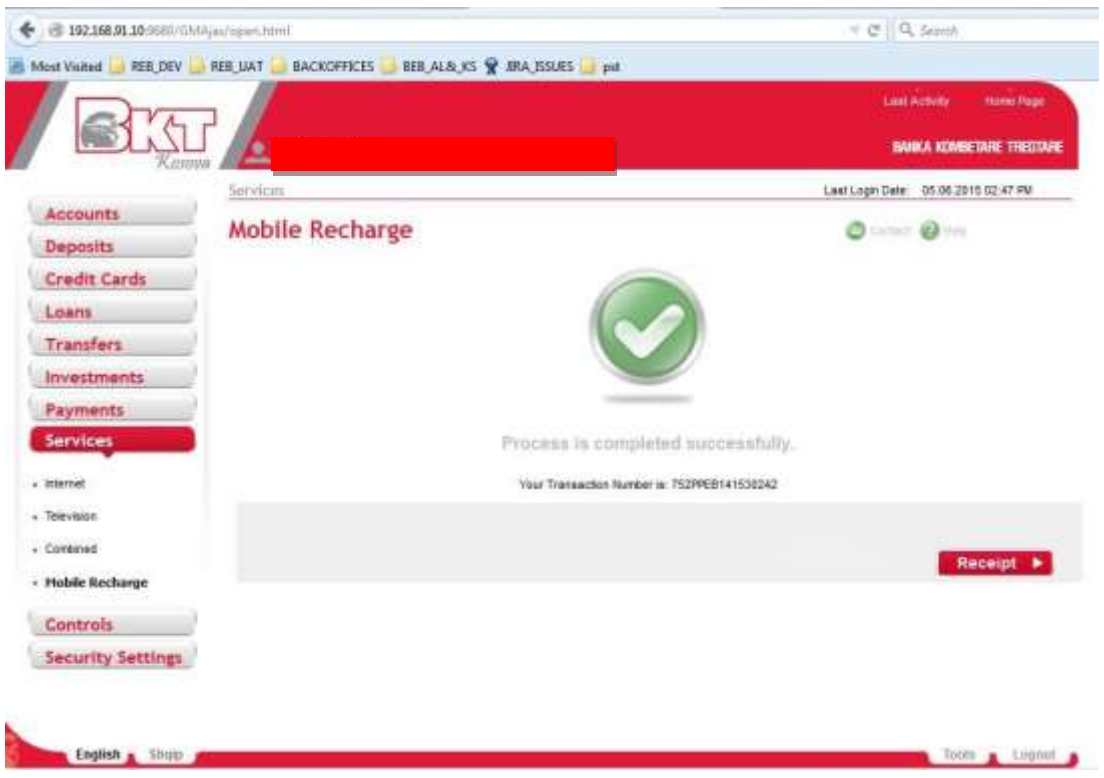

# **Step 7**  Click on 'Receipt' to view/download the receipt.

The same process applies for Vala operator, as well.

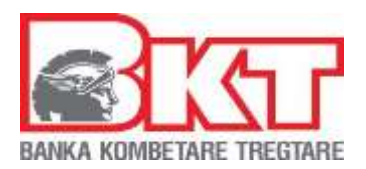

# **9. CONTROLS**

In this menu you can find information about:

**-My transactions -Pending Approvals -Company Transactions** 

## **9.1 My Transactions**

Here you can find listed all the transactions that you as a *maker* have executed and their status i.e. whether these transactions have been approved or are still waiting to be approved:

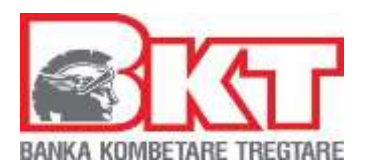

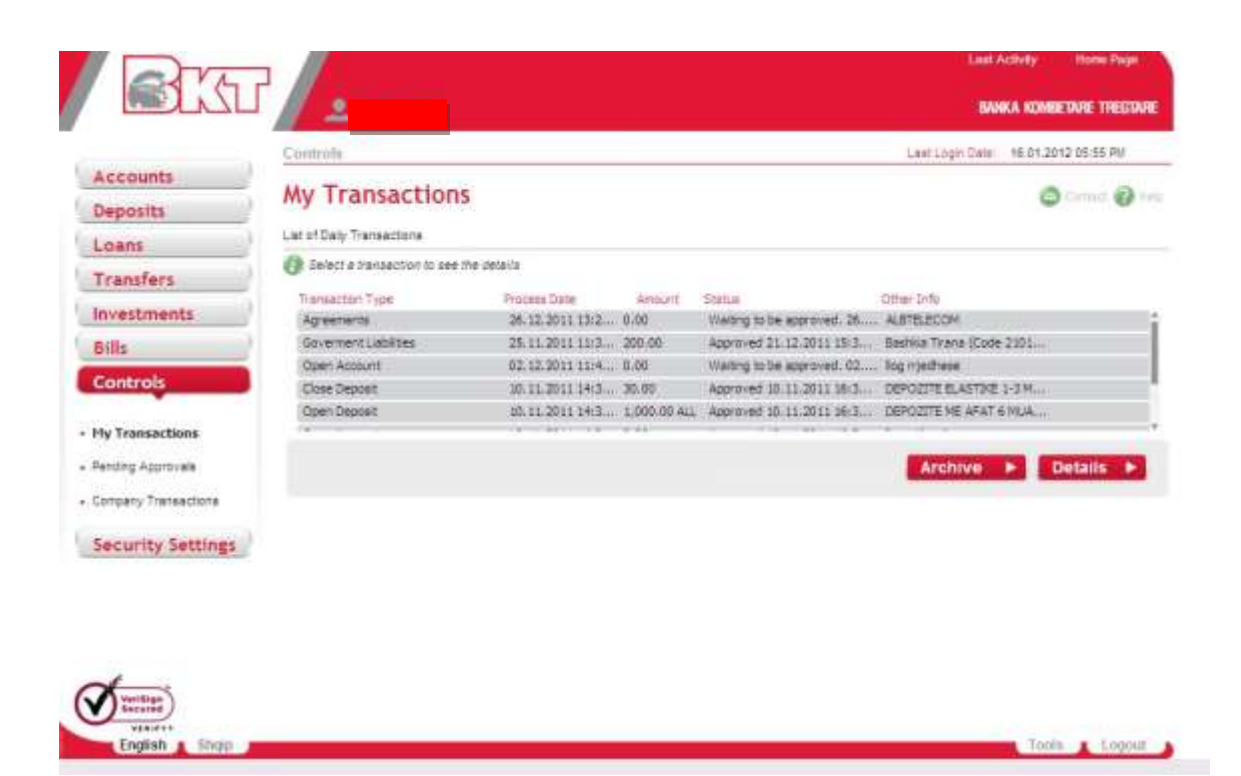

By clicking on the **DETAILS** button you can get a detailed info regarding the transactions chosen

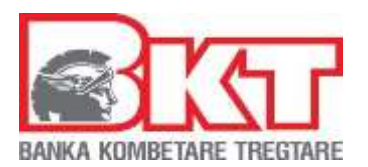

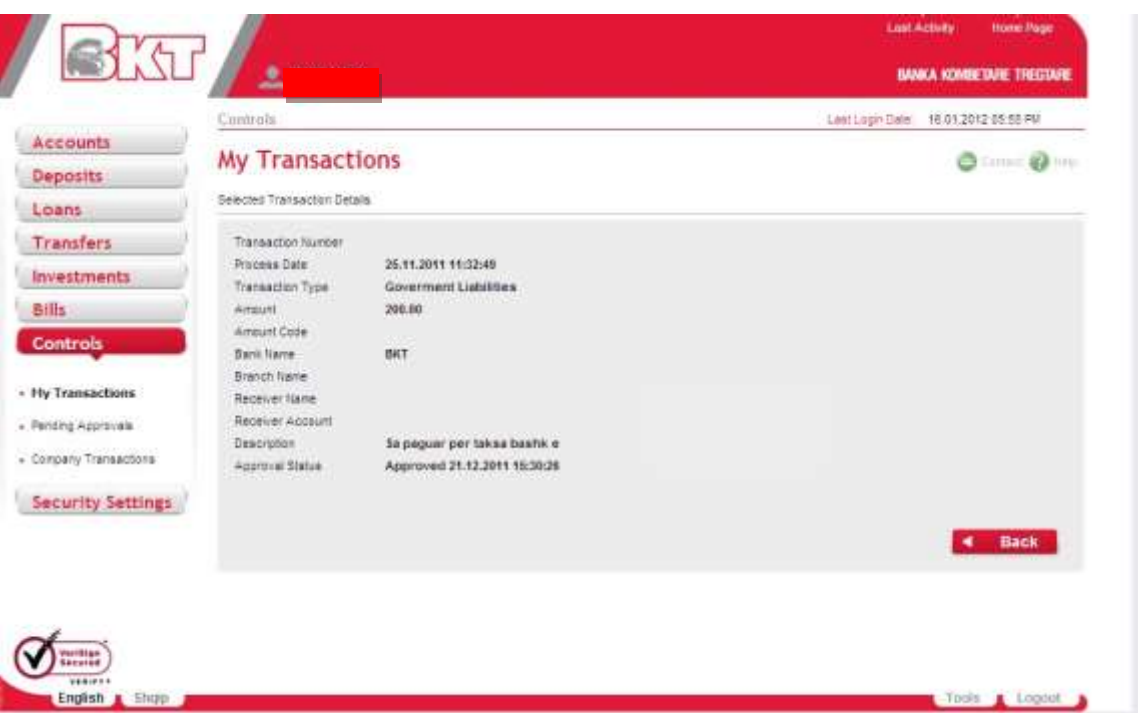

If you click on the *Archive button* by choosing the date that you want you can check the details of the transaction performed on that date:

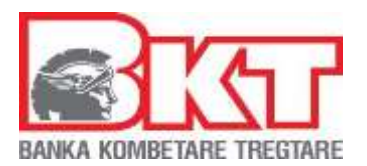

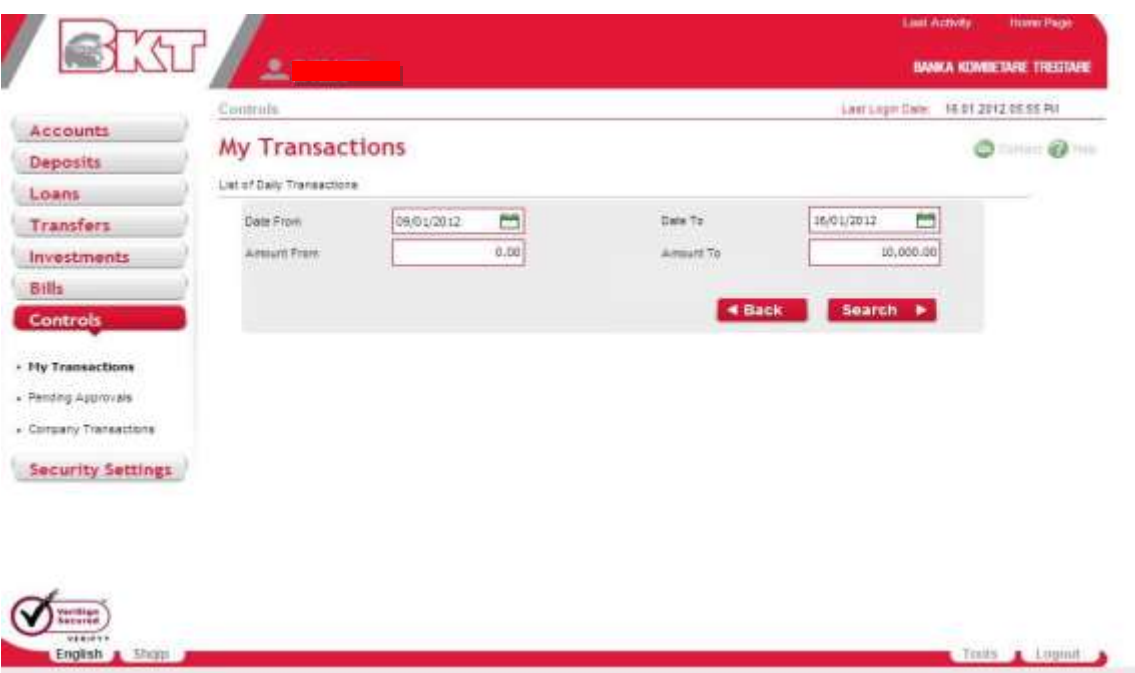

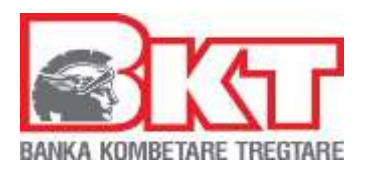

# **9.2 Pending Approvals**

In the menu, *Pending Approvals* you can check the transactions that the other persons in your company have made and are waiting for *Your* approval. These transactions can either be *approved* or *rejected* by you.

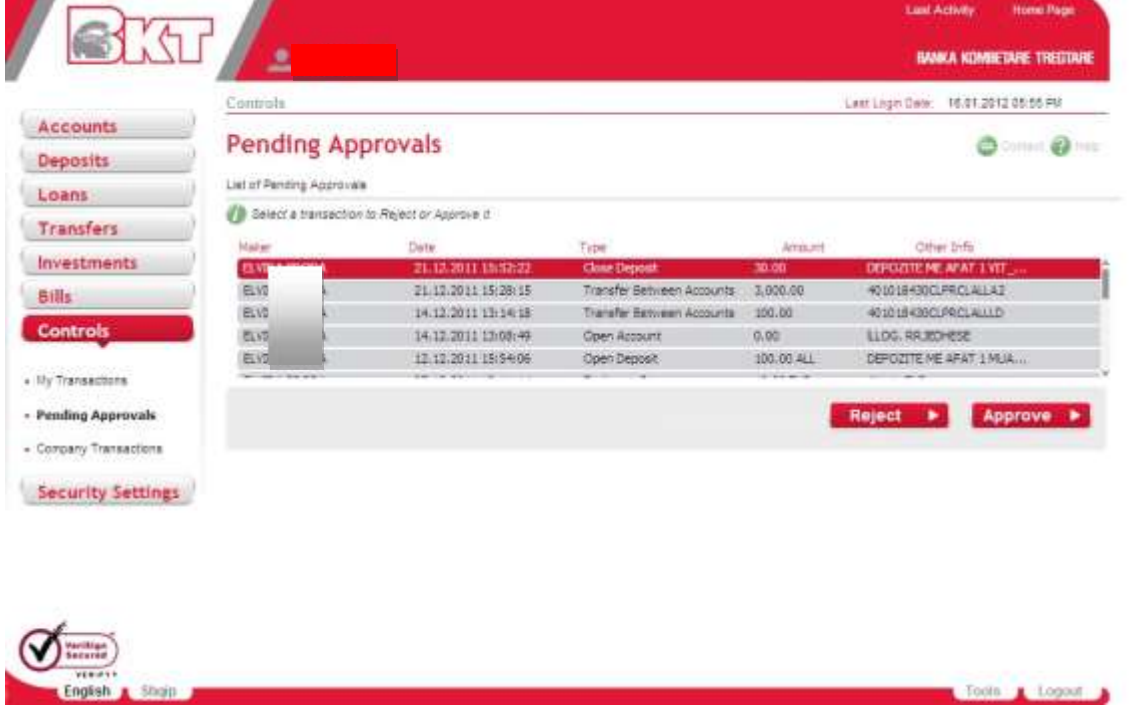

In order to do this the following steps should be performed:

In order to complete all the steps you have to enter the following information:

Check the credentials/details of the action that you will Reject as following:

- Maker Name (who realizes the action)
- Process Date ( date when this action is realized)
- Transaction Type (kind of action realized)

- 133 -

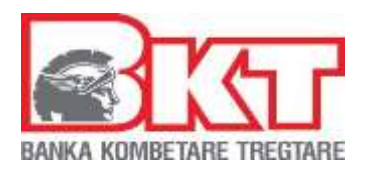

- Amount (amount of the action realized)
- Amount Code ( amount currency type)
- Bank Name
- Branch Name
- Receiver Name
- Receiver Account
- Description ( if it has any description to explain the action)

 $\square$  Then in the second part are specified the Rejection Details such as:

- Rejection Type in which we must select:
- Do Not Agree/ Not Enough Funds or Out of Time
- Rejection reason ( you describe or not the reason for which you reject this action)
- Than press Back if you don"t want to Reject this action
- To Approve the action you should follow these steps:

From the list of all your actions done select the action which you want than:

• After selecting the action below you will select to Approve the action.

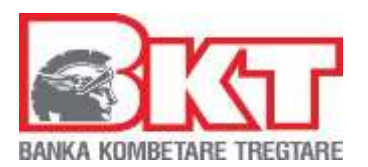

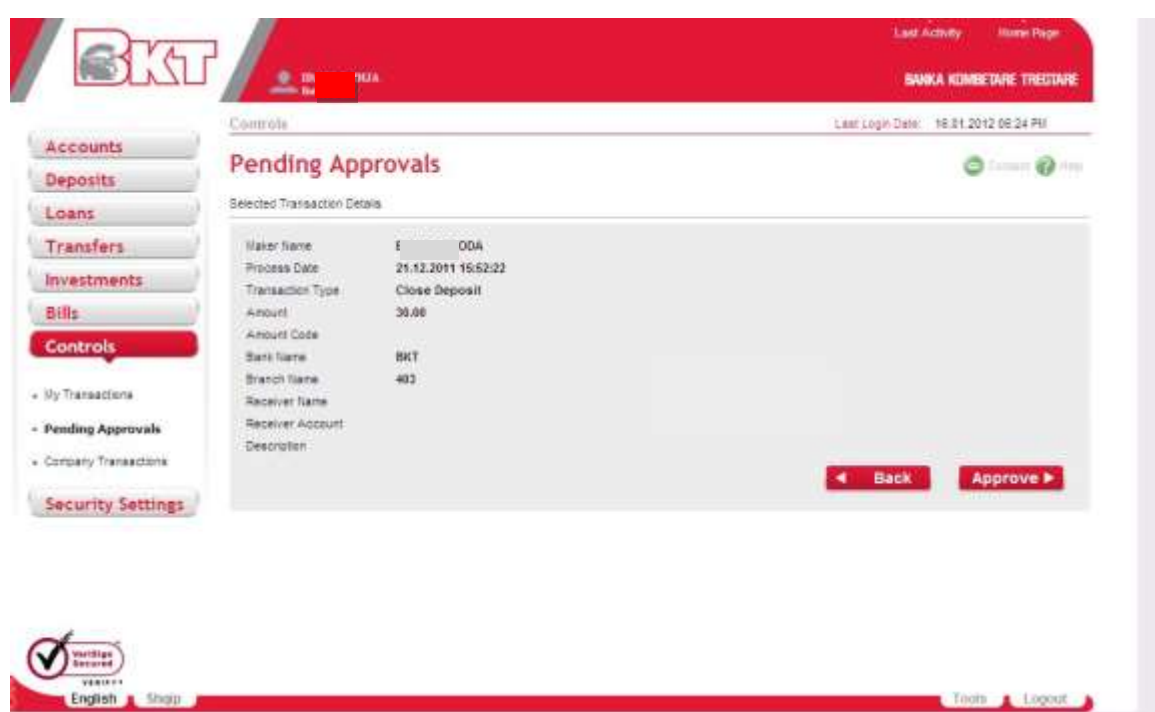

In order to complete all the steps you have to confirm the following information:

- Check the credentials/details of the action that you will Approve as following:
- Maker Name (whom realize the action)
- Process Date ( date when this action is realized)
- Transaction Type (kind of action realized)
- Amount (amount of the action realized)
- Amount Code ( amount currency type)
- Bank Name
- Branch Name
- Receiver Name
- Receiver Account
- Description ( if it has any description to explain the action)

Then press **BACK** if you don"t want to Reject this action

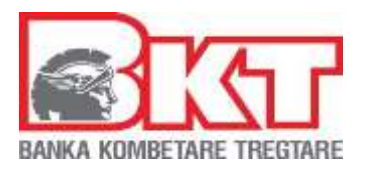

### **9.3. Company Transactions**

Through My Transactions you can view/identify all the transactions realized from the company account by any user with the respective rights. To view/identify these transactions of the company you should follow the steps:

From all the list of daily transactions select the one from which you want to view the transaction realized:

- Select the transaction
- Then click **DETAILS** to view the transaction details

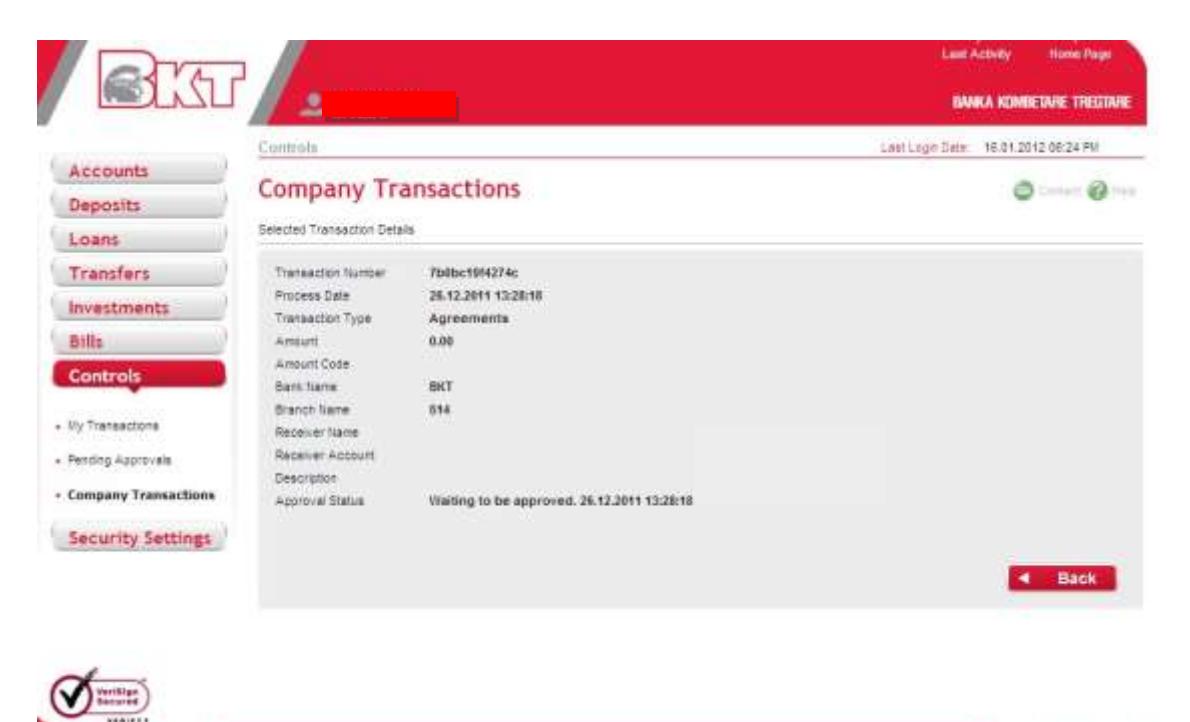

# **10. SECURITY SETTINGS**

English

**Shop** 

In this menu, you can operate your Security Settings that are listed below;

Tools & Logost

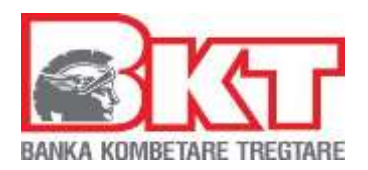

- **User Rights**
- **Change Password**
- **Change Digital Stamp**
- **Transaction Limits**

### **10.1 User Rights**

In this panel you can check from the list the users of the company in E-Banking and their rights:

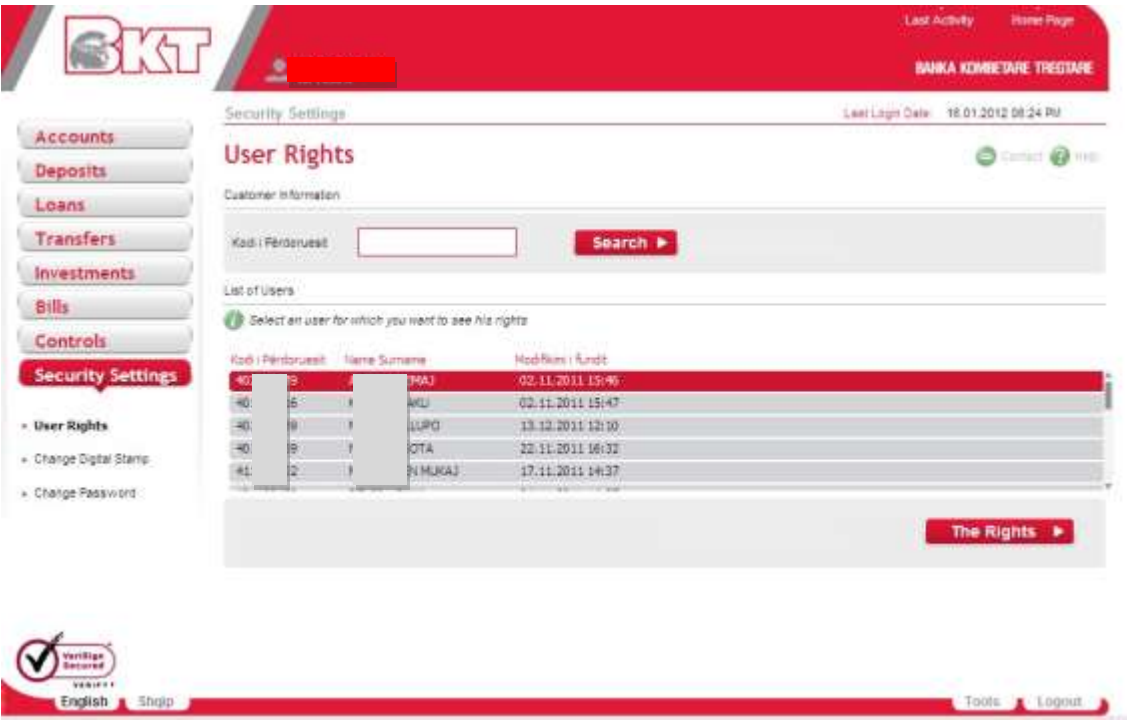

By clicking in one of the users, you can get further details as below:

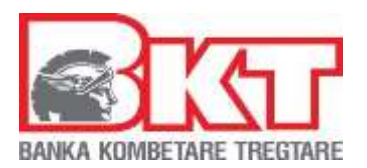

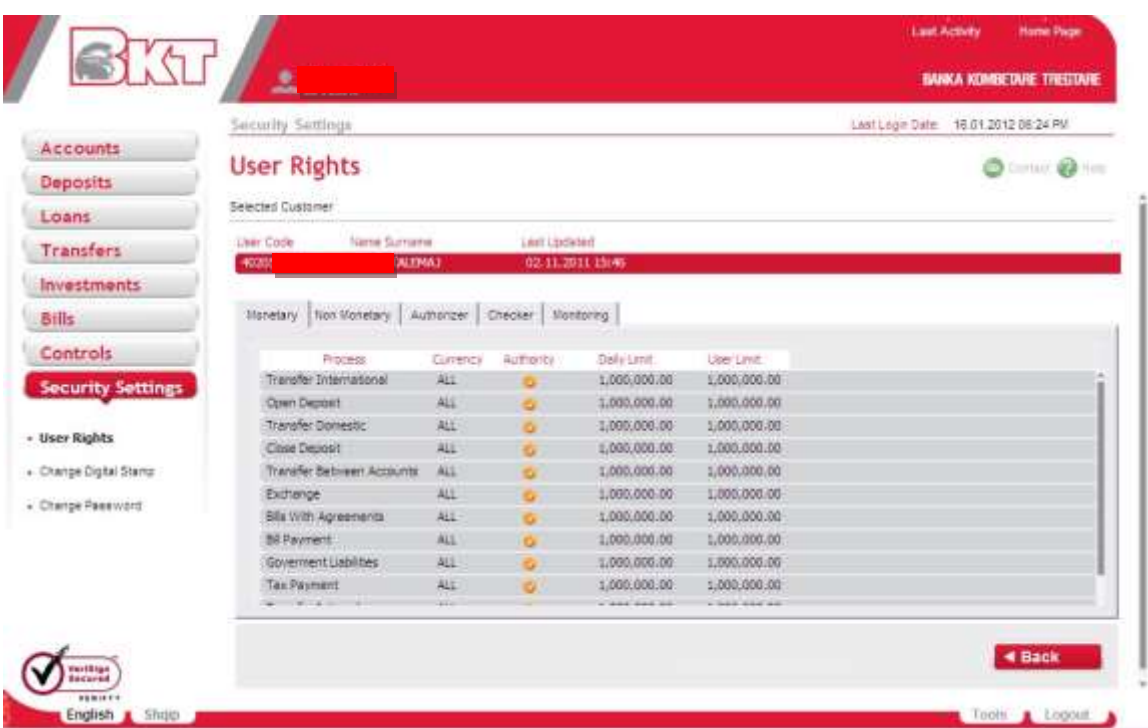

### **10.2. Change Password**

At this page you can change your password that you use to login to Business E-Banking.

To perform the process, you have to fulfill the required fields as mentioned below.

Type your secret card number In this screen you can see "*PIN verification*". Enter your PIN and click NEXT to finish this operation.

To perform the process you have to fulfill the required fields as mentioned below:

-Type your current password -Type your new password -Re-type your new password

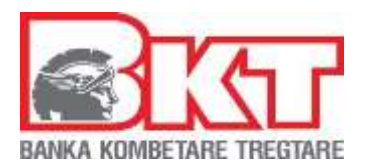

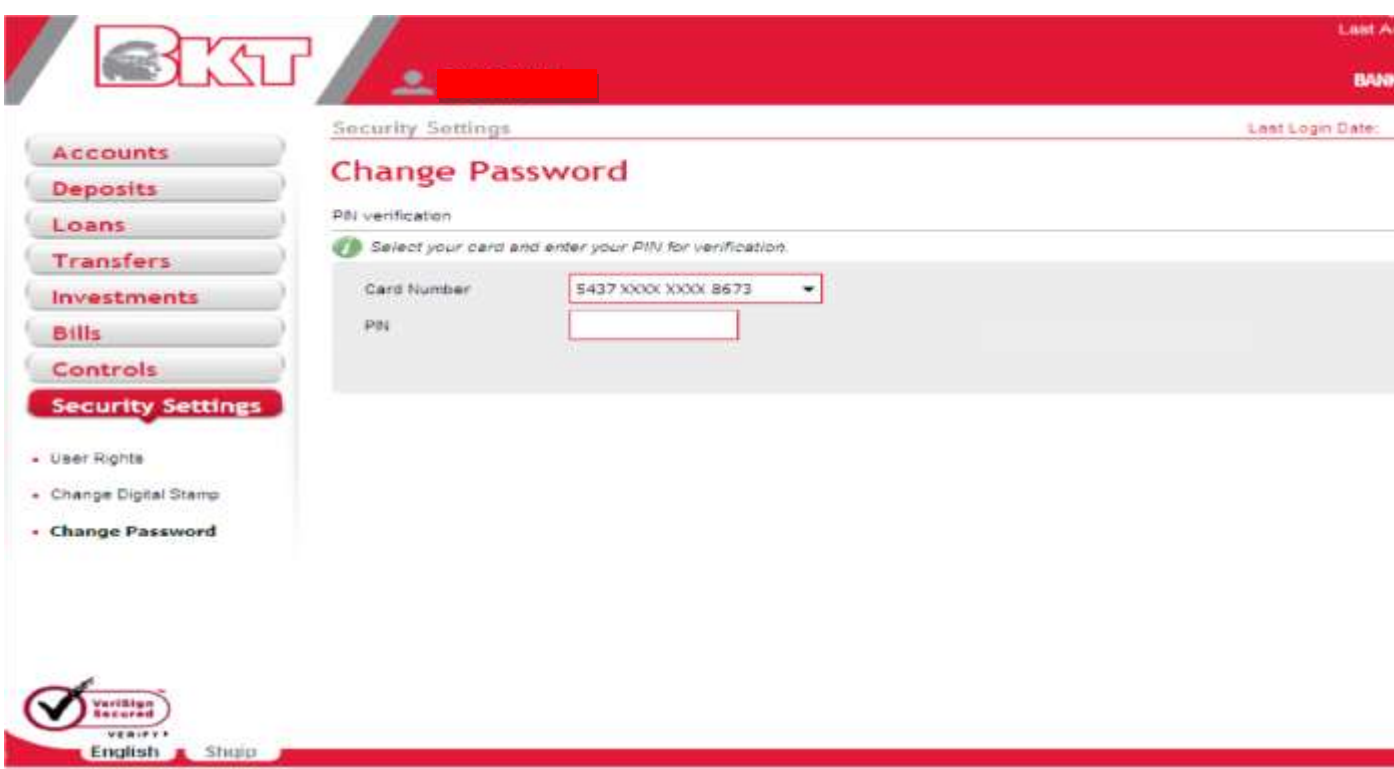

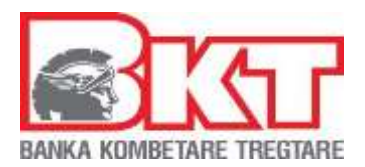

## **10.3 Change Digital Stamp**

At this page you can change digital stamp that you see during login process. The

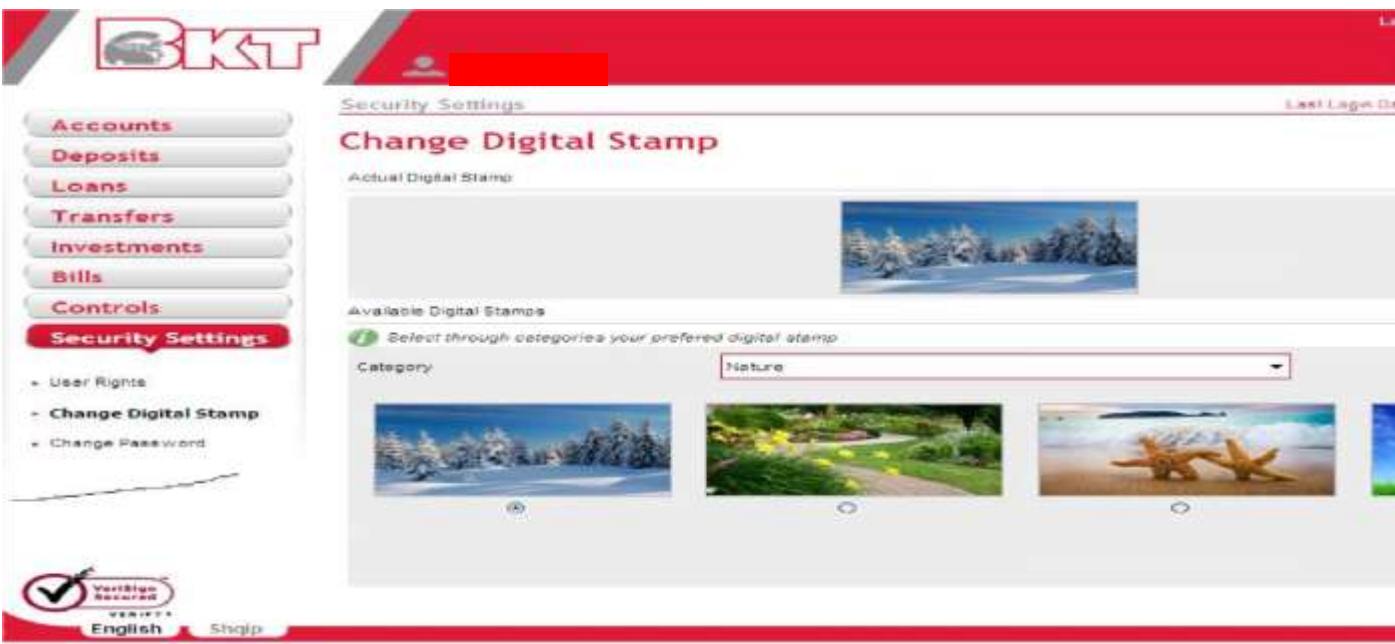

page is composed by two parts:

- In the first part you will see your current digital stamp
- In the second part there will be a category options with a list of digital stamps related to that category:
- Select a category that you prefer
- The images that belong to that category will appear on your screen
- Select one of the images

- 140 -

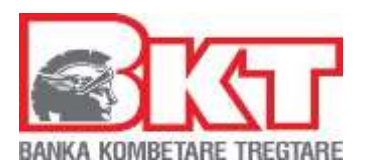

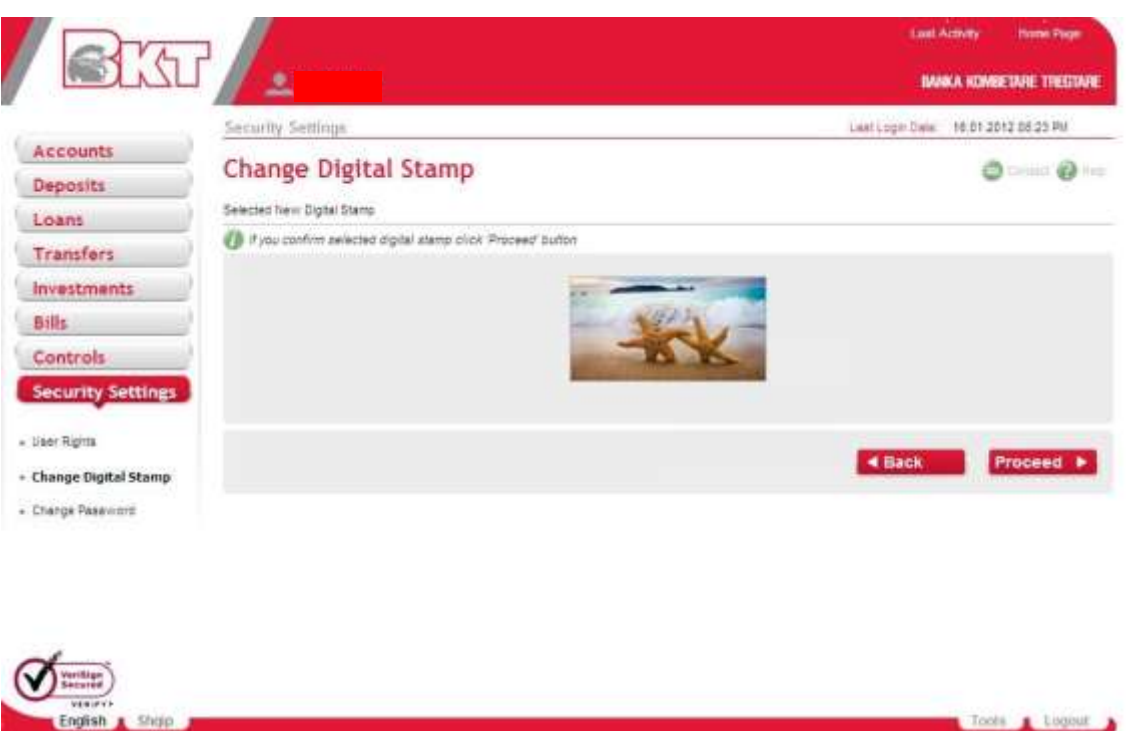

Press **NEXT** button to continue to the final page.

At the final page, you will see the digital stamp that you have chosen for confirmation:

- If you want to use that digital stamp, then press **PROCEED** button to finalize the transaction
- If not, press **BACK** button to change the digital stamp that you have chosen
- In this screen you can see *"PIN Verification"*
- Enter your PIN and click **NEXT** to finish this operation

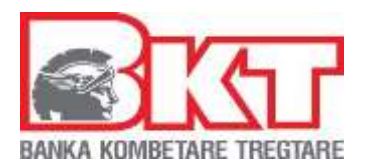

### **10.4 Transaction Limits**

In this tab you will be able to see the list of transaction limits within the company.

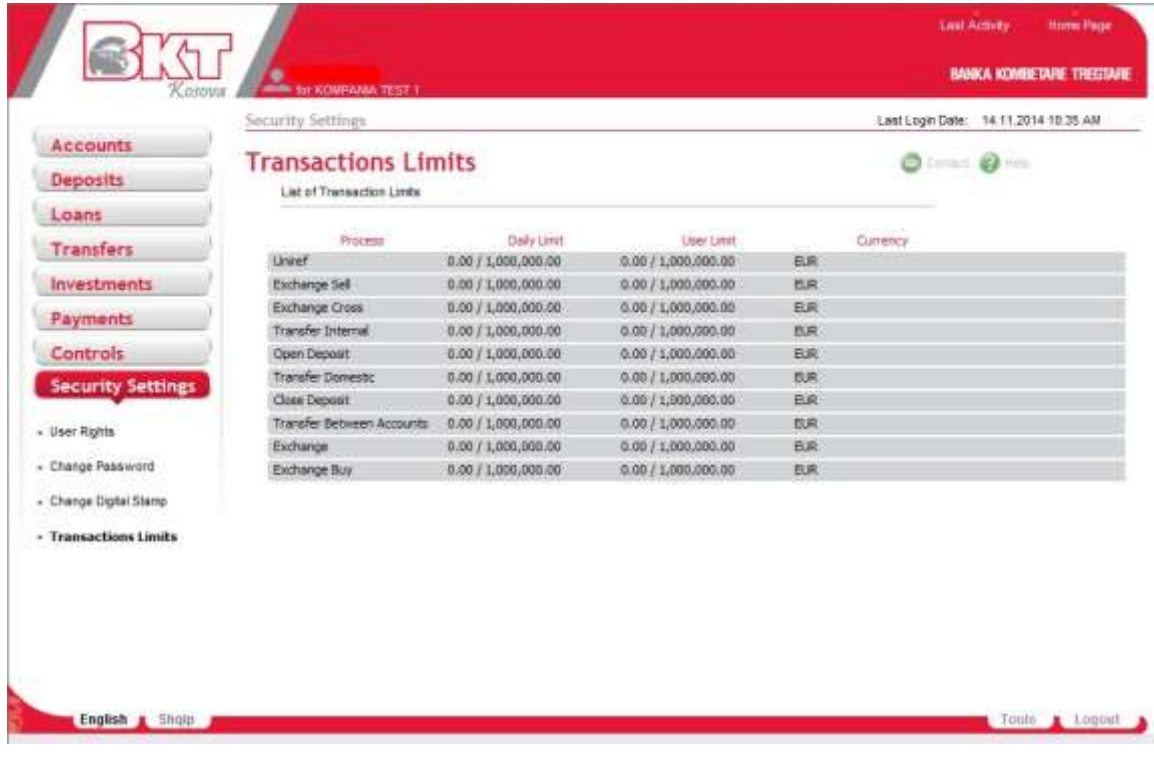

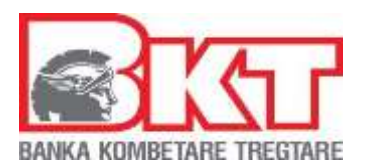

# **11. HOME PAGE**

In this screen you can see a short summary of your account. You can have information about the General Balance of all accounts, Deposits, Loans and Transfers.

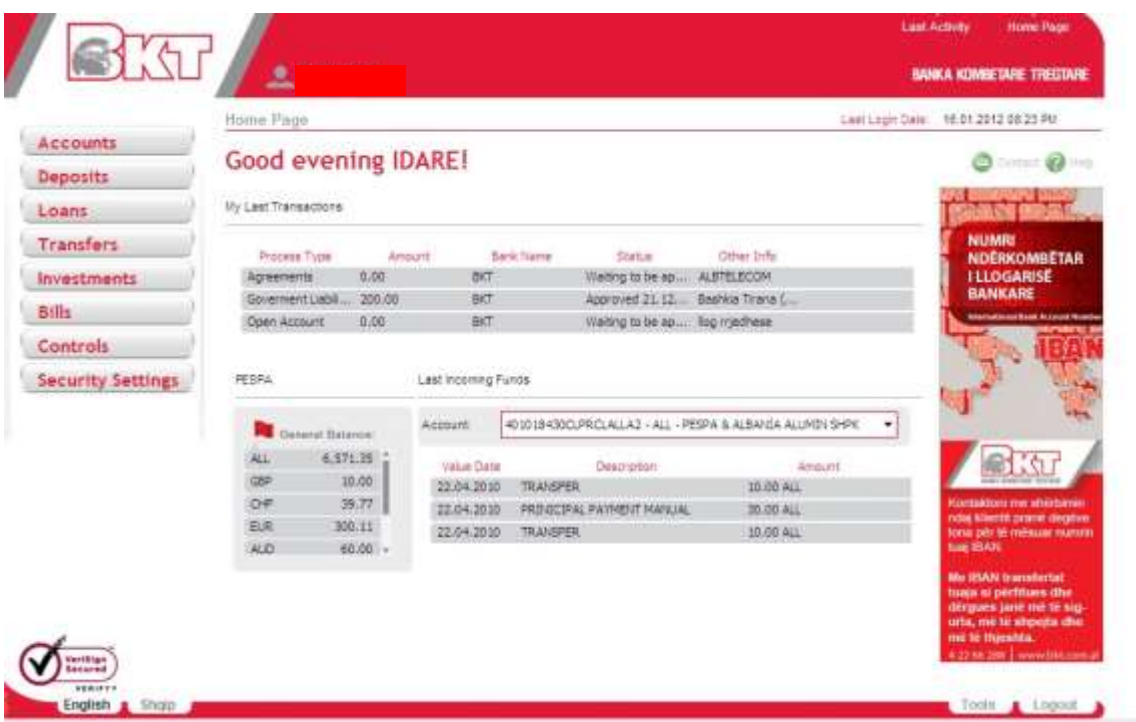

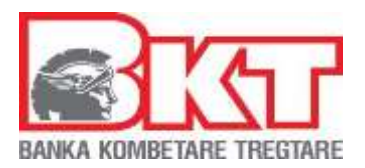

# **12. LAST ACTIVITY**

In this screen you can get information about the last e-banking operation activity and their status.

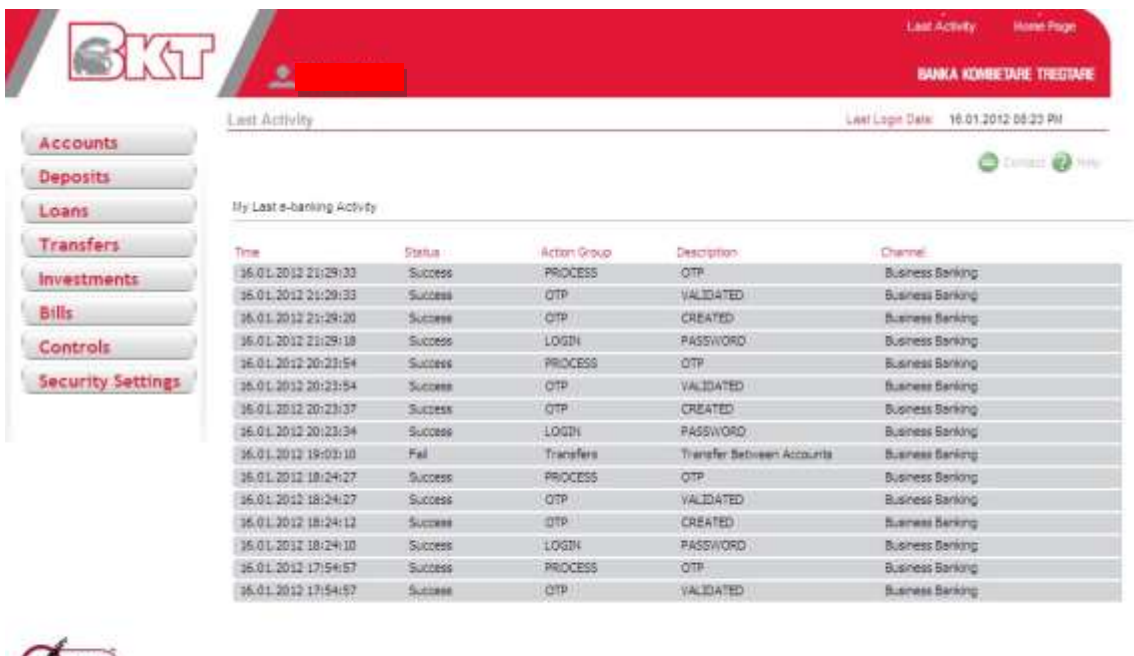

# **13. CONTACT**

English

**Shop** 

- 144 -

Tods toget a
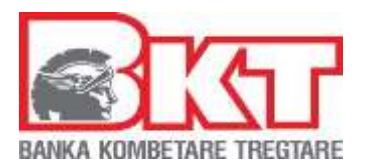

In this screen you can write about a question, a complain or advice.

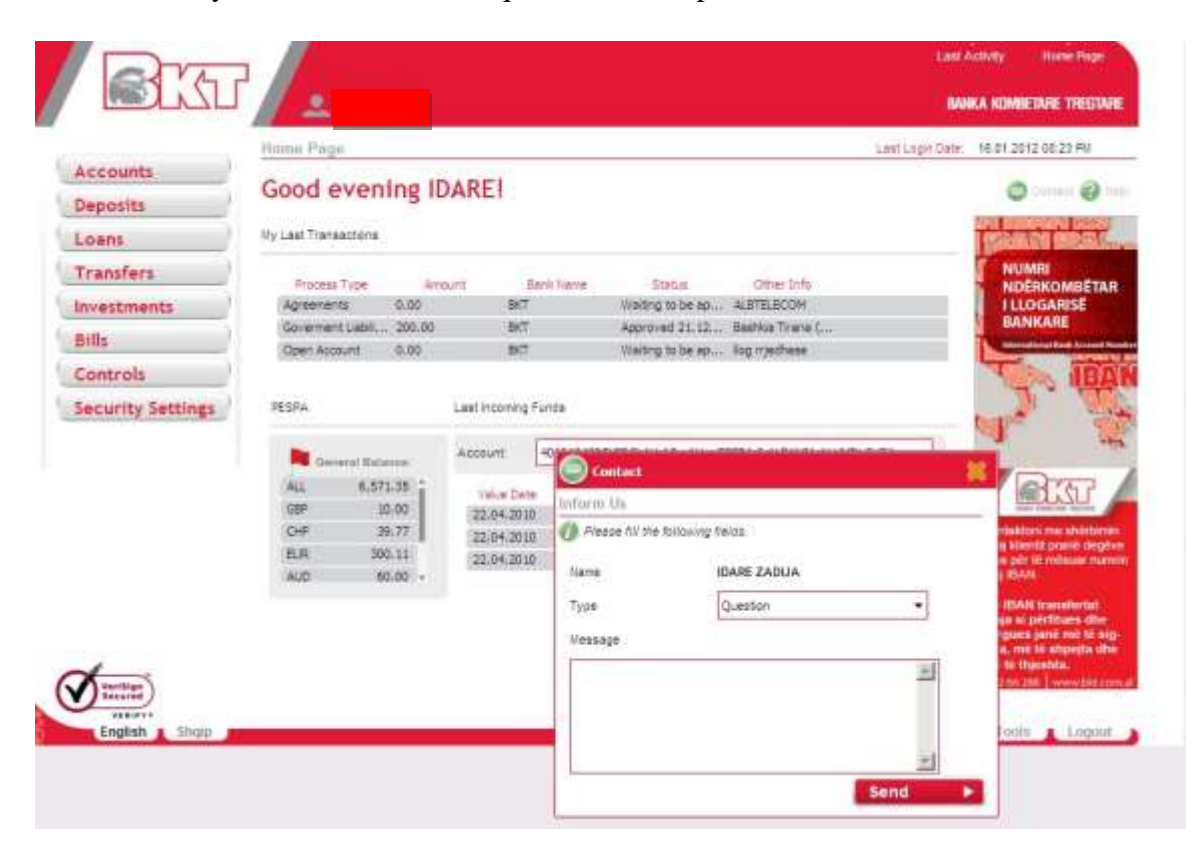

## **14. HELP**

In this screen you can get information about the product you are interested.

- 145 -

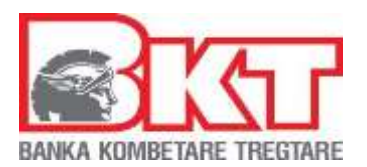

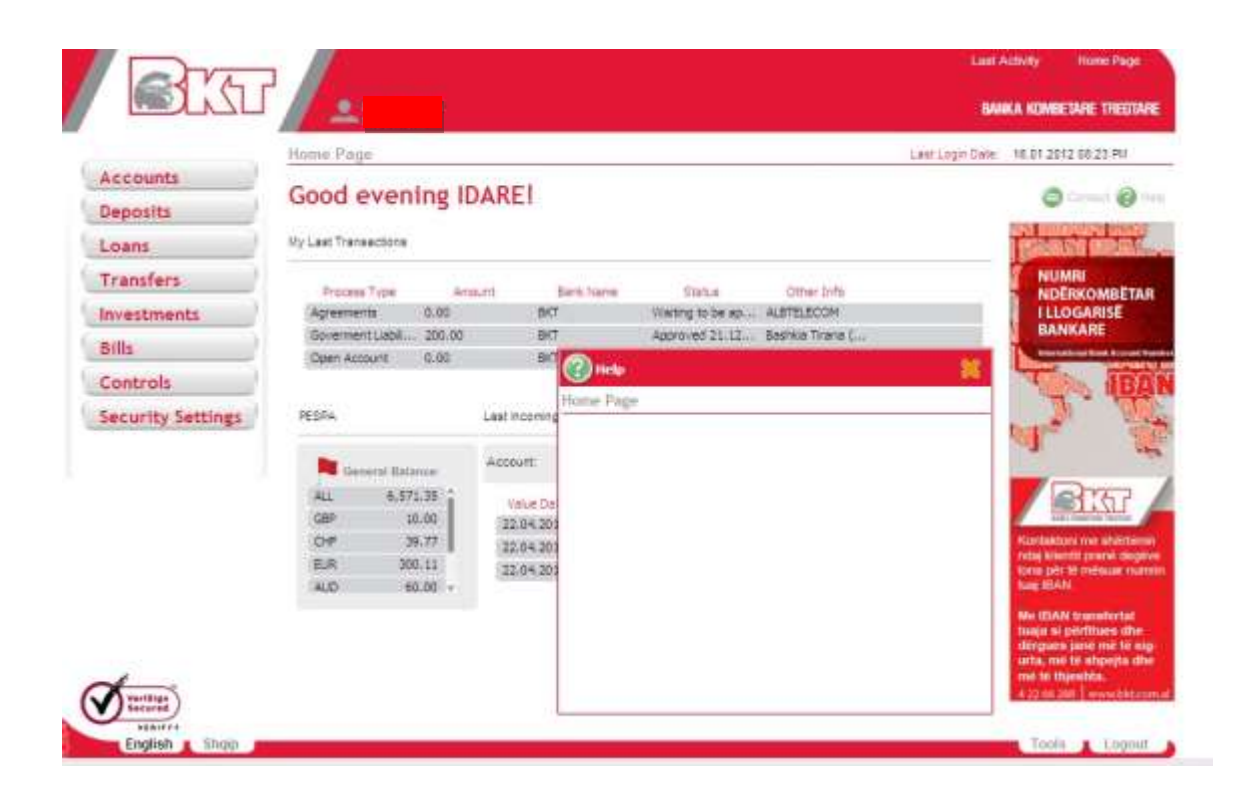

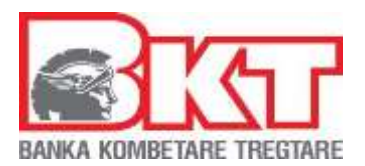

## **15. TOOLS**

In the tools menu you can get the calculator.

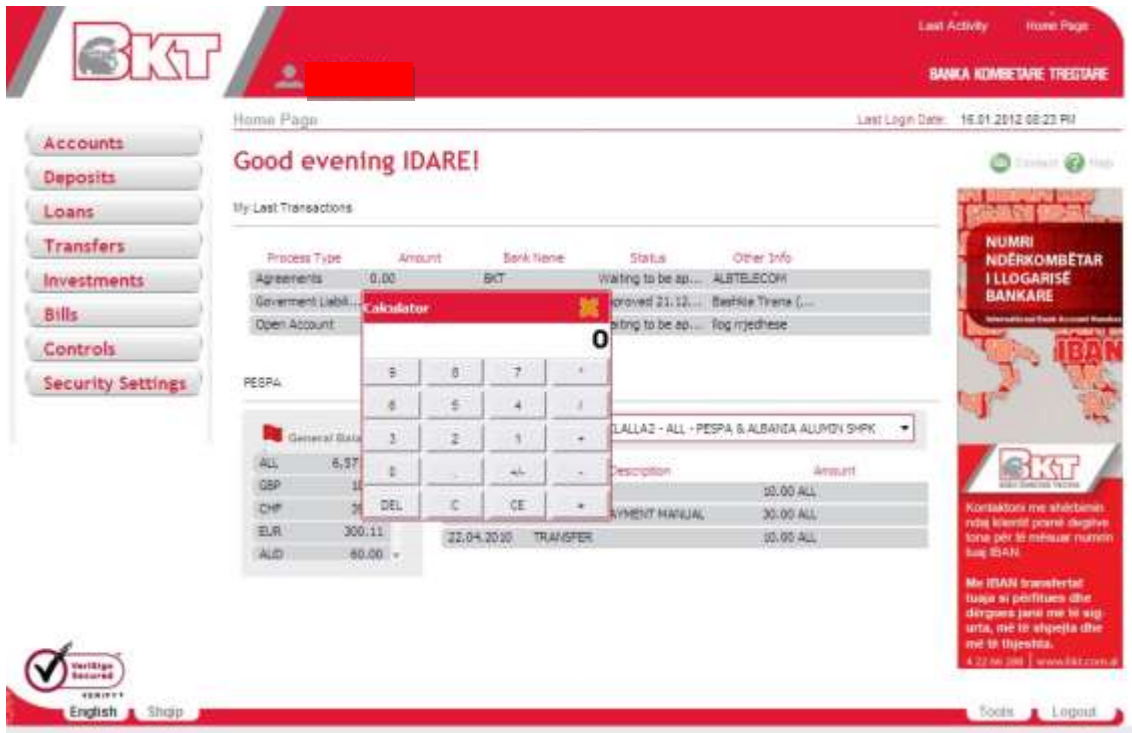

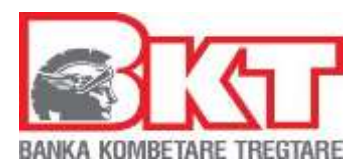

# **16. LANGUAGE SETTINGS**

You can choose two languages from our menu, English or Albanian.

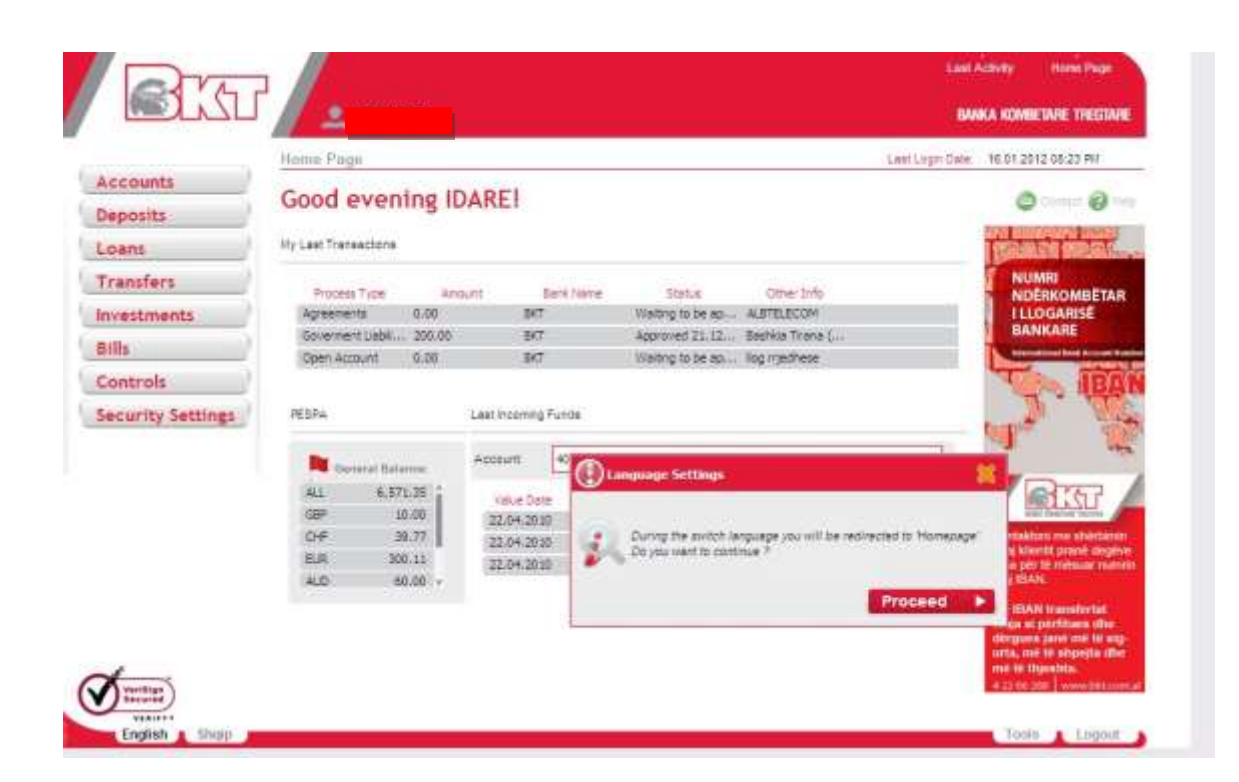

## **17. LOGOUT**

By clicking logout you will be logged out from the system and to get access at your accounts you should login again.

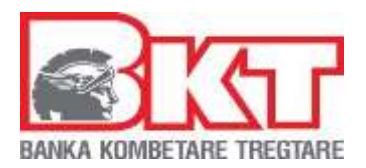

# **18. FREQUENTLY ASKED QUESTIONS**

## **18.1. Login**

## *What are the requirements to register for BKT Internet Banking?*

All BKT customers who own a debit / credit card, signed KSHBI agreement and have registered their mobile telephone number in branch, can register to BKT Internet Banking.

## *What is a Customer and Company ID?*

Customer ID is a number which is provided to you when you first open an account at BKT. You use customer ID at the first stage of registration and login process. We use here the customer ID and the company ID.

#### *What is a password?*

A password is a combination of alphanumeric characters that you have to create during registration process for your security.

## *What is OTP?*

OTP (One Time Password) is a security step of BKT Login process. It is required when you login and it sent to your registered mobile via SMS.

## *What is a virtual keyboard?*

Virtual keyboard is an optional application that you can use to avoid of the risk of any key login attacks.

*What should I do if I forget my customer ID and my password?*  You have to contact to BKT Call Center.

*What should I do if I block my Internet Banking account?*  You have to contact to BKT Call Center.

*What should I do if I do not receive any OTP message?* 

- 149 -

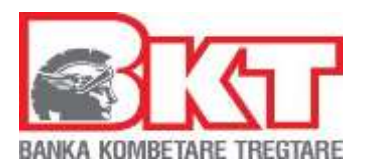

Please check if you are inside the coverage area of your GSM company or check your SMS inbox if it is full or not. Otherwise you should check and renew your registered mobile number at your BKT branch.

## **18.2 Security**

*Can I change my password?*  Yes. You can change your password under Security Settings menu at internet banking.

## *Why do I have to change my password?*

For security reasons, you will be asked to change your password every 90 days.

#### *What should I do if I lose my mobile phone?*

You have to cancel your SIM Card as soon as possible in order to avoid any risk referring to OTP stage of BKT Login process.

## *What should I do if I receive an OTP message from BKT, although I haven't tried to login?*

Please try to change your password if possible and/or contact to BKT Call Center in order to take additional action for your account security.

#### *What are the tips for Internet Banking security?*

You have to define strong password that we recommend not to define one that contains your personal details. You mustn"t share your login details with anyone or keep at any place where anyone can reach.

#### *Can I access to BKT Internet Banking from out of Kosova?*

Yes. You can also access to BKT Internet Banking from out of Kosova. There is no additional requirement.

## *With which browsers I can login to BKT Internet Banking?*

You can access to BKT Internet Banking with Internet Explorer, Mozilla Firefox, Opera, Safari and Google Chrome. It is required to use at least version 6.0 for Internet Explorer; however, we recommend version 7.0 for a better performance.

- 150 -

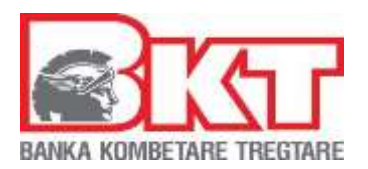

## **18.3 Usage**

*When can I use BKT Internet Banking?*  You can use BKT Internet Banking for 24 hours.

## *When can I make financial transactions at BKT Internet Banking?*

You can perform Domestic transfers until 2 PM. There is no period limit for remaining financial transactions such as Money Exchange and Card Payments. (Exception: You cannot make any financial transaction during daily update process which begins at 9 PM and continues until midnight)

## *When is my transaction orders executed at BKT Internet Banking?*

Your transaction orders are executed online. You can also check them online with visiting your Account Transactions menu.

## *What should I do if I cannot perform a financial transaction?*

You will be informed with a specific error message about the reason. If you see a general system error message please contact to BKT Call Center for details.

## *Is there a Help menu?*

Yes. There is a Help menu at the top of each page which gives you details about the menu item that you want to use.

*What should I do if have any complaints or suggestions about Business E-Banking?* You can click Contact which is located at the top of the page to leave a message or you can contact to BKT Call Center or branches.

- 151 -

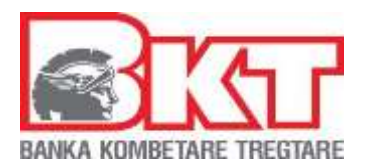